# 5\_Zakładka MAPA

# Spis treści

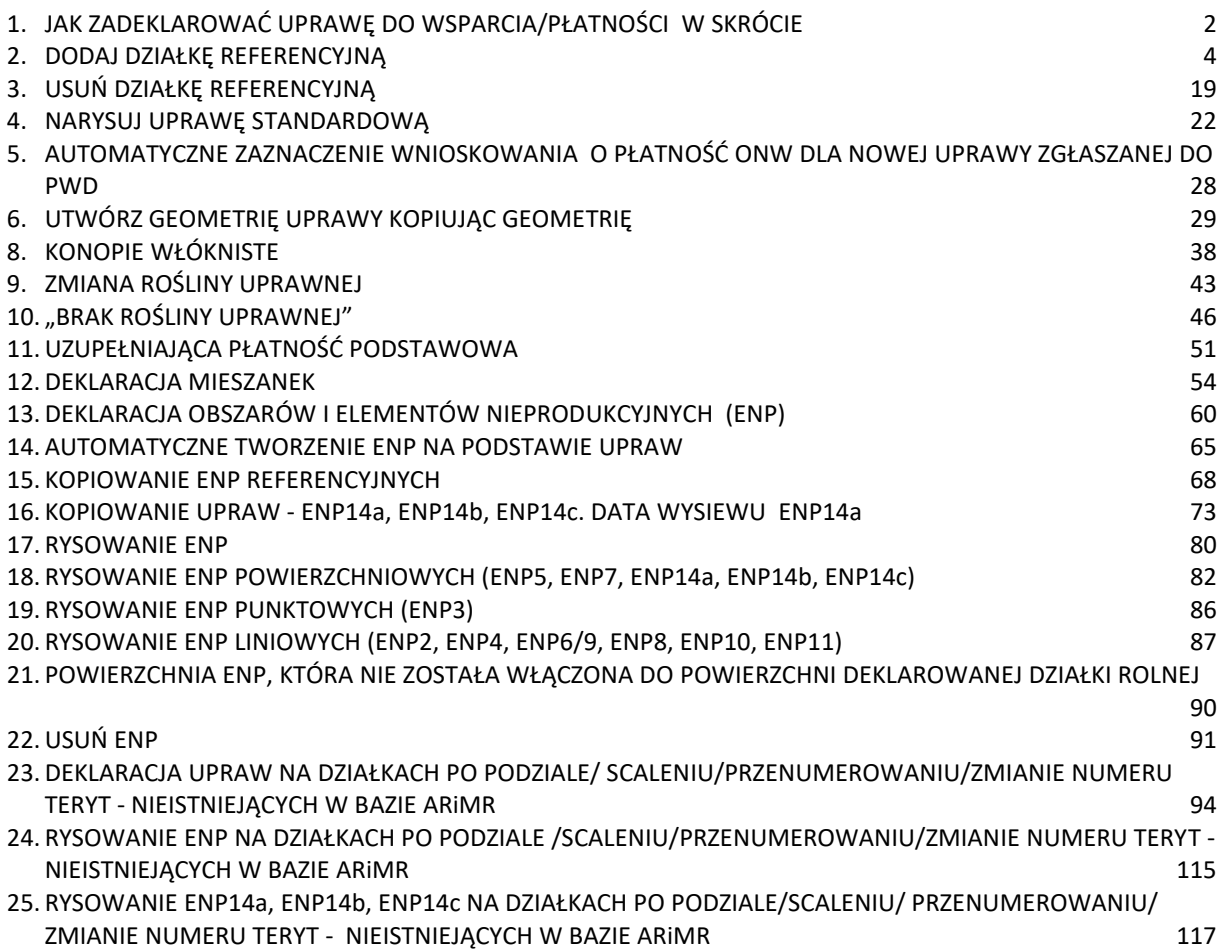

## <span id="page-1-0"></span>1. JAK ZADEKLAROWAĆ UPRAWĘ DO WSPARCIA/PŁATNOŚCI W SKRÓCIE

Definiowanie upraw odbywa się tylko na działkach referencyjnych wchodzących w skład gospodarstwa, tzn. tylko na działkach referencyjnych zadeklarowanych we wniosku.

KROK 1 DODAJ/USUŃ DZIAŁKI REFERENCYJNE. Należy sprawdzić listę działek referencyjnych (spersonalizowanych), jeżeli lista działek nie jest zgodna z sytuacją w gospodarstwie w danym roku należy poprawić wniosek w tym zakresie. W związku z tym należy dodać nowe działki (te, których nie było we wniosku w poprzednim roku) lub usunąć działki, które nie są w posiadaniu rolnika w roku 2023.

KROK 2 DODAJ/USUŃ/POPRAW GRANICE UPRAW**.** Należy narysować granice upraw na poszczególnych działkach referencyjnych i wskazać, jaka roślina/mieszanka roślin jest/będzie uprawiana w bieżącym roku. W przypadku, gdy we wniosku uprawy zostały spersonalizowane, czyli skopiowane z poprzedniego roku należy obowiązkowo sprawdzić czy granice tych upraw oraz wyświetlone rośliny uprawne są zgodne z użytkowaniem w bieżącym roku. Jeżeli uprawy nie są zgodne ze stanem w bieżącym roku należy je poprawić. Poprawy granicy uprawy należy dokonać poprzez pojedyncze kliknięcie w nią myszką na mapie. Możliwe staje się wtedy przesunięcie punktów geometrii jak również wybór innych funkcjonalności modyfikacji (po kliknięciu w symbol Modyfikuj).

Poprawy rośliny uprawnej i innych danych opisowych można dokonać poprzez podwójne kliknięcie w nią myszką na mapie (jedno kliknięcie edytuje jej granice, drugie wywołuje okno

danych alfanumerycznych/opisowych) lub po włączeniu listy upraw

i użyciu symbolu ołówka przy danej uprawie co przełoży się na wyświetlenie okna danych alfanumerycznych/opisowych

Jeśli na mapie, na liście upraw roślina jest prezentowana czerwoną czcionką oznacza to, że aplikacja zidentyfikowała błędy w geometrii i należy poprzez edycję dokonać jej poprawy. W takiej sytuacji aplikacja będzie generować błąd kontroli kompletności w tym zakresie. Zostanie zablokowana również możliwość wysyłki wniosku do czasu poprawy geometrii.

## KROK 3 ZWERYFIKUJ ZAZNACZONE PRZEZ APLIKACJĘ PŁATNOŚCI DLA UPRAWY/WSKAŻ MANUALNIE NOWE/POZOSTAŁE PŁATNOŚCI

W wyniku personalizacji wniosków lub po wyborze ze słownika rośliny uprawnej aplikacja automatycznie zaznaczy wszystkie płatności jakie do danej uprawy przysługują i co do których rolnik nie musi spełniać dodatkowych kryteriów np. posiadanie umowy. Aplikacja podpowie również dodatkowo te płatności, do których dana roślina może zostać zgłoszona, ale których zaznaczenie będzie wymagało manualnego wskazania przez rolnika.

Oznacza to, że płatności PWD, UPP, P\_truskawka, P\_len, P\_chmiel, P\_STR, P\_PAS w zależności od gatunku rośliny będą zaznaczane przez aplikację automatycznie. W przypadku deklaracji konopi włóknistych, mimo tego, że rolnika obowiązuje dołączenie dodatkowych załączników (Zaświadczenie z KOWR, etykiety konopi) aplikacja również zaznaczy płatność P\_konopie automatycznie po wybraniu danego gatunku konopi. Wynika to z faktu, że niezależnie od tego czy jest to deklaracja do płatności produkcyjnej P\_konopie, czy płatność wynikająca z deklaracji do Podstawowego wsparcia dochodów (PWD), rolników obowiązują dokładnie te same zasady dołączenia dodatkowych dokumentów, o których mowa powyżej.

Deklaracja rośliny kwalifikującej się do wsparcia związanego z produkcją do buraków cukrowych (P\_burak cukrowy), związanego z produkcją do pomidorów (P pomidory) i związanego z produkcją do ziemniaków skrobiowych (P skrobia) wymaga dołączenia do wniosku skanu umowy na dany surowiec, zatem na etapie deklaracji uprawy na mapie konieczne jest manualne zaznaczenie checkboxa przy jednej z powyższych płatności, gdyż rolnik może nie chcieć ubiegać się o płatność np. P\_skrobia (co wymaga dołączenia umowy) a jedynie o płatność wynikającą z podstawowego wsparcia dochodów. Niemniej jednak, aplikacja podczas deklaracji uprawy "ziemniak" podpowie płatność P\_skrobia (bez automatycznego zaznaczenia).

Jeśli rolnik w roku 2022 deklarował np. łubin biały, we wniosku na 2023, na mapie po edycji uprawy automatycznie zaznaczone będą checkbox-y PWD (dawne JPO), UPP, P\_STR. W sytuacji gdy w 2022 roku deklaracja dotyczyła buraków cukrowych, we wniosku na 2023, na mapie po edycji uprawy automatycznie zaznaczony będzie tylko checkbox PWD. Aplikacja podpowie /pokaże checkbox P\_burak cukrowy, jednak jego zaznaczenie będzie wymagało manualnego wskazania przez rolnika.

Płatność ONW jest zaznaczana/podpowiadania dla upraw położonych na obszarach ONW pod warunkiem zaznaczenia wnioskowania o tę płatność w zakładce WNIOSEK.

W przypadku gdy rolnik posiada w swoim gospodarstwie działki referencyjne lub obszary, których nie chce zgłaszać do płatności (bo np. nie posiada do nich tytułu prawnego) należy mimo wszystko wyrysować na nich uprawy, wybrać konkretną roślinę i odznaczyć wszystkie płatności, które aplikacja zaznaczyła automatycznie. W momencie odznaczenia płatności zostanie zaprezentowany checkbox "Niezgłoszona do płatności", który należy zaznaczyć. Na tej podstawie zostanie utworzona działka rolna z cechą "niezgłoszona do płatności". W sytuacji gdy zostaną odznaczone wszystkie płatności a nie zostanie wskazany checkbox "Niezgłoszona do płatności" aplikacja zablokuje możliwość zapisu danych działki do momentu poprawy (zaznaczenie podpowiadanych przez aplikację płatności lub checkboxa "Niezgłoszona do płatności").

## KROK 4 ZAZNACZ PŁATNOŚCI DLA EKOSCHEMATÓW

Jeśli w zakładce WNIOSEK zadeklarowano płatności do ekoschematów, podczas deklaracji uprawy na mapie również należy je wskazać. Służy temu oddzielne pole w oknie edycji danych – Ekoschematy, gdzie z rozwijalnej listy należy zaznaczyć checkboxy odnoszące się do tych ekoschematów, o które wnioskowano w zakładce WNIOSEK z uwzględnieniem, że na tej samej powierzchni deklarowanej do płatności niektóre z ekoschematów/praktyk węglowych nie łączą się ze sobą. W momencie zaznaczenia jednego z ekoschematów/praktyk aplikacja umożliwi wybór tylko tych ekoschematów/praktyk, o które można wnioskować na tej samej powierzchni zadeklarowanej do płatności. Pozostałe checkboxy będą nieaktywne. O praktykę Zróżnicowana struktura upraw deklarowanej w ramach Ekoschematu rolnictwo węglowe oraz ekoschemat Retencjonowanie wody na TUZ należy wnioskować tylko w zakładce WNIOSEK. Ich wybór podczas deklaracji uprawy na mapie nie będzie możliwy.

Po wykonaniu KROKÓW 1-4 aplikacja eWniosekPlus utworzy automatycznie działki rolne, działki rolne z cechą niezgłoszone do płatności (o ile rolnik takie wskaże) oraz wypełni pozostałe dane alfanumeryczne (liczbowe) dla działek referencyjnych oraz działek rolnych. W związku z tym powierzchnia kwalifikującego się hektara ogółem, powierzchnia gruntów ornych jak również komplet danych dla działek rolnych zostanie uzupełniony automatycznie w zakładce WNIOSEK na podstawie tego, co zostało wyrysowane/wypełnione w danych opisowych w zakładce MAPA.

W 2023 roku, niezależnie od powierzchni gruntów ornych w gospodarstwie, wszyscy rolnicy są zobowiązani do zadeklarowania gatunku rośliny uprawnej, którą faktycznie użytkują na danej działce.

## <span id="page-3-0"></span>2. DODAJ DZIAŁKĘ REFERENCYJNĄ

W celu dodania działki referencyjnej do gospodarstwa (zadeklarowanie działki we wniosku) dostępne są dwie opcje: dodanie działki przez kliknięcie na MAPIE (opcja Dodaj działkę na lewym panelu) oraz wyszukanie działki i dodanie przyciskiem DODAJ (opcja Znajdź na lewym panelu w opcji wyszukiwania PROSTEGO i ZAAWANSOWANEGO).

➔ Dodanie działki przez kliknięcie na MAPIE (opcja Dodaj działkę na lewym panelu MAPY)

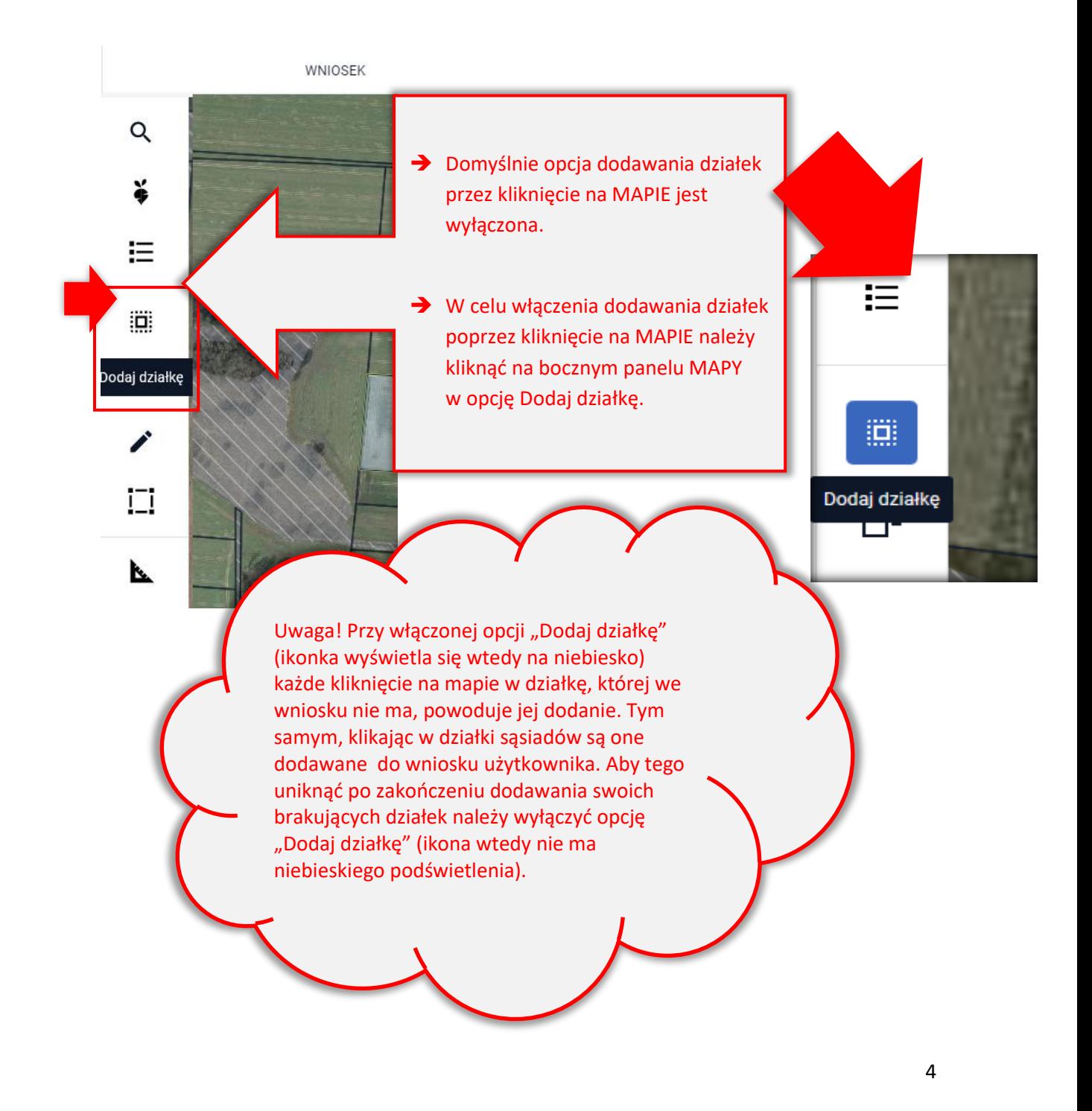

➔ Opcja Znajdź na lewym panelu MAPY (przycisk DODAJ)

W ramach funkcji Znajdź dostępne są dwie opcje: WYSZUKIWANIE PROSTE oraz WYSZUKIWANIE ZAAWANSOWANE.

- W przypadku, gdy znany jest pełny identyfikator działki referencyjnej, działkę można wyszukać stosując wyszukiwanie proste poprzez wpisanie lub wklejenie pełnego TERYTU działki
- Jeżeli nie jest znany pełny identyfikator działki referencyjnej możliwe jest wyszukanie działki po wybraniu województwa, powiatu, gminy, obrębu z dostępnej listy, wprowadzeniu arkusza mapy, o ile występuje oraz wpisaniu numeru działki. Należy skorzystać wtedy z tzw. WYSZUKIWANIA ZAAWANSOWANEGO

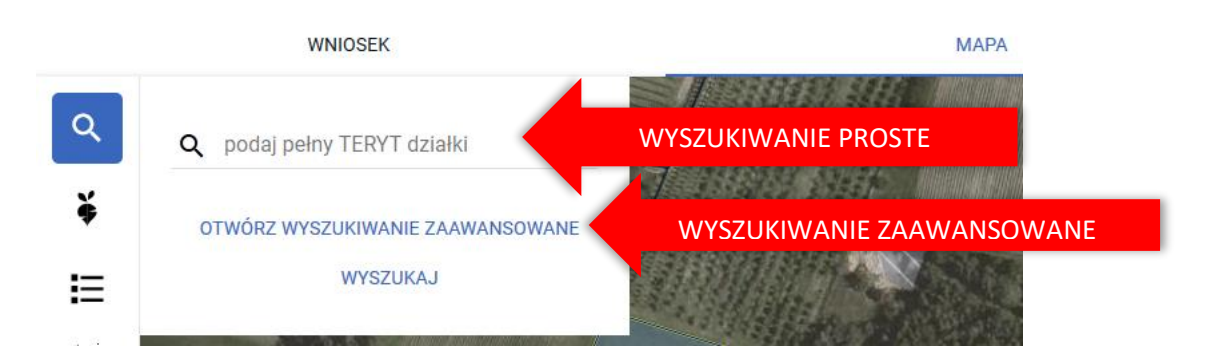

## Wyszukiwanie proste:

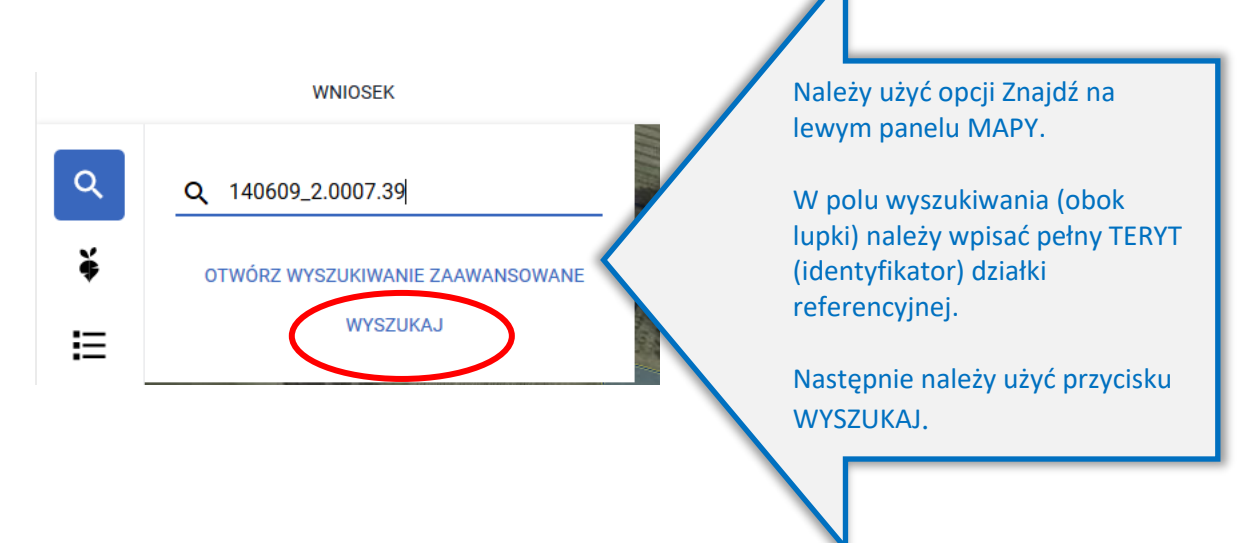

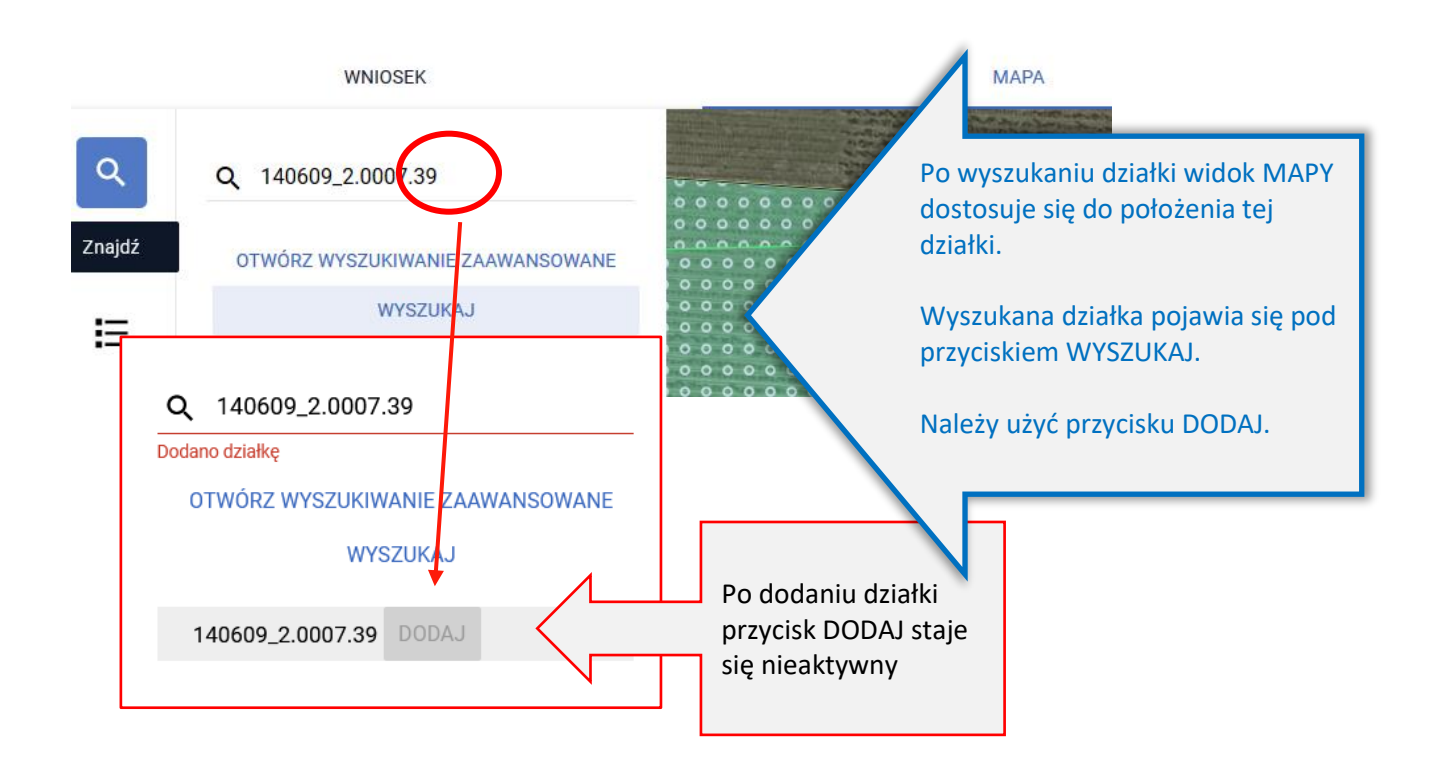

TERYT – **Krajowy Rejestr Urzędowy Podziału Terytorialnego Kraju** – jest to urzędowy rejestr prowadzony przez Prezesa Głównego Urzędu Statystycznego w formie informatycznej.

Identyfikator działki ewidencyjnej/referencyjnej zbudowany jest w następujący sposób:

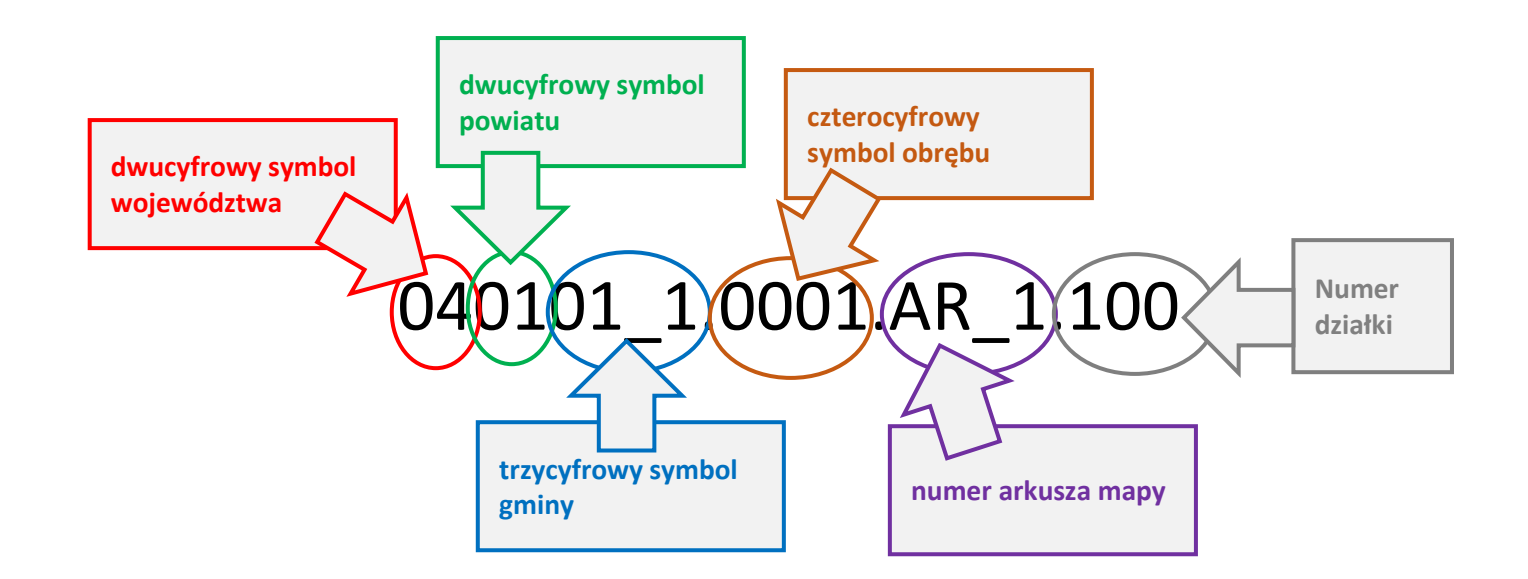

## Wyszukiwanie zaawansowane:

Po wybraniu opcji OTWÓRZ WYSZUKIWANIE ZAAWANSOWANE, ze względu na fakt, iż w ramach uruchamianego wyszukiwania konieczne jest pobranie danych, co wiąże się z oczekiwaniem, aplikacja wyświetla komunikat:

Zaawansowane wyszukiwanie danych działek referencyjnych będzie wymagało pobrania dodatkowych danych przez aplikację. Może to chwilę potrwać. Jeżeli znasz/posiadasz pełny numer działki referencyjnej użyj standardowego wyszukiwania danych, w przeciwnym wypadku użyj zaawansowanego wyszukiwania. Czy chcesz kontynuować?

# Użytkownik ma dostępne opcje ANULUJ i KONTYNUUJ.<br>
= Kreator wniosku o płatności 2023

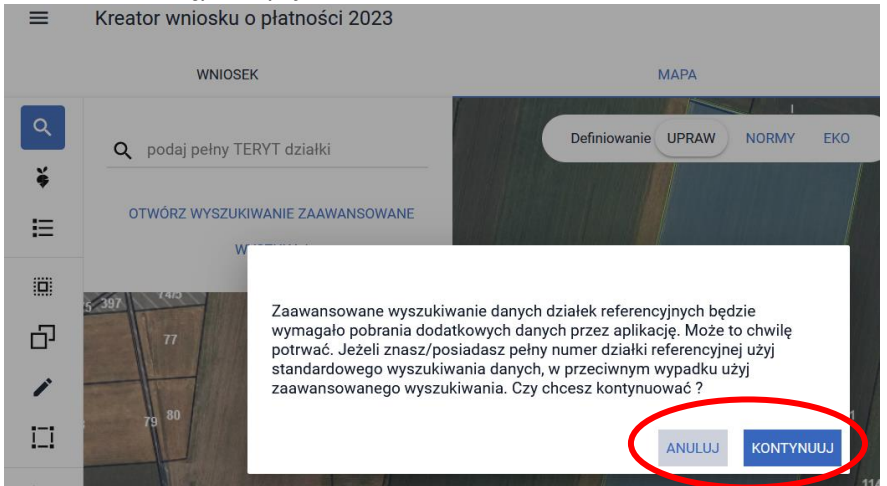

Jeżeli użytkownik nie zna pełnego numeru działki referencyjnej należy wybrać opcję KONTYNUUJ.

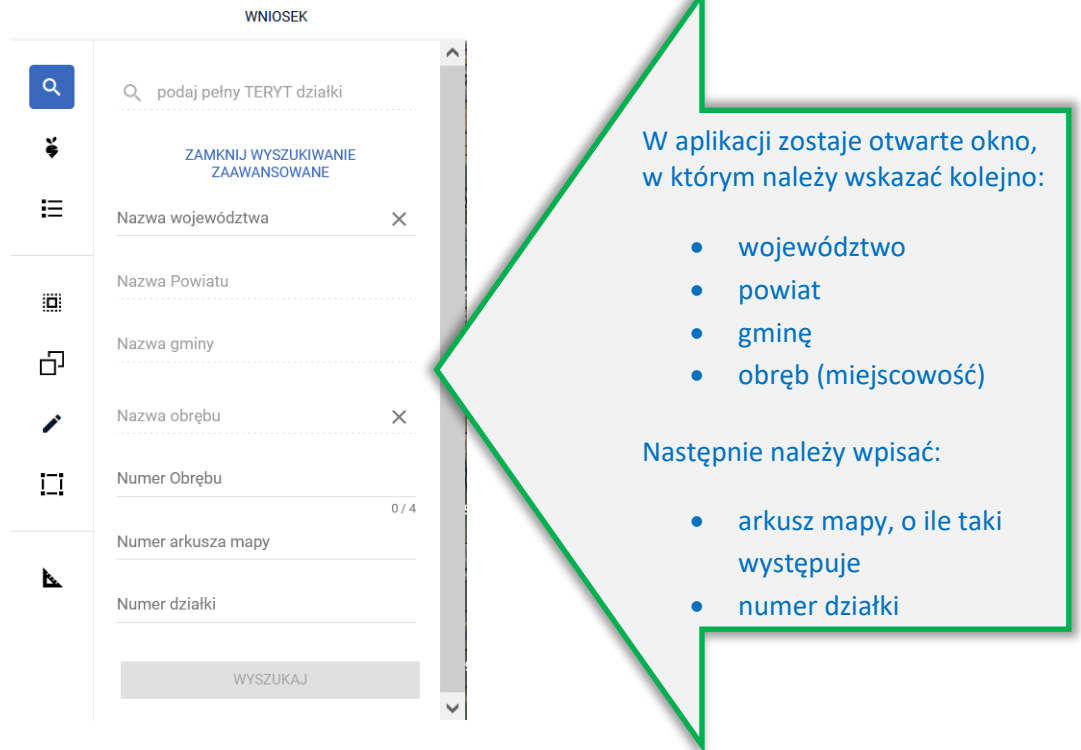

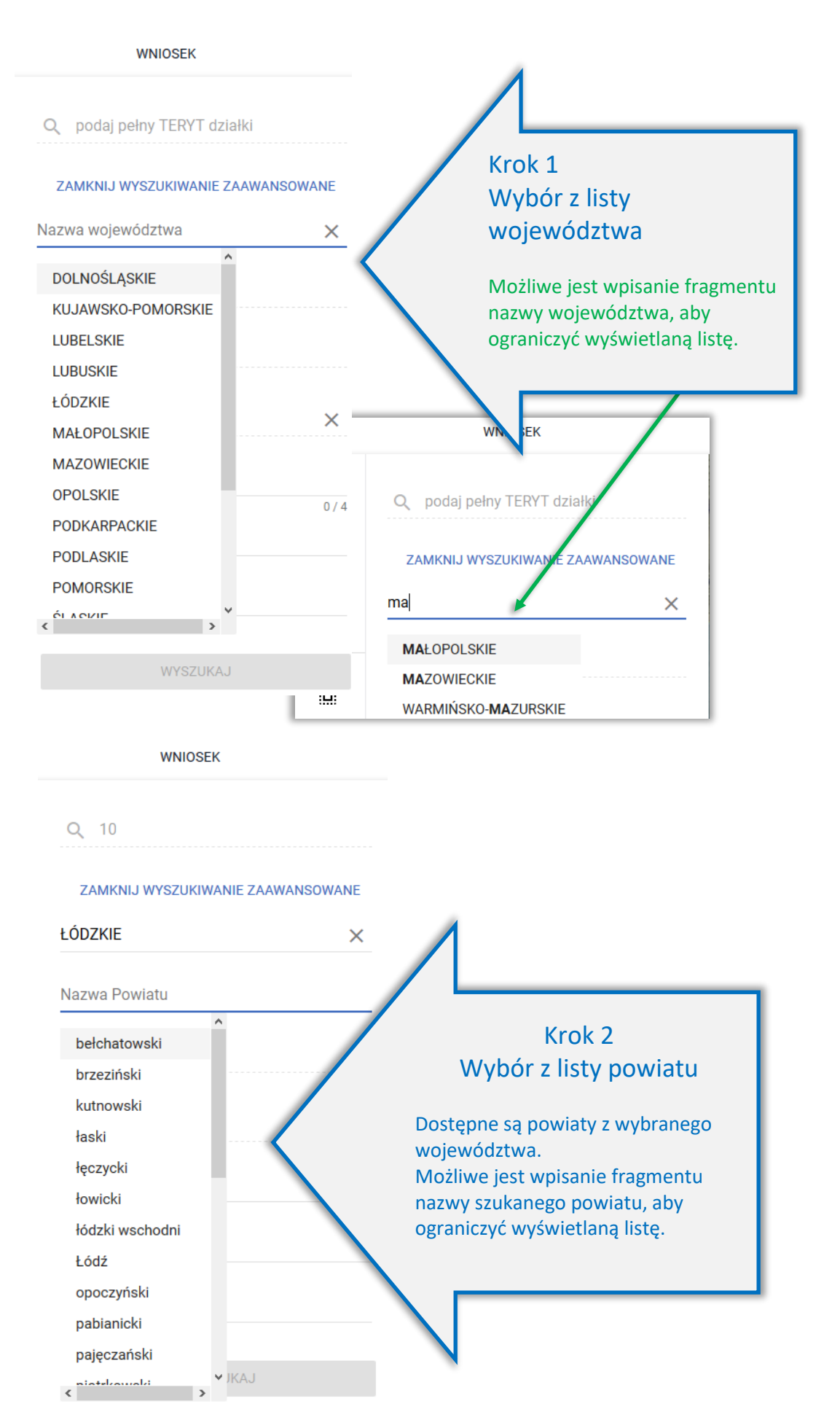

### WNIOSEK

### Q 1005

### ZAMKNIJ WYSZUKIWANIE ZAAWANSOWANE

### ŁÓDZKIE

### łowicki

Nazwa gminy

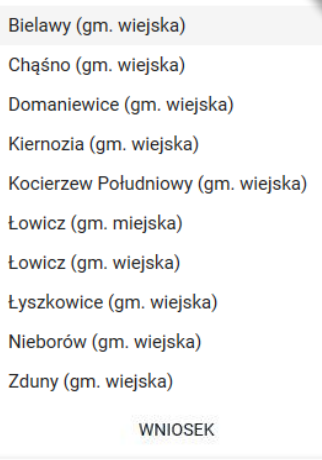

 $0/4$ 

 $\times$ 

 $0/4$ 

## Krok 3 Wybór z listy gminy

Dostępne są gminy z wybranego powiatu. Możliwe jest wpisanie fragmentu nazwy szukanej gminy, aby ograniczyć wyświetlaną listę.

### Q 100506\_2

ZAMKNIJ WYSZUKIWANIE ZAAWANSOWANE

ŁÓDZKIE

łowicki

Kocierzew Południowy (gm. wiejska)

Nazwa obrębu

**BOCZKI** 

GĄGOLIN POŁUDNIOWY **GĄGOLIN PÓŁNOCNY** 

**GAGOLIN ZACHODNI** 

**JEZIORKO** 

**KOCIERZEW KONSTANTYNÓW** 

LENARTÓW

LIPNICE ŁAGUSZEW

**OSIEK** 

**OCTROMATO** 

## Krok 4 Wybór z listy obrębu

Dostępne są obręby (miejscowości) z wybranej gminy. Możliwe jest wpisanie fragmentu nazwy szukanego obrębu, aby ograniczyć wyświetlaną listę.

### **WNIOSEK**

Q 100506\_2.0001

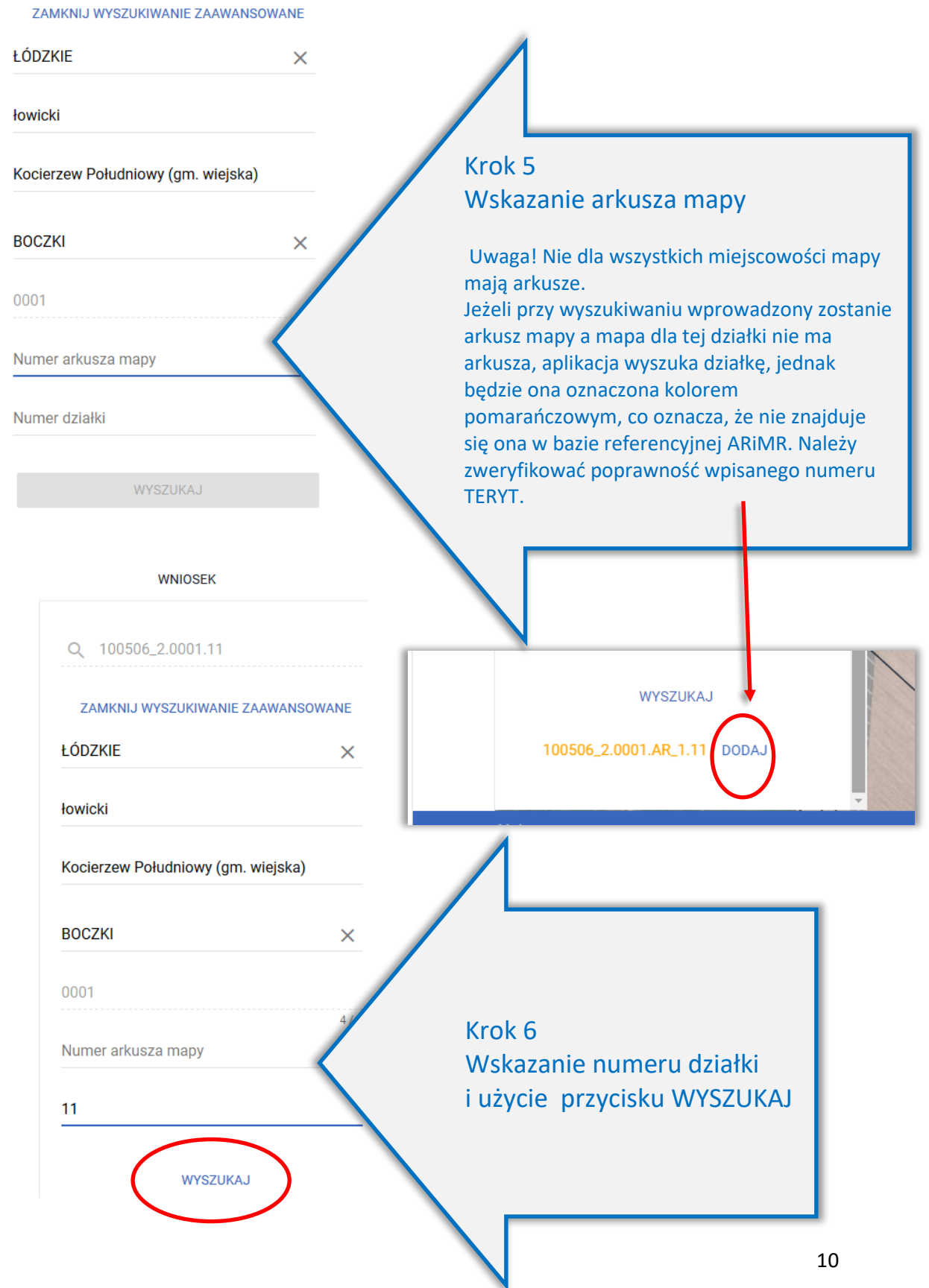

Dla wyszukanej działki dostępna jest opcja DODAJ. Jeżeli działka znajduje się/istnieje w bazie referencyjnej ARiMR jest ona wyświetlana czarną czcionką, dodatkowo widok MAPY jest ustawiany w granicach wyszukanej działki.

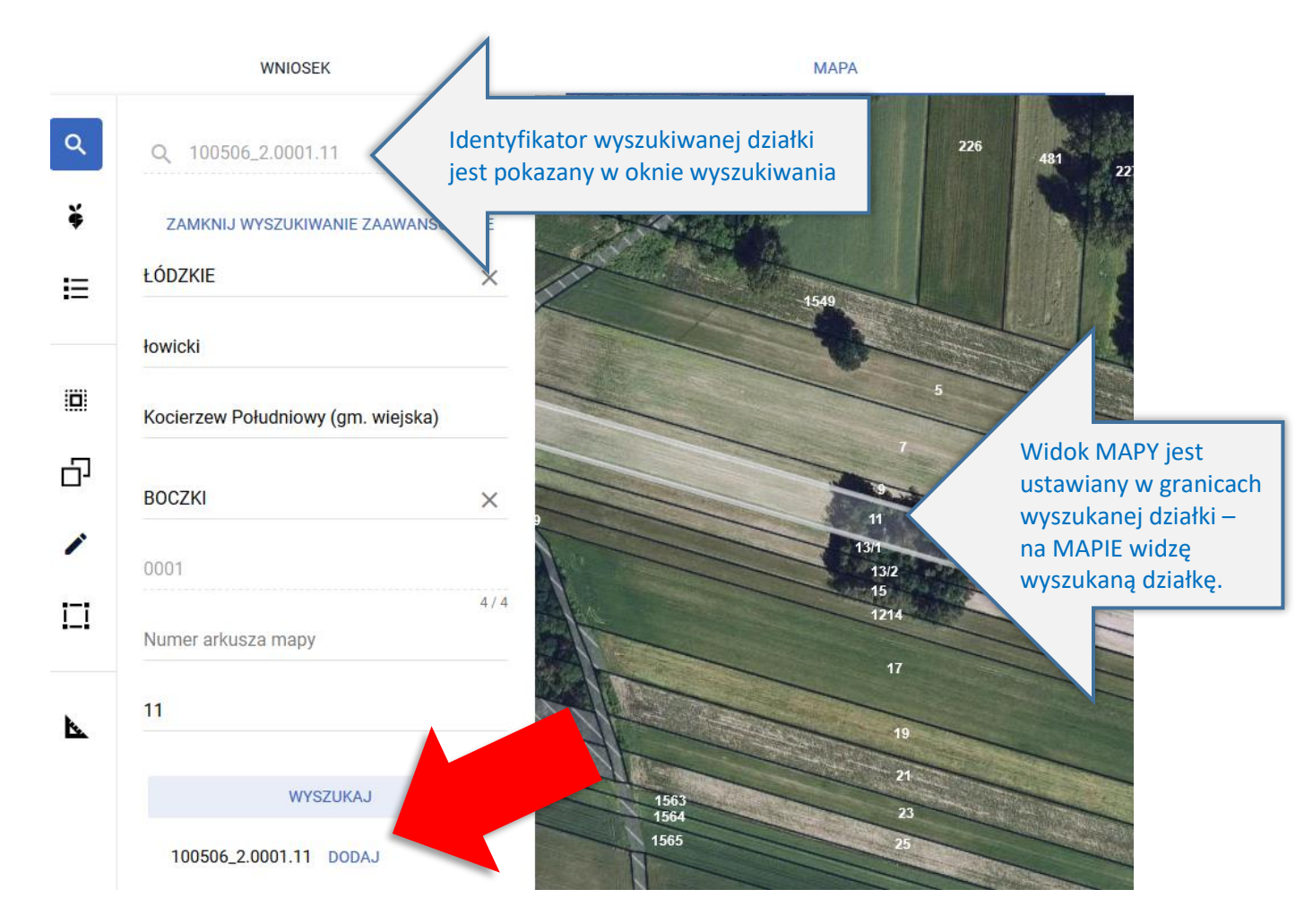

Po dodaniu działki informacja o tym pojawia się w oknie wyszukiwania działek.

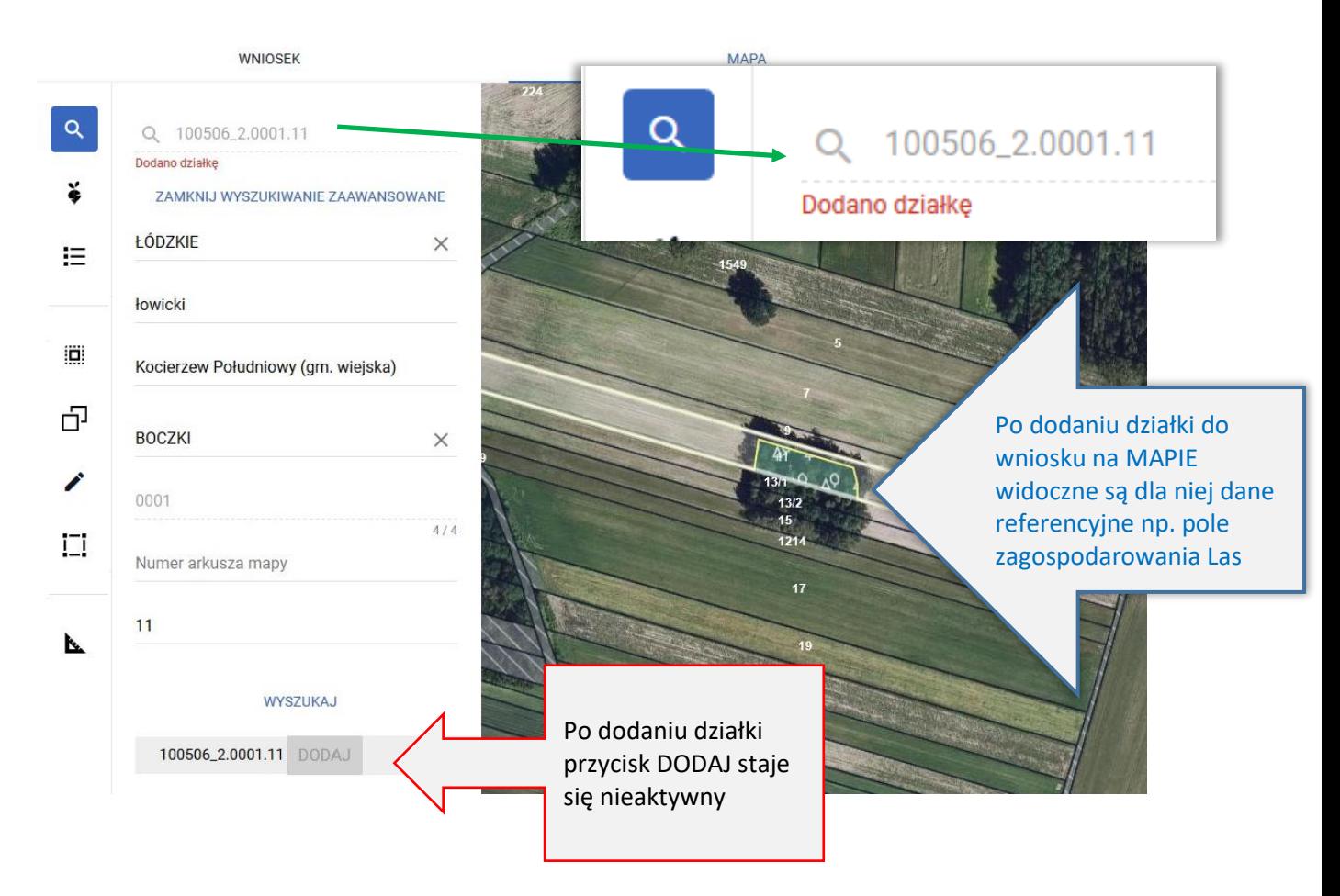

Wyszukiwanie zaawansowane może być zamknięte w każdym momencie przy użyciu przycisku ZAMKNIJ WYSZUKIWANIE ZAAWANSOWANE.

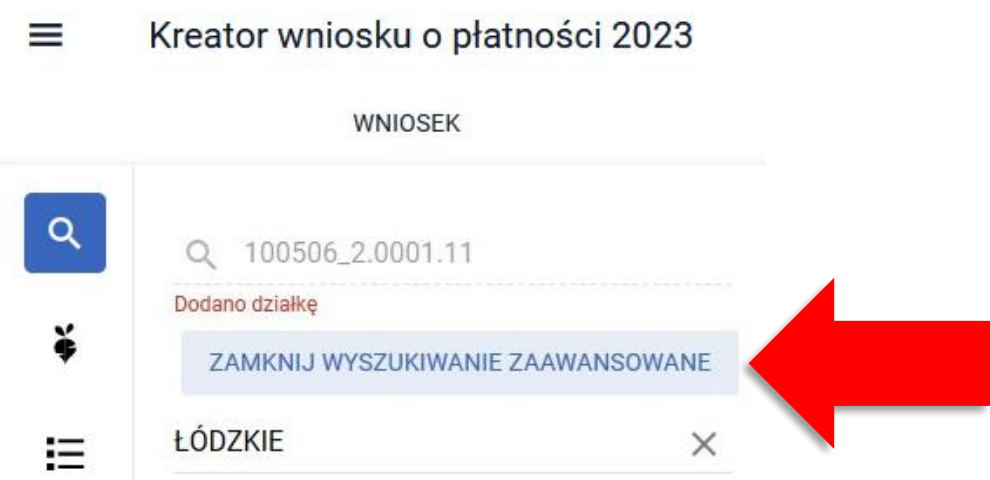

Dodawanie do gospodarstwa (deklarowanie we wniosku) nieistniejących działek referencyjnych:

Przy korzystaniu z opcji wyszukiwania prostego, po wpisaniu w okno wyszukiwania pełnego numeru TERYT działki i naciśnięciu przycisku WYSZUKAJ system przeprowadza analizę występowania szukanej działki w bazie referencyjnej ARiMR. W zależności od występowania w bazie referencyjnej ARiMR działki zostaną wyróżnione kolorem na liście wyszukanych działek możliwych do dodania do gospodarstwa:

- Jeżeli działka znajduje się/istnieje w bazie referencyjnej ARiMR jest ona wyświetlana na liście wyszukanych działek czarną czcionką, dodatkowo widok MAPY jest ustawiany w granicach wyszukanej działki.
- Jeżeli działki nie istnieją w bazie referencyjnej ARiMR zostaną wyróżnione kolorem:
	- o pomarańczowym w przypadku, gdy dla danej działki pobrano dane opisowe dotyczące jej lokalizacji (tj. województwo, powiat, gminę, obręb). Dla takiej działki jest dostępny przycisk DODAJ, ale widok MAPY nie ustawi się na tej działce. Należy sprawdzić czy wskazano prawidłowe dane. Pomarańczowa czcionka może odnosić się również do nowoutworzonych działek po podziale, scaleniu czy przenumerowaniu.
	- o czerwonym w przypadku, gdy nie udało się pobrać danych opisowych działki. Dla takiej działki jest dostępny przycisk DODAJ, ale pojawi się komunikat: "Brak działki, której szukasz" a widok MAPY nie ustawi się na tej działce. Należy sprawdzić czy wskazano prawidłowe dane. Czerwona czcionka może odnosić się do działek, których numer TERYT uległ modyfikacji w wyniku zmiany statusu miejscowości np. wieś stała się miastem.

### $=$ Kreator wniosku o płatności 2023 **WNIOSEK** MAPA  $\alpha$ De Q 201110 2.9999 99 Działki istniejące w bazie ARiMR - Brak działki, której szukasz prezentowane kolorem czarnym. Działki nieistniejące w bazie ARiMR - OTWÓRZ WYSZUKIWANIE ZAAWANSOWANE prezentowane kolorem WYSZLIKA.I ≔ pomarańczowym kiedy udało się przypisać dane opisowe (tj. 201110\_2.0041.99 DODAJ województwo, powiat, gmina), 201110\_2.0041.999999999 DODAJ Działki nieistniejące w bazie ARiMR - Ö. 201110 2.9999.99 DODAJ prezentowane kolorem czerwonym kiedy nie udało się przypisać danych 吊 opisowych.

Działki "czerwone" to takie działki, dla których potencjalny błąd w wyszukiwanym numerze TERYT najprawdopodobniej występuje w części numeru odpowiadającej cyfrom wskazującym na województwo, powiat, gminę lub obręb.

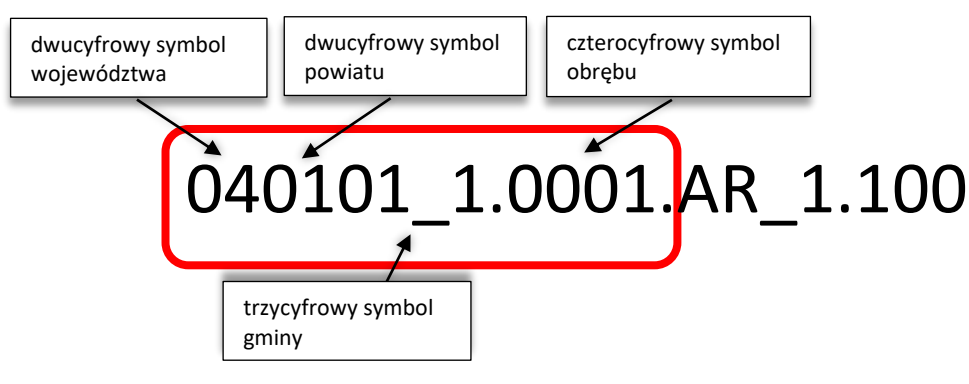

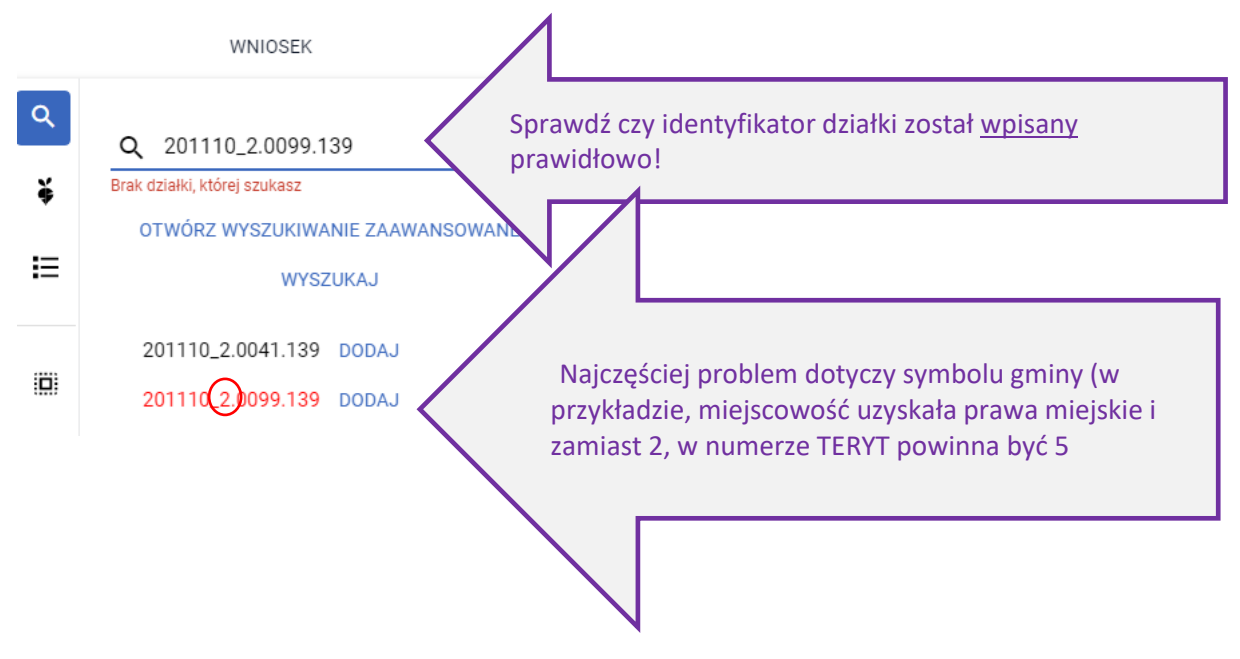

Działki "pomarańczowe" to takie działki, dla których potencjalny błąd w wyszukiwanym numerze TERYT najprawdopodobniej występuje w części numeru wskazującej na arkusz mapy bądź numer działki.

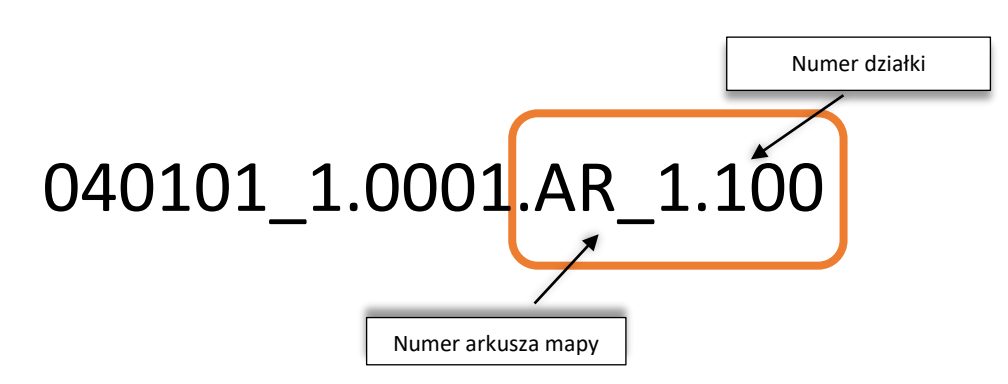

W przypadku wyświetlenia działki kolorem pomarańczowym lub czerwonym należy sprawdzić poprawność wprowadzonych danych w numerze TERYT działki.

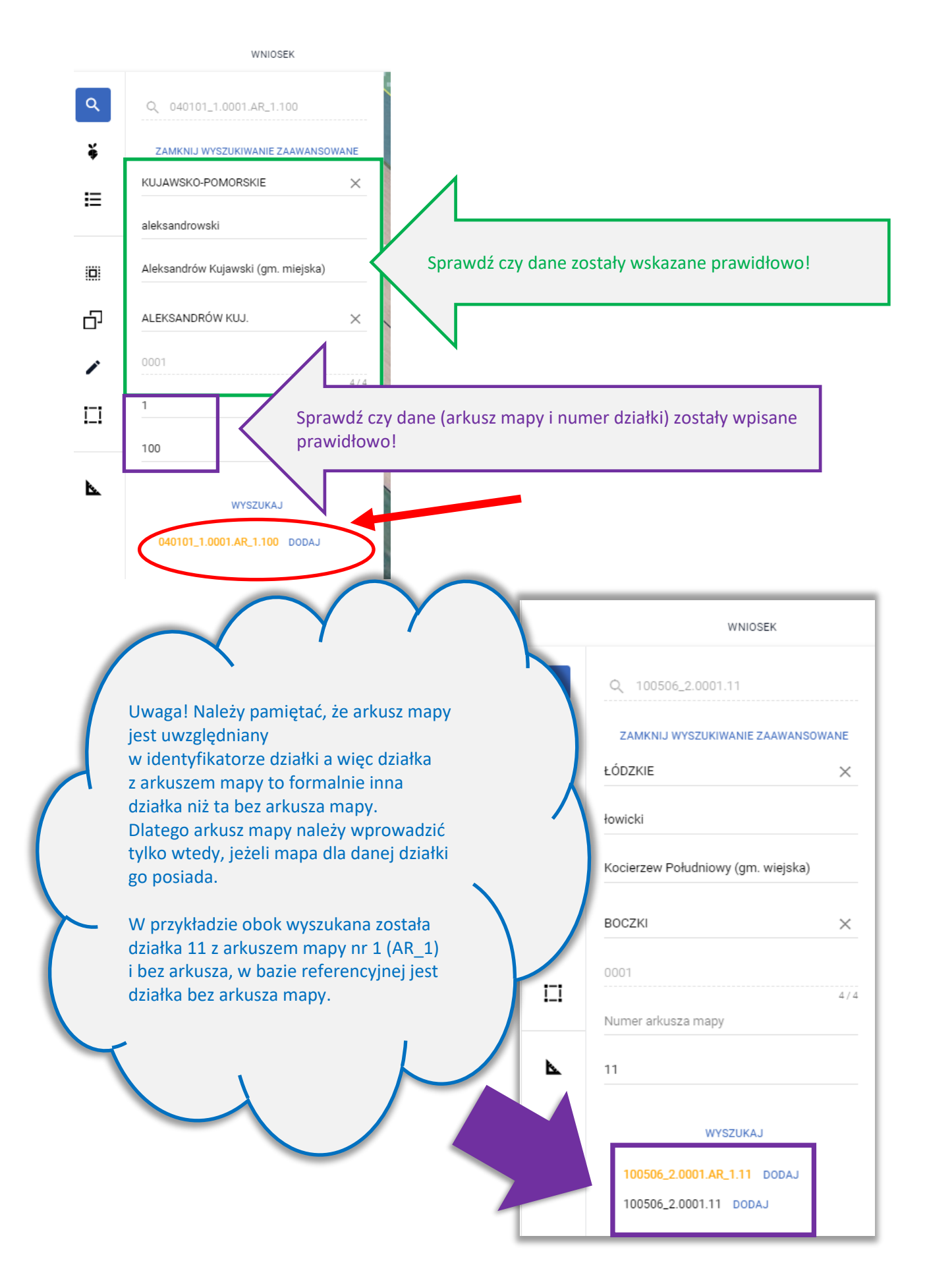

Po dodaniu działek nieistniejących do gospodarstwa są one widoczne na liście działek zadeklarowanych zarówno z poziomu zakładki MAPA jak i WNIOSEK. Działki nieistniejące, we wniosku wyróżnione są kolorami – pomarańczowym (takie, dla których udało się pobrać dane opisowe) i czerwonym (takie, dla których nie udało się pobrać danych opisowych).

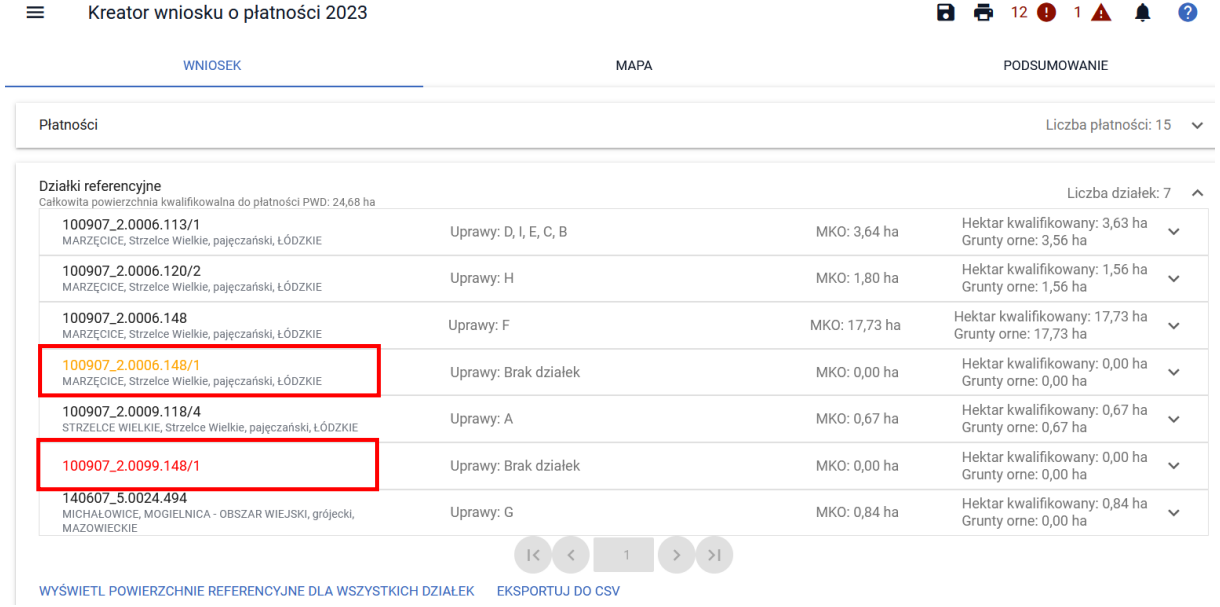

Podświetlenie na MAPIE wyszukanej działki referencyjnej – po wyszukaniu na mapie nowej działki referencyjnej (poprzez wskazanie numeru TERYT) zadeklarowanej we wniosku granice/obramowanie są wyróżnione na mapie białą linią, aby można ją było jednoznacznie zidentyfikować.

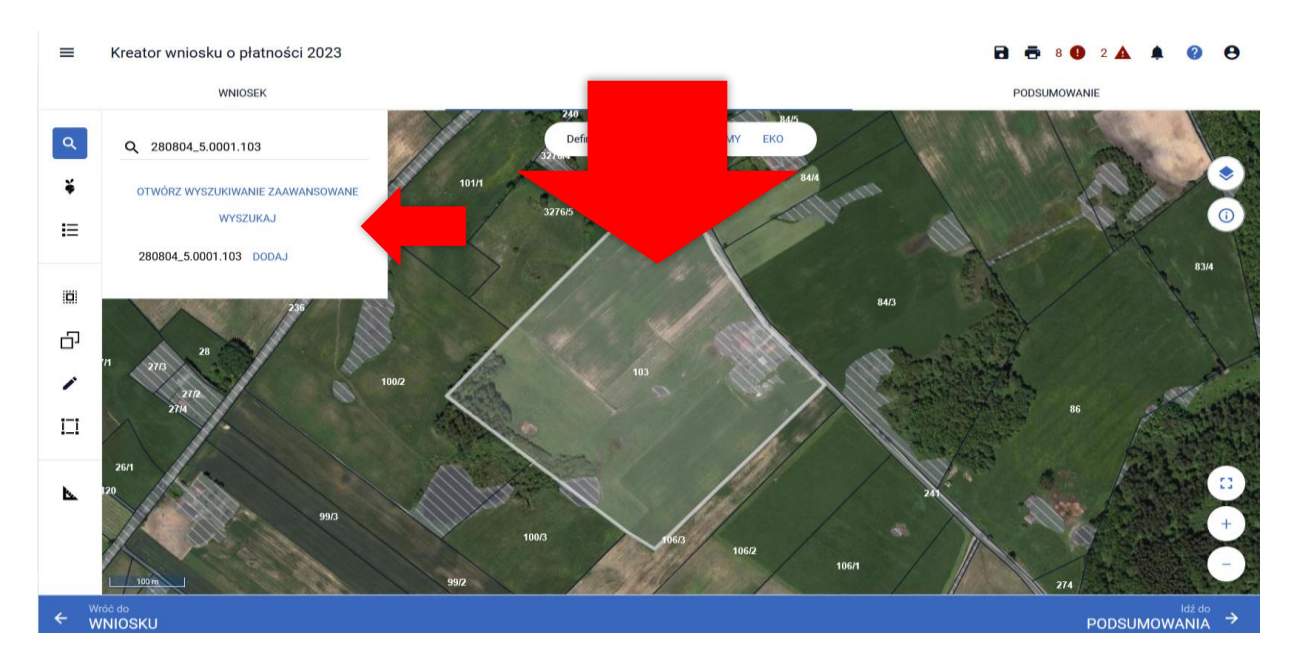

W przypadku zaznaczenia jednej z działek na liście działek referencyjnych we wniosku także granice/obramowanie są wyróżnione na mapie białą linią, aby można ją było jednoznacznie zidentyfikować.

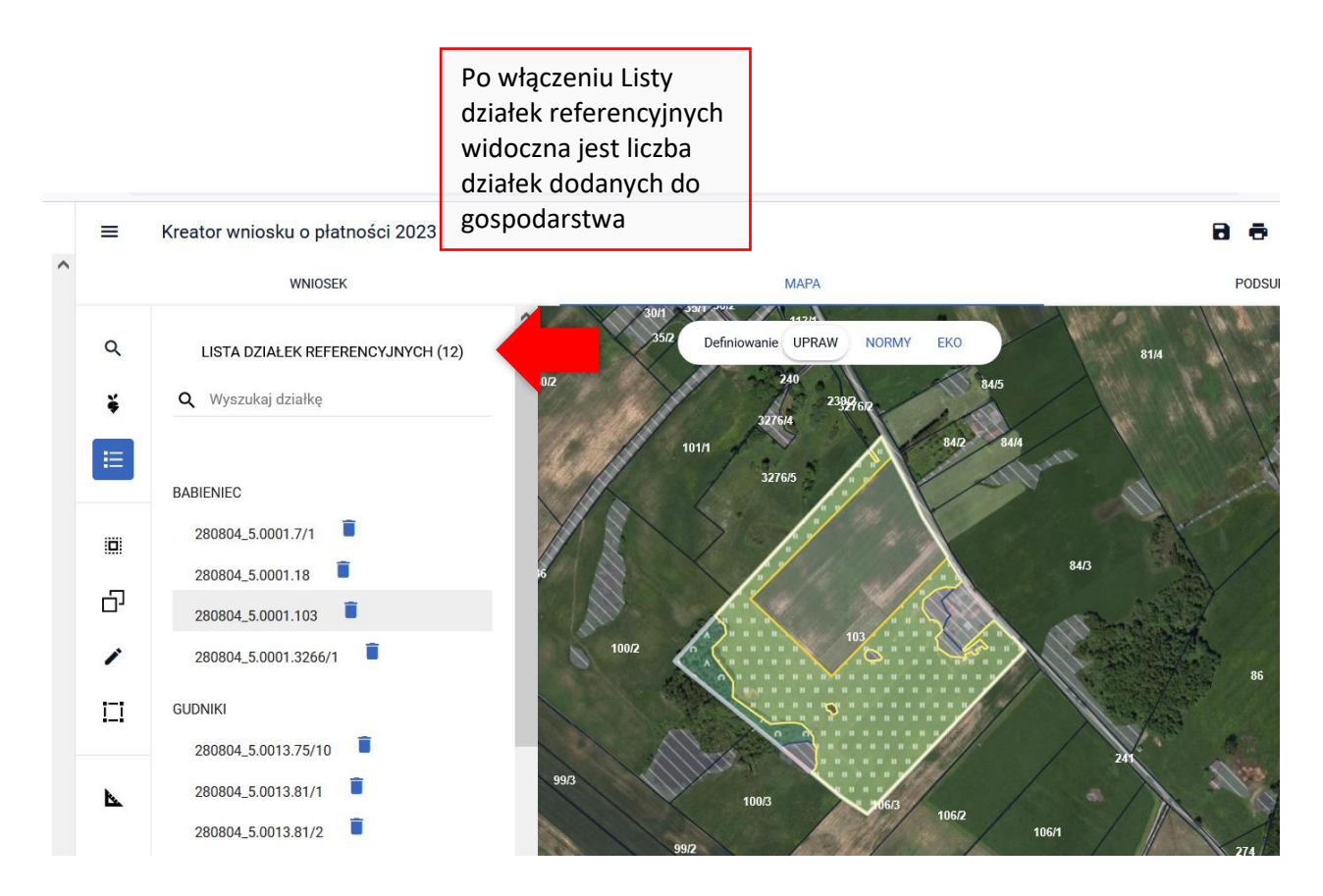

Dla działek dodanych do wniosku/gospodarstwa wyświetlane są warstwy z bazy referencyjnej ARiMR np. obszar kwalifikowany do płatności (MKO) zaznaczony jest na mapie żółtymi granicami. Dodatkowo widoczny jest rodzaj pokrycia terenu np. TUZ (trwały użytek zielony), Zagajniki śródpolne itd.

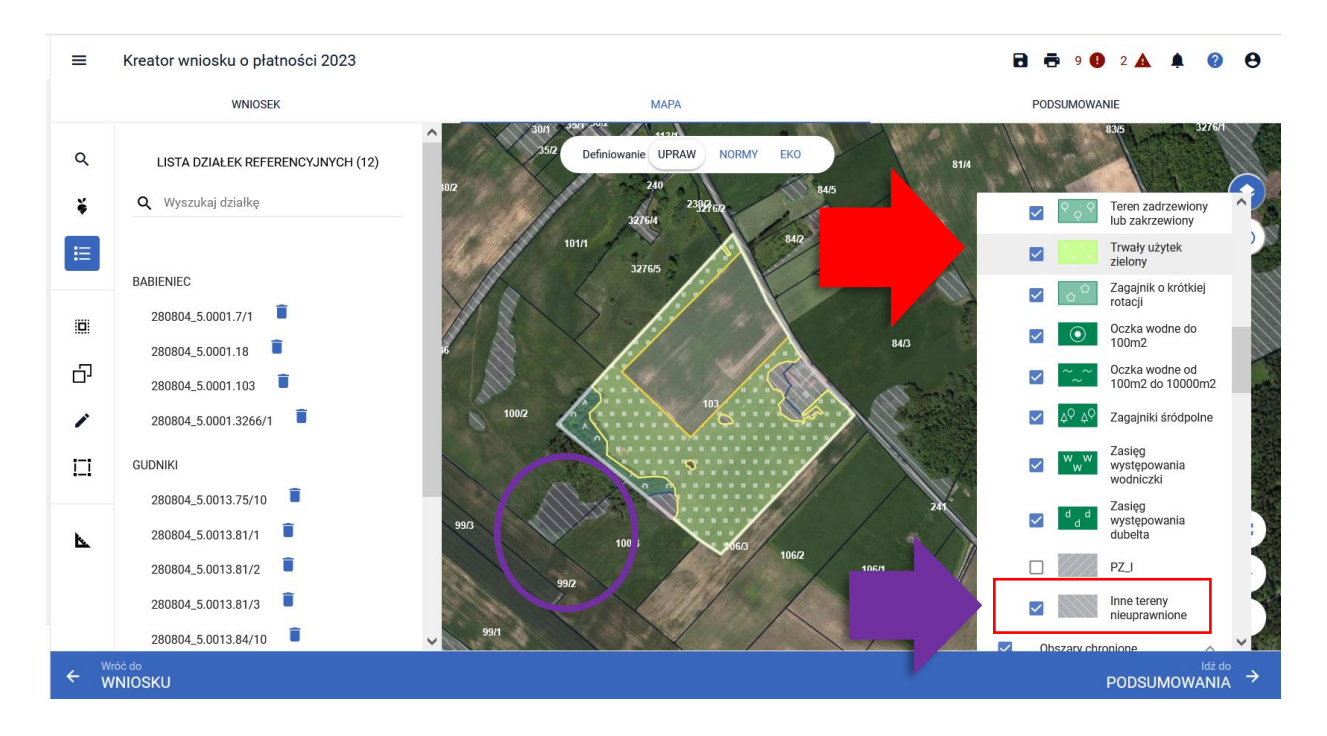

Dla działek, które nie wchodzą w skład wniosku/gospodarstwa rolnika, zaznaczone na MAPIE są wyłącznie Inne tereny nieuprawnione, nie widać np. zasięgu MKO.

Dodana do wniosku działka referencyjna jest widoczna na liście działek referencyjnych gospodarstwa, po użyciu ikony "Lista działek referencyjnych"  $\mathrel{\mathop:}=$  w lewym panelu MAPY oraz w sekcji "Działki referencyjne" w zakładce WNIOSEK i PODSUMOWANIE.

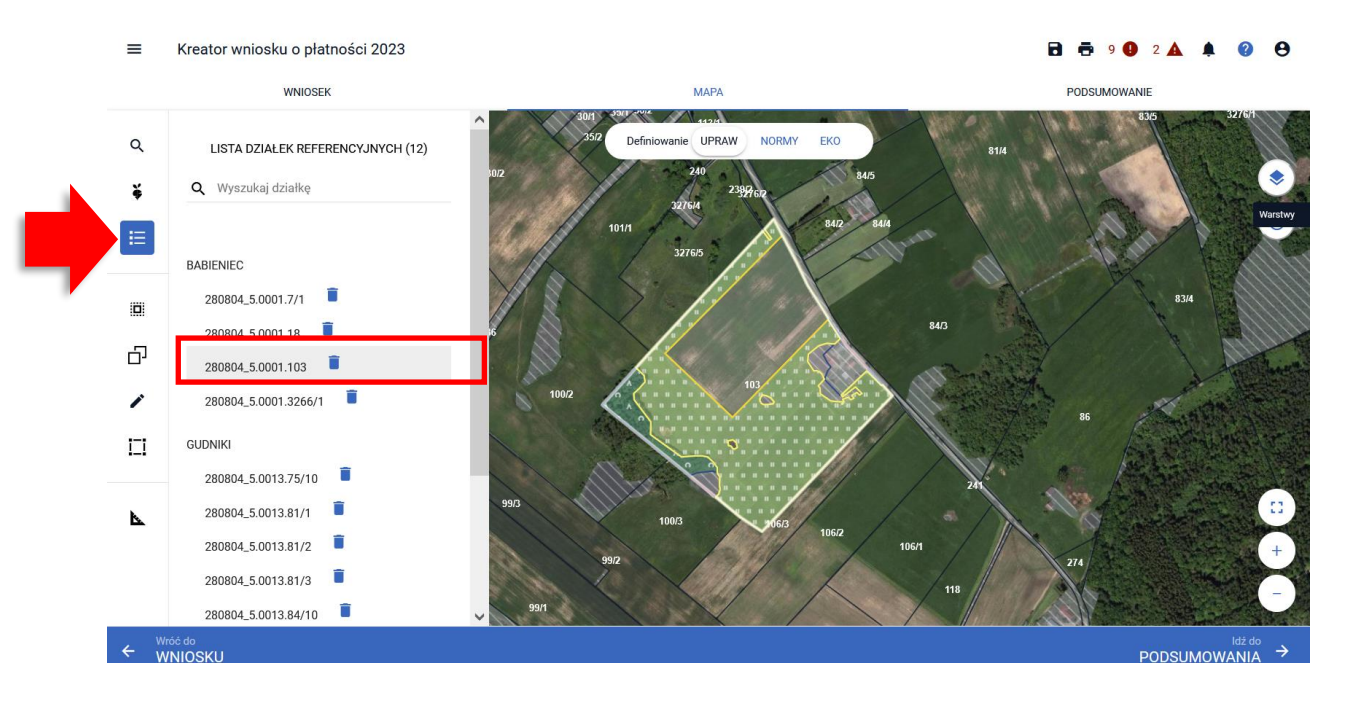

Kreator wniosku o płatności 2023  $\equiv$ 

#### $\overline{p}$  6  $\overline{Q}$  2  $\overline{A}$   $\overline{A}$  $\ddot{\mathbf{e}}$  $\bullet$ R

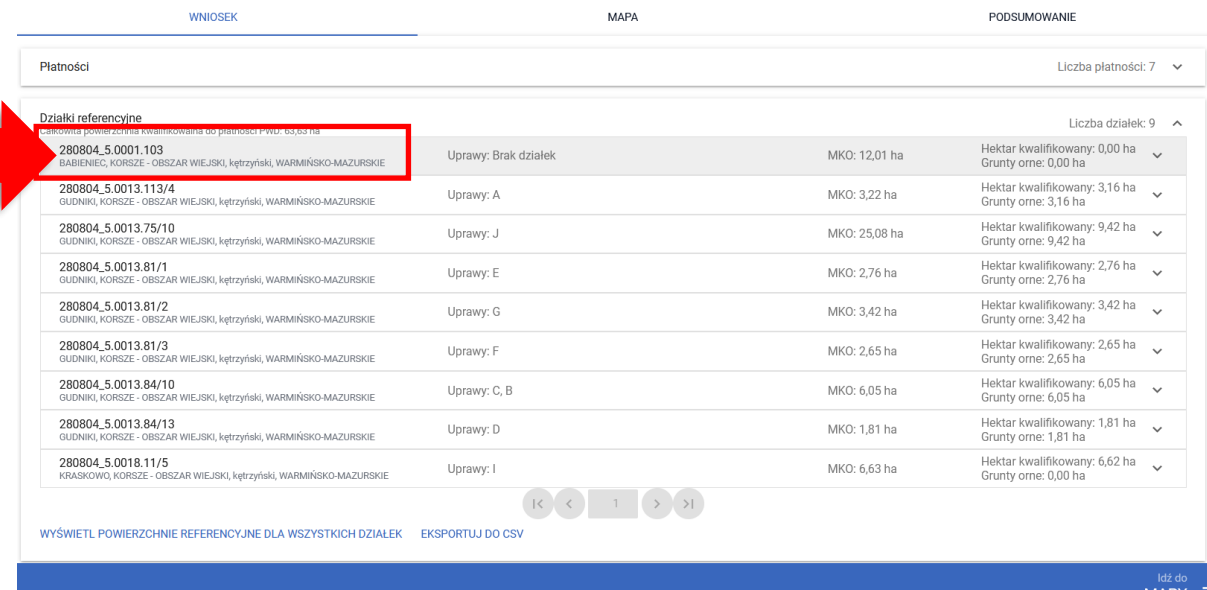

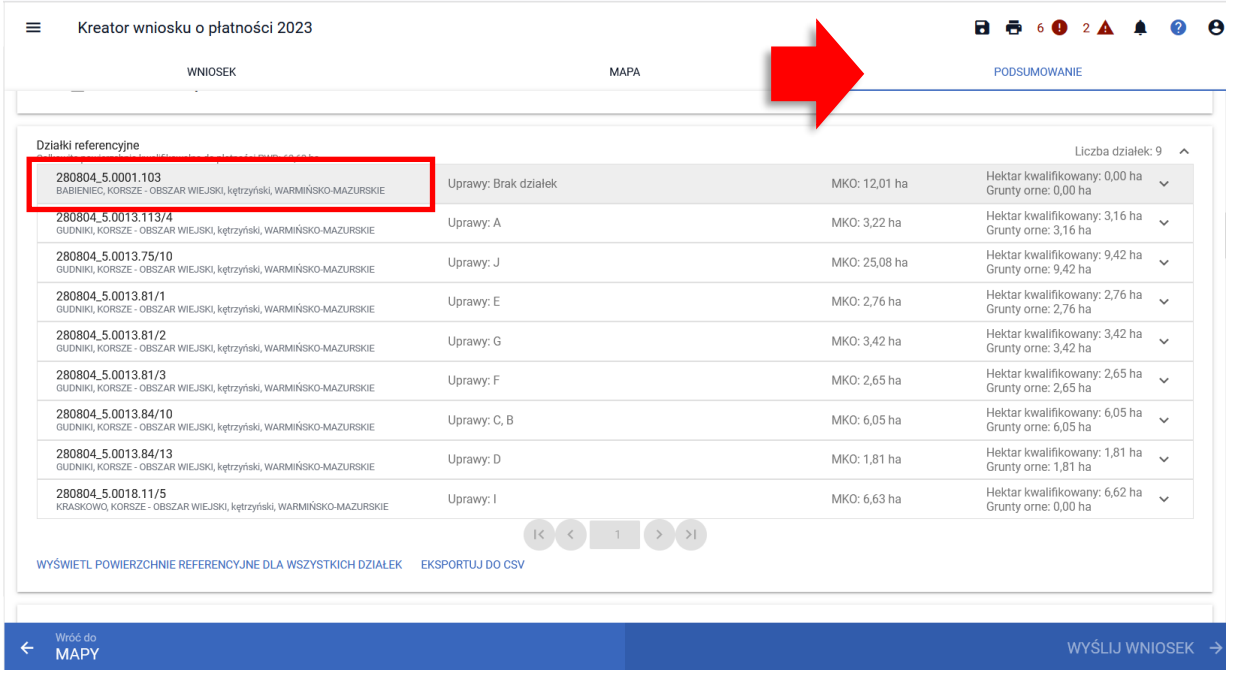

## <span id="page-18-0"></span>3. USUŃ DZIAŁKĘ REFERENCYJNĄ

W celu usunięcia działki referencyjnej należy użyć ikony kosza na LIŚCIE DZIAŁEK REFERENCYJNYCH dostępnej z poziomu panelu bocznego MAPY.

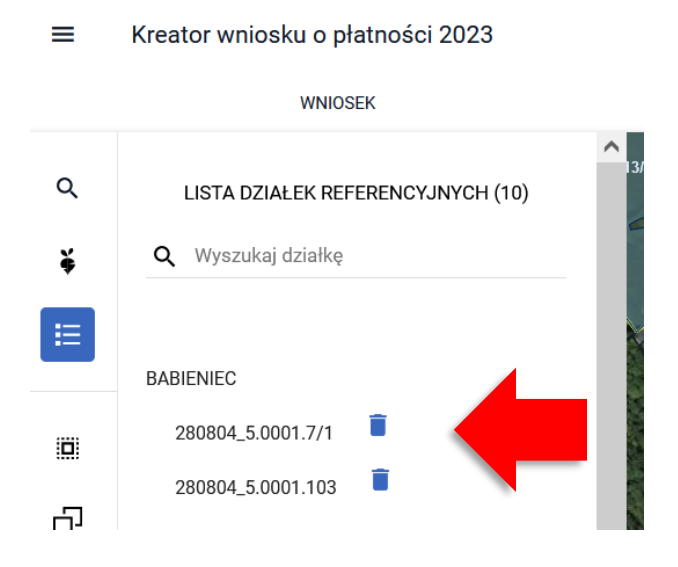

Uwaga, w przypadku gdy wprowadzony identyfikator działki jest bardzo długi bo np. wprowadzono ciąg znaków, które nie są identyfikatorem działki, w oknie nie jest widoczna ikona kosza  $\rightarrow$  bo identyfikator działki jest dłuższy niż szerokość okna.

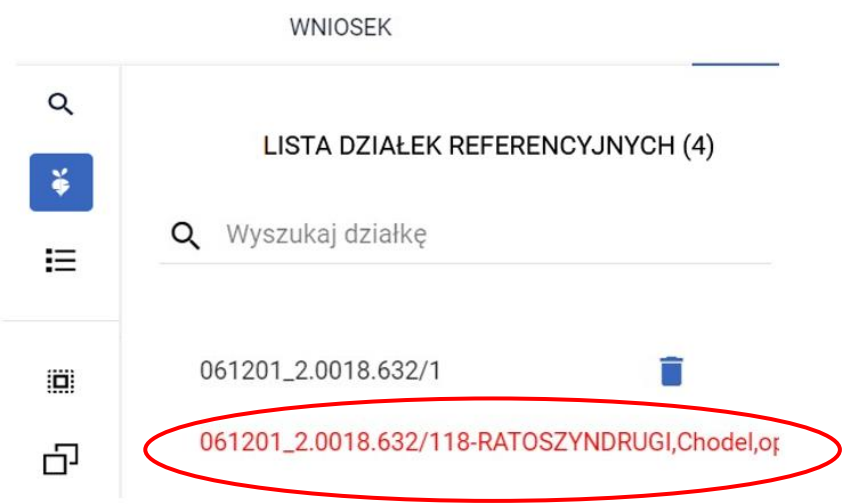

W tej sytuacji należy kliknąć w tą "działkę" na liście a następnie na klawiaturze użyć tabulatora.

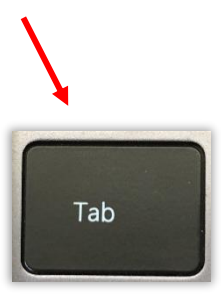

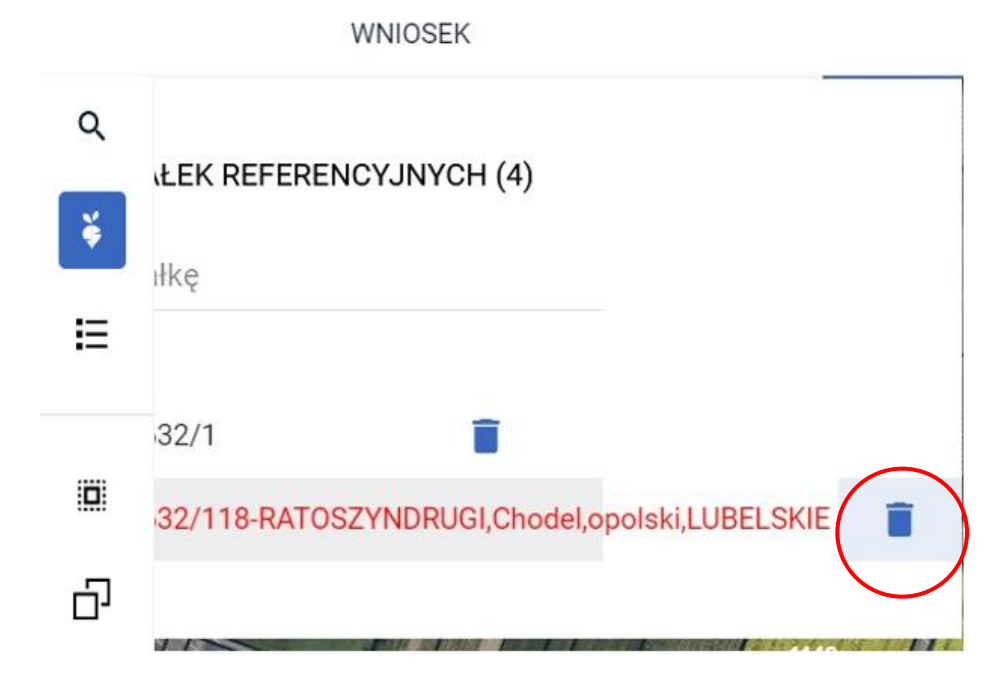

Powoduje to przewinięcie widoku okna do końca i ikona kosza jest dostępna.

## Uwaga!

Aplikacja automatycznie blokuje usuwanie działek referencyjnych, na których położone są uprawy. Blokada ta ma na celu uniknięcie przypadkowego usuwania działek referencyjnych.

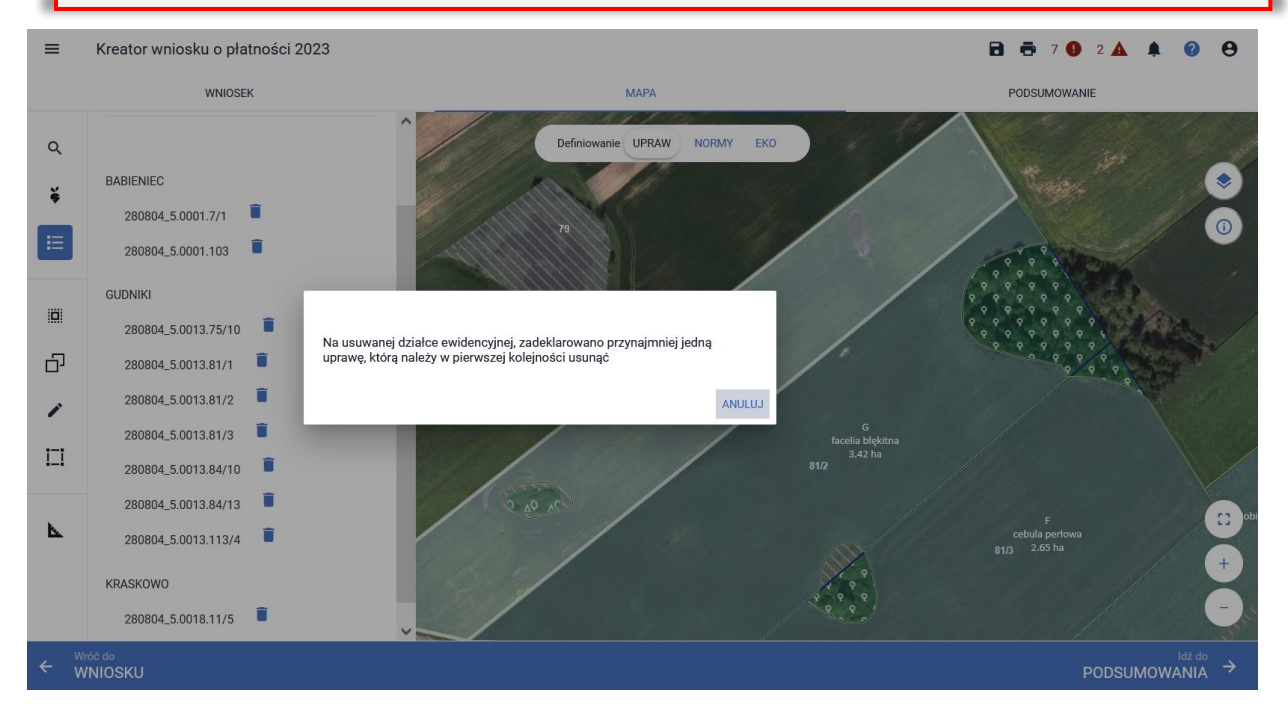

## Należy zweryfikować zasadność usuwania danej działki referencyjnej.

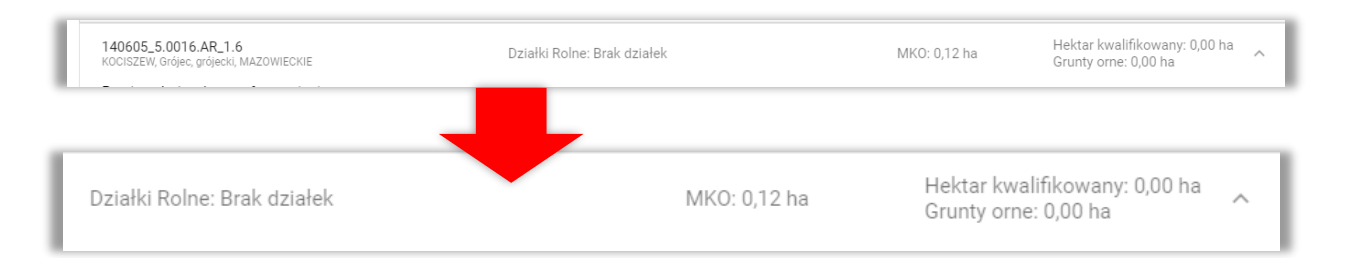

W przypadku, gdy na danej działce referencyjnej zgodnie z danymi alfanumerycznymi nie jest położona żadna uprawa, a pojawia się powyższy komunikat może to wynikać z faktu, iż fragment uprawy na sąsiedniej działce referencyjnej wykracza na obszar działki, dla której zgłosił się błąd. W tej sytuacji

należy kliknąć w tą uprawę i poprawić jej geometrię ręcznie, lub korzystając z funkcji automatycznego korygowania do granic MKO poprawić granice uprawy. Po tej operacji będzie możliwe usunięcie działki referencyjnej.

Uwaga! Rysowanie upraw na Mapie jest możliwe w granicach działek referencyjnych gospodarstwa.

## <span id="page-21-0"></span>4. NARYSUJ UPRAWĘ STANDARDOWĄ

W tym celu należy w panelu bocznym wybrać ikonę "Narysuj" oraz wybrać opcję "Rysowanie uprawy".

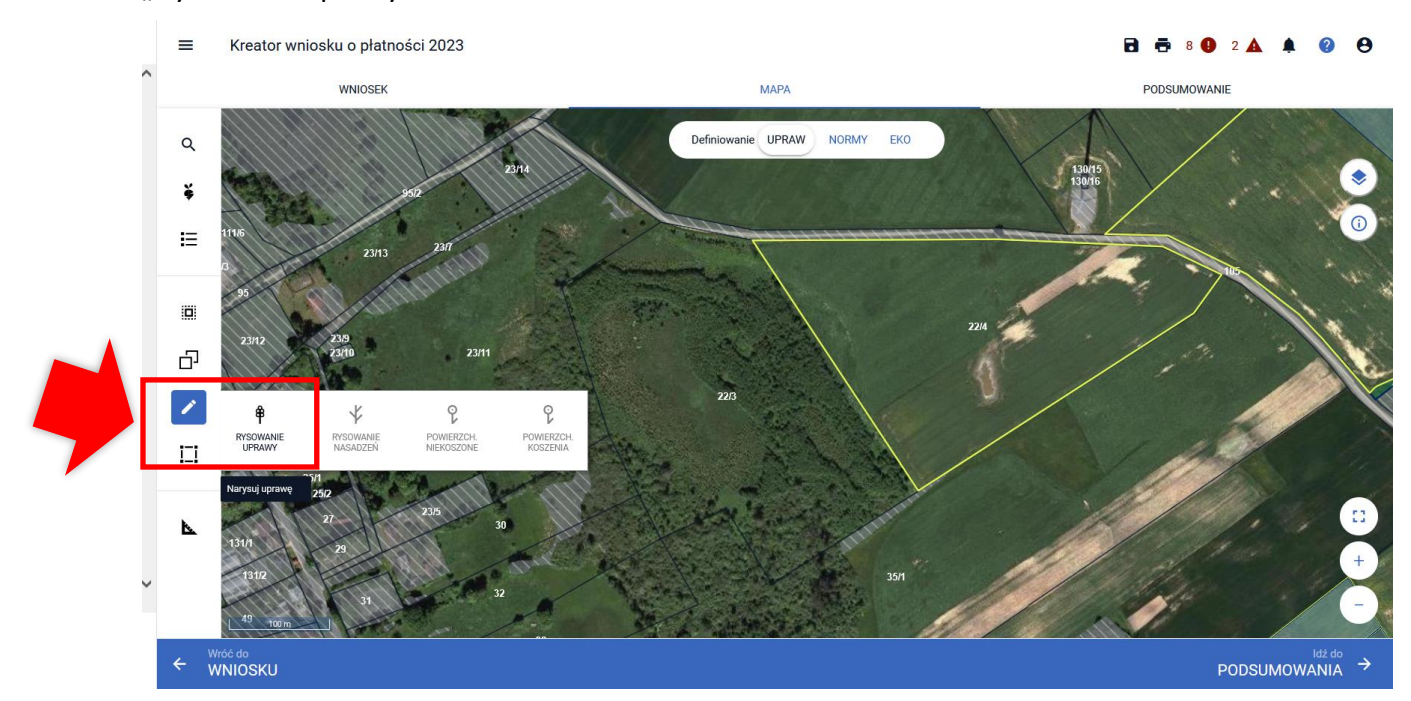

Po wybraniu ikony "Rysownie uprawy" należy rozpocząć rysowanie geometrii. Podczas tworzenia geometrii aplikacja na bieżąco prezentuje długości boków oraz powierzchnie tworzonego obiektu.

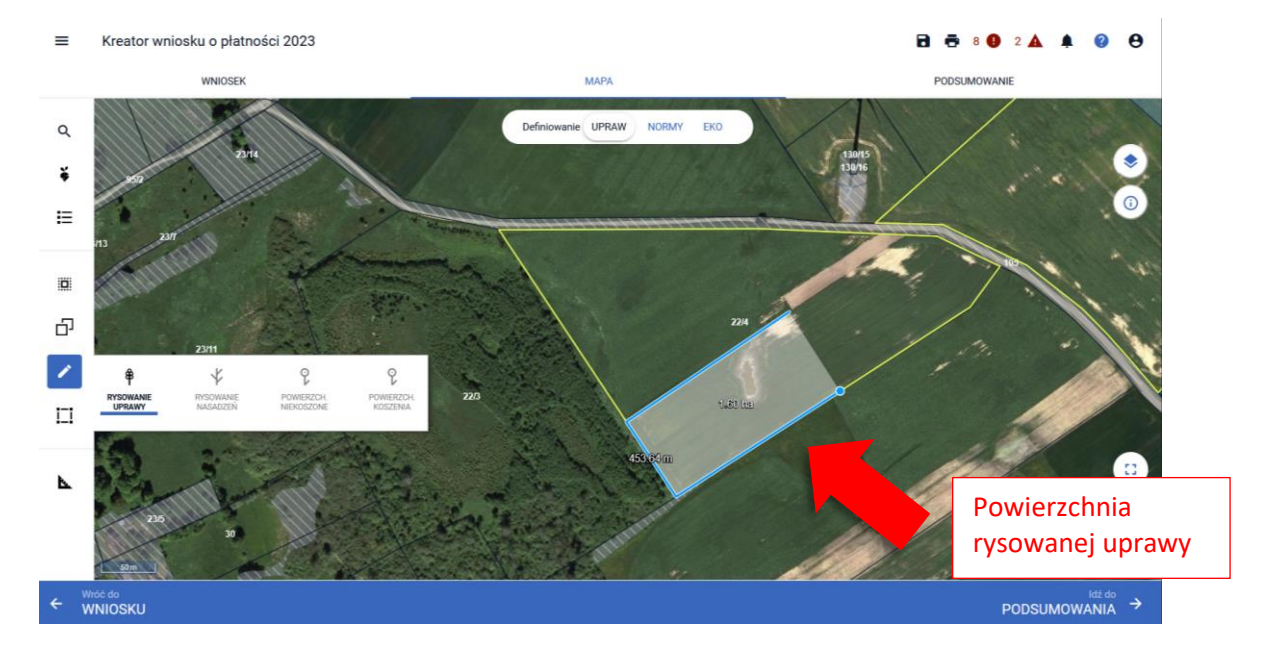

Zakończenie tworzenia geometrii odbywa się dwuklikiem (podwójne kliknięcie lewym przyciskiem myszy).

Po utworzeniu geometrii pojawi się okno do definiowania upraw. Należy wybrać ze słownika roślinę uprawną oraz zweryfikować zaznaczone przez aplikację płatności.

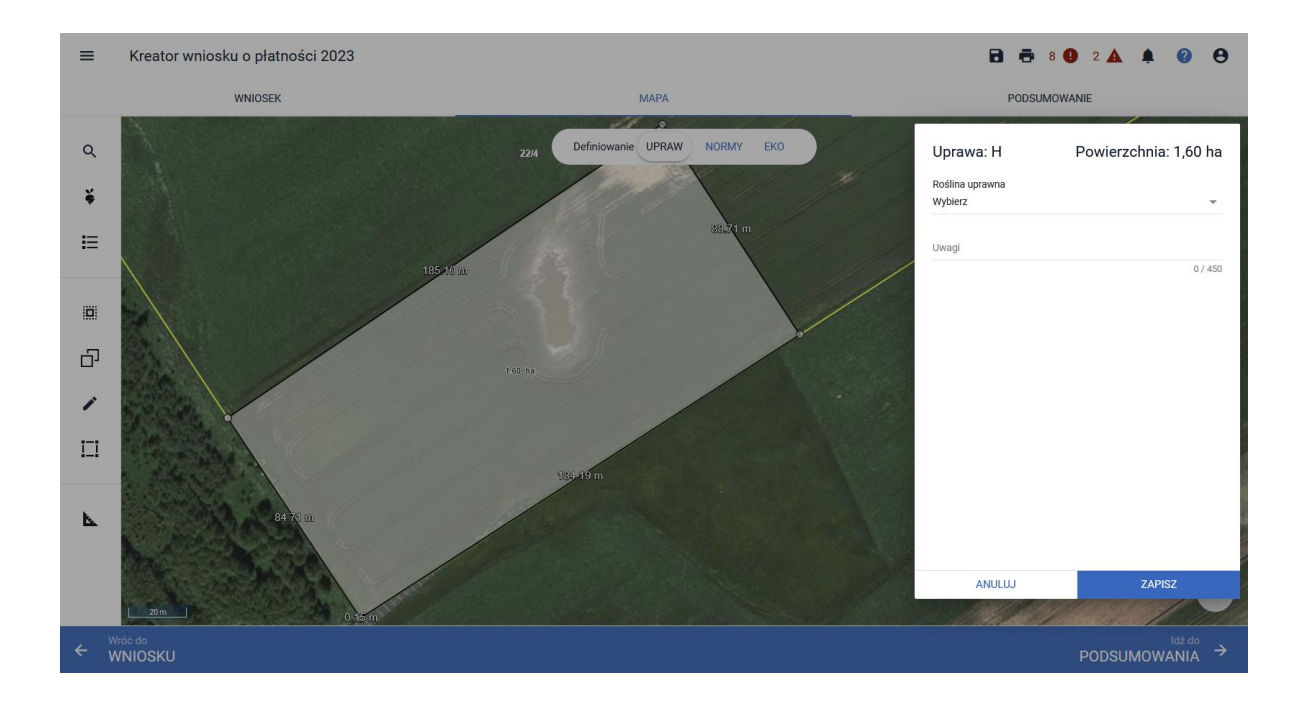

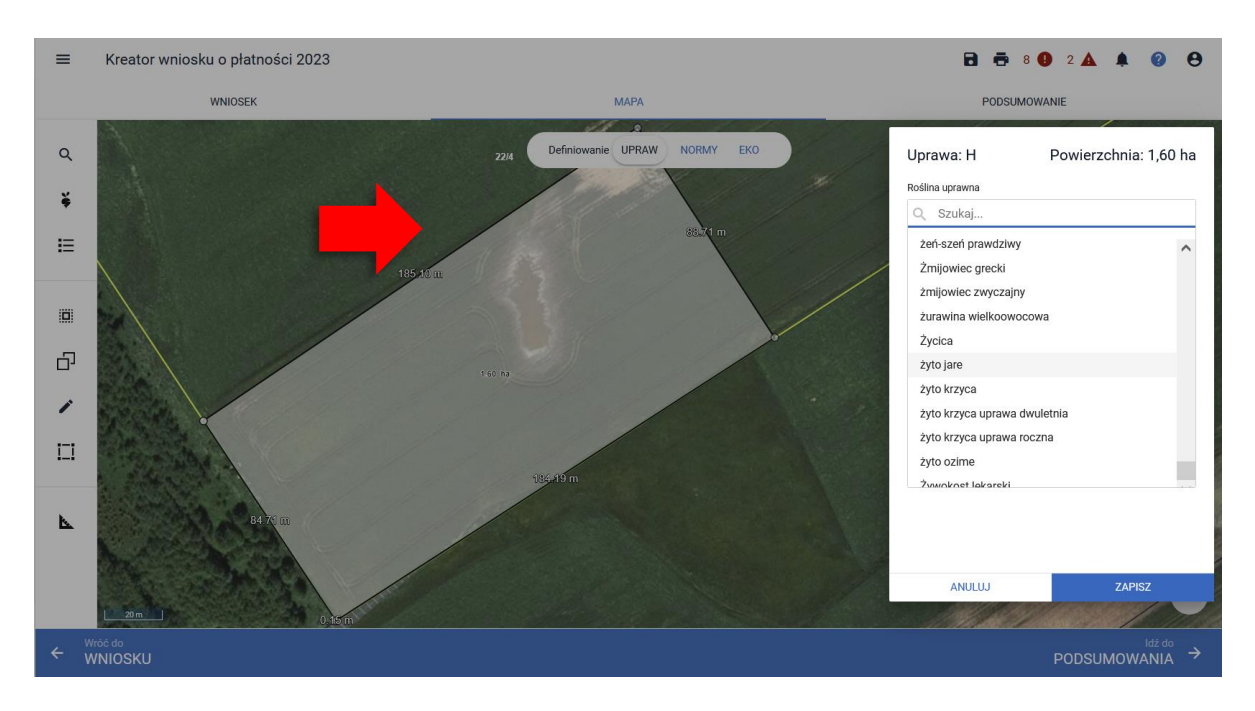

W ramach wnioskowanych płatności wyświetlane są te, o które rolnik może się ubiegać po zadeklarowaniu danej rośliny uprawnej. Aplikacja podpowie i zaznaczy automatycznie wszystkie płatności jakie do danej uprawy przysługują i co do których rolnik nie musi spełniać dodatkowych kryteriów np. posiadanie umowy. Aplikacja podpowie również dodatkowo te płatności, do których dana roślina może zostać zgłoszona, ale których zaznaczenie będzie wymagało manualnego wskazania przez rolnika. Płatność UPP i ONW wyświetlana jest, jeżeli rolnik zaznaczył wnioskowanie o te płatności w zakładce WNIOSEK a dodatkowo, w przypadku ONW gdy dana uprawa jest położona na obszarze ONW.

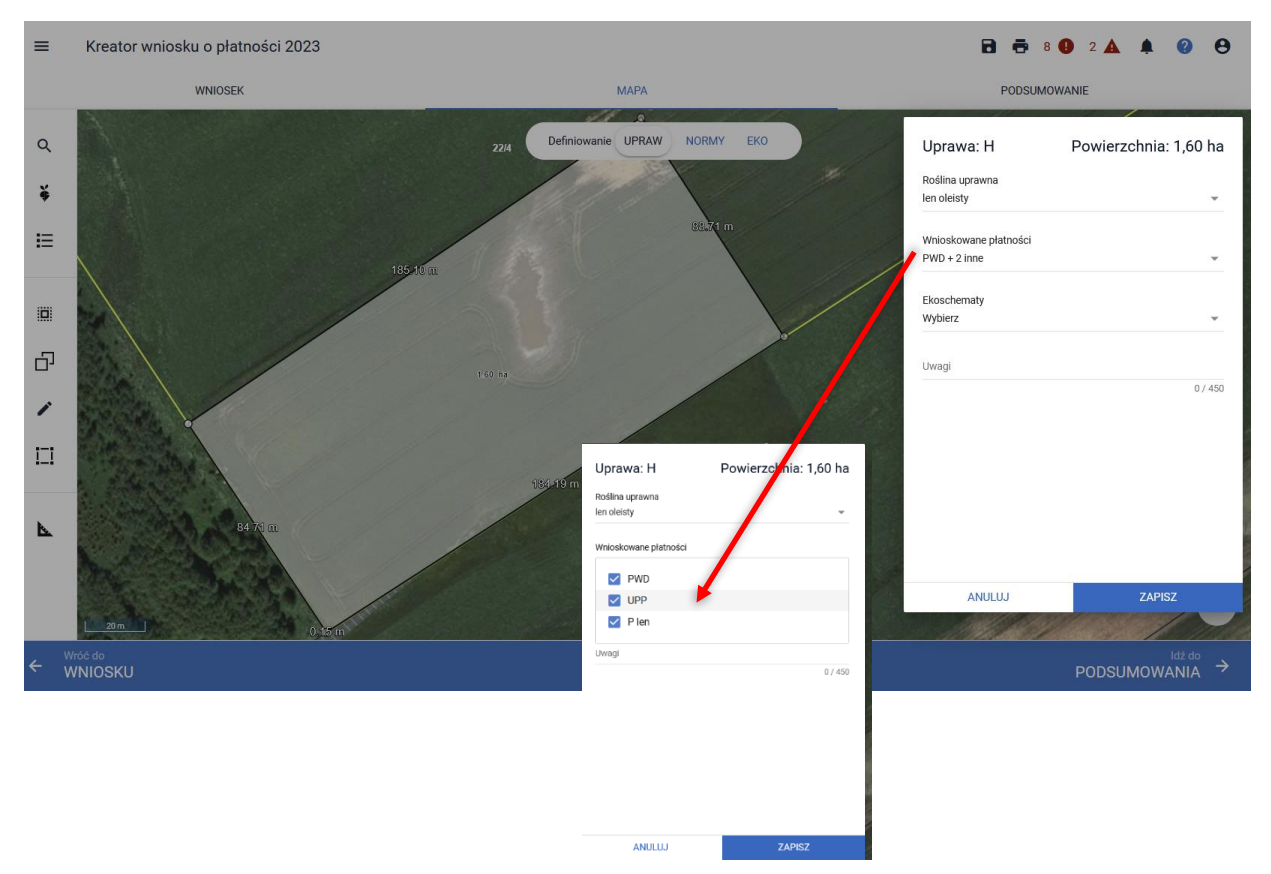

Wnioskowanie o ekoschematy nie jest zaznaczane przez aplikację automatycznie i przebiega manualnie. Ekoschematy o jakie rolnik chce się ubiegać do danej uprawy należy zaznaczyć po rozwinięciu panelu Ekoschematy. Aplikacja zaprezentuje listę tych, które zostały zadeklarowane w sekcji Płatności, w zakładce WNIOSEK w zależności od rośliny, która jest wskazana w polu "roślina uprawna".

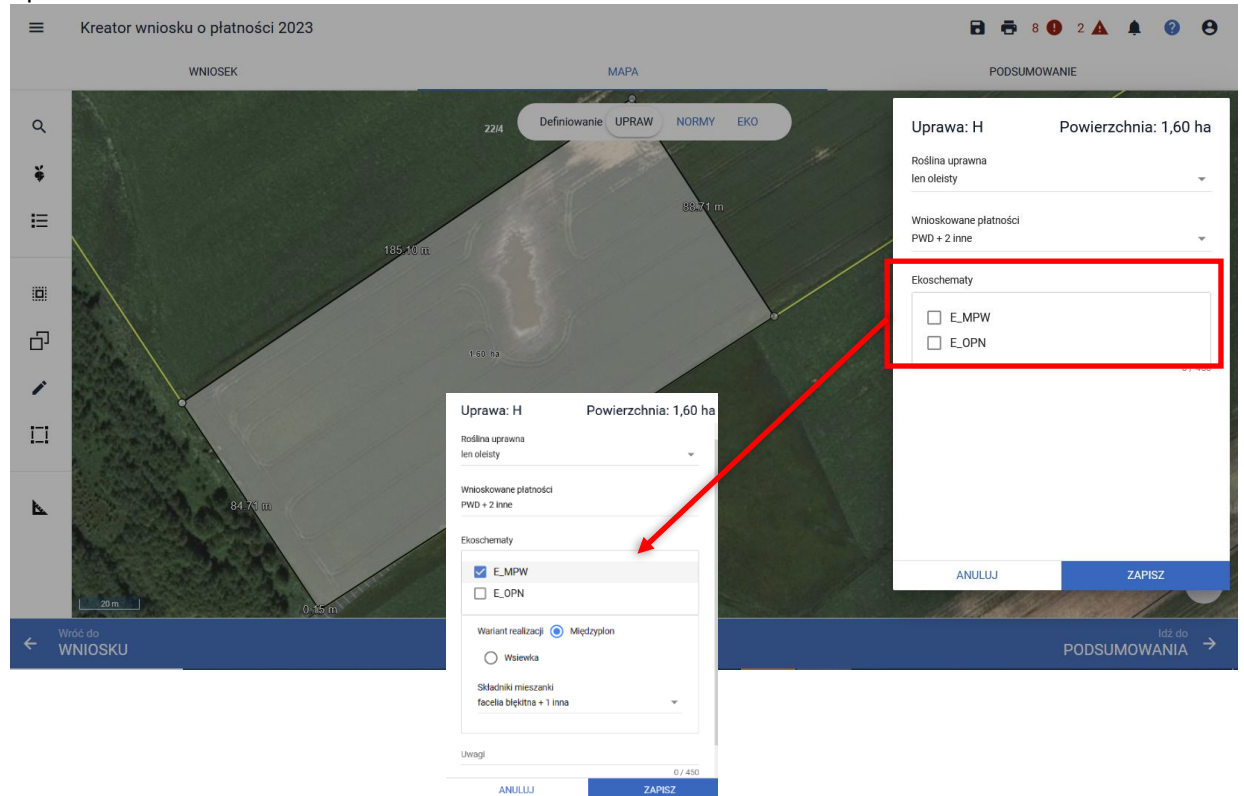

Wybór jednego z ekoschematów/praktyk w polu Ekoschematy uruchamia sprawdzenia wzajemnego ich wykluczania się na tej samej powierzchni zadeklarowanej do płatności. W sytuacji gdy rolnik wskaże dany ekoschemat/praktykę aplikacja pozostawi aktywne checkboxy tylko tych ekoschematów/praktyk, które zgodnie z tabelą wykluczeń mogą być realizowane na tej samej powierzchni uprawy, a zablokuje te, które się wzajemnie wykluczają.

### Uwaga!

W przypadku deklaracji jako roślina uprawna na działce roślin wieloletnich np. nostrzyk żółty (lekarski) uprawa wieloletnia, NIE NALEŻY wskazywać wnioskowania o praktykę Wymieszanie obornika z glebą i Wymieszanie słomy z glebą jeżeli roślina ta jest uprawiana na tej samej powierzchni kolejny rok, czyli występuje w cyklu wieloletnim a ,,przyoranie obornika" lub "wymieszanie słomy z glebą" zniszczyłoby uprawę.

Dla praktyki Międzyplony ozime/wsiewki śródplonowe (E\_MPW) należy wskazać, który z wariantów będzie realizowany, czy międzyplon, czy wsiewka. W zależności od wyboru, w polu Składniki mieszanki pojawi się lista roślin możliwa do zadeklarowania jako międzyplon lub jako wsiewka. Aplikacja kontroluje na bieżąco poprawność wyboru składników w zależności od wyboru wariantu i w przypadku wykrycia błędów prezentuje odpowiednie komunikaty.

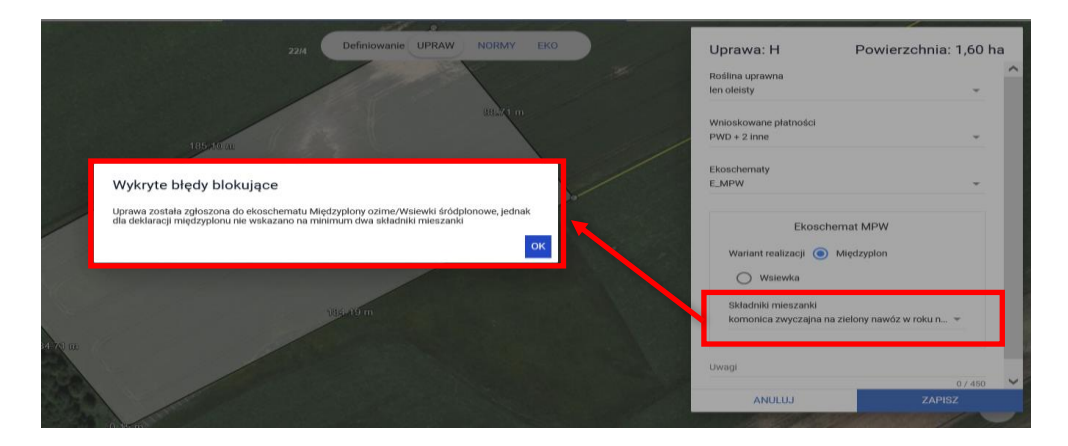

Do czasu poprawy danych tj. wyboru z określonej listy co najmniej dwóch składników mieszanki aplikacja nie pozwoli na zapis danych uprawy.

Na podstawie wybranej płatności (w tym przypadku lnu), jeżeli rolnik wcześniej nie zaznaczył takiego wnioskowania, automatycznie zaznaczane jest wnioskowanie o to wsparcie/płatność w zakładce WNIOSEK w sekcji Płatności.

 $\equiv$ Kreator wniosku o płatności 2023

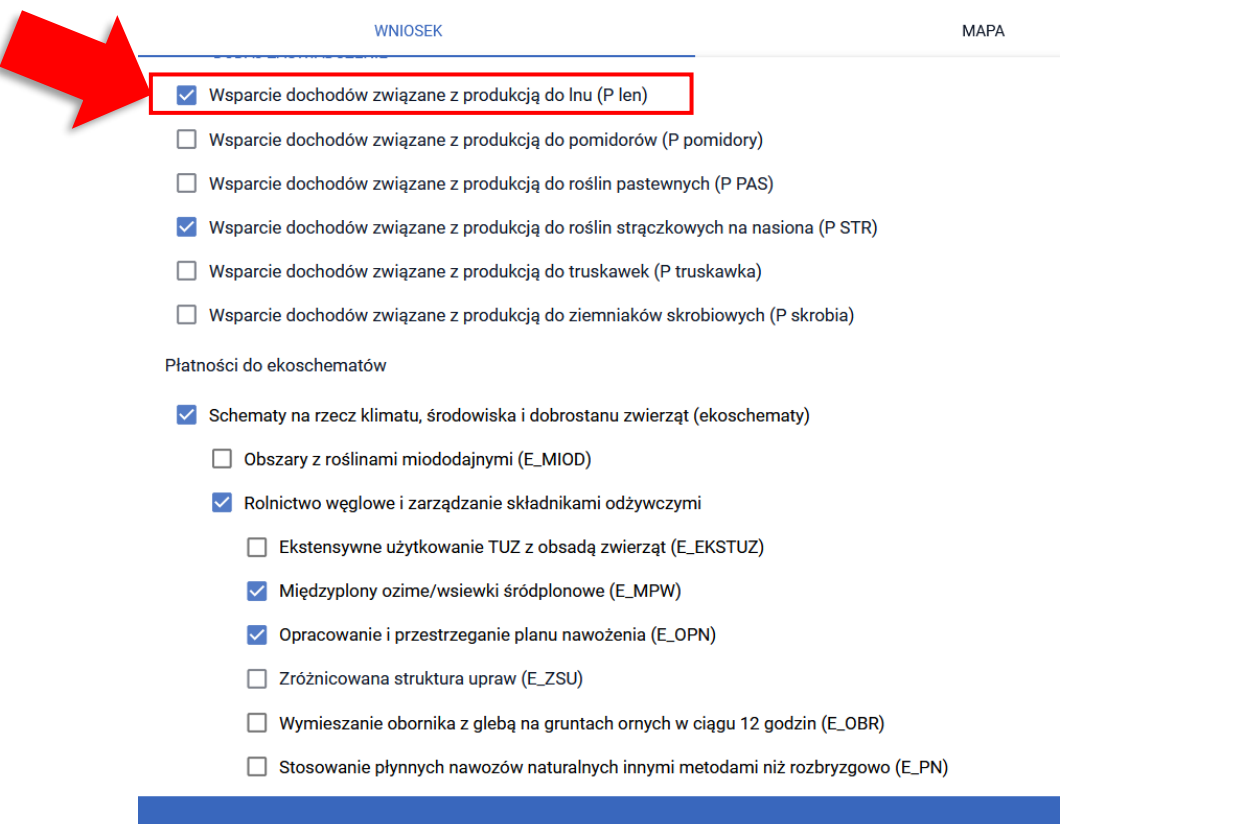

# UWAGA!!!

Dla wszystkich narysowanych upraw należy wskazać co najmniej wnioskowanie o płatność PWD lub zaznaczyć pole Niezgłoszona do płatności – brak zaznaczenia wnioskowania przy jednoczesnym braku zaznaczenia, że uprawa nie jest zgłaszana do płatności spowoduje brak możliwości zapisania wyrysu powierzchni

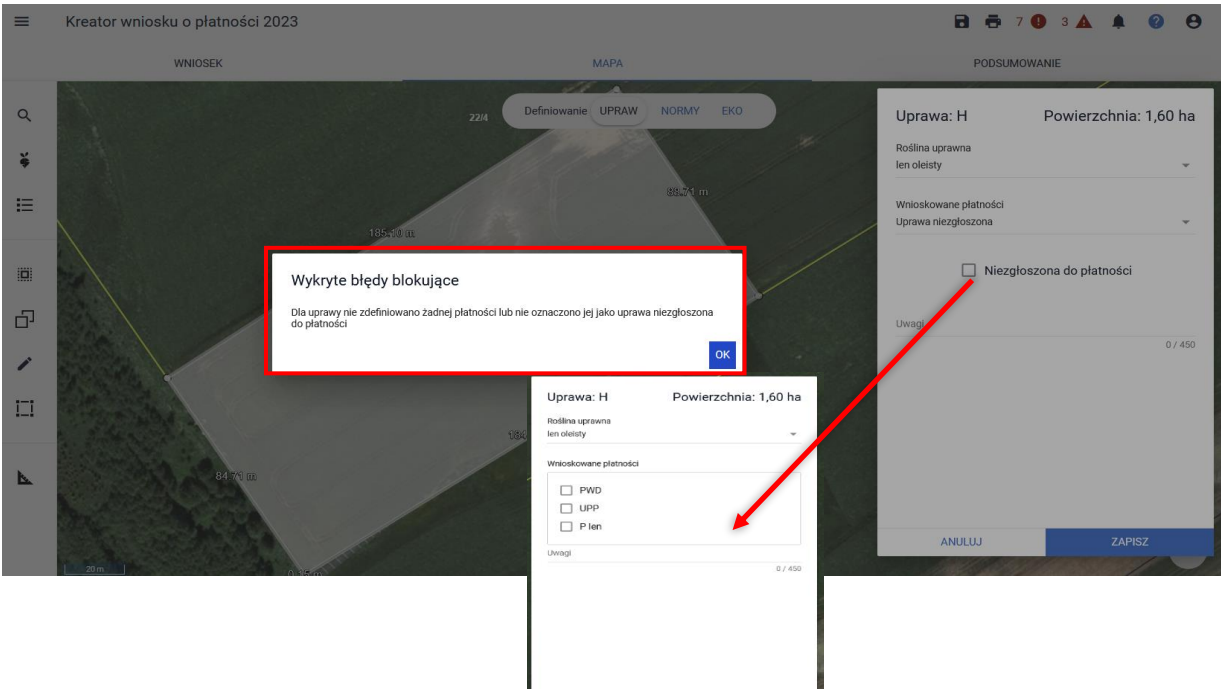

Jeśli w zakładce WNIOSEK, w sekcji płatności rolnik zaznaczy, że ubiega się o płatności zalesieniowe (zaznaczony będzie minimum jeden checkbox), to po przejściu do zakładki MAPA widoczna będzie dodatkowa ikona "Narysuj Zal" po włączeniu której pojawi się dodatkowy panel "Rysowanie uprawy zalesieniowej" gdzie należy wybrać jedną z opcji.

Płatności zalesieniowe

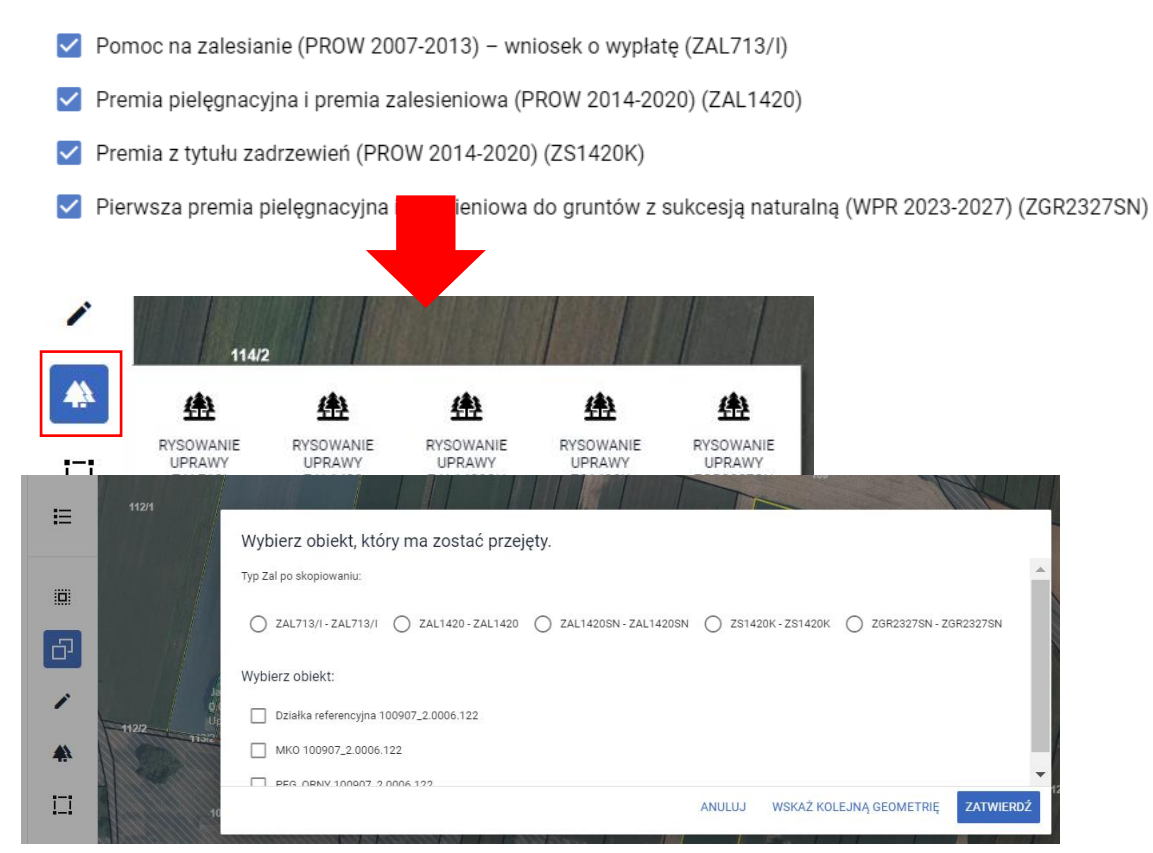

Po narysowaniu granicy uprawy zalesieniowej lub skopiowaniu granic (typ "Zal") pojawi się okno definiowania uprawy. W polu wyboru rośliny uprawnej wyświetlają się jedynie uprawy zalesieniowe, które nie podlegają edycji. Po wyborze rośliny należy wskazać wnioskowane płatności.

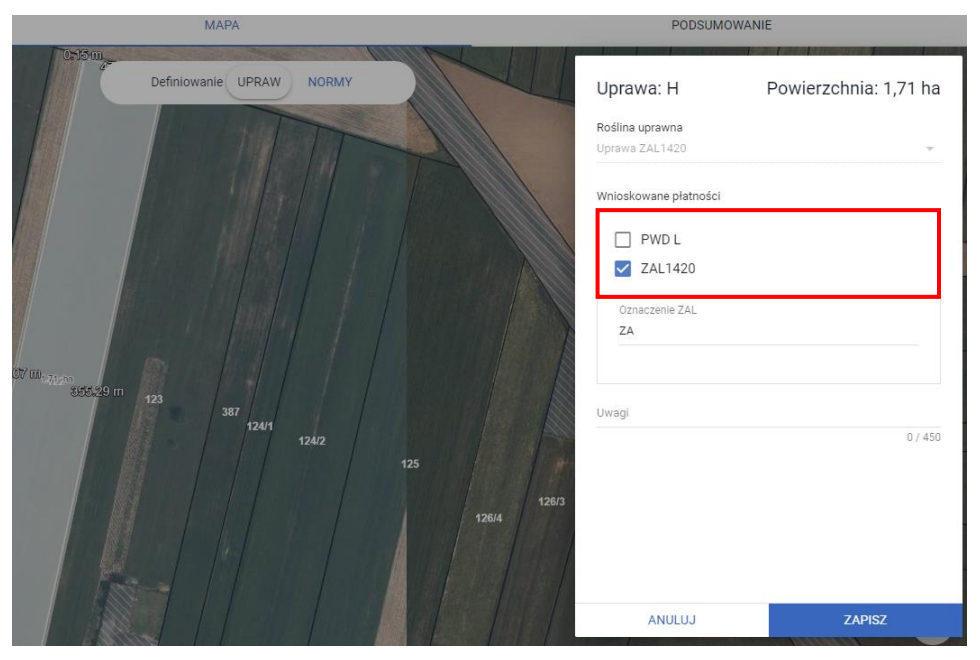

Więcej informacji o deklarowaniu upraw do płatności zalesieniowych znajduje się w Instrukcji dot. zalesień.

## <span id="page-27-0"></span>5. AUTOMATYCZNE ZAZNACZENIE WNIOSKOWANIA O PŁATNOŚĆ ONW DLA NOWEJ UPRAWY ZGŁASZANEJ DO PWD

W przypadku rysowania/tworzenia nowej uprawy, położonej na obszarze ONW, w przypadku, gdy rolnik wnioskuje o płatność ONW w sekcji "Płatności" w zakładce WNIOSEK checkbox ONW podczas definiowania uprawy zostanie zaznaczony automatycznie.

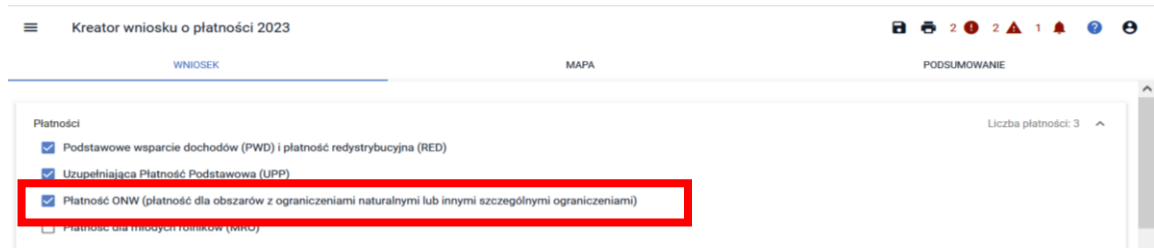

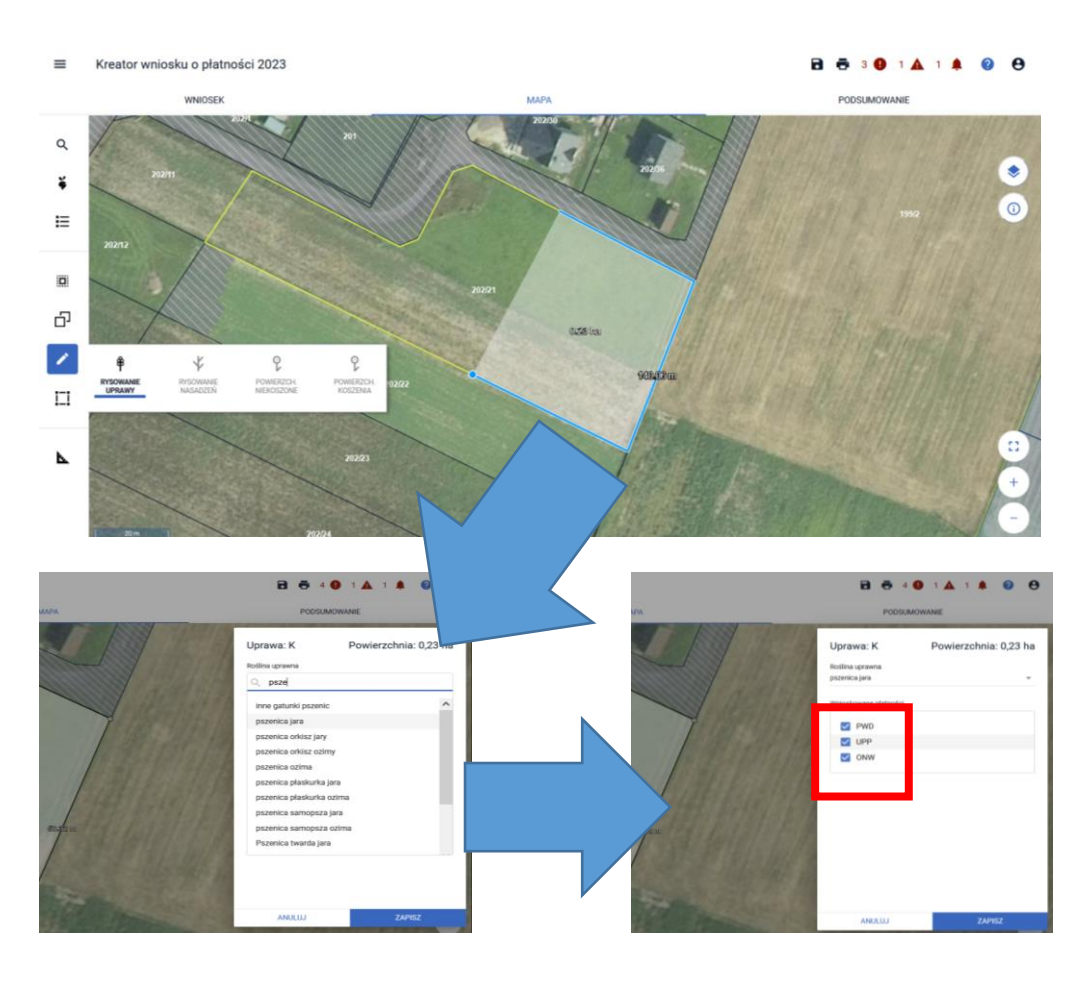

## <span id="page-28-0"></span>6. UTWÓRZ GEOMETRIĘ UPRAWY KOPIUJĄC GEOMETRIĘ

Geometria uprawy może być utworzona poprzez skopiowanie geometrii z bazy referencyjnej ARiMR np. MKO (maksymalny kwalifikowany obszar) dla wskazanej działki. W tym celu należy

w panelu bocznym wybrać ikonę "Kopiuj Geometrię"  $\Box$ , a następnie należy wybrać obiekt, który zostanie skopiowany.

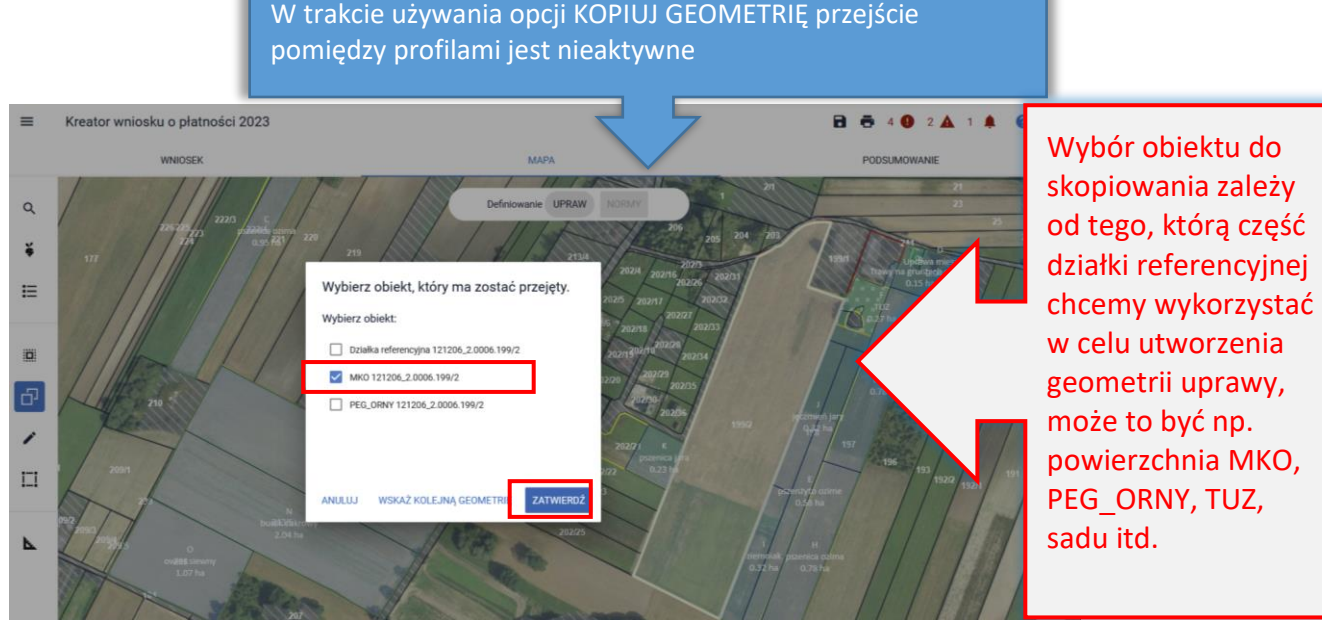

W trakcie używania opcji KOPIUJ GEOMETRIĘ przejście

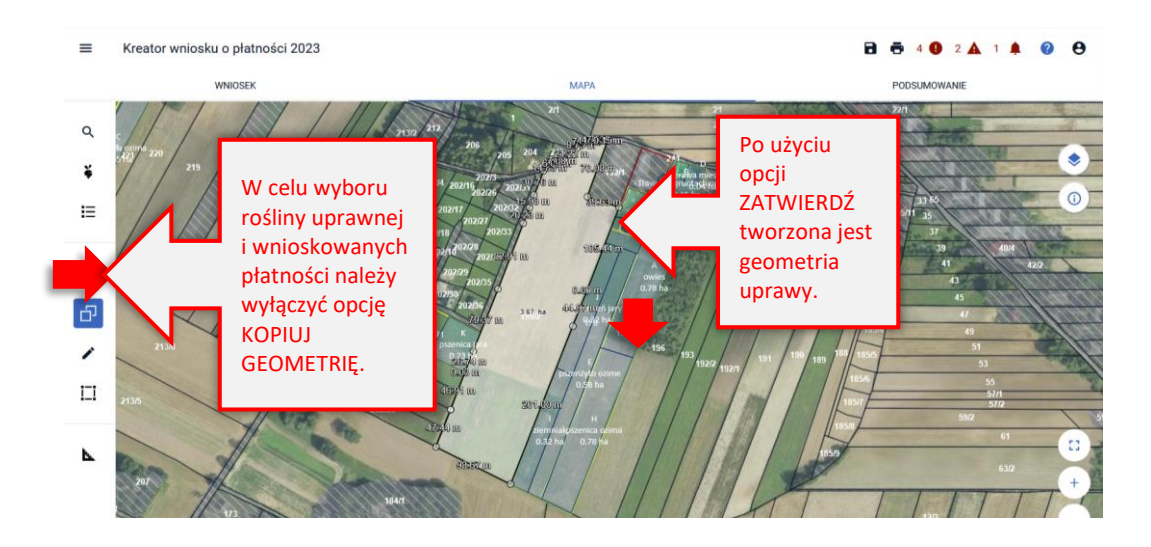

Po wyłączeniu opcji KOPIUJ GEOMETRIĘ należy kliknąć w uprawę w celu wskazania rośliny uprawnej i wnioskowanych płatności, pamiętając o zaznaczeniu wnioskowania o ekoschematy.

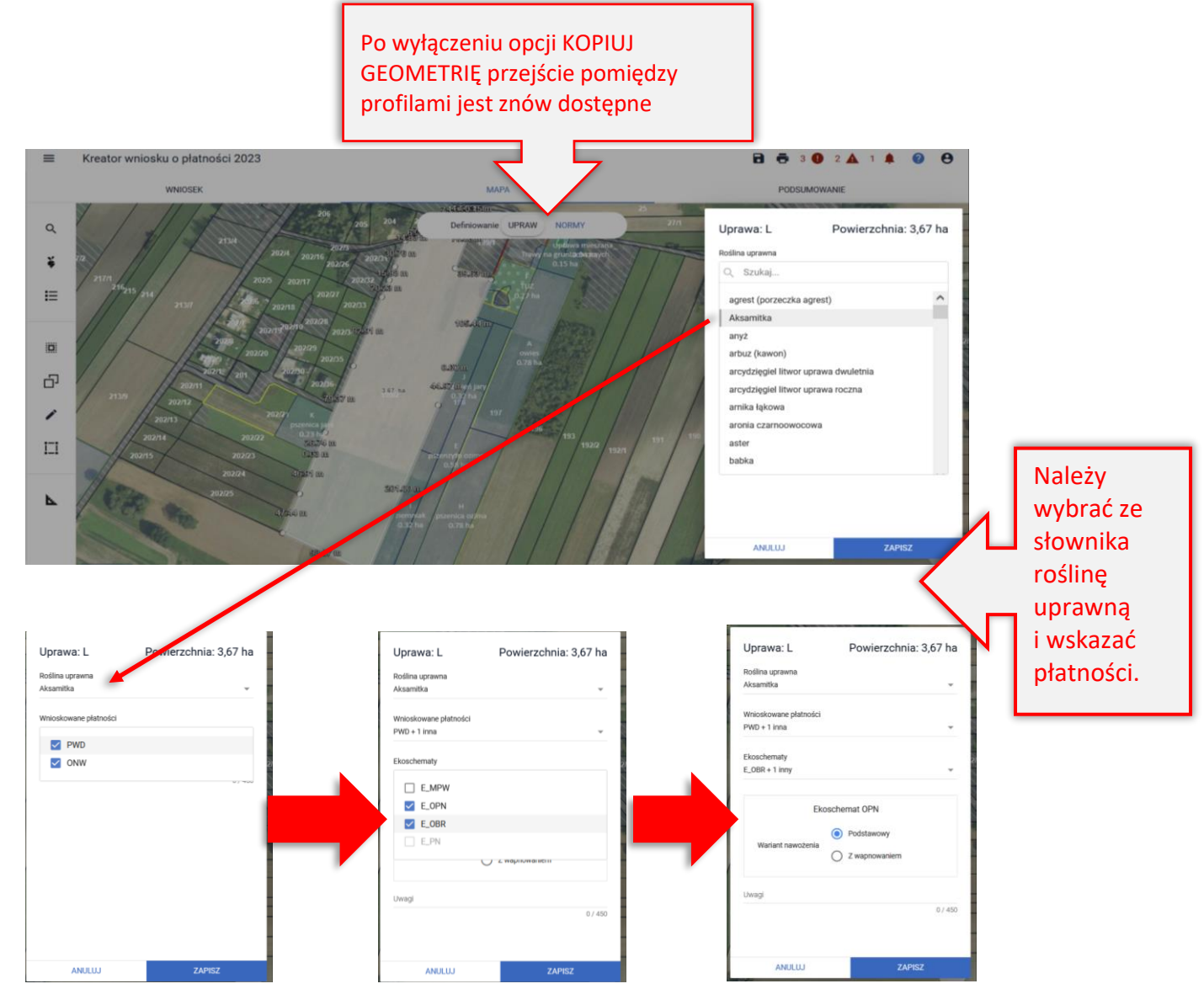

## 7. Nieistniejąca (nieaktualna) działka referencyjna we wniosku

W przypadku, gdy w spersonalizowanym wniosku znajduje się działka referencyjna, która już nie występuje w bazie danych, bo została podzielona, scalona lub przenumerowana konieczna jest podmiana działki we wniosku na aktualną działkę referencyjną. Sytuacja taka może także dotyczyć przypadku, gdy działka przestała być aktualna już po wysłaniu wniosku i do rolnika wysłane zostało Wezwanie do złożenia wyjaśnień. W odpowiedzi na takie wezwanie konieczne jest przesłanie Zmiany do wniosku, w której uprawy/działki rolne będą położone na aktualnych (istniejących w bazie referencyjnej) działkach referencyjnych.

Podmianę działki referencyjnej można wykonać bez kasowania geometrii uprawy, sposób tej zamiany został opisany poniżej na przykładowej deklaracji.

We wniosku zadeklarowano działkę 301006\_2.0025.89. Działka ta została spersonalizowana na podstawie wniosku z ubiegłego roku lub wprowadzona podczas wypełniania wniosku - podczas składania wniosku występowała w bazie referencyjnej.

Obecnie działka nie występuje już w bazie referencyjnej ARiMR ponieważ została podzielona na działki 89/1 i 89/2 i 89/3. W związku z tym identyfikator działki 89 wyświetla się pomarańczową czcionką na liście działek referencyjnych na MAPIE.

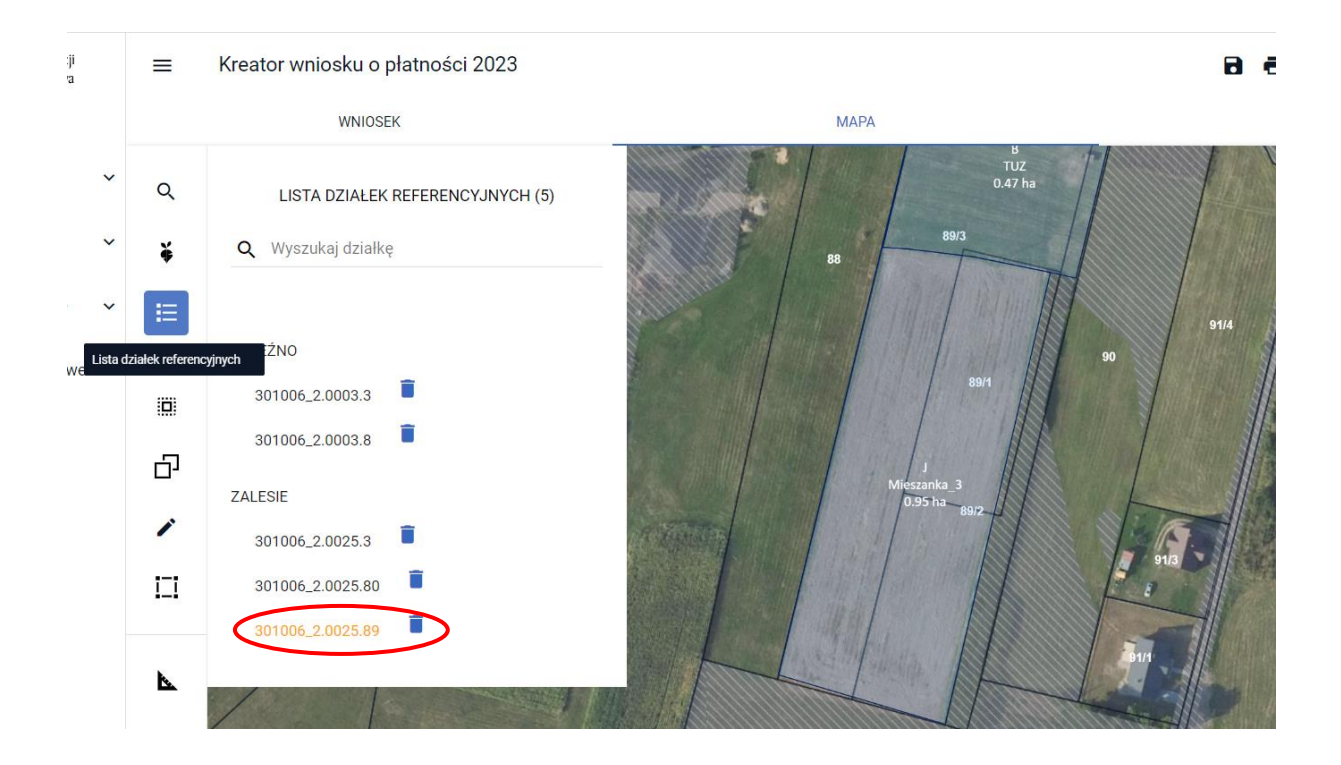

### W zakładce WNIOSEK nie ma dla działki danych referencyjnych, m.in. MKO jest równe 0,0 ha.

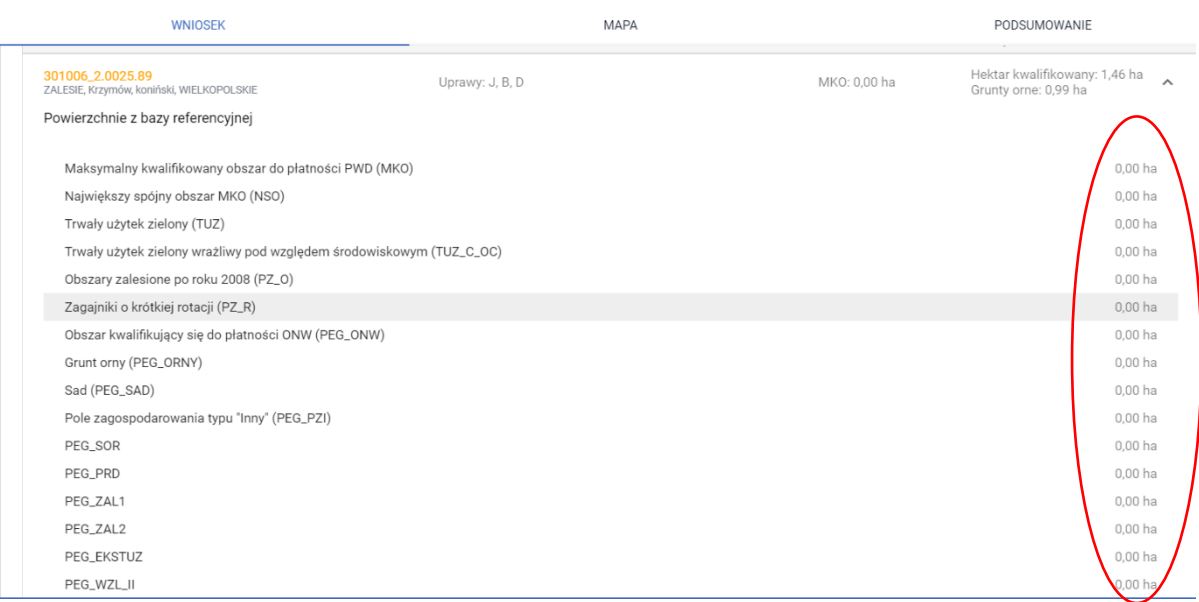

#### **B & 8 + A 1 A** 2  $\boldsymbol{\Theta}$

Błędy

Liczba błędów: 8

 $\blacksquare$  Na działce referencyjnej 301006\_2.0025.3 wyrysowano / zgłoszono uprawy, których łączna powierzchnia przekracza maksymalny kwalifikowalny obszar uprawniony do płatności -MKO. Jeżeli dla działki zgłoszono rozbieżność a deklaracja jest zgodna ze stanem faktycznym wniosek może być wysłany z błędem.

Na działce referencyjnej 301006\_2.0025.89 wyrysowano / zgłoszono uprawy, których łączna powierzchnia przekracza maksymalny kwalifikowalny obszar uprawniony do płatności -MKO. Jeżeli dla działki zgłoszono rozbieżność a deklaracja jest zgodna ze stanem faktycznym wniosek może być wysłany z błędem.

Dla działki referencyjnej 301006\_2.0025.89 nie udało się pobrać granicy odniesienia działki oraz powierzchni PEG. Może to wynikać z wprowadzenia i dodania do gospodarstwa błędnego identyfikatora działki lub jej podziału, scalenia czy przenumerowania.

Dla działki 89 generują się błędy dotyczące przekroczenia referencyjnych wartości MKO oraz braku możliwości pobrania granic odniesienia

Jak widać na MAPIE, działka 301006\_2.0025.89 została podzielona na działki 301006\_2.0025.89/1, 301006\_2.0025.89/2 i 301006\_2.0025.89/3.

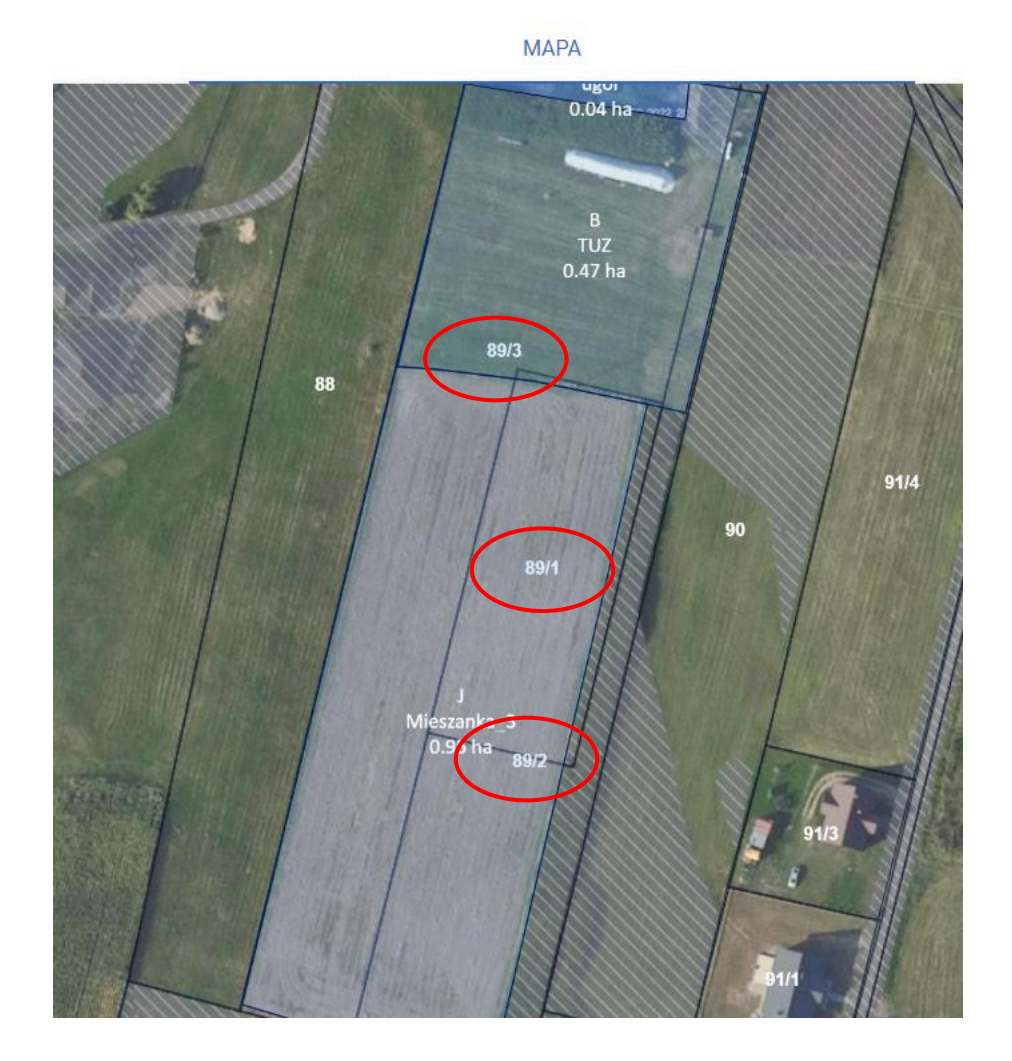

W związku z tym, że aplikacja "pamięta", że uprawy B, J i D położone dotychczas na działce 301006\_2.0025.89 mają wskazanie na tę właśnie działkę w swoich położeniach (szczegóły danej uprawy w sekcji Powierzchnie deklarowane w zakładce WNIOSEK) nie pozwoli usunąć nieaktualnej działki 89 z listy działek na mapie.

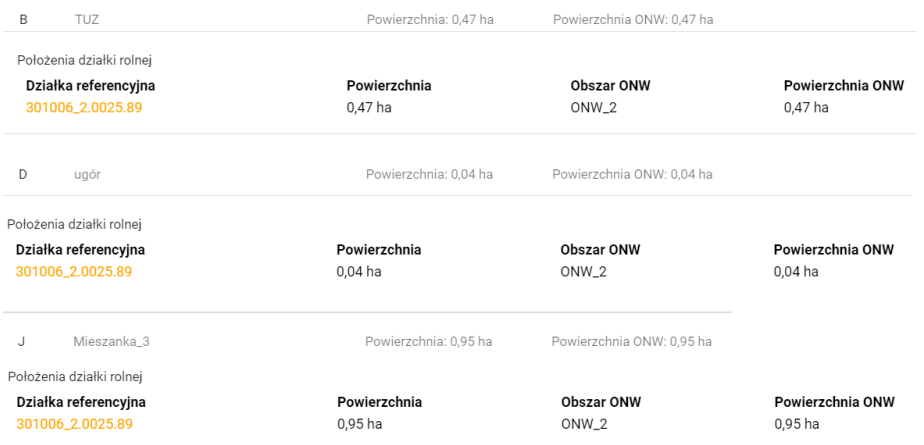

33

Przy próbie wykonania tej czynności zaprezentowany zostanie komunikat informujący, że na usuwanej działce zadeklarowano przynajmniej jedną uprawę, którą należy w pierwszej kolejności usunąć.

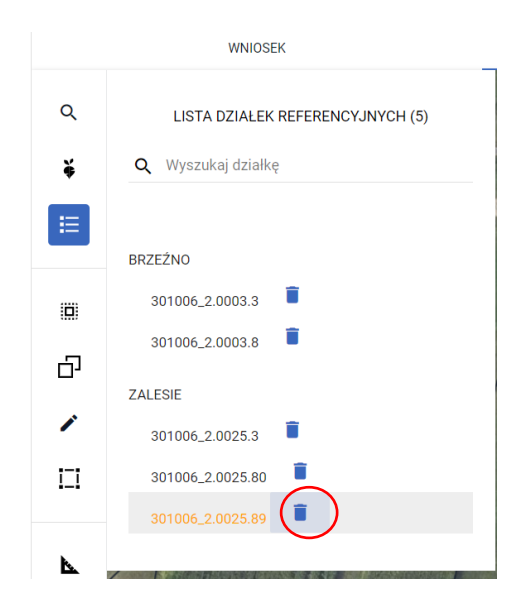

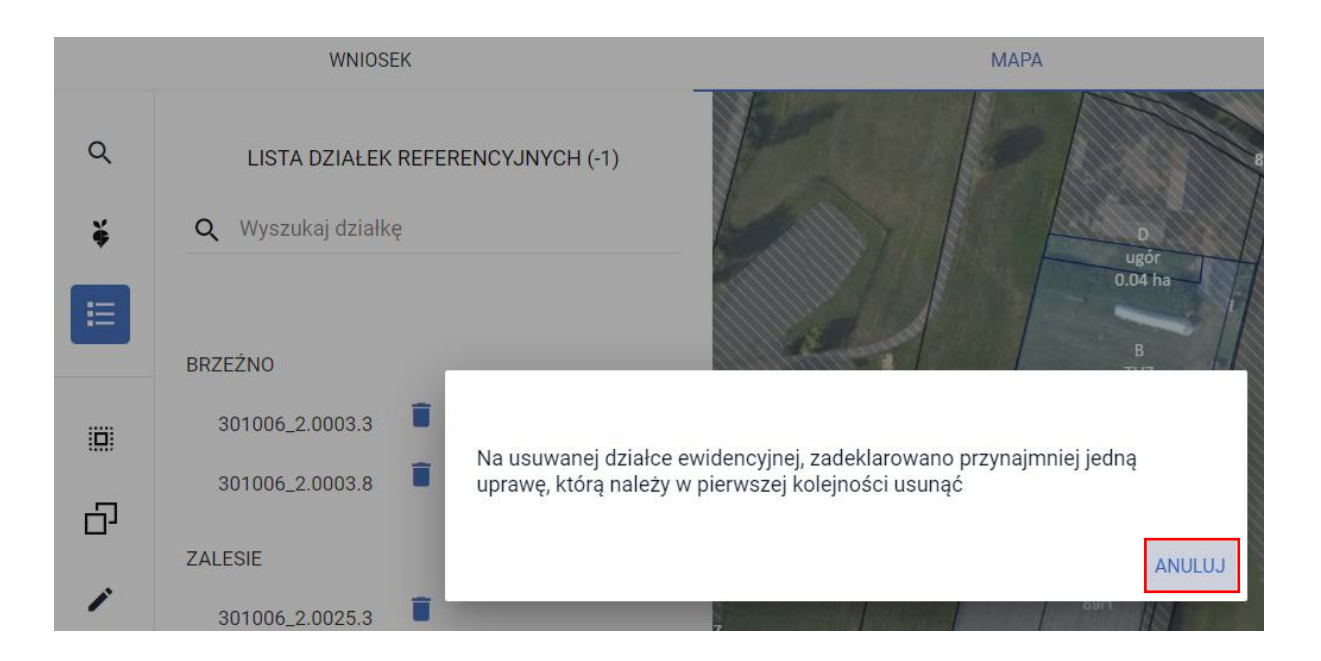

Nowe działki, po podziale, mimo tego, że widoczne są już na mapie nie zostaną automatycznie dodane przez aplikację do listy działek referencyjnych wchodzących w skład gospodarstwa. Proces ten należy wykonać manualnie.

## KROK 1

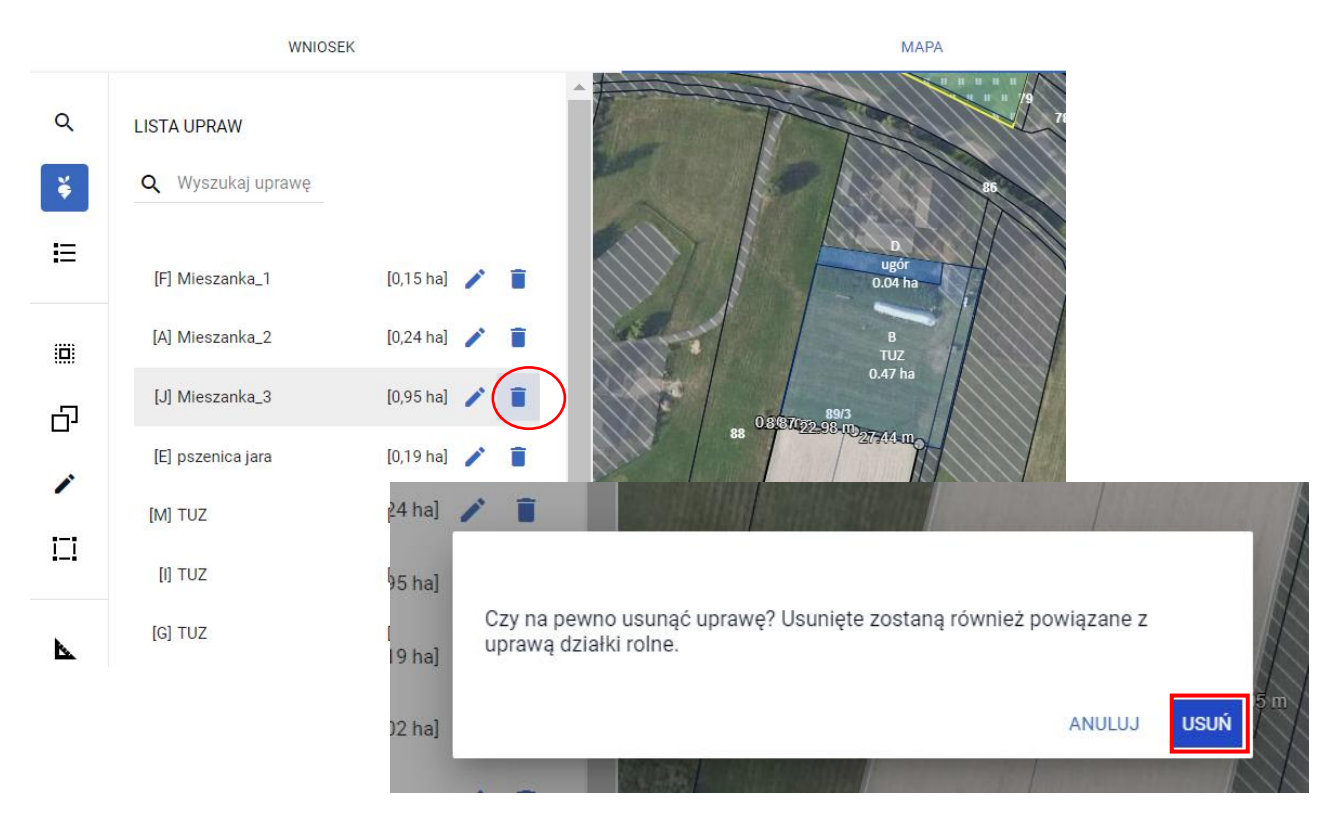

W pierwszej kolejności należy usunąć uprawy B, D i J na mapie (ikona kosza przy każdej z nich na liście upraw – symbol buraczka).

### KROK 2

Poprzez funkcjonalność Wyszukaj na mapie (ikona lupy) należy dodać do wniosku nowe działki referencyjne 89/1, 89/2 i 89/3

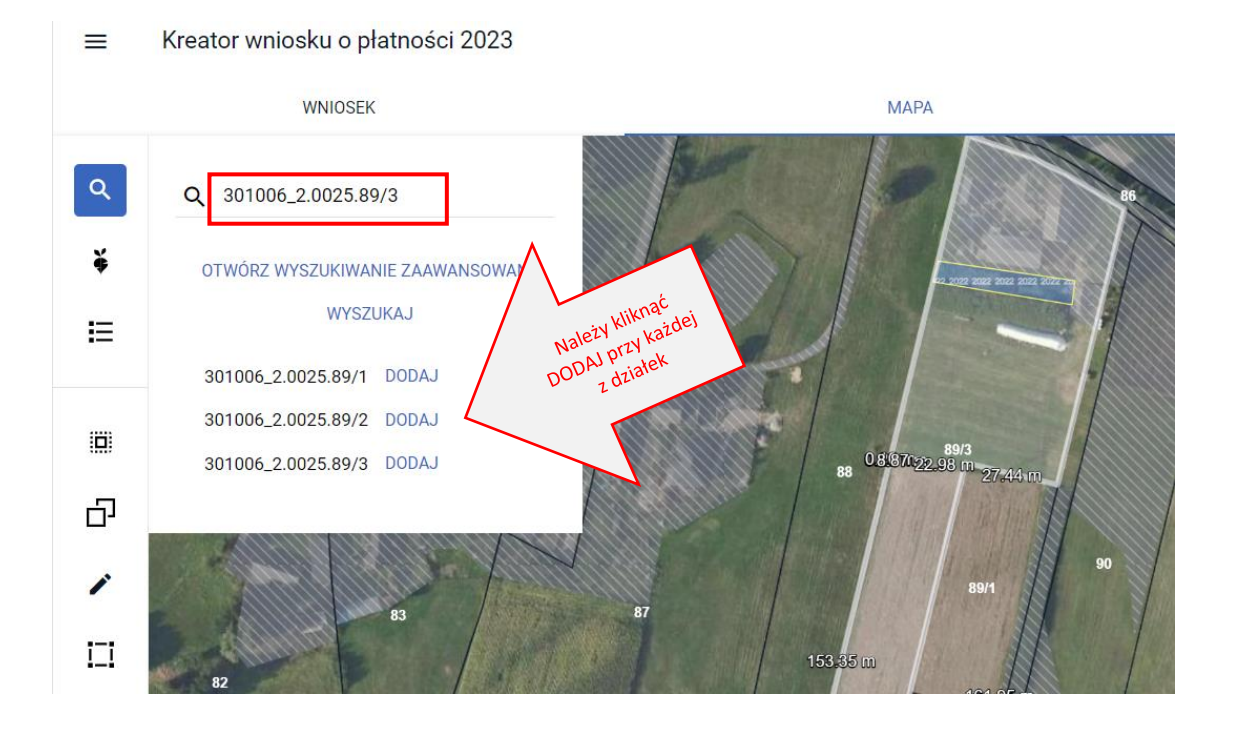

Po dodaniu działek do gospodarstwa, aplikacja wczyta ich granice i pobierze inne dane referencyjne np. dotyczące obszarów TUZ czy ugorów z kampanii 2022. Wyłączona zostanie również aktywność przycisków DODAJ (nie można dodać kilkukrotnie tej samej działki).

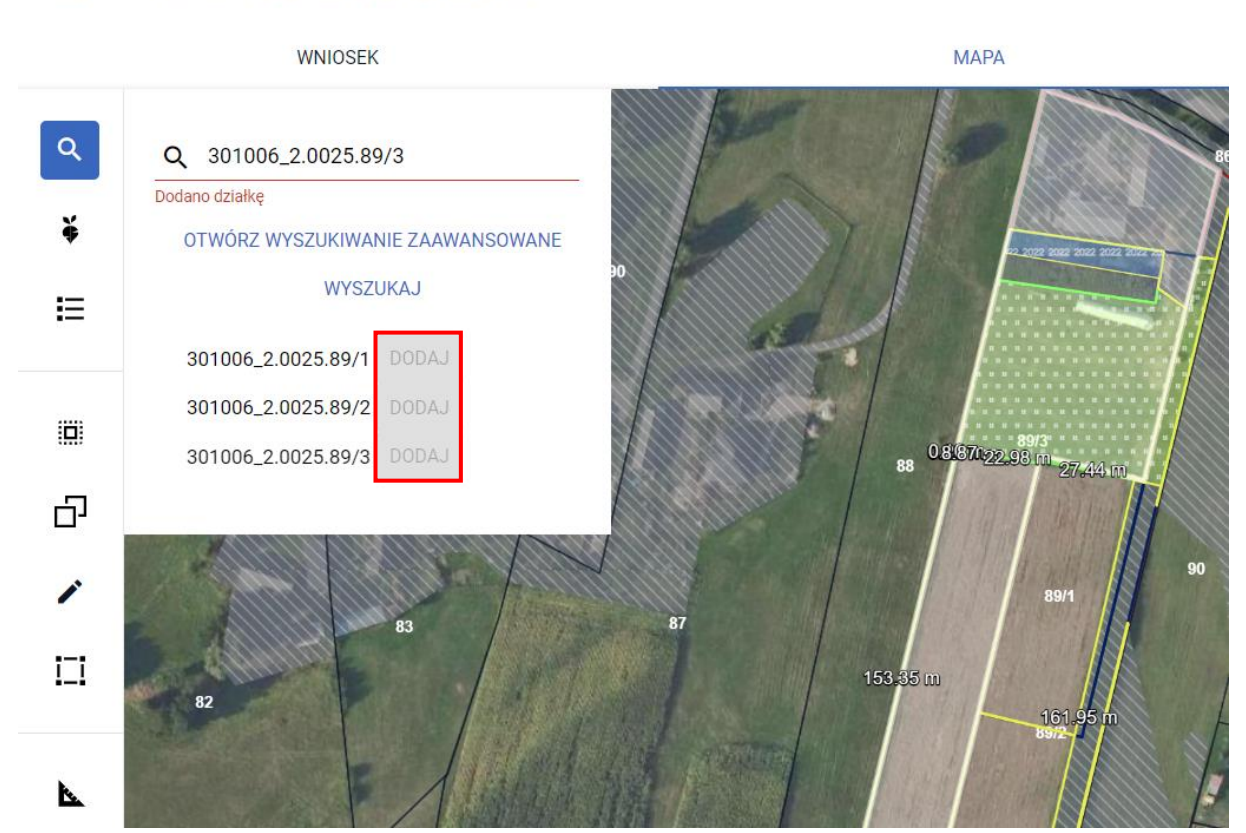

## Kreator wniosku o płatności 2023

### KROK 3

 $\equiv$ 

Należy wrócić do listy działek referencyjnych i poprzez ikonę kosza usunąć nieaktualną działkę 301006\_2.0025.89

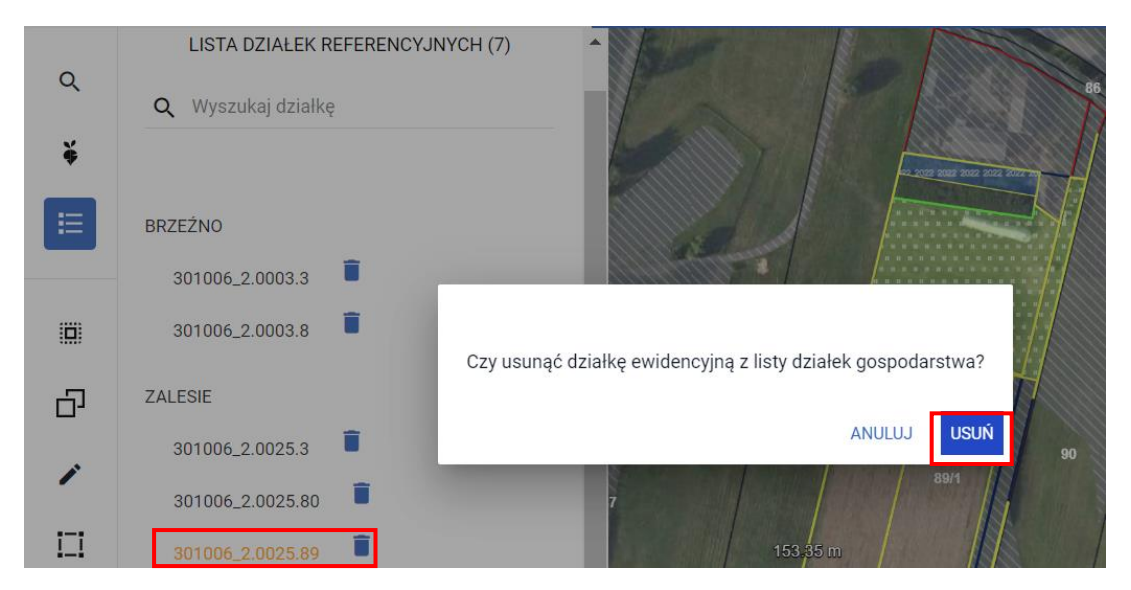
Działki referencyjne Liczba działek: 7  $\lambda$ walna do płatności PWD: 5,62 ha Hektar kwalifikowany: 0,46 ha 301006 2.0003.3 MKO: 0,48 ha Uprawy: C, I iński, WIELKOPOLSKIE Nowe działki prezentowane Hektar kwalifikowany: 0,21 ha 301006\_2.0003.8 MKO: 0,21 ha niński, WIELKOPOLSKIE we działki prezentowe.<br>są czarną czcionką co<br>są czarną czcionką w ba Hektar kwalifikowany: 3,27 ha 301006\_2.0025.3 Jowe dziamą czcionką co<br>są czarną czcionką w bazie<br>oznacza, że istnieją w bazie MKO: 3,26 ha iński, WIELKOPOLSKIE za, że istnieją w<br>danych ARIMR Hektar kwalifikowany: 0,20 ha 301006\_2.0025.80 MKO: 0,21 ha 301006\_2.0025.89/1 Hektar kwalifikowany: 0,00 ha rawy: Brak działek MKO: 0.28 ha i<br>Iki wifi kopol skif Hektar kwalifikowany: 0,00 ha<br>Grunty orne: 0,00 ha 301006\_2.0025.89/2<br>ZALESIE. Krzymów. konińs Uprawy: Brak działek MKO: 0,30 ha  $\checkmark$ .<br>Ni wifi kodol skif Hektar kwalifikowany: 0,00 ha 301006\_2.0025.89/3 Uprawy: Brak działek MKO: 0.88 ha ki. WIFI KOPOLSKIE  $\lvert \leq$  $\rightarrow$  $\prec$ 

#### Sekcja Działki referencyjne w zakładce WNIOSEK przedstawia następujące dane:

WYŚWIETL POWIERZCHNIE REFERENCYJNE DLA WSZYSTKICH DZIAŁEK EKSPORTUJ DO CSV

#### KROK 4

Na mapie należy wyrysować uprawy, dla których wszystkie dane alfanumeryczne zostaną uzupełnione automatycznie w tym położenia poszczególnych upraw na nowych działkach.

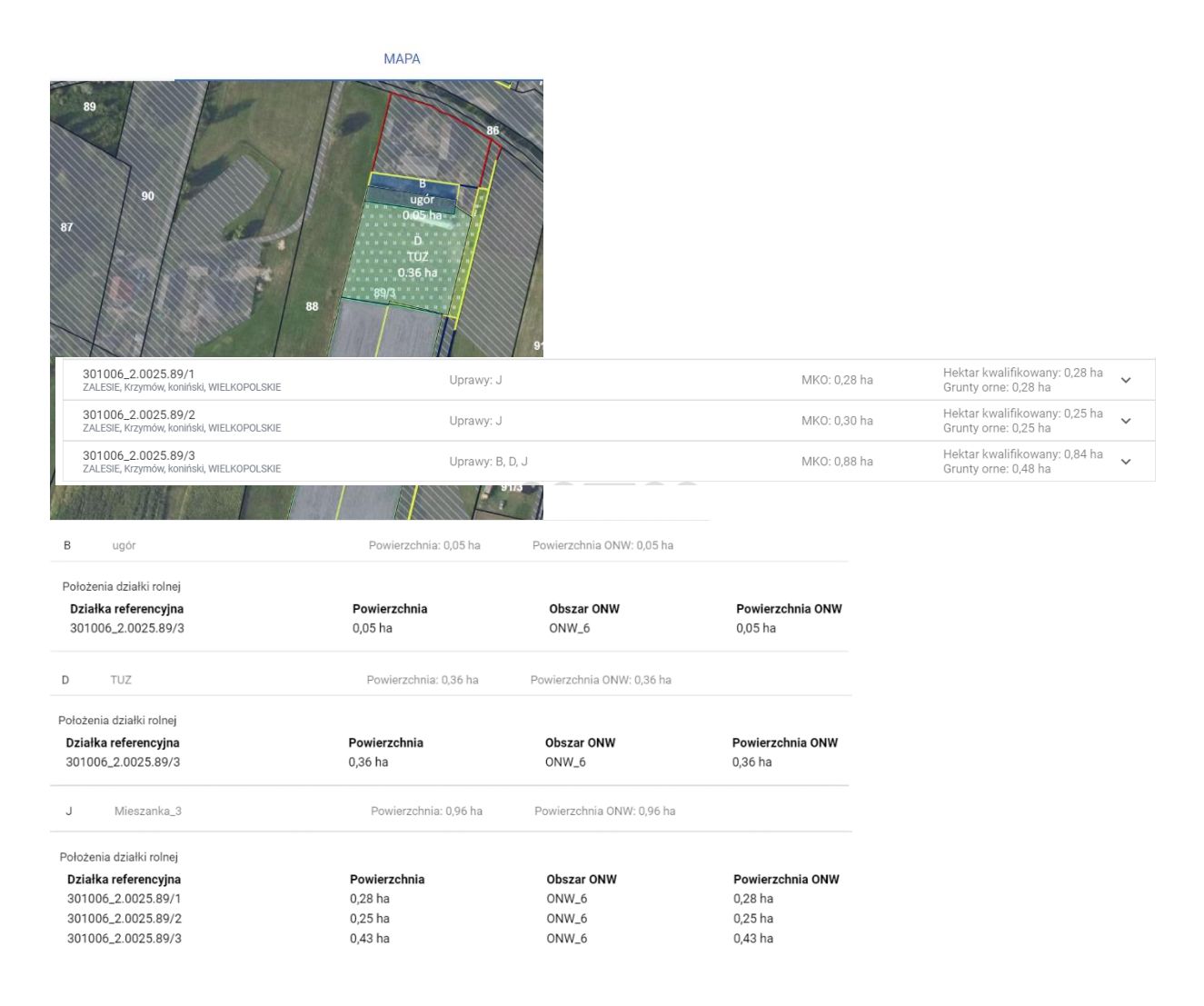

Dzięki wykonaniu opisanych powyżej czynności, dane we wniosku zostały zaktualizowane, a zadeklarowane uprawy położone są na aktualnych, istniejących w bazie ARiMR działkach referencyjnych.

## 8. KONOPIE WŁÓKNISTE

W przypadku deklaracji konopi włóknistych w panelu MAPA, w oknie definiowania/edycji danych szczegółowych uprawy należy wprowadzić informację o ekoschematach oraz o "ilości wykorzystanych nasion (kg na hektar)".

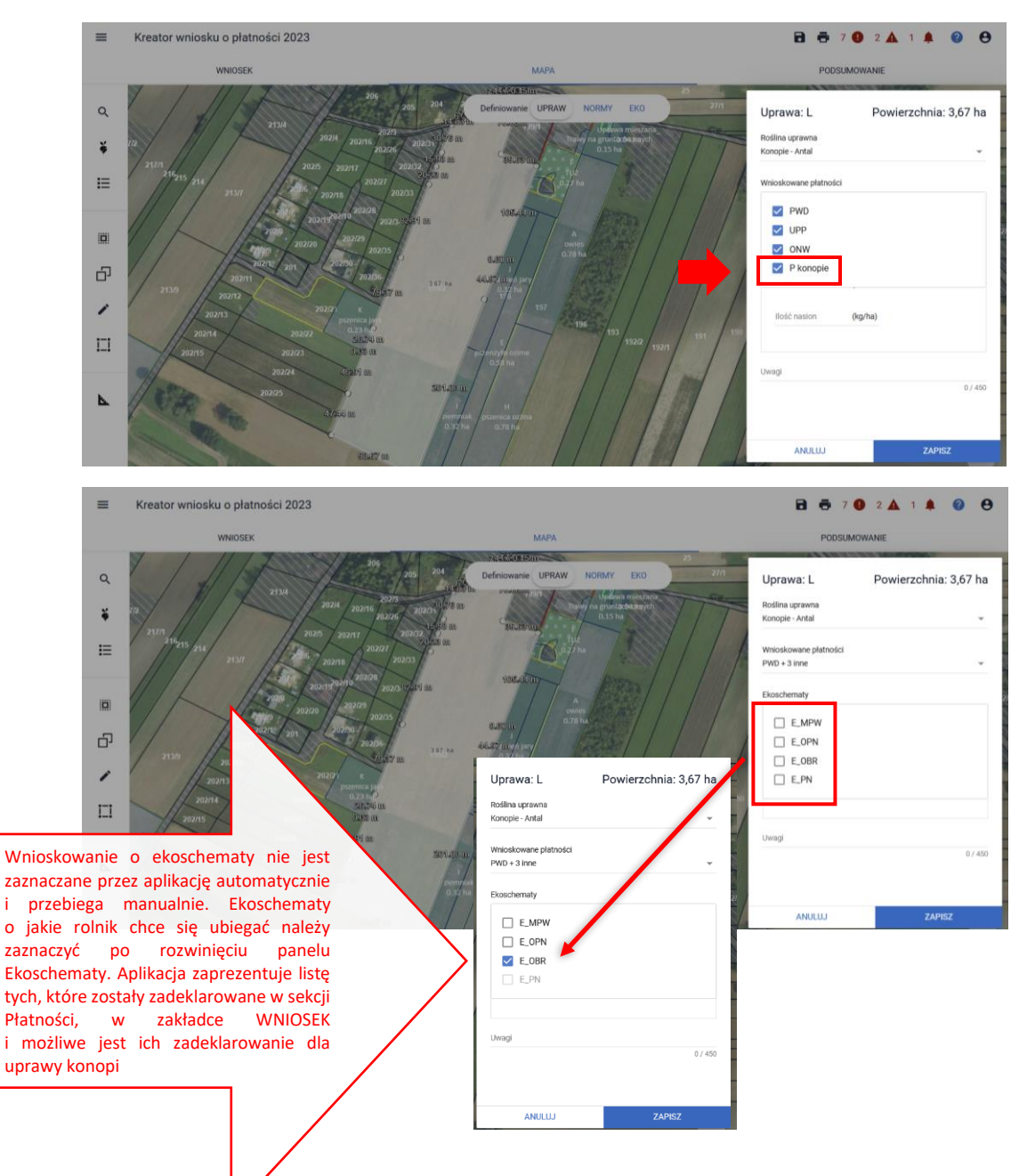

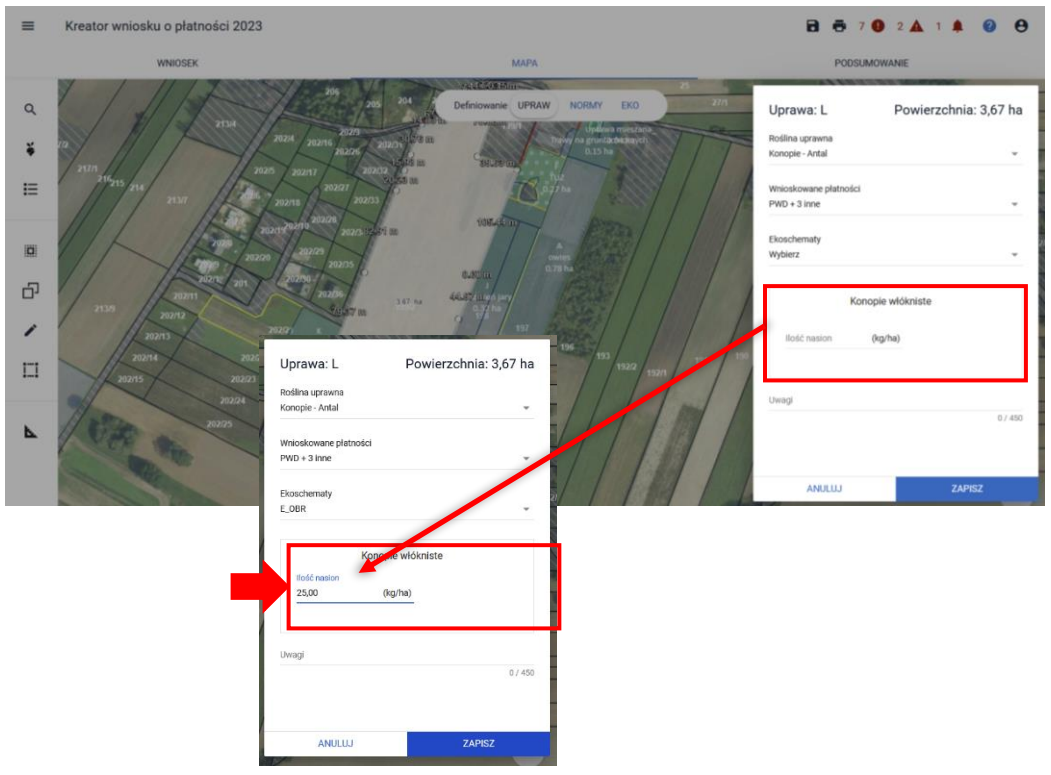

Pole "Ilość wykorzystanych nasion (kg na hektar)" będzie prezentowane oraz aktywne do edycji tylko w przypadku gdy wprowadzony gatunek rośliny uprawnej (dla danej uprawy) będzie powiązany z rośliną z grupy P\_Konopie niezależnie od tego czy uprawa konopi będzie zgłoszona do wsparcia dochodu związanego z produkcją do uprawy konopi włóknistych czy nie.

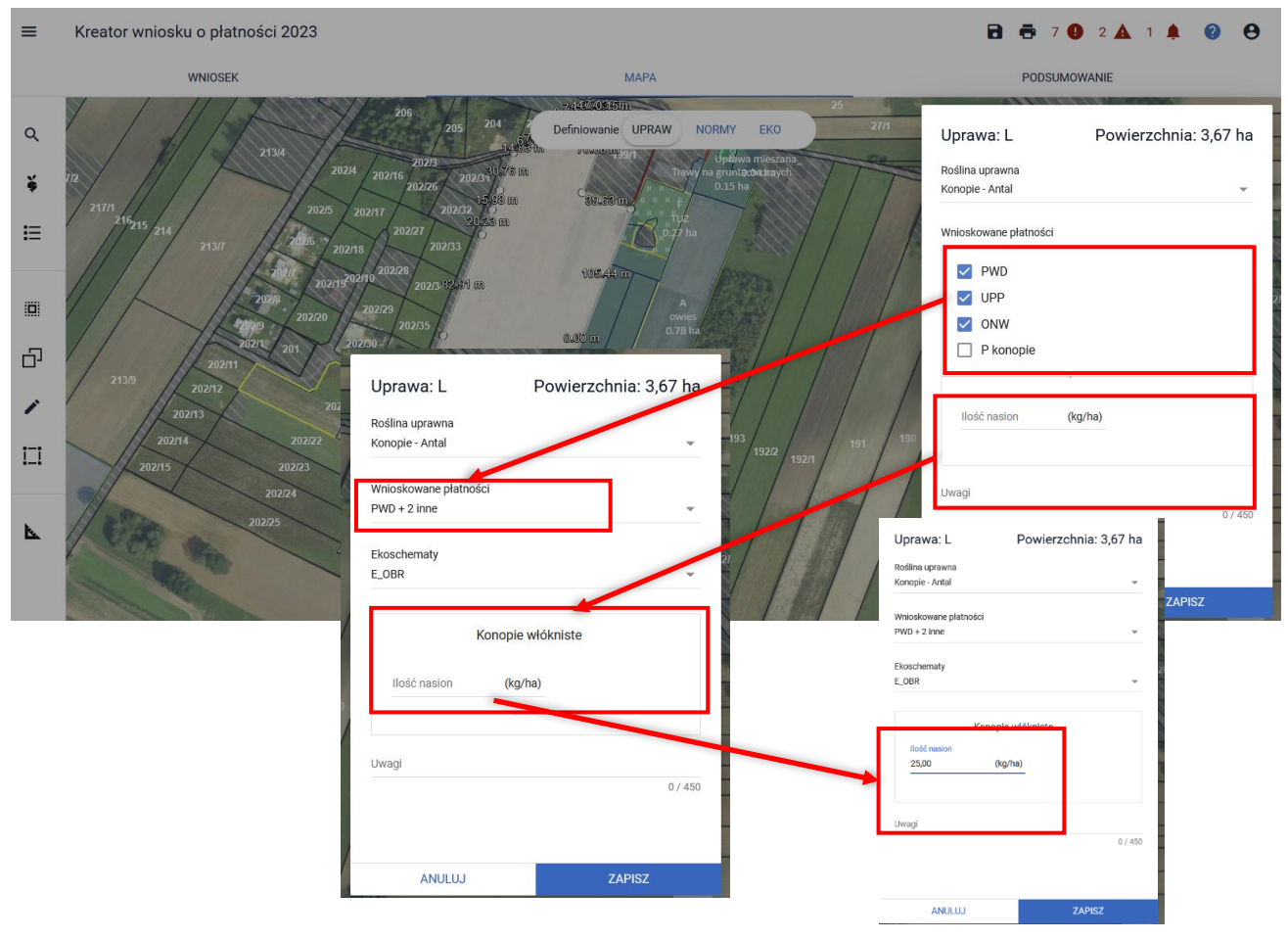

Informacja o "ilości wykorzystanych nasion" prezentowana jest we WNIOSKU ROBOCZYM w zakładce WNIOSEK oraz w przeglądzie WNIOSKU WYSŁANEGO, po rozwinięciu szczegółów działki rolnej.

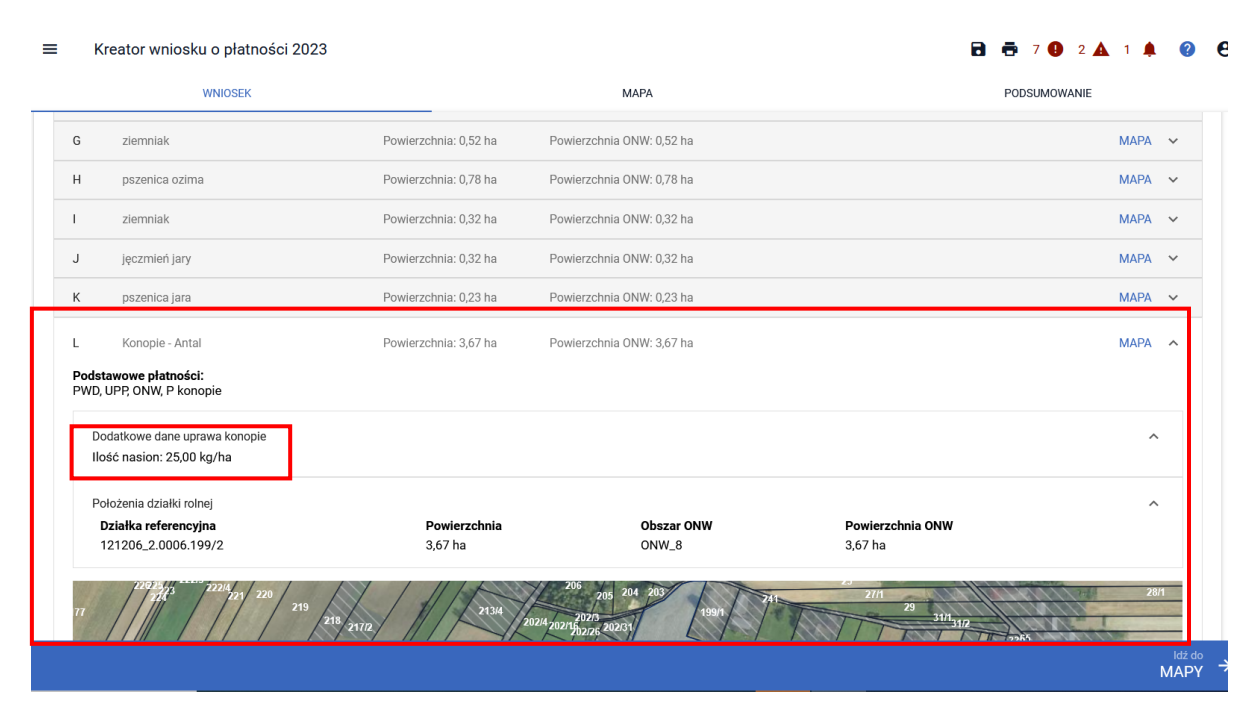

Ilość wykorzystanych nasion na hektar można również wprowadzić dla uprawy konopi niezgłoszonej do wsparcia dochodu związanego z produkcją P\_Konopie (deklaracja tylko do PWD) oraz uprawy niezgłoszonej. Działki bez wnioskowania o wsparcie do konopi (ale z wnioskowaniem np. o PWD) będą prezentowane w przeglądzie działek rolnych analogicznie jak w przypadku deklaracji działki do wsparcia P\_Konopie, natomiast brak wnioskowania o wsparcie dochodów związane z produkcją do konopi włóknistych (P konopie) będzie widoczne w przeglądzie szczegółów w sekcji Podstawowe płatności w której po przecinkach będą wymienione płatności które do niej zostały zawnioskowane. W przypadku uprawy niezgłoszonej działki prezentowane będą w panelu Powierzchnie deklarowane (Grunty niezgłoszone), a w przeglądzie nie będzie sekcji z wnioskowaniami a jedynie widoczna będzie uprawa oraz ilość nasion.

#### Kreator wniosku o płatności 2023  $\equiv$

#### **B & 8 0 2 A 1 A 0 8**

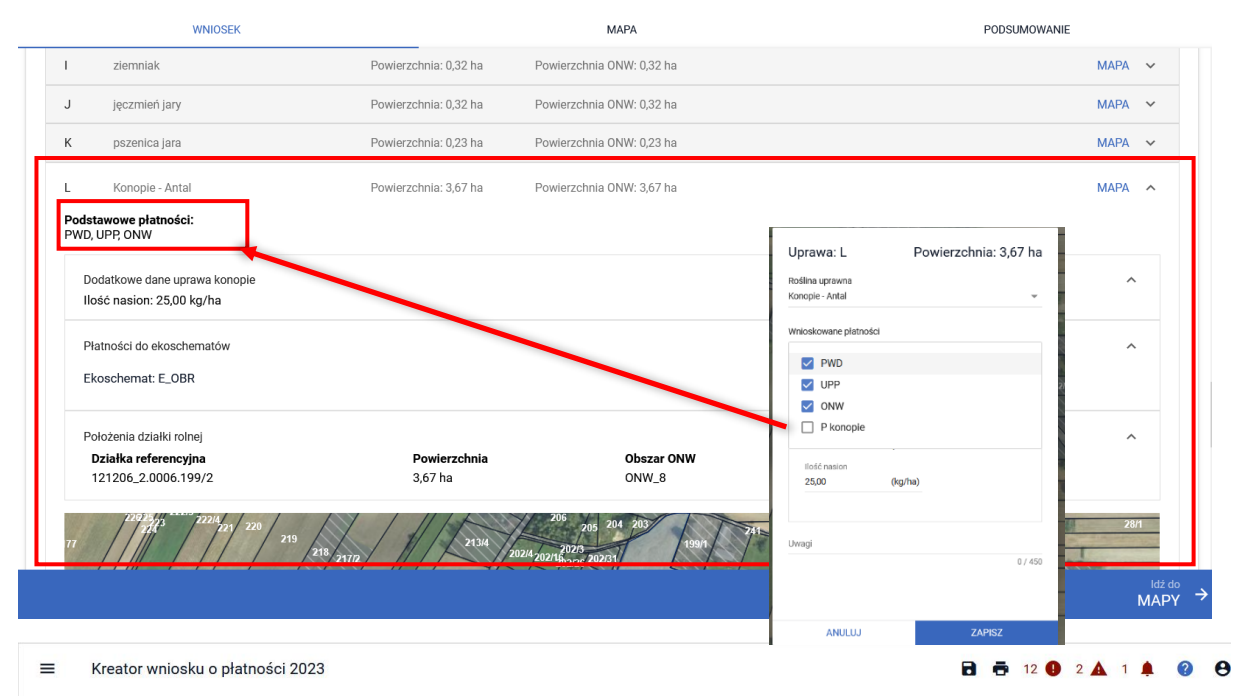

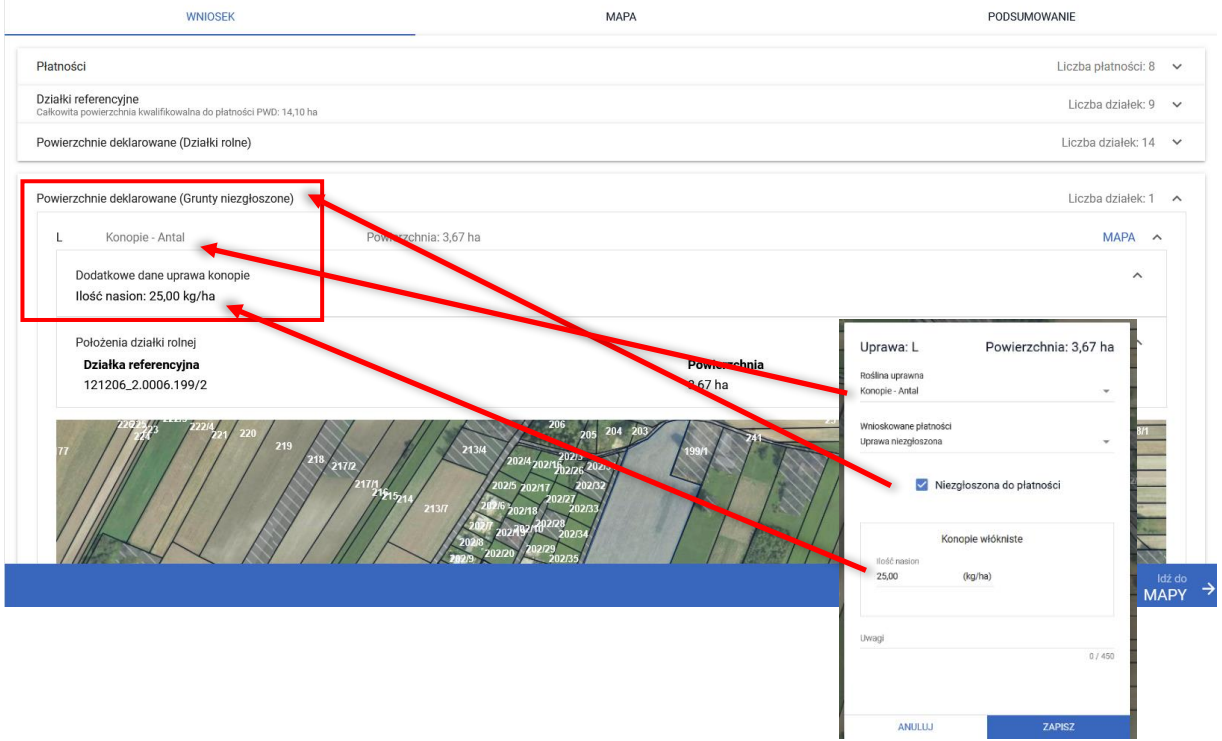

Przy deklaracji działki rolnej z grupą upraw P\_konopie lub działki rolnej z rośliną z grupy upraw konopi (bez wnioskowania o wsparcie do konopi ale z wnioskowaniem np. o PWD) w wydruku części alfanumerycznej (opisowej) wniosku pojawi się "Oświadczenie o uprawie konopi".

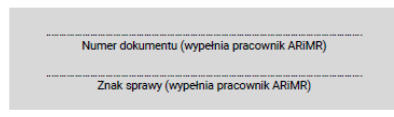

#### Oświadczenie o uprawie konopi

Oświadczam, że na niżej wymienionych działkach uprawiam:

- $\overline{X}$  w plonie głównym,
- $\Box$  w międzyplonach,

konopie włókniste oraz zadeklarowałem powierzchnię uprawy konopi włóknistych we wniosku o przyznanie platności i do tej powierzchni ubiegam się o przyznanie interwencji w formie platności bezpośrednich (podstawowego wsparcia dochodów lub wsparcia dochodów związanego z produkcją konopi włóknistych).

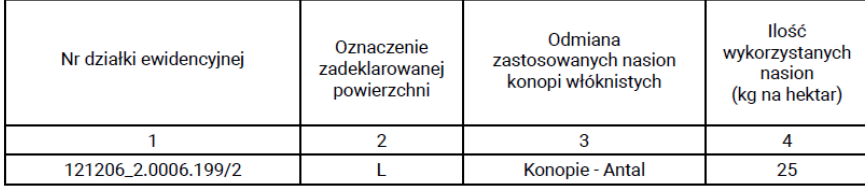

Jednocześnie oświadczam, że do wniosku o przyznanie płatności dołączyłem oficjalne etykiety stosowane na opakowaniach nasion konopi włóknistych lub, w przypadku odmian dla zachowania bioróżnorodności, etykiety dostawcy lub nadruk albo stempel stosowany na opakowaniach materiału siewnego odmian dla zachowania bioróżnorodności lub inny dokument, będący równoważnym do etykiet oraz zaświadczenie o wpisie do "Rejestru producentów konopi włóknistych oraz podmiotów prowadzących działalność w zakresie skupu konopi włóknistych rejestru konopi włóknistych".

.<br>zam, że znane mi są skutki składania fałszywych oświadczeń, wynikające z art. 297 §1 i §2 Kodeksu karnego (Dz. U. z 2022 r. poz. 1138).

Dokument elektroniczny – nie wymaga podpisu<br>Data i czytelny podpis rolnika lub pełnomocnika/osoby uprawnionej<br>do reprezentacji

Przy deklaracji uprawy konopi włóknistych po wypełnieniu ilości nasion na hektar na MAPIE, "Oświadczenie o uprawie konopi" jest generowane automatycznie jako element wydruku części alfanumerycznej wniosku. Dlatego też, rolnik nie musi już dołączać skanu odręcznie wypełnionego oświadczenia, wystarczy, że uzupełni wymagane pola i wyśle wniosek.

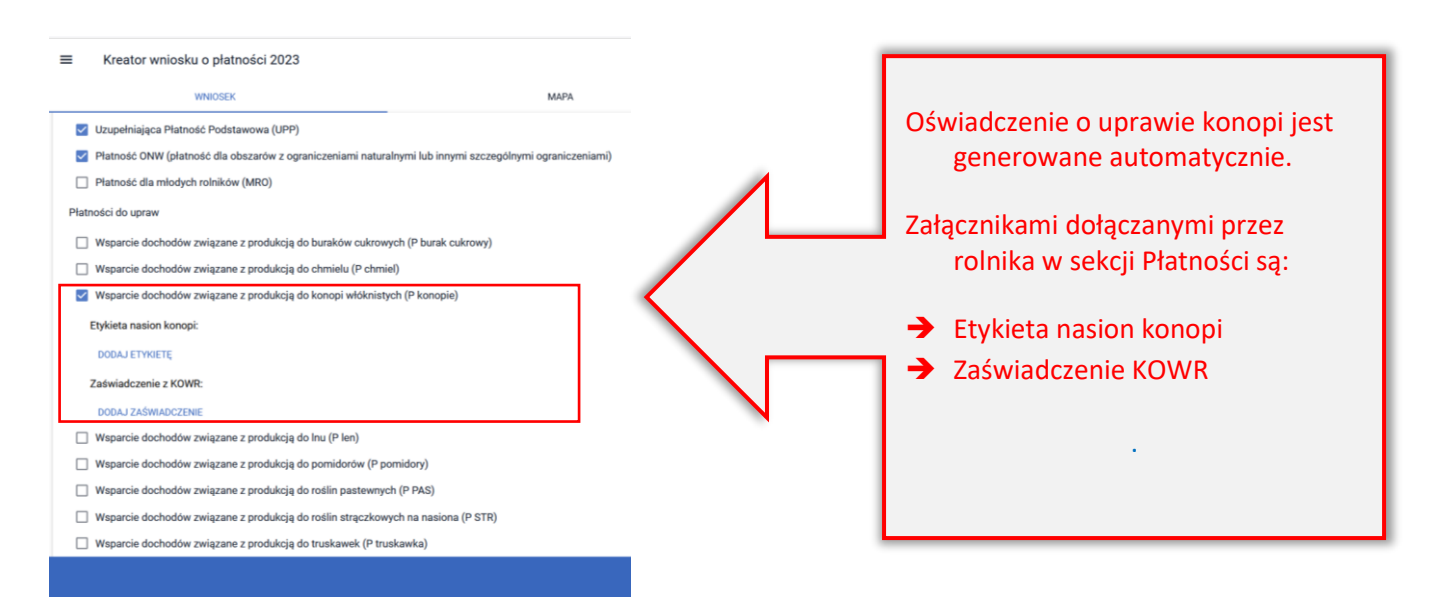

W przypadku gdy zostanie wybrana roślina (tj. odmiana konopi) oraz wnioskowane płatności, a nie zostanie uzupełnione pole "Ilość nasion (kg/ha)" aplikacja zgłosi błąd blokujący zapis działki:

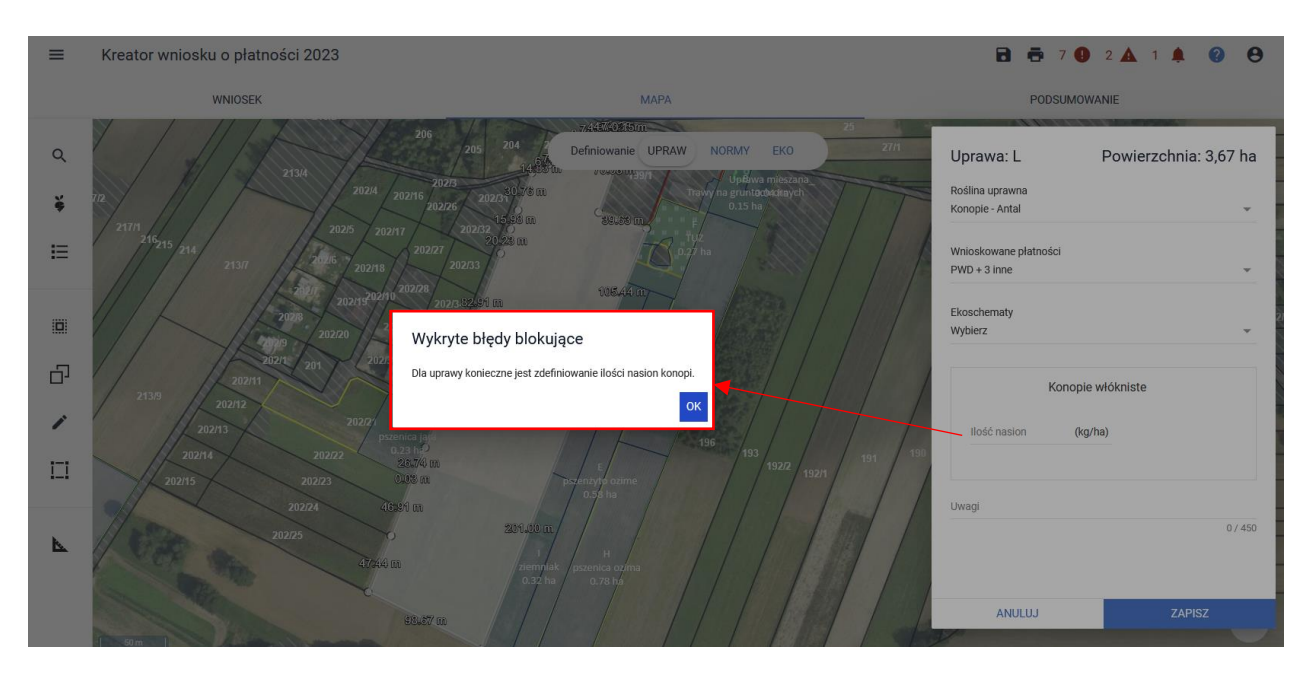

Celem poprawy, należy zamknąć komunikat przyciskiem OK i w oknie definiowania rośliny uprawnej i wnioskowanych płatności, uzupełnić brakujące dane.

## WAŻNE!

Należy pamiętać, że wymagane załączniki tj. zaświadczenie z KOWR oraz etykieta nasion konopi obowiązują nie tylko przy deklaracji konopi jako uprawy głównej. Jeśli rolnik wysiał mieszankę, której jednym ze składników są konopie włókniste (jako uprawa główna została wskazana roślina np. Mieszanka\_1) musi dołączyć do wniosku wskazane wyżej załączniki. Analogicznie należy postąpić w sytuacji gdy w ramach ekoschematu Międzyplony ozime/wsiewki śródplonowe jako jeden ze składników mieszanki został/y wskazany/e określony/e gatunek/ki konopi.

Załączniki dla mieszanek wynikających z deklaracji uprawy w plonie głównym jako Mieszanka\_1 oraz dla mieszanek w ramach ekoschematu Międzyplony ozime/wsiewki śródplonowe należy dołączyć poprzez sekcję Załączniki.

Dla uprawy typu Mieszanka\_1 typ załącznika, który należy wybrać to Załącznik niemerytoryczny natomiast dla mieszanki wysianej w ramach ekoschematu – typ załącznika Z0207: Załącznik do ekoschematu Międzyplony ozime/wsiewki śródplonowe.

Funkcjonalność dodawania załączników z poziomu sekcji płatności (akcja DODAJ ZAŚWIADCZENIE, DODAJ ETYKIETĘ) jest możliwa tylko w sytuacji gdy określony gatunek konopi jest deklarowany jako uprawa główna i tylko dla takiej aplikacja generuje Oświadczenie o uprawie konopi.

## 9. ZMIANA ROŚLINY UPRAWNEJ

Istnieje możliwość zmiany rośliny uprawnej, w tym celu należy wskazać geometrię oraz wykonać kroki opisane poniżej (zaznaczyć geometrię tak, aby była w trybie edycji oraz wskazać nową roślinę uprawną).

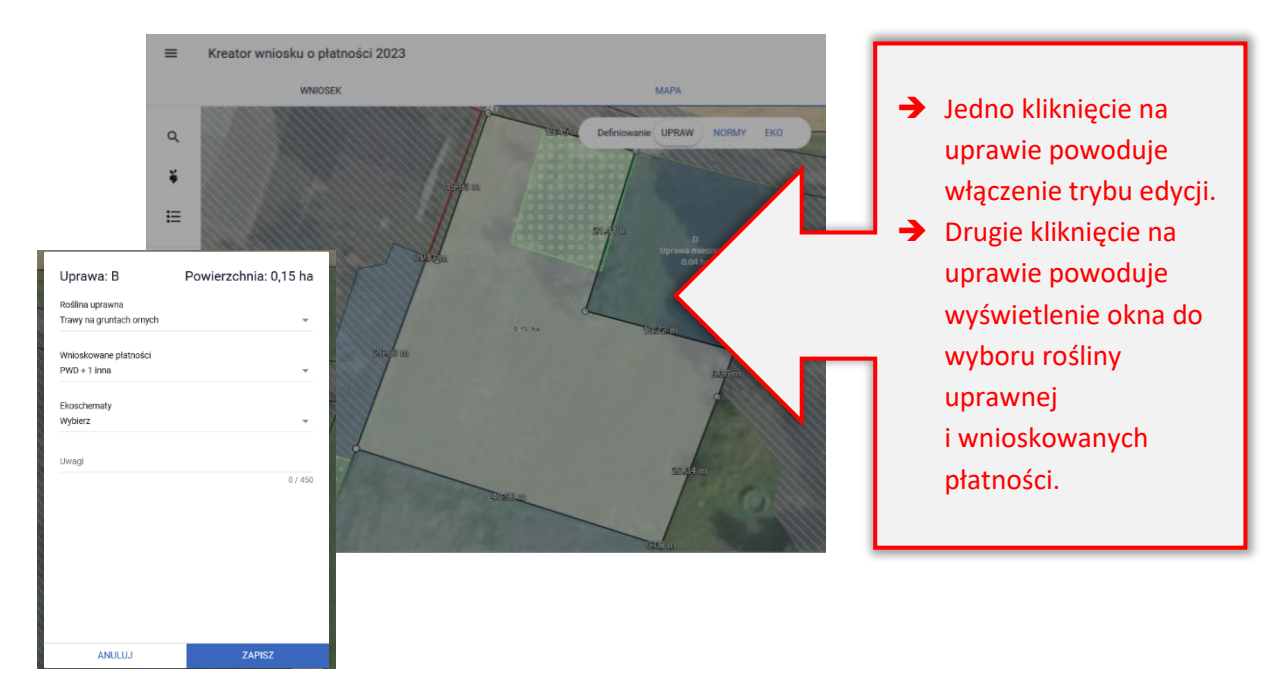

Po zmianie rośliny, płatności PWD i ONW zostaną zaznaczone przez aplikację automatycznie (o ile działka jest położona w strefie ONW). W przypadku gdy rolnik w zakładce WNIOSEK wskazał również Uzupełniającą płatność podstawową, przy pierwszej zmianie uprawy (z rośliny niekwalifikującej się do UPP na taką, która się kwalifikuje) aplikacja również zaznaczy tę płatność automatycznie.

Dodatkowo aplikacja podpowie i zaznaczy automatycznie wszystkie płatności jakie do danej uprawy przysługują i co do których rolnik nie musi spełniać dodatkowych kryteriów np. posiadanie umowy. Aplikacja podpowie również dodatkowo te płatności, do których dana roślina może zostać zgłoszona, ale których zaznaczenie będzie wymagało manualnego wskazania przez rolnika.

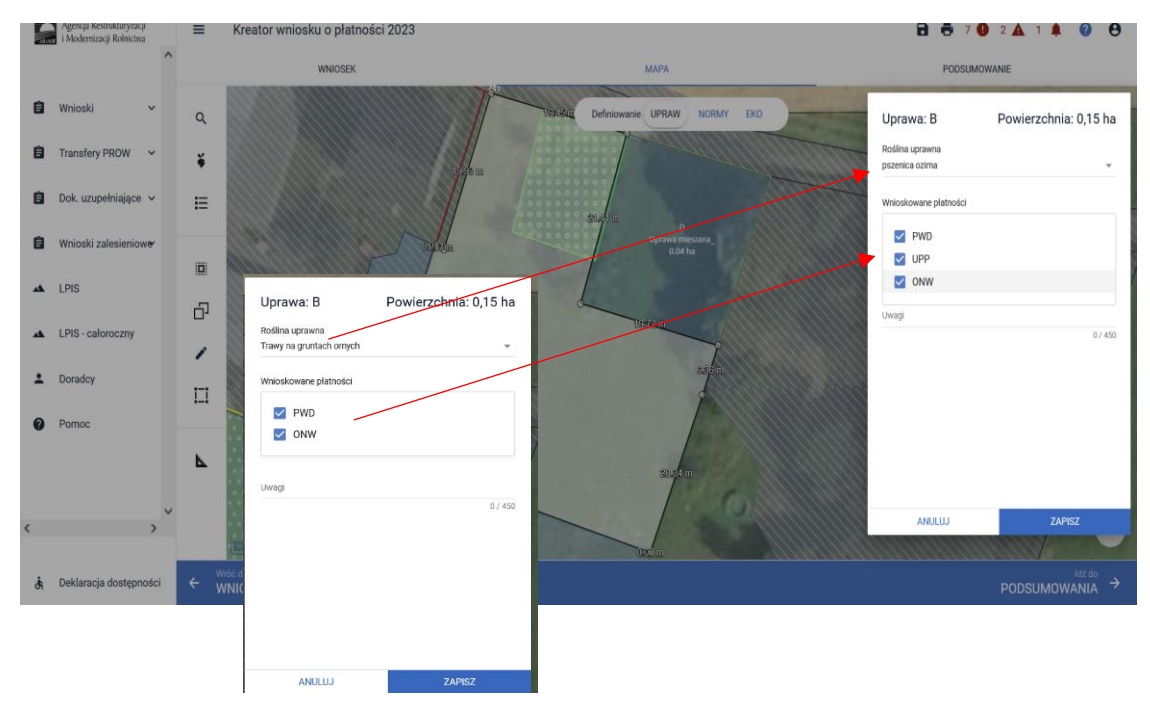

Wnioskowanie o ekoschematy nie jest zaznaczane przez aplikację automatycznie i przebiega manualnie. Ekoschematy o jakie rolnik chce się ubiegać do danej uprawy należy zaznaczyć po rozwinięciu panelu Ekoschematy. Aplikacja zaprezentuje listę tych, które zostały zadeklarowane w sekcji Płatności, w zakładce WNIOSEK w zależności od rośliny, która jest wskazana w polu "roślina uprawna".

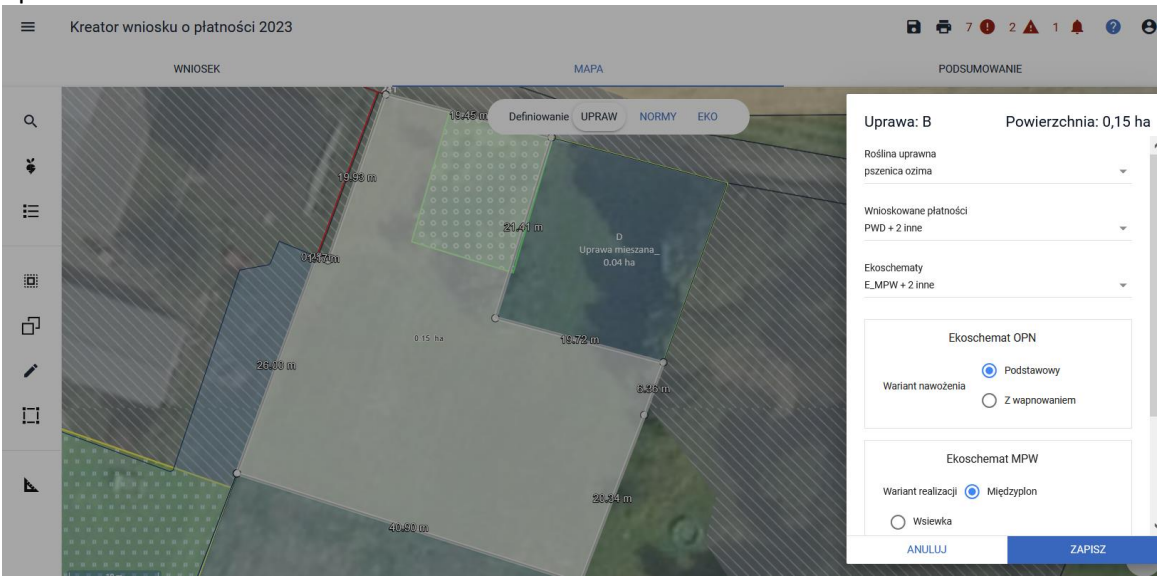

Nazwa zmienionej uprawy oraz jej powierzchnia jest prezentowana, jako etykieta danej geometrii.

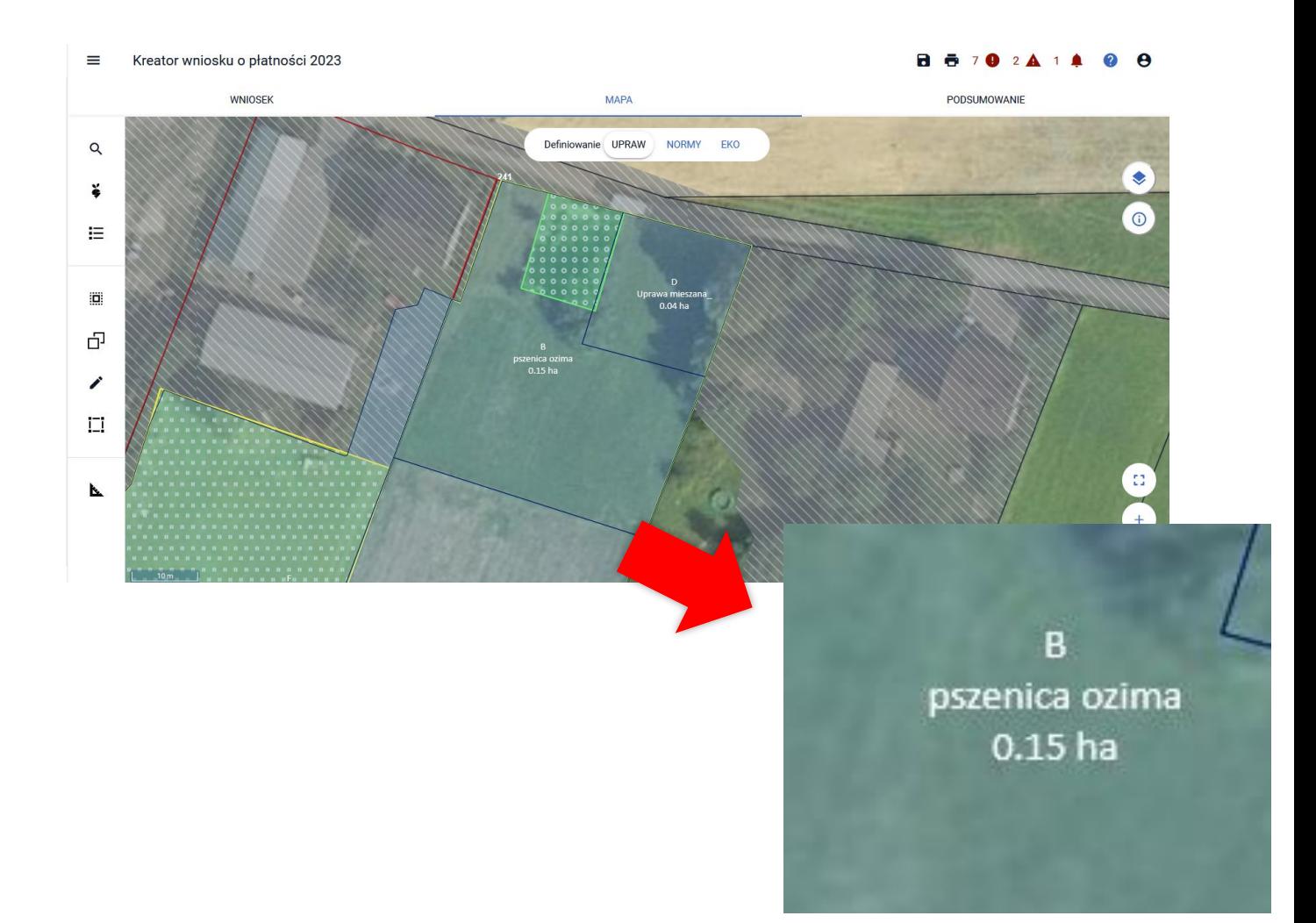

Zdefiniowana uprawa jest prezentowana na liście upraw, dostępnej po użyciu ikony "Lista upraw" w panelu bocznym.

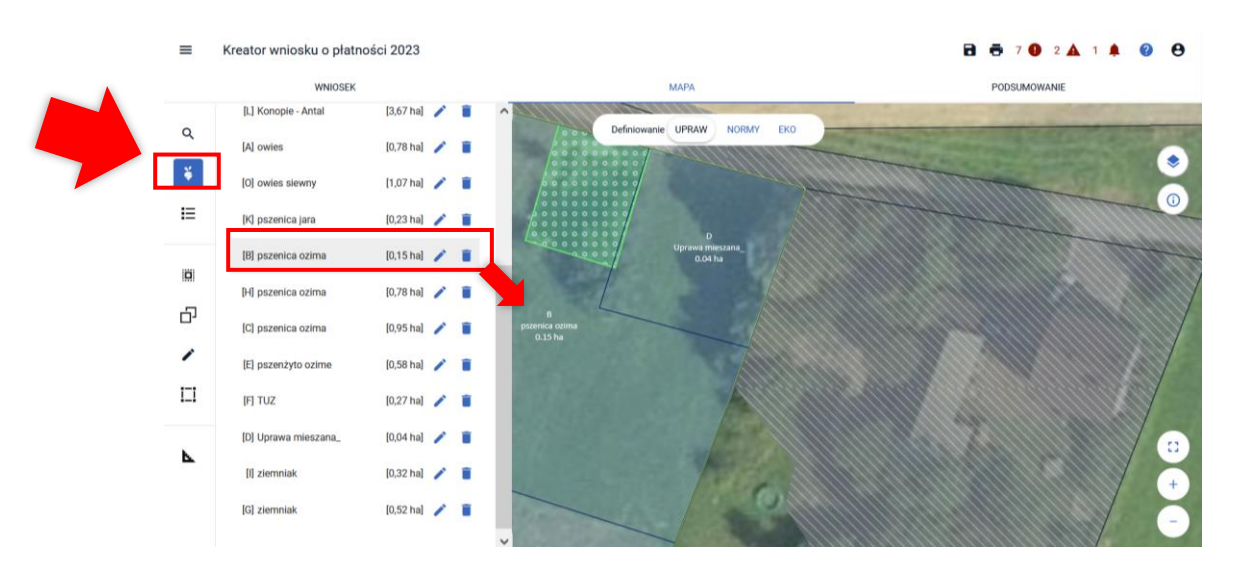

## 10. "BRAK ROŚLINY UPRAWNEJ"

W przypadku, gdy na podstawie spersonalizowanych danych została utworzona geometria uprawy bez określonej rośliny uprawnej lub po narysowaniu granicy uprawy nie została wskazana roślina uprawna aplikacja prezentuje taką geometrię z etykietą "Brak rośliny uprawnej".

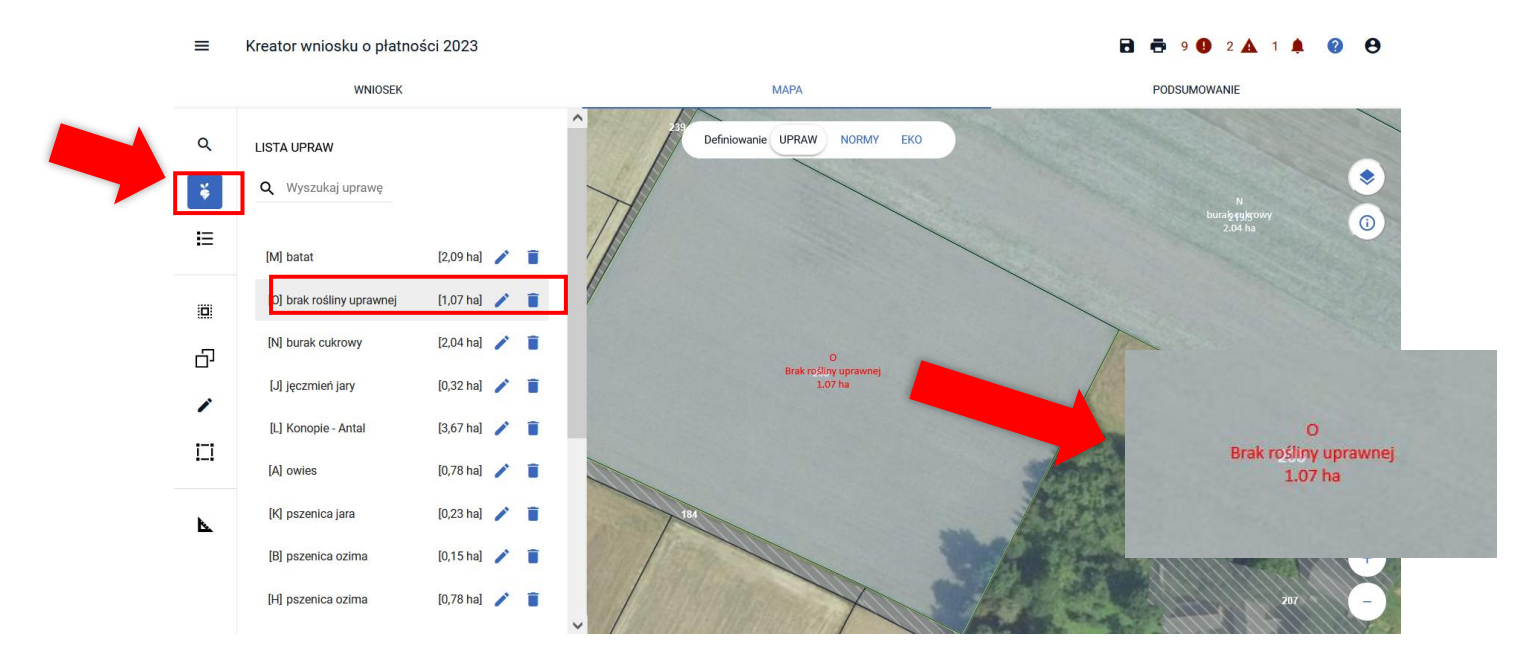

Dodatkowo w ramach błędów kompletności wniosku generowany jest komunikat:

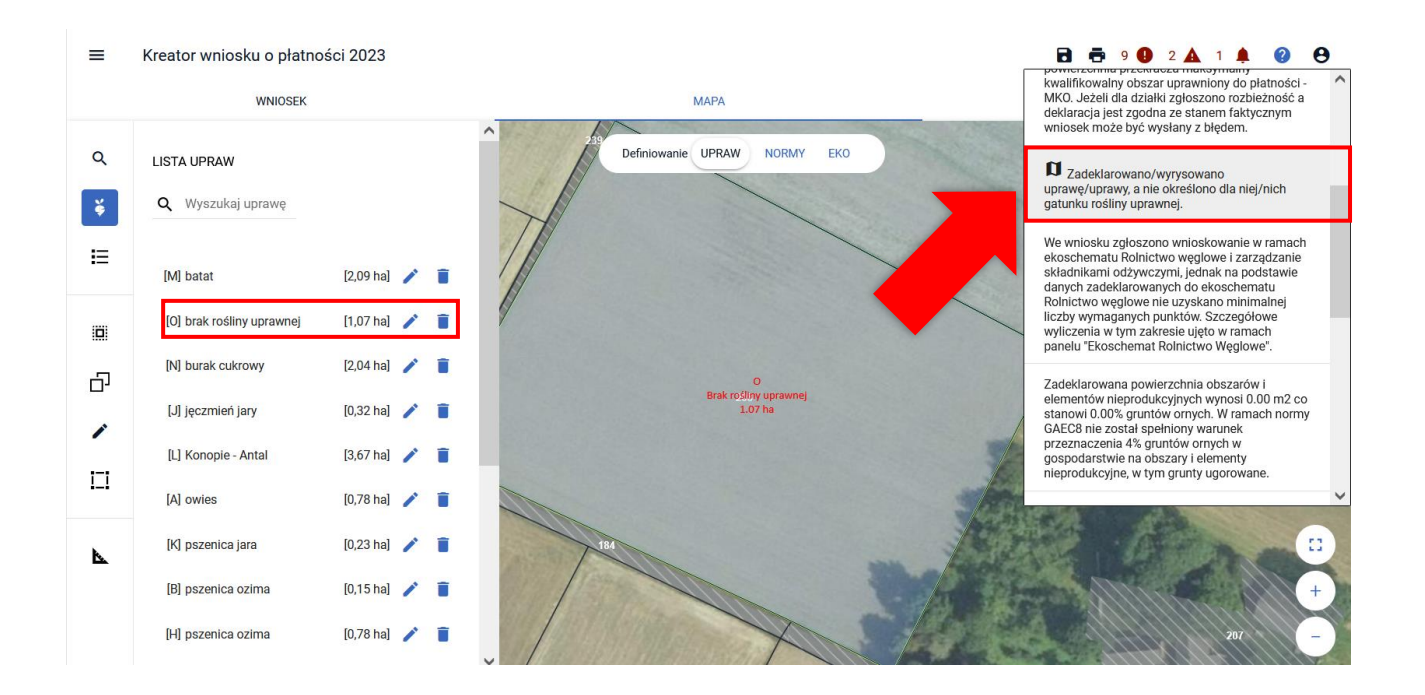

Należy wybrać roślinę uprawną oraz zaznaczyć wnioskowane płatności oraz ekoschematy.

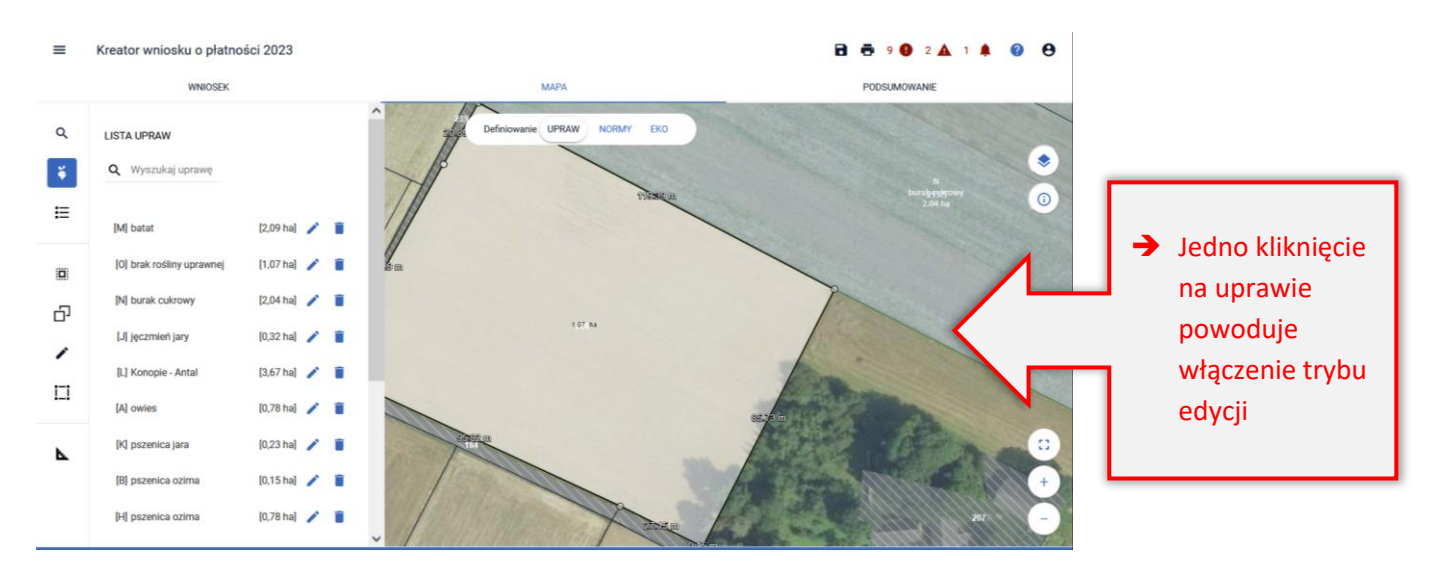

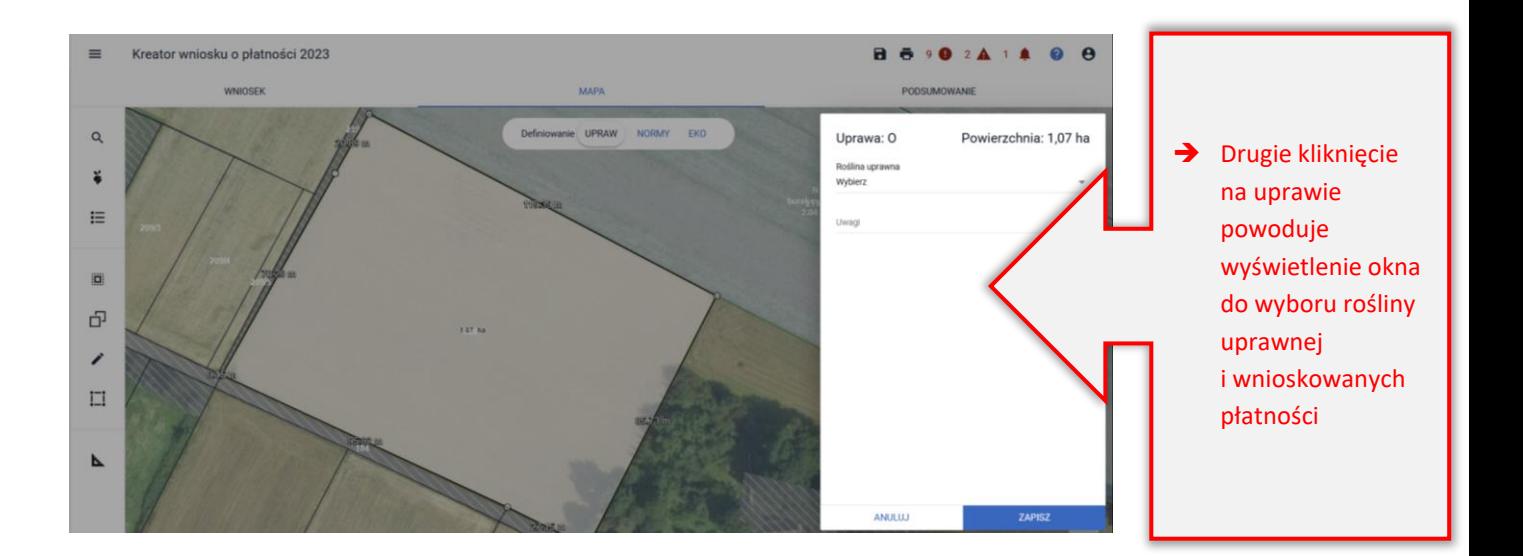

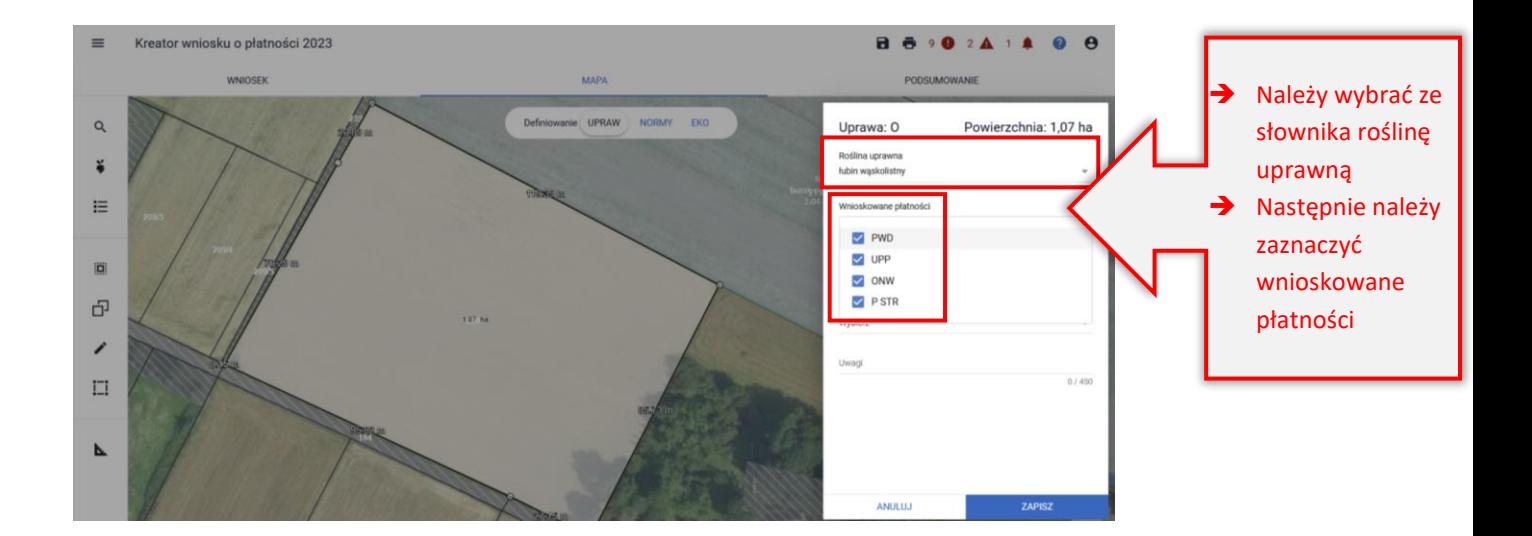

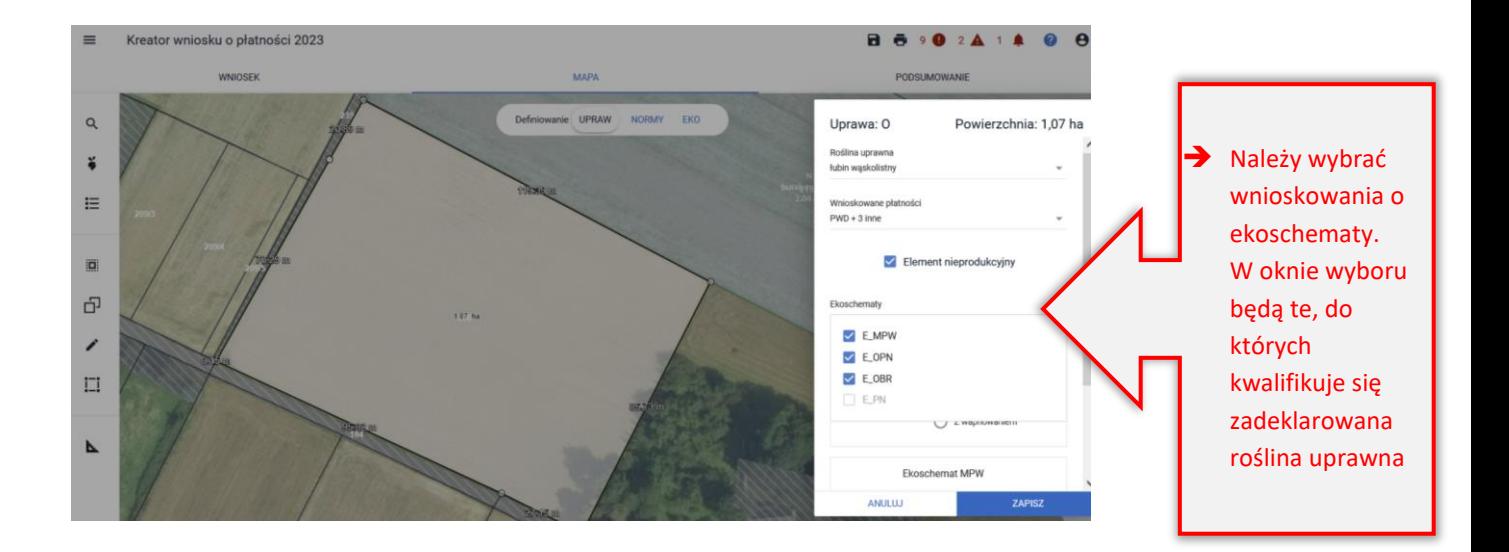

W przypadku, gdy wybrana roślina uprawna jest ugorem (ugór, ugór z roślinami miododajnymi, ugór z uprawą) lub uprawą wiążącą azot (bobowate drobno i grubonasienne) aplikacja automatycznie zaznaczy na TAK checkbox "Element nieprodukcyjny" co spowoduje automatyczne utworzenie elementu nieprodukcyjnego ENP (na podstawie zadeklarowanej uprawy) celem wypełnienia wymogów normy GAEC8. Automatyczne tworzenie Elementu nieprodukcyjnego odnosi się do następujących obszarów:

### ENP 1a – grunty ugorowane z roślinami miododajnymi

ENP  $1$  – grunty ugorowane

ENP 15 – rośliny bobowate drobnonasienne lub bobowate grubonasienne (uprawy wiążące azot)

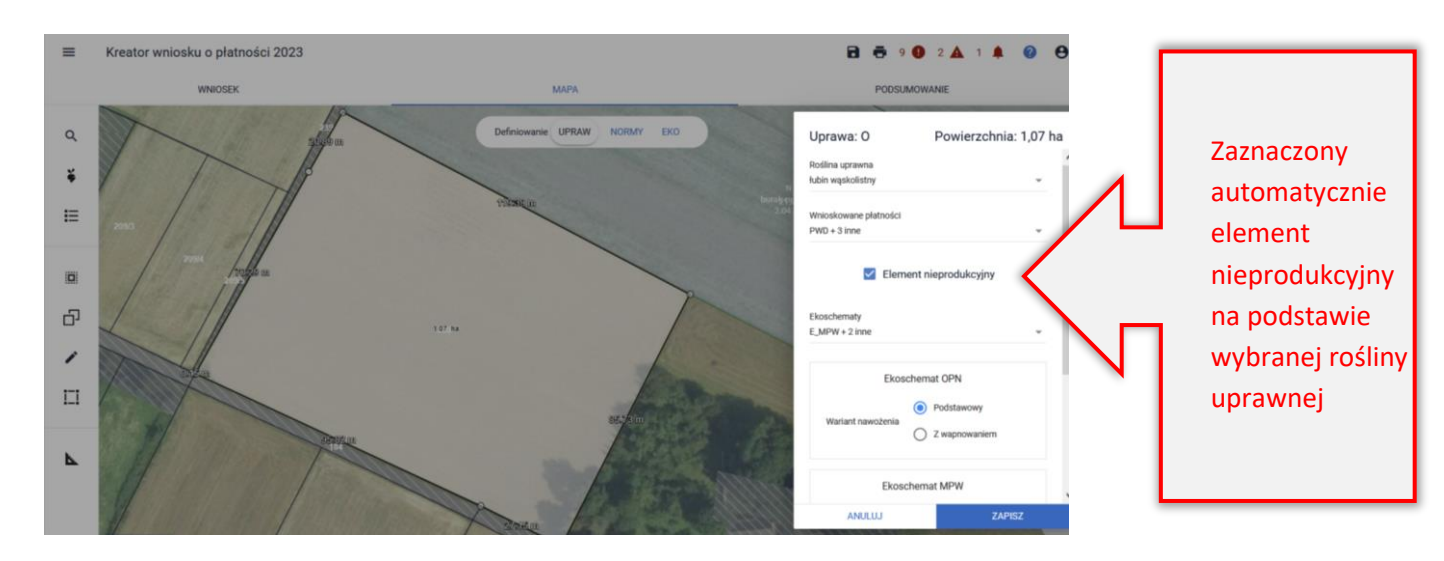

Pozostawienie zaznaczenia pola Element nieprodukcyjny spowoduje, że w zakładce NORMY pojawi się element ENP. W naszym przykładzie deklarowana roślina to łubin wąskolistny, która jest rośliną wiążącą azot. Mając na uwadze powyższe na tej podstawie został utworzony element ENP15 o powierzchni odpowiadającej wyrysowi działki rolnej i jest widoczny w zakładce NORMY.

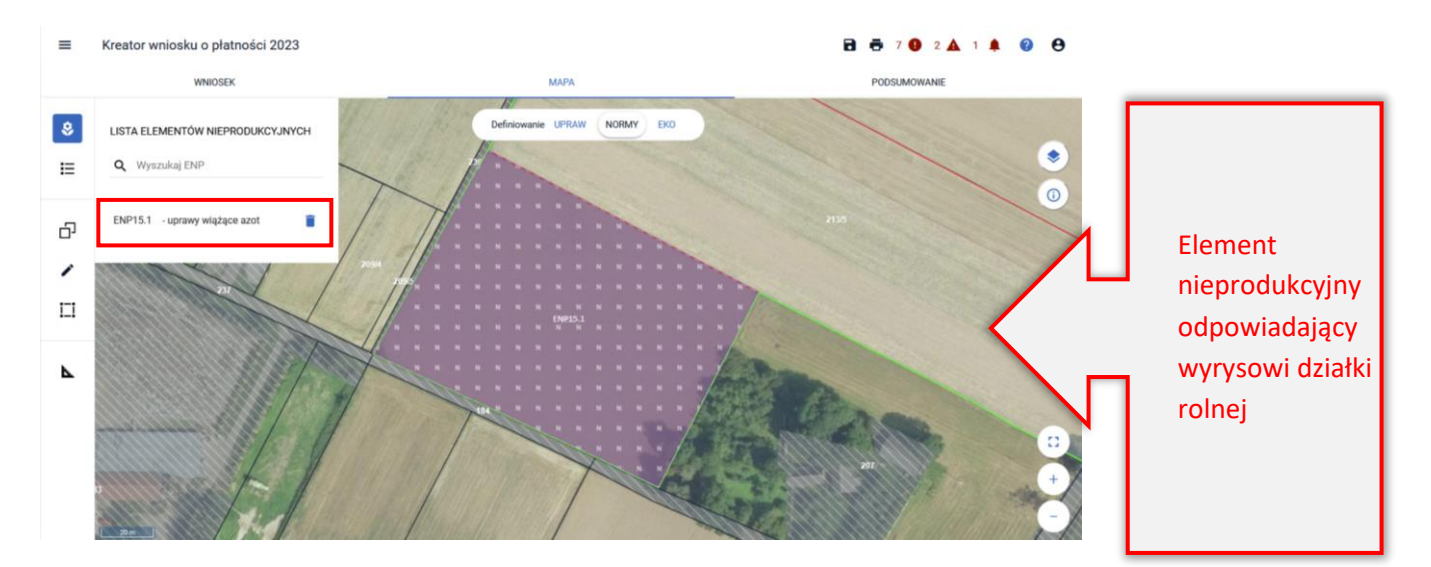

Jeśli rolnik nie chce przeznaczać ugoru lub uprawy wiążącej azot na potrzeby wypełnienia normy GAEC8 ponieważ posiada w gospodarstwie inne elementy i obszary nieprodukcyjne, którymi może realizować wymogi w ramach normy GAEC8, może odznaczyć checkbox.

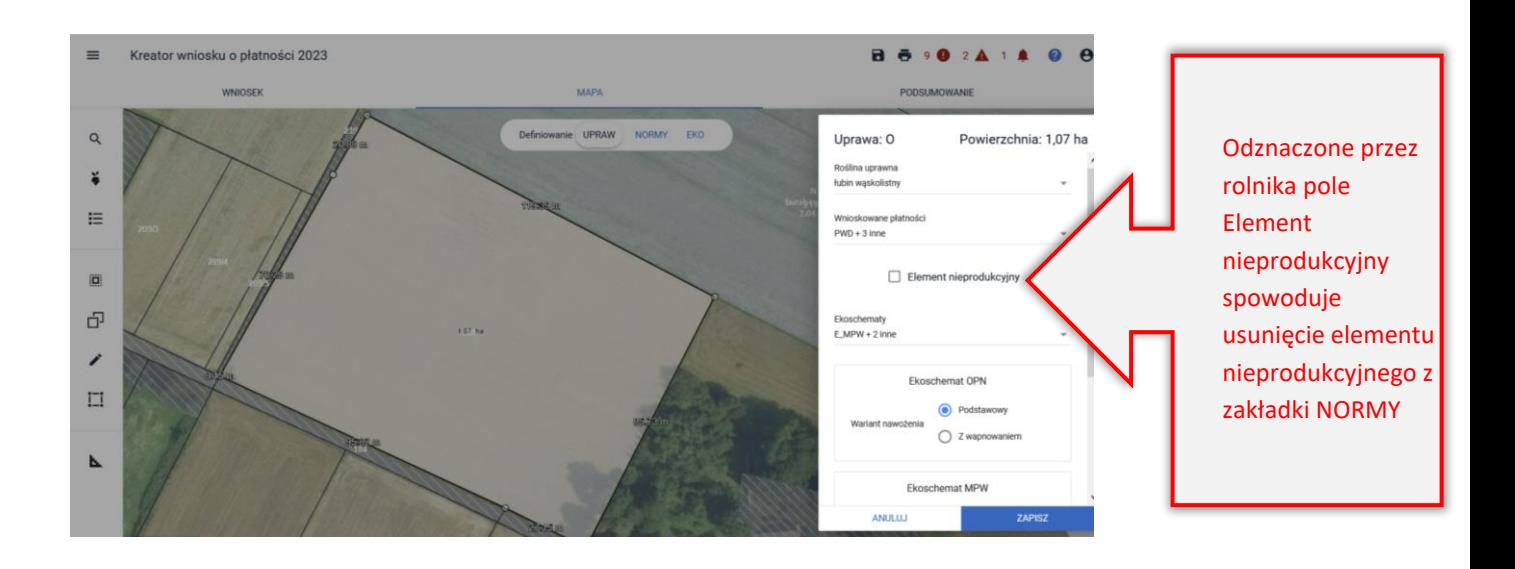

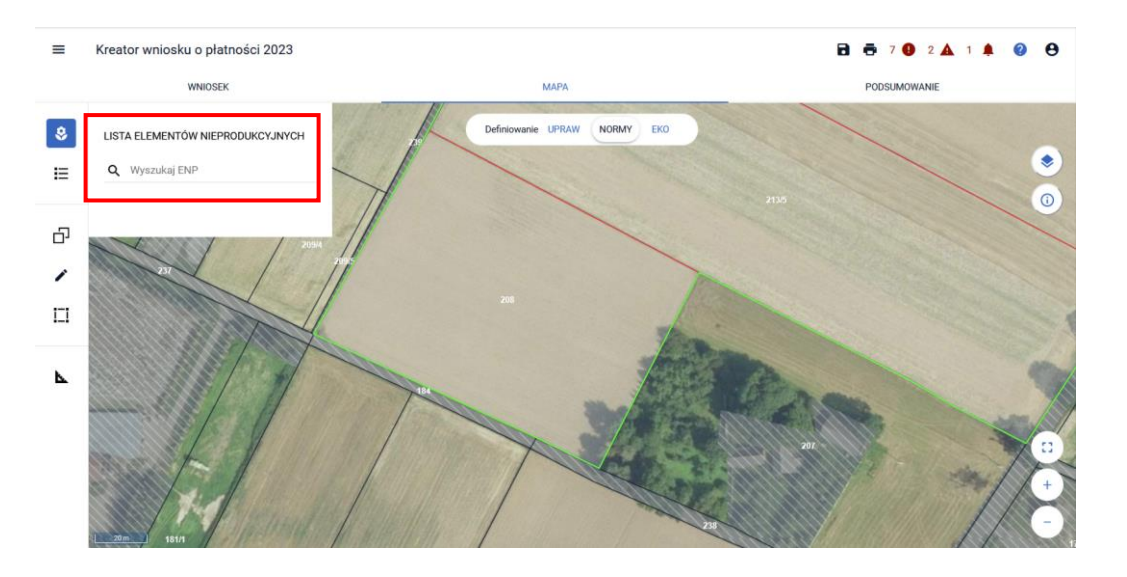

Po zakończeniu deklaracji rośliny uprawnej na mapie, należy kliknąć poza granicą uprawy. Wybrana roślina uprawna jest prezentowana na liście upraw wraz z oznaczeniem powierzchni deklarowanej (działki rolnej).

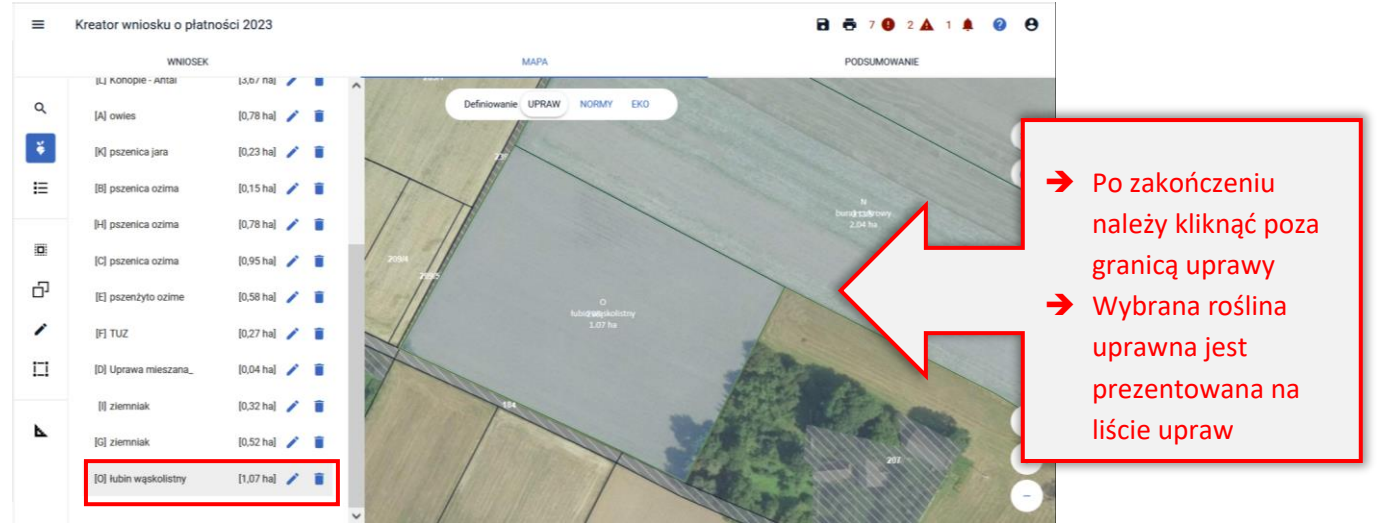

## 11. UZUPEŁNIAJĄCA PŁATNOŚĆ PODSTAWOWA

W ramach wniosku na 2023 rok, uzupełniająca płatność podstawowa została spersonalizowana w zakładce WNIOSEK ponieważ była już ona wnioskowana w 2022 roku .

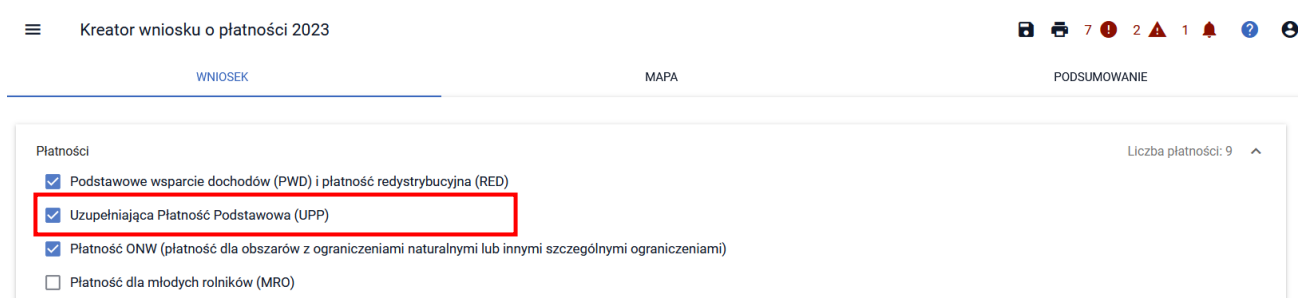

Jeśli we wniosku znajdują się uprawy kwalifikujące się do przyznania Uzupełniającej Płatności Podstawowej, a do uprawy nie zostały doznaczone deklaracje UPP (na mapie), aplikacja wygeneruje błędy kompletności:

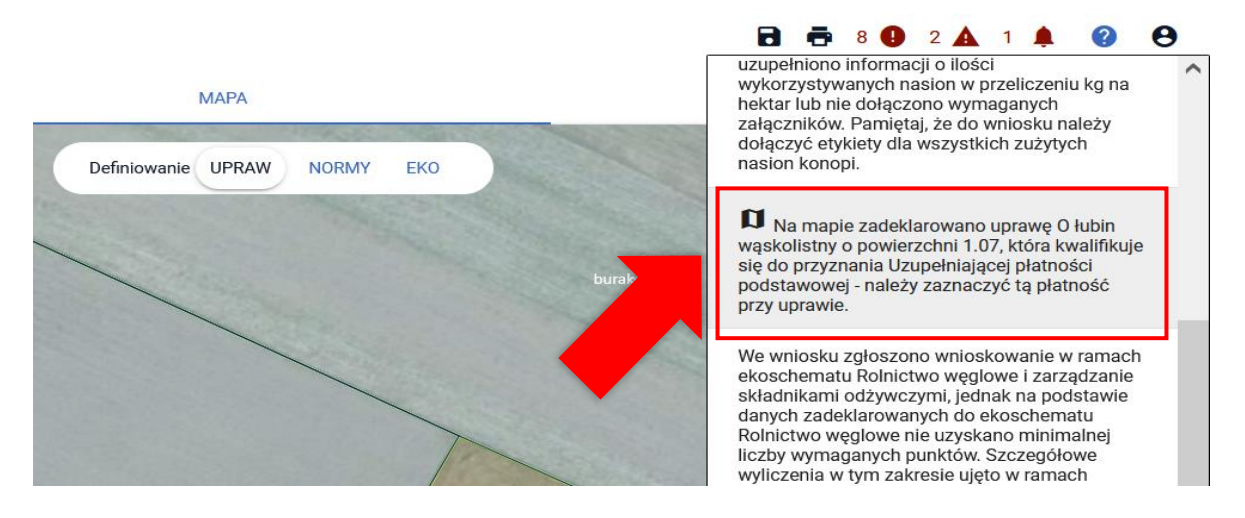

Po kliknięciu w błąd (tylko w sytuacji kiedy użytkownik znajduje się w zakładce MAPA), aplikacja przekieruje rolnika do wskazanej w treści błędu uprawy. Deklaracja uprawy do UPP odbywa się w zakładce MAPA na takich samych zasadach jak deklaracje roślin do pozostałych płatności. W miarę obsługi błędów dotyczących deklaracji uprawy do UPP ich liczba będzie ulegała zmniejszeniu.

W kampanii 2023 aplikacja zaznaczy automatycznie wnioskowanie UPP na mapie jeżeli rolnik zaznaczył wnioskowanie w zakładce WNIOSEK, deklarowana uprawa kwalifikuje się do UPP i w roku poprzednim nie była deklarowana jako ugór. Niemniej jednak zaleca się zweryfikowanie podpowiedzianych przez aplikację wnioskowań. Należy zwrócić uwagę, że w przypadku niektórych upraw aplikacja podpowiada możliwość wnioskowania o płatność UPP, ale może być ona przyznana pod dodatkowymi warunkami. Np. uprawy traw na materiał siewny – należy sprawdzić czy uprawiany przez nas gatunek znajduje się w załączniku 3 do Rozporządzenia w sprawie *szczegółowych warunków i szczegółowego trybu przyznawania i wypłaty podstawowego wsparcia dochodów, płatności redystrybucyjnej, płatności dla młodych rolników, płatności związanych z produkcją i przejściowego wsparcia krajowego w ramach Planu Strategicznego dla Wspólnej Polityki Rolnej na lata 2023-2027.* Dodatkowo uprawy takie muszą być objęte oceną polową a materiał siewny należeć do kategorii elitarny lub kwalifikowany. Również w przypadku deklarowania mieszanek należy zwrócić uwagę, czy wszystkie jej składowe/gatunki kwalifikują się do UPP.

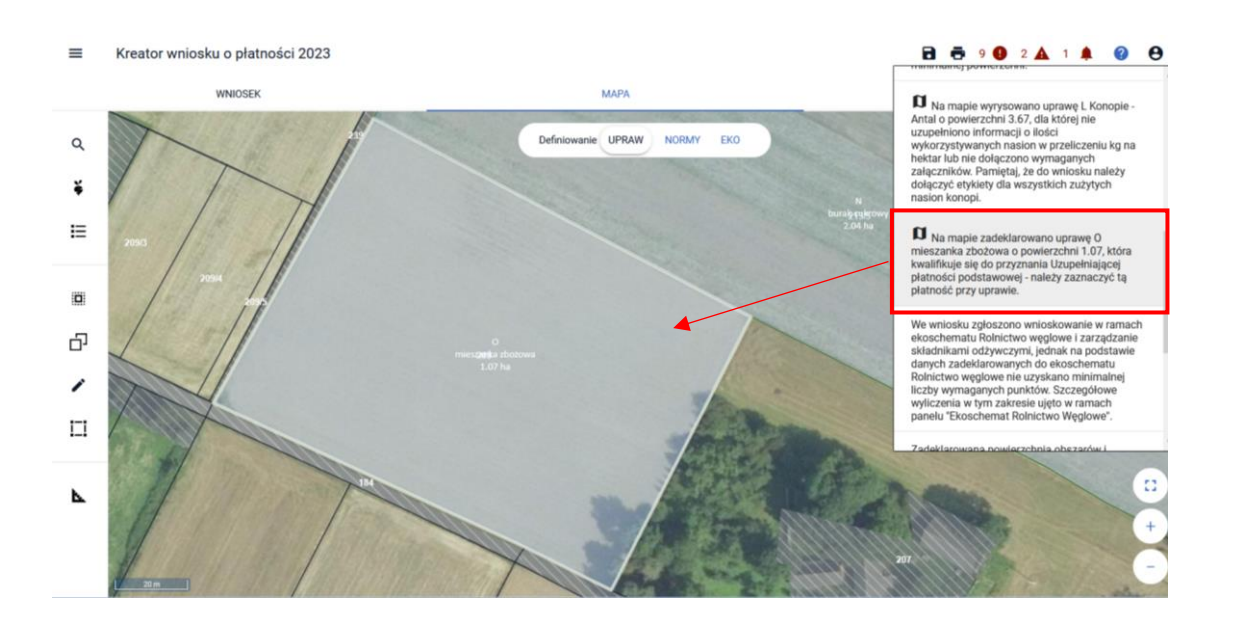

Jeśli deklarowana roślina (w tym przypadku cukinia) nie kwalifikuje się do płatności UPP aplikacja nie podpowie tej płatności.

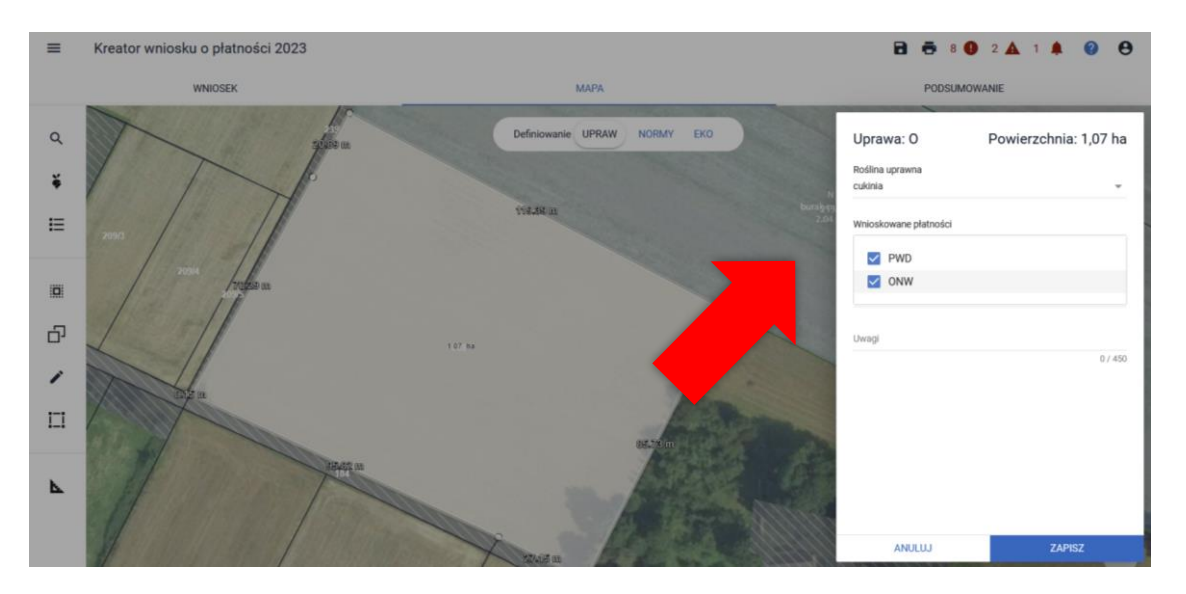

W kampanii 2023 w odróżnieniu od kampanii 2022 nie generują się odrębne działki do płatności UPP. Zgodnie z przyjętymi założeniami do wyrysu danej rośliny dla wnioskowanych płatności generuje się jedna działka, a zaznaczone w zakładce MAPA wnioskowania są widoczne w zakładce WNIOSEK w sekcji Powierzchnie deklarowane (Działki rolne) w części Podstawowe płatności.

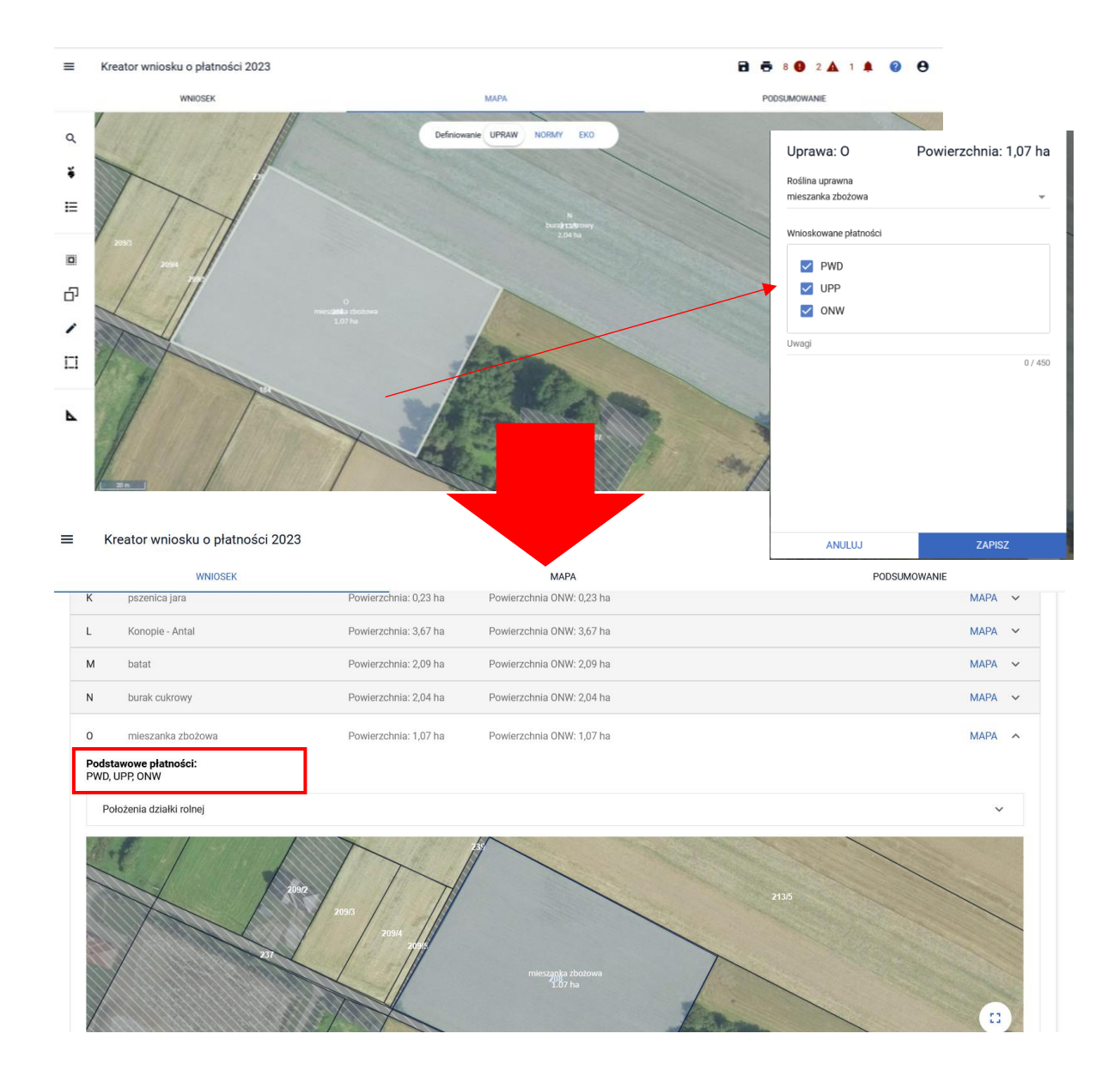

## 12. DEKLARACJA MIESZANEK

W przypadku, gdy na działce uprawiana jest/będzie mieszanka nasion, po narysowaniu uprawy podczas definiowania rośliny uprawnej, należy wybrać ze słownika pozycję Mieszanka\_ i kolejny numer, np. Mieszanka\_1, Mieszanka\_2.

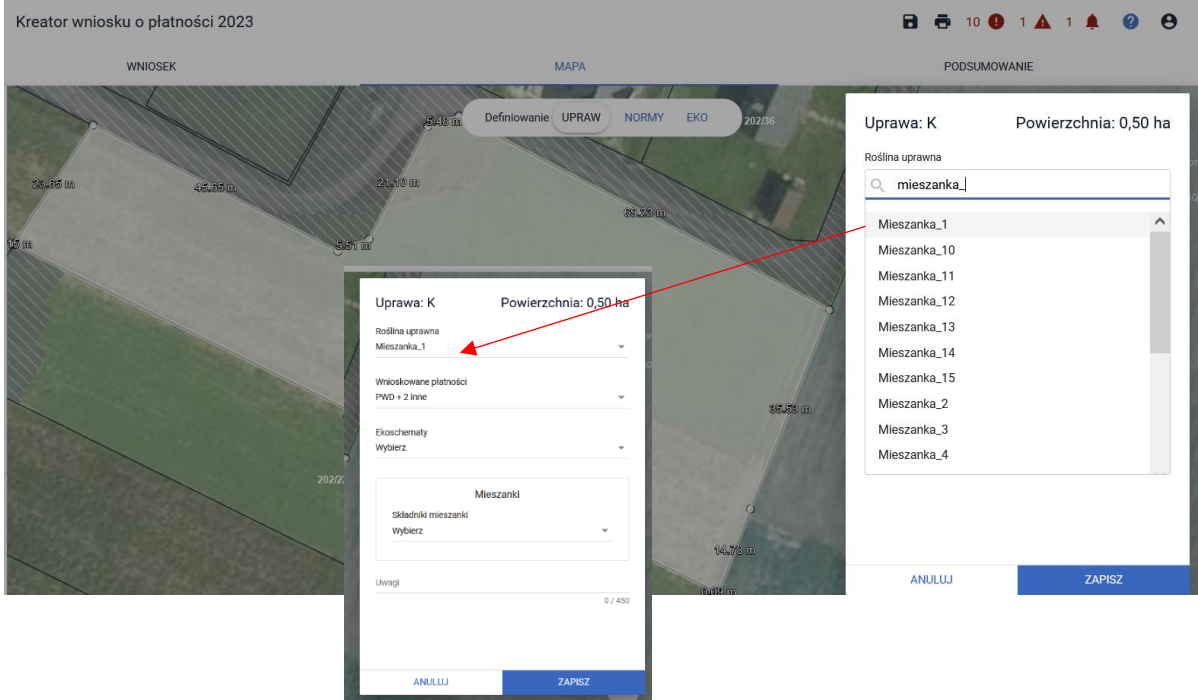

Następnie należy ze słownika wybrać co najmniej dwie rośliny uprawne.

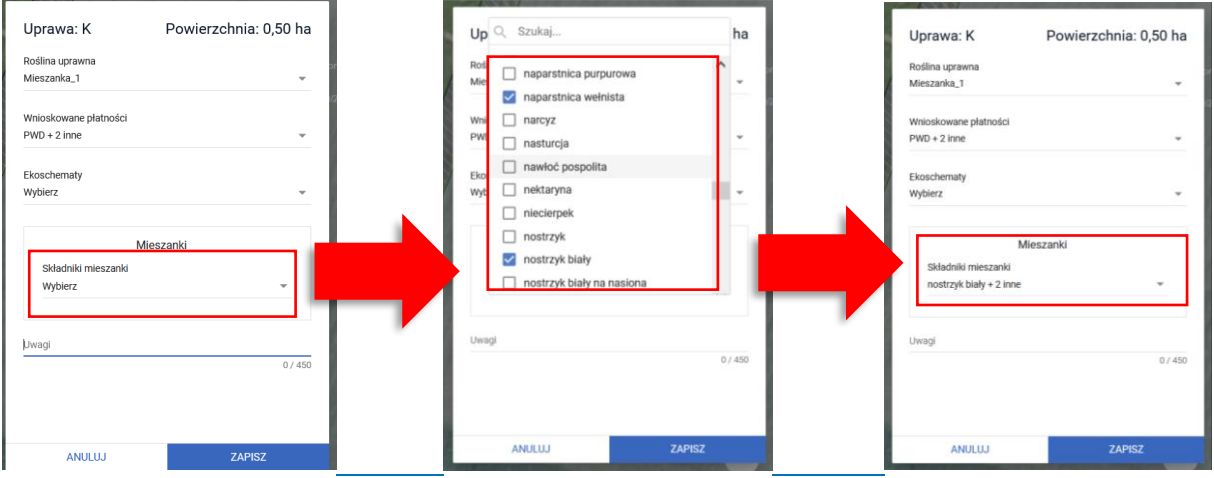

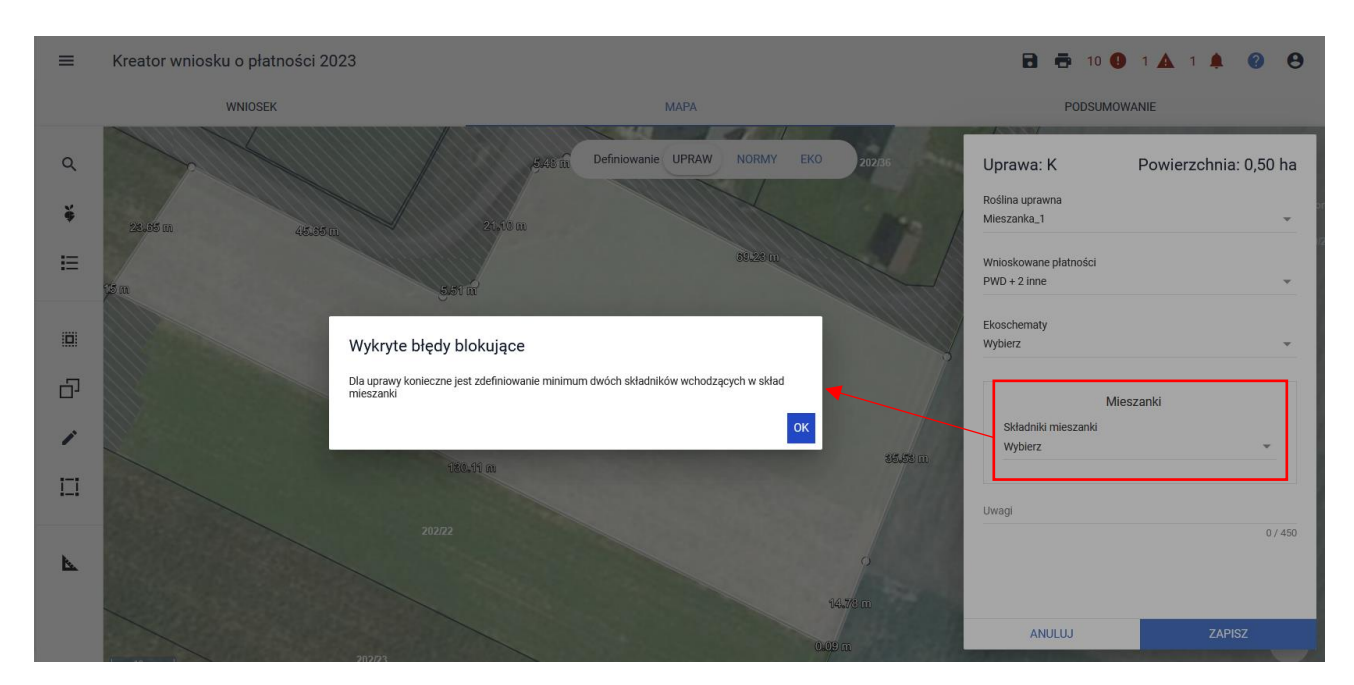

W przypadku braku wskazania roślin aplikacja wyświetli błąd blokujący.

Kolejnym krokiem jest weryfikacja automatycznie zaznaczonych przez aplikację wnioskowanych płatności. Zaznaczone będą wyłącznie te płatności do których kwalifikuje się roślina typu: Mieszanka\_ W przypadku ekoschematów należy manualnie wskazać te, które zadeklarowano w zakładce WNIOSEK (aplikacja umożliwi wybór ekoschematów spośród tych, które zostały zadeklarowane w zakładce WNIOSEK i do których dana roślina się kwalifikuje).

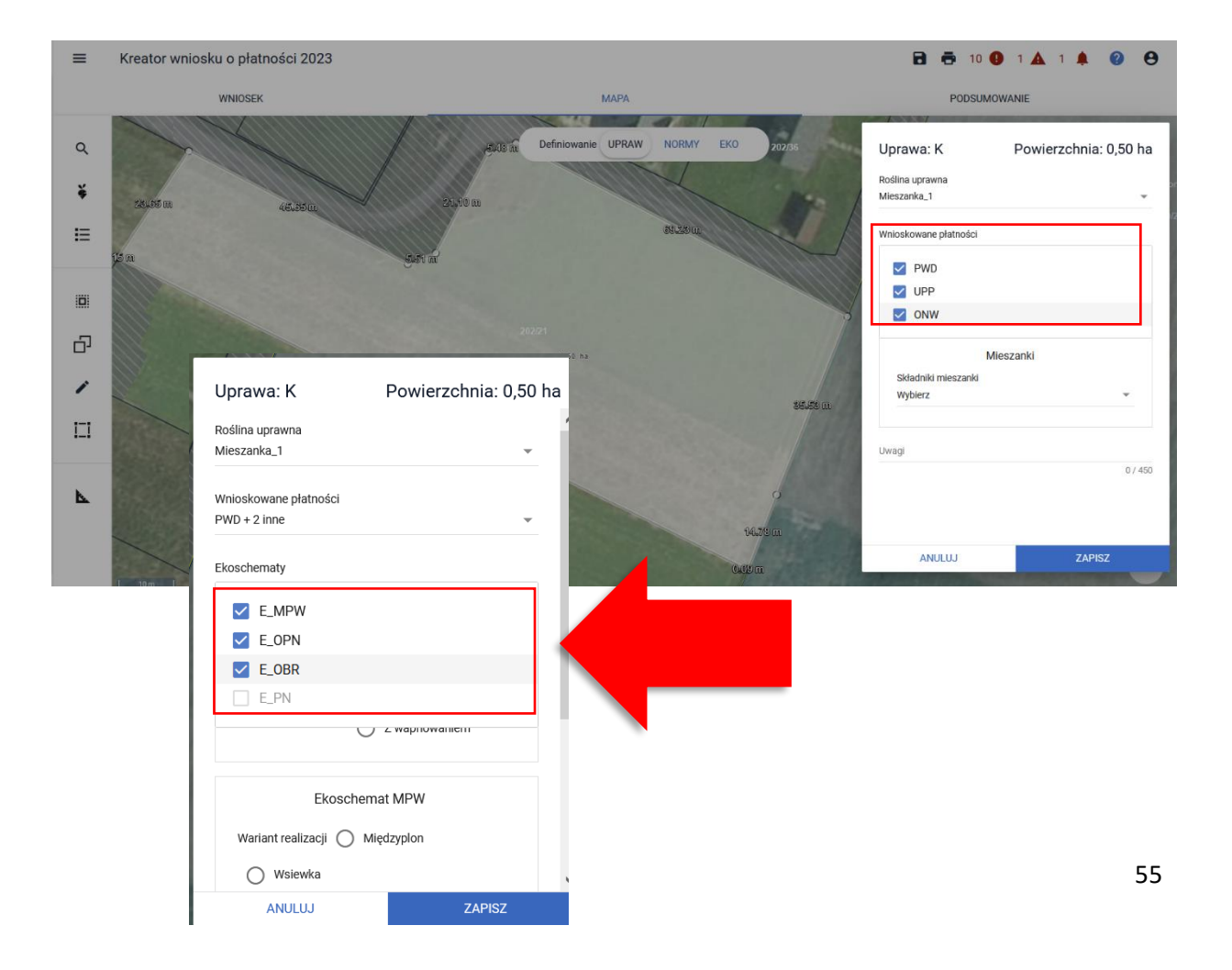

W przypadku kiedy rolnik wnioskuje o praktykę Zróżnicowana struktura upraw, rośliny uprawne typu Mieszanka\_1, Mieszanka\_2, Mieszanka \_3, itd. będą traktowane jako odrębna uprawa.

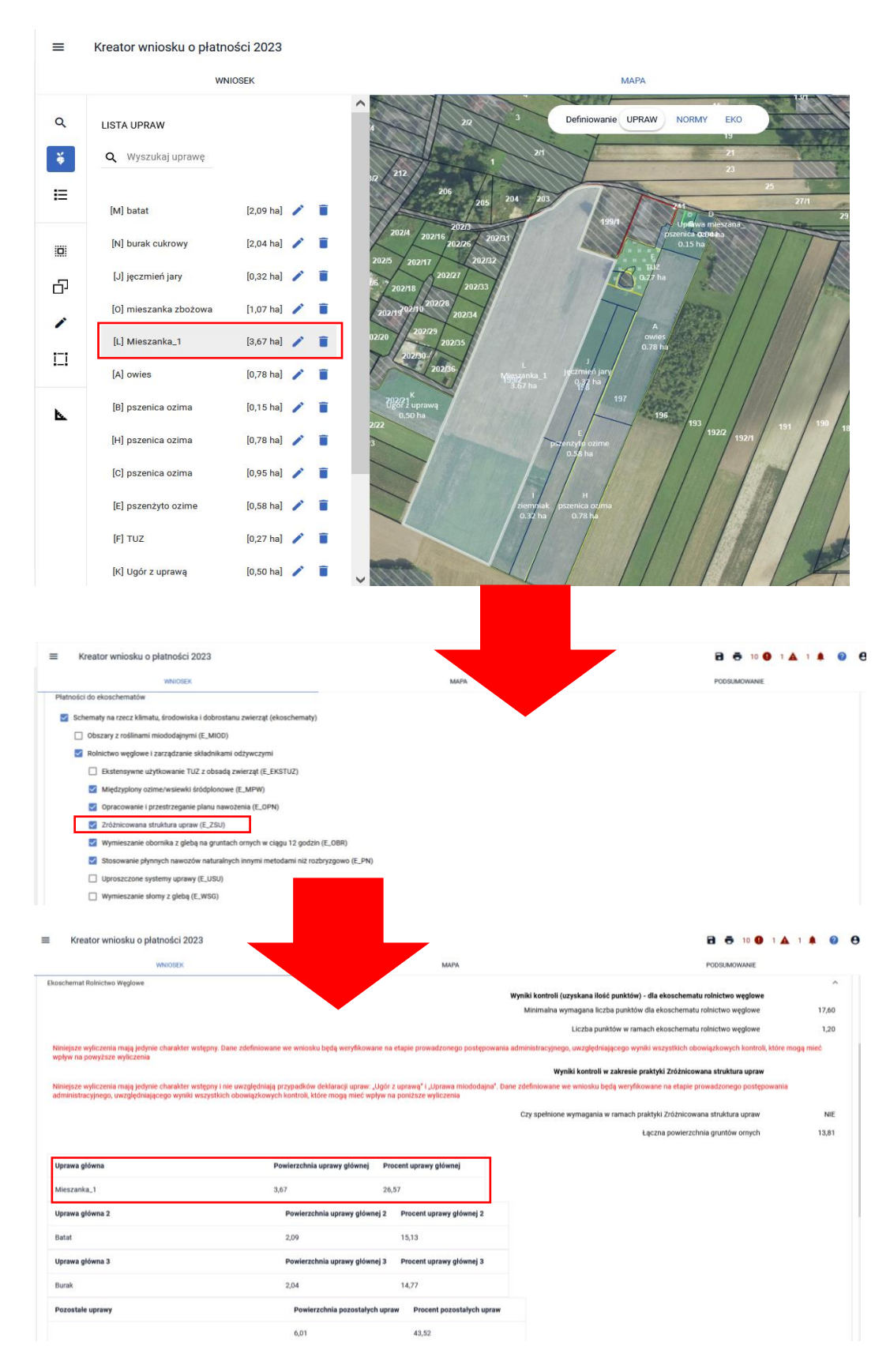

#### UWAGA!!!!

W przypadku deklaracji jako roślina uprawna Ugór z uprawą oraz wskazaniu jako typ rośliny na ugorze: mieszanka\_XXXX (np.: Mieszanka 1, mieszanka P PAS) również konieczne jest manualne wskazanie roślin w mieszance. W takim przypadku rośliny występujące w mieszance należy wpisać w polu uwagi.

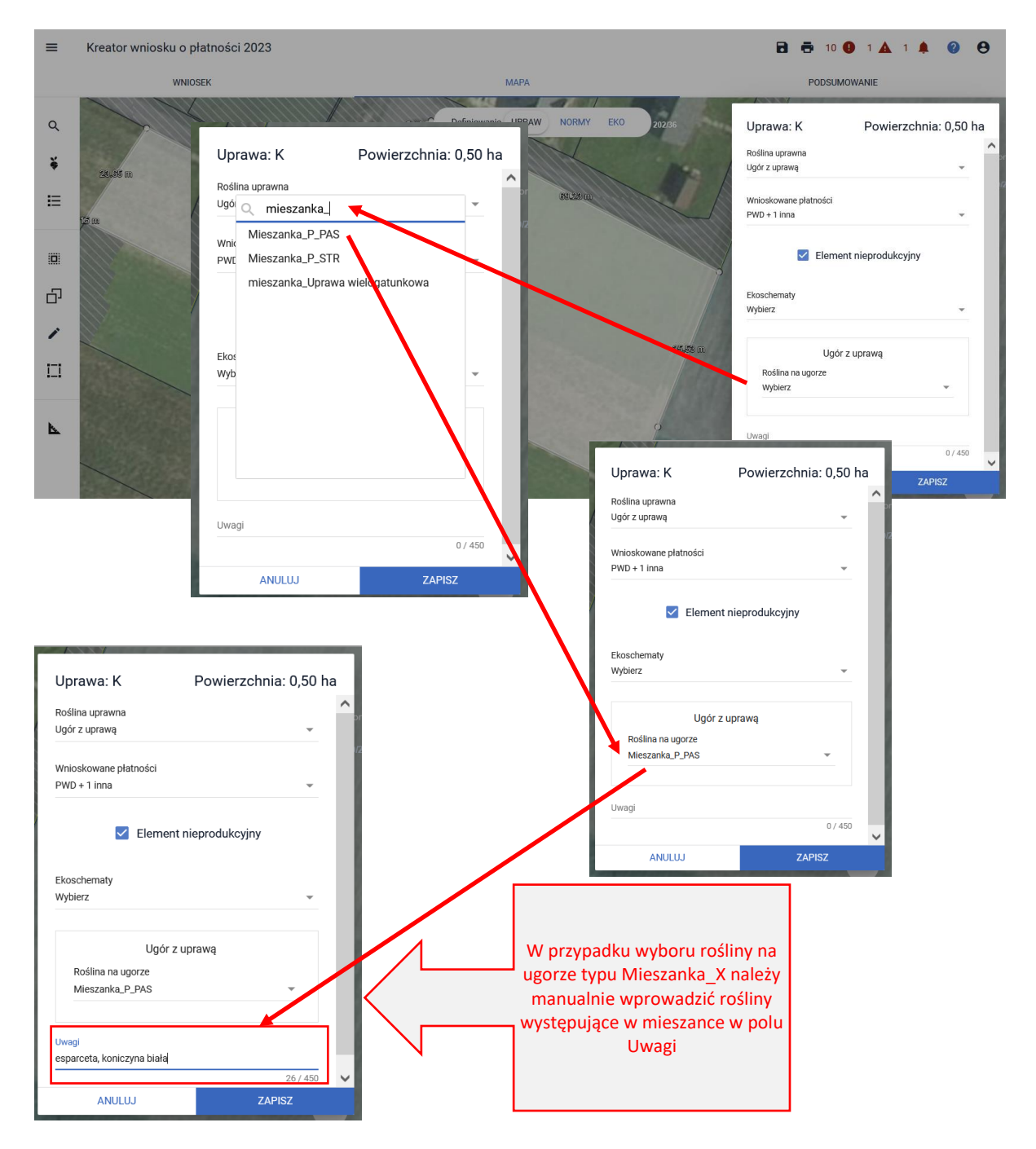

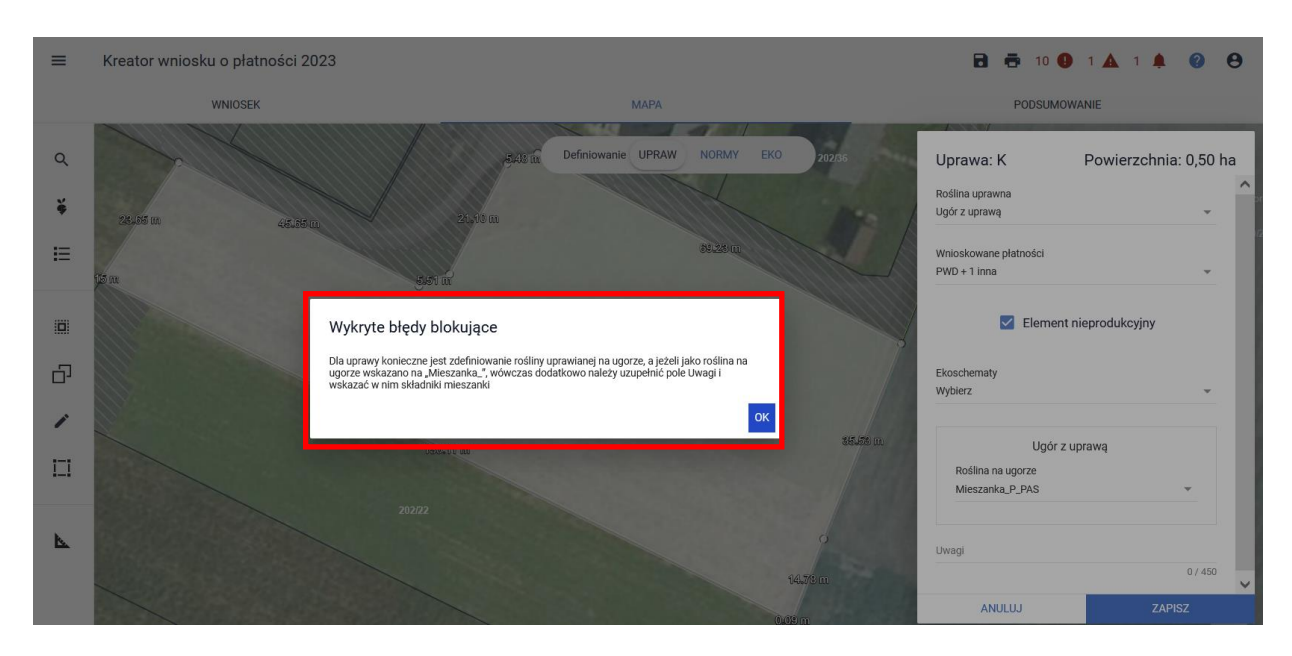

Brak wprowadzenia roślin w polu uwagi skutkować będzie blokadą zapisu deklaracji.

W przypadku deklaracji do płatności UPP mieszanek roślinnych należy zwrócić uwagę czy wszystkie jej składniki stanowią rośliny kwalifikujące się do tej płatności. Jeśli aplikacja wykryje choć jeden składnik mieszanki, do którego Uzupełniająca płatność podstawowa nie przysługuje również wygeneruje błąd kompletności:

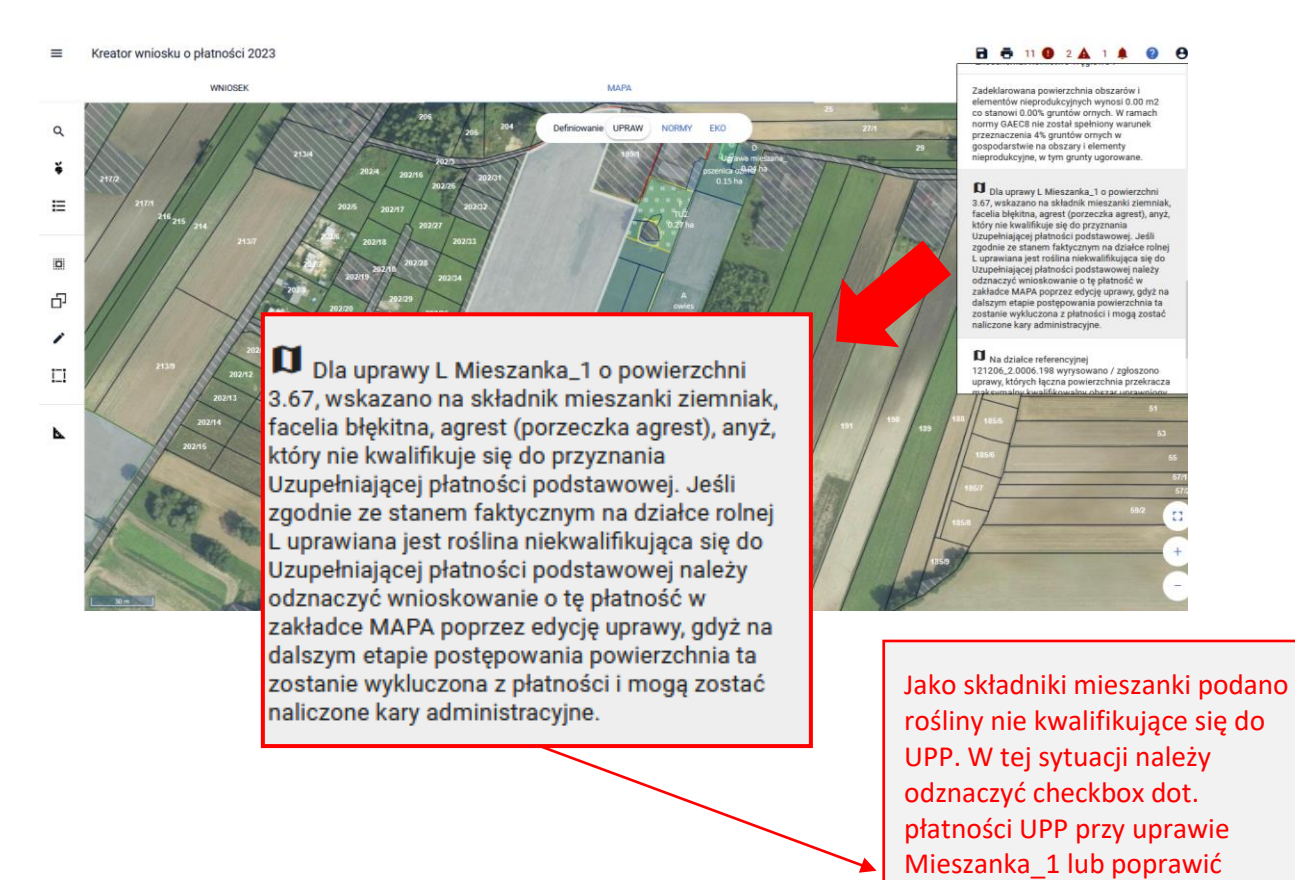

deklarację, jeśli uprawy niekwalifikujące się zostały wskazane przez pomyłkę

Po odznaczeniu checkboxa UPP dla uprawy Mieszanka\_1 aplikacja nadal będzie generowała błąd, że kwalifikuje się ona do przyznania Uzupełniającej płatności podstawowej. O ile nie zostanie zmieniony składnik mieszanki, błąd należy pozostawić bez obsługi i w takiej postaci wysłać wniosek (z błędem).

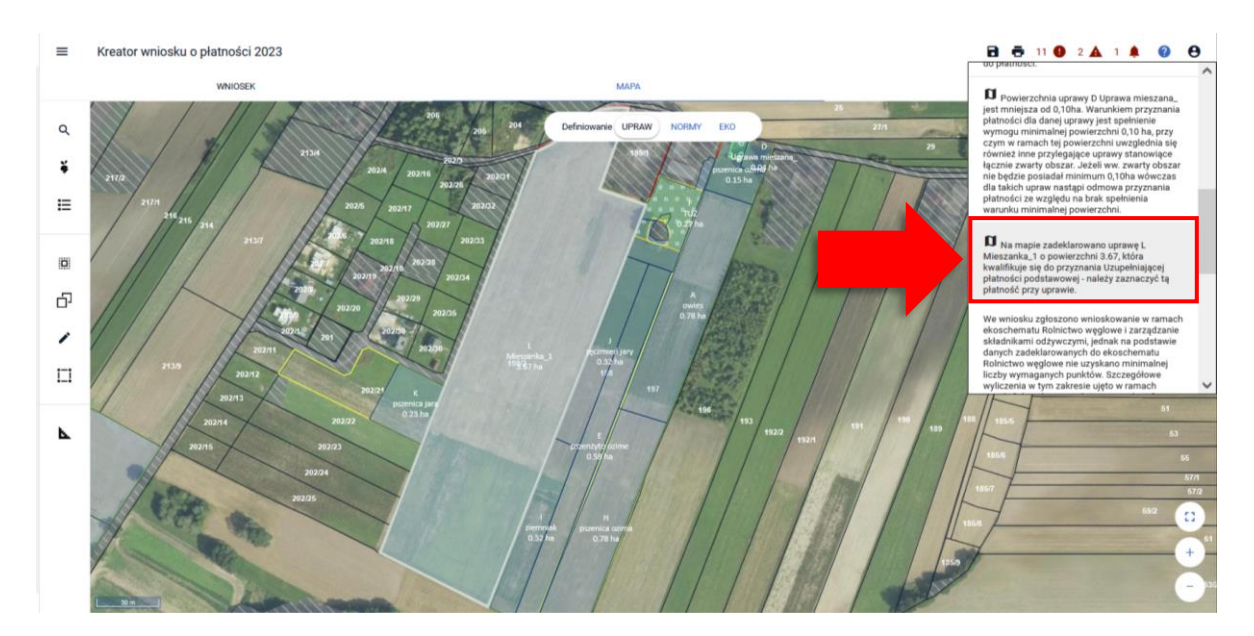

W przypadku poprawy składników uprawy Mieszanka\_1 na takie, które kwalifikują się do płatności UPP (pszenica ozima i rzepak ozimy – przykład teoretyczny) powyższe błędy kompletności nie będą już generowane.

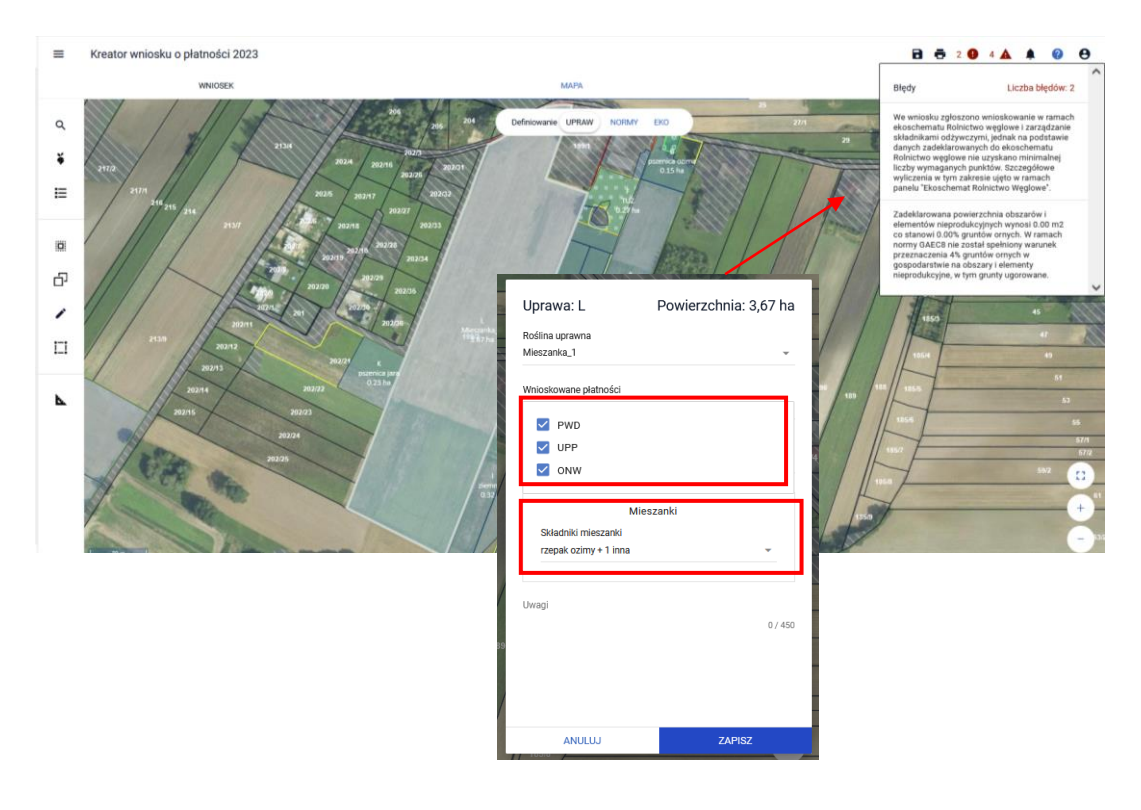

Jeśli wśród innych upraw nie znajdują się takie, kwalifikujące się do płatności UPP, a rolnik wcześniej zawnioskował o tę płatność w zakładce WNIOSEK aplikacja wygeneruje błąd kompletności

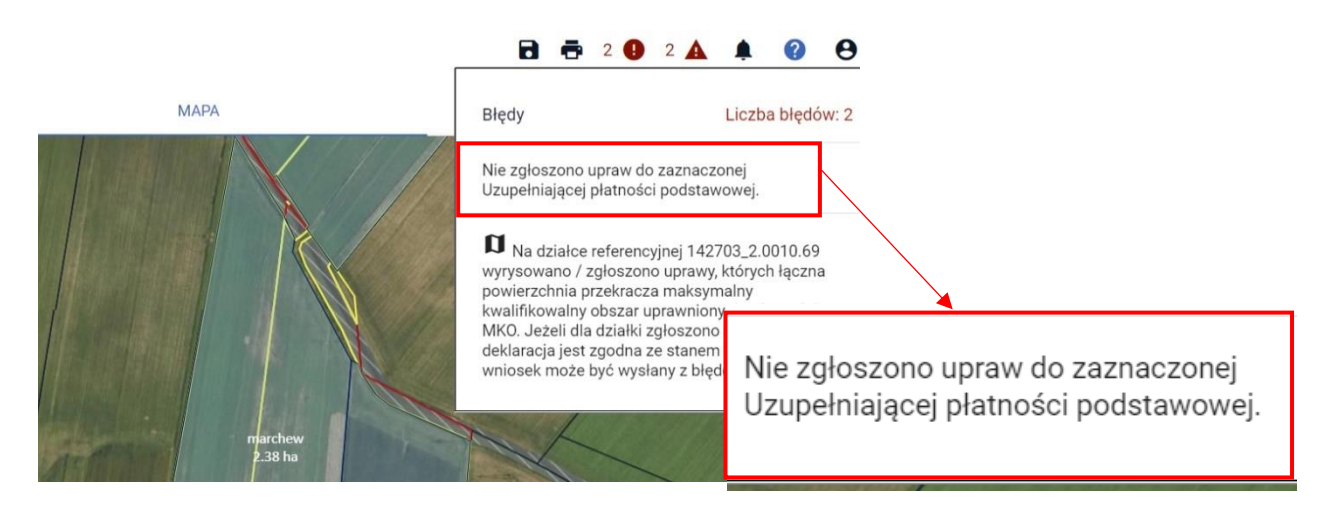

Wówczas, należy przejść do zakładki WNIOSEK do sekcji Płatności i odznaczyć checkbox Uzupełniająca płatność podstawowa.

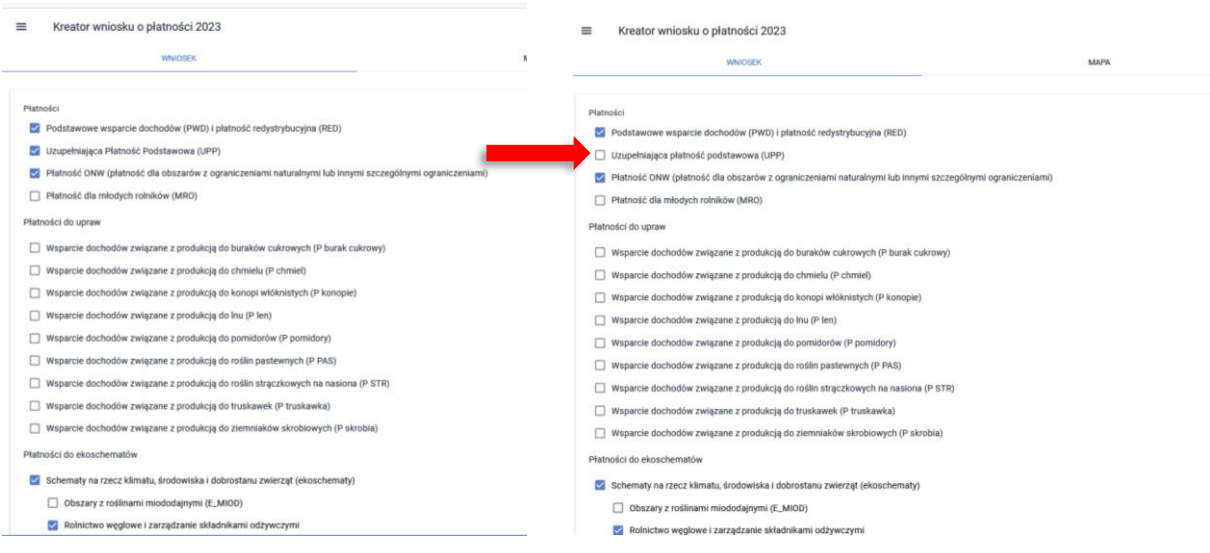

# 13. DEKLARACJA OBSZARÓW I ELEMENTÓW NIEPRODUKCYJNYCH (ENP)

**Rolnicy posiadający powyżej 10 ha gruntów ornych** w gospodarstwie zobowiązani są do zapewnienia na części swoich gruntów, w ramach wypełnienia normy GAEC8:

- minimalnego udziału co najmniej 4% gruntów ornych na poziomie gospodarstwa, przeznaczonych na obszary i elementy nieprodukcyjne, w tym grunty ugorowane lub
- minimalnego udziału co najmniej 7% gruntów ornych na poziomie gospodarstwa przeznaczonych na obszary i elementy nieprodukcyjne, w tym grunty ugorowane oraz międzyplony lub uprawy wiążące azot, uprawiane bez stosowania środków ochrony roślin, z czego 3% stanowią obszary i elementy nieprodukcyjne, w tym grunty ugorowane.

W aplikacji eWniosekPlus, możliwość deklarowania obszarów i elementów nieprodukcyjnych ENP na MAPIE dostępna jest od momentu, w którym powierzchnia gruntów ornych w gospodarstwie wyliczona na podstawie zadeklarowanych upraw przekroczy **9,5 ha**.

W takim przypadku w zakładce MAPA w jej górnej części, dostępna jest funkcja umożliwiająca przejście pomiędzy definiowaniem UPRAW i ENP, tj. funkcja NORMY.

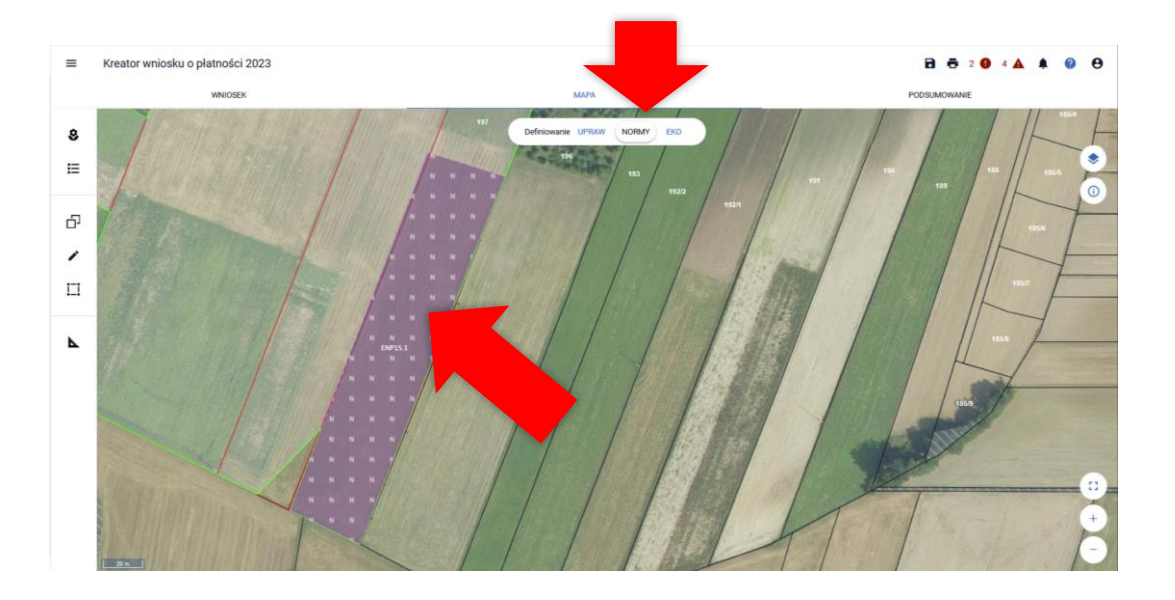

Deklarowanie ENP na MAPIE jest możliwe w granicach działek referencyjnych gospodarstwa.

Obszary i elementy nieprodukcyjne (ENP) powinny znajdować się na gruntach ornych danego gospodarstwa rolnego lub do nich przylegać, z wyjątkiem obszarów gospodarstwa rolnego objętych zagajnikami o krótkiej rotacji, które nie stanowią gruntów ornych.

Deklarację w zakresie ENP należy rozpocząć po narysowaniu i zdefiniowaniu wszystkich upraw w gospodarstwie.

Na podstawie zadeklarowanych upraw aplikacja wyznacza granice gruntów ornych na działkach referencyjnych gospodarstwa. Na tej podstawie również aplikacja automatycznie sprawdza czy dany obszar lub element nieprodukcyjny jest położony na gruncie ornym.

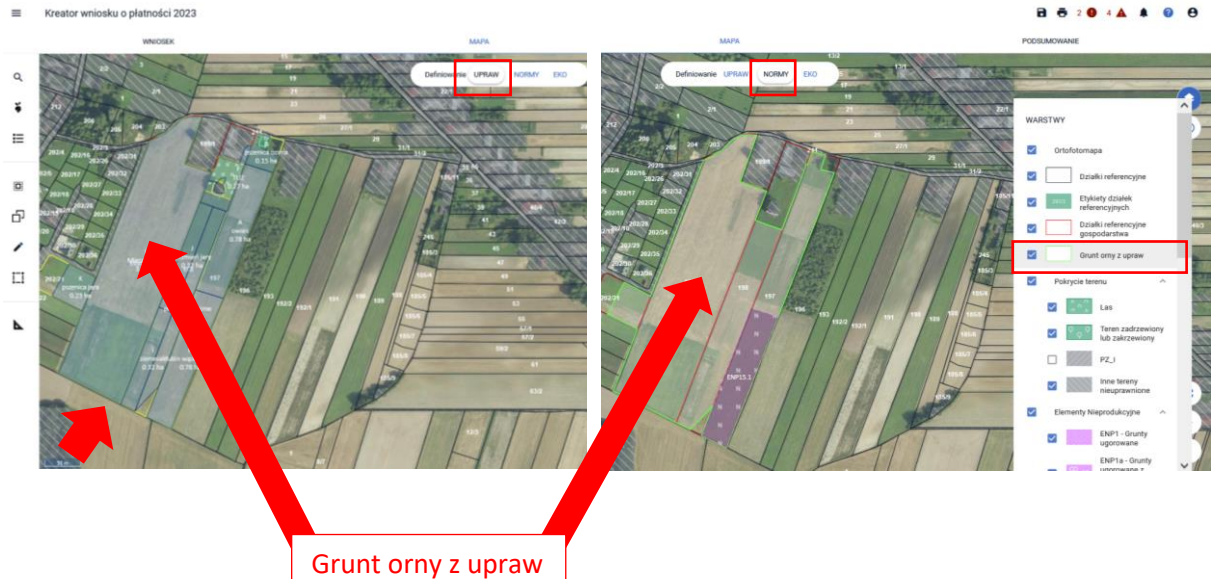

Warstwa gruntów ornych z upraw jest domyślnie prezentowana w profilu do definiowania ENP.<br>E Kreator wniosku o platności 2023

### Uwaga!

Aplikacja blokuje możliwość zatwierdzenia narysowanego ENP lub skopiowania ENP referencyjnego, jeżeli nie jest on położony w całości lub w części na gruncie ornym i w granicach gospodarstwa.

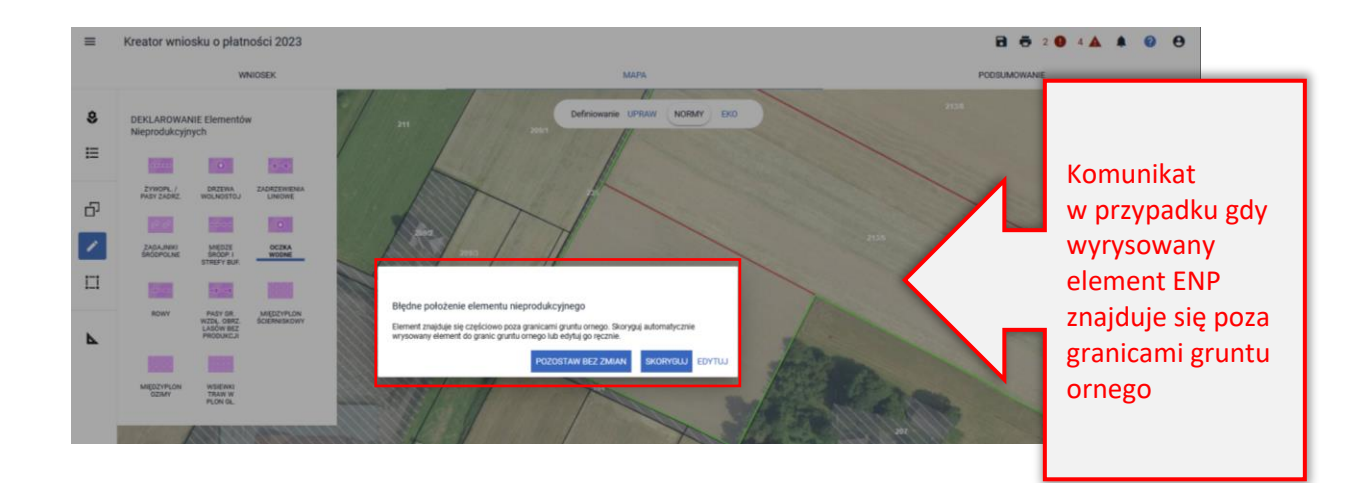

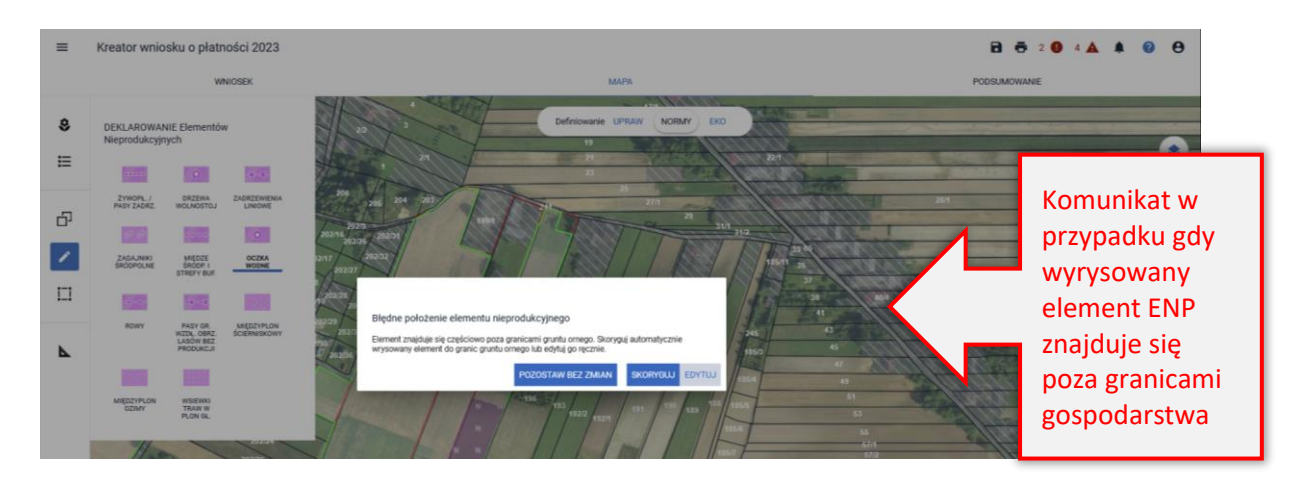

W takim przypadku aplikacja daje możliwość poprawy wyrysu elementu nieprodukcyjnego. Do wyboru jest opcja SKORYGUJ lub EDYTUJ. Jeżeli rolnik nie chce poprawić geometrii elementu nieprodukcyjnego może wybrać opcję POZOSTAW BEZ ZMIAN.

Wybór opcji EDYTUJ spowoduje wyświetlenie błędnego wyrysu elementu nieprodukcyjnego w trybie edycji, wówczas przesuwając punkty na mapie jest możliwość modyfikacji granic (położenia punktów) elementu.

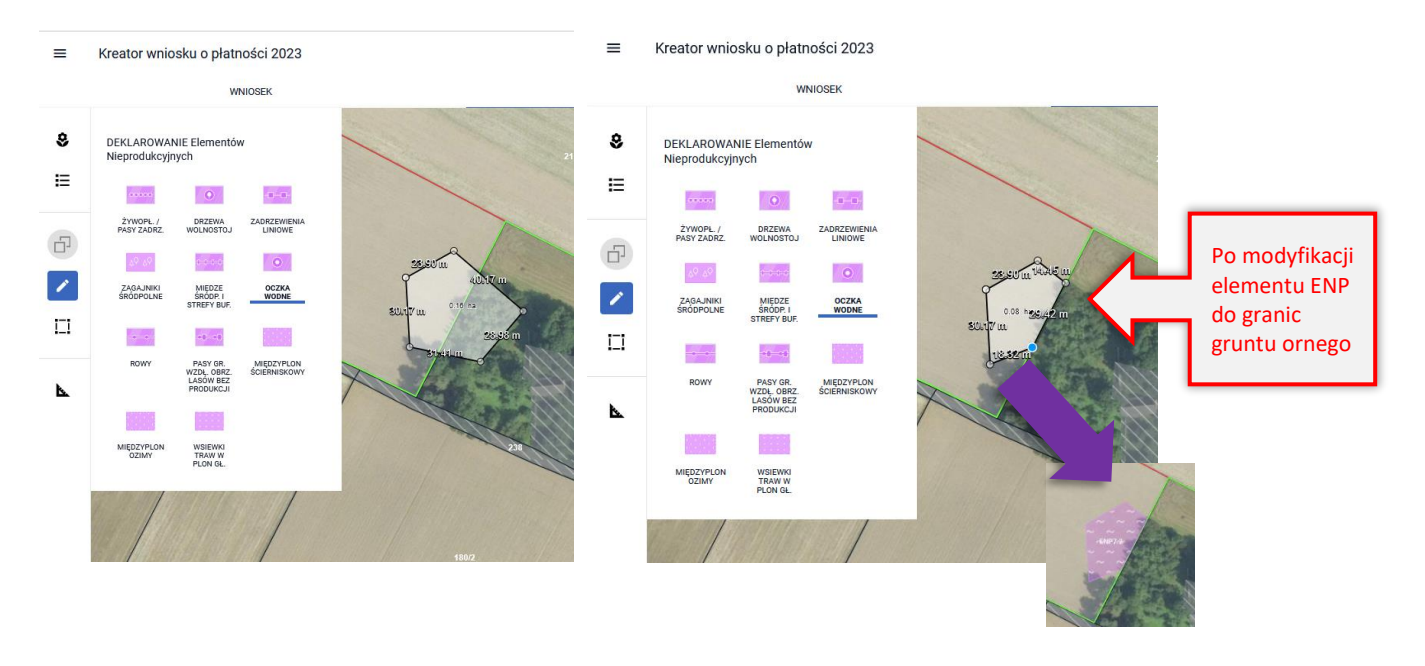

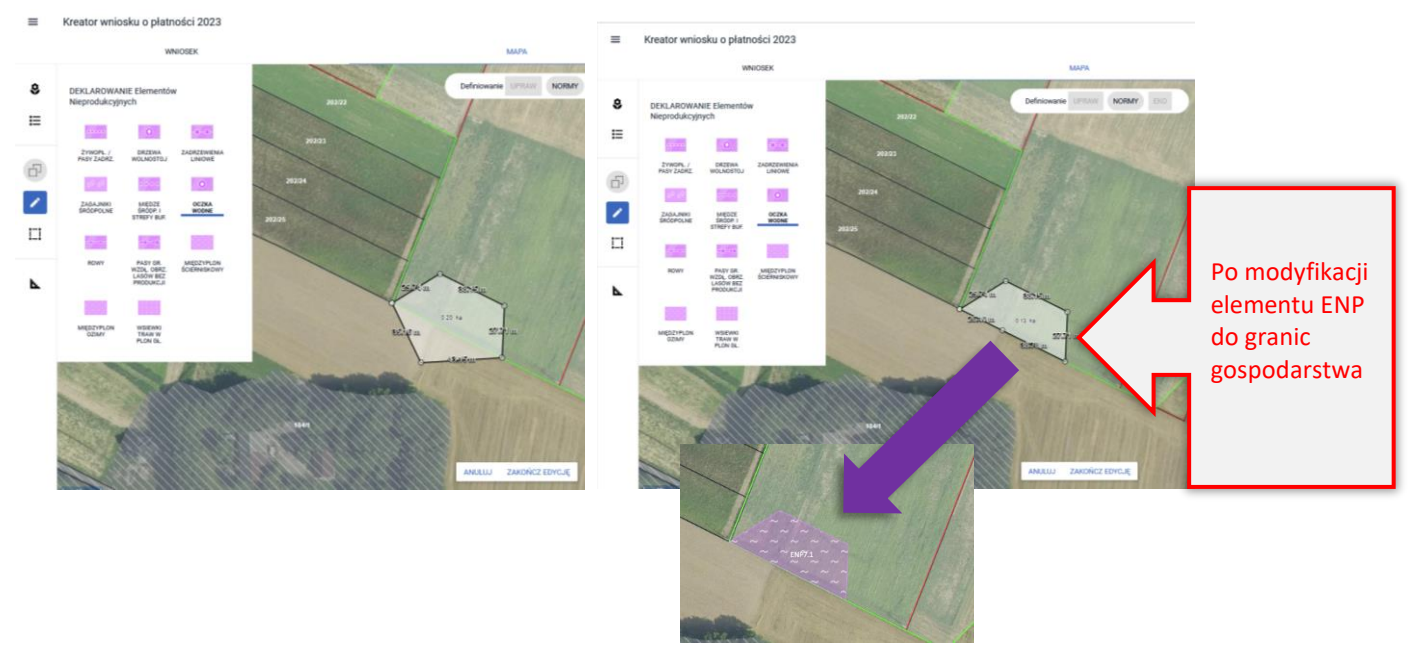

Opcja POZOSOSTAW BEZ ZMIAN – nie wymusza żadnych działań po stronie użytkownika. Granice elementu ENP pozostaną bez zmian, należy jednak mieć na uwadze, że do spełnienia normy GAEC8 może nie zostać uwzględniona część wychodząca poza grunt orny lub granicę gospodarstwa.

W aplikacji eWniosekPlus wykonywane są automatyczne sprawdzenia w zakresie spełnienia wymogu utrzymania obszarów i elementów nieprodukcyjnych na poziomie 4% lub 7% gruntów ornych w gospodarstwie. Wyniki sprawdzeń prezentowane są w sekcji NORMY w zakładce WNIOSEK i PODSUMOWANIE.

Wyznaczenie powierzchni gruntów ornych w gospodarstwie jest wykonywane na podstawie sumy powierzchni zadeklarowanych upraw na gruntach ornych.

W aplikacji eWniosekPlus istnieją trzy ścieżki tworzenia obszarów i elementów nieprodukcyjnych (ENP):

- **→** Automatyczne tworzenie ENP na podstawie upraw
- ➔ Tworzenie ENP poprzez kopiowanie ENP referencyjnych/upraw
- **→** Rysowanie ENP

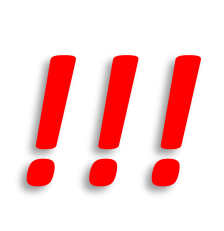

Pamiętaj, że dla ENP: ENP1, ENP1a, ENP11, ENP14a, ENP14b, ENP14c i ENP15 obowiązuje zakaz stosowania środków ochrony roślin w okresie utrzymywania obszarów i elementu ENP. W przypadku zamiaru zastosowania środków ochrony roślin należy usunąć dany ENP z listy deklarowanych obszaró w okresie utrzymywania obszarów i elementu ENP. W przypadku

W kampanii 2023, w przypadku deklaracji ugoru z uprawą, zakaz stosowania na nich środków ochrony roślin nie obowiązuje.

## 14. AUTOMATYCZNE TWORZENIE ENP NA PODSTAWIE UPRAW

Na podstawie narysowanych upraw, w przypadku gdy powierzchnia gruntów ornych przekroczy 9,5ha, automatycznie na podstawie zadeklarowanych upraw tworzone są:

- ❑ ENP1 Grunty ugorowane
- ❑ ENP1a Grunty ugorowane z roślinami miododajnymi (bogatymi w pyłek i nektar)
- ❑ ENP15 Obszary objęte uprawami wiążącymi azot

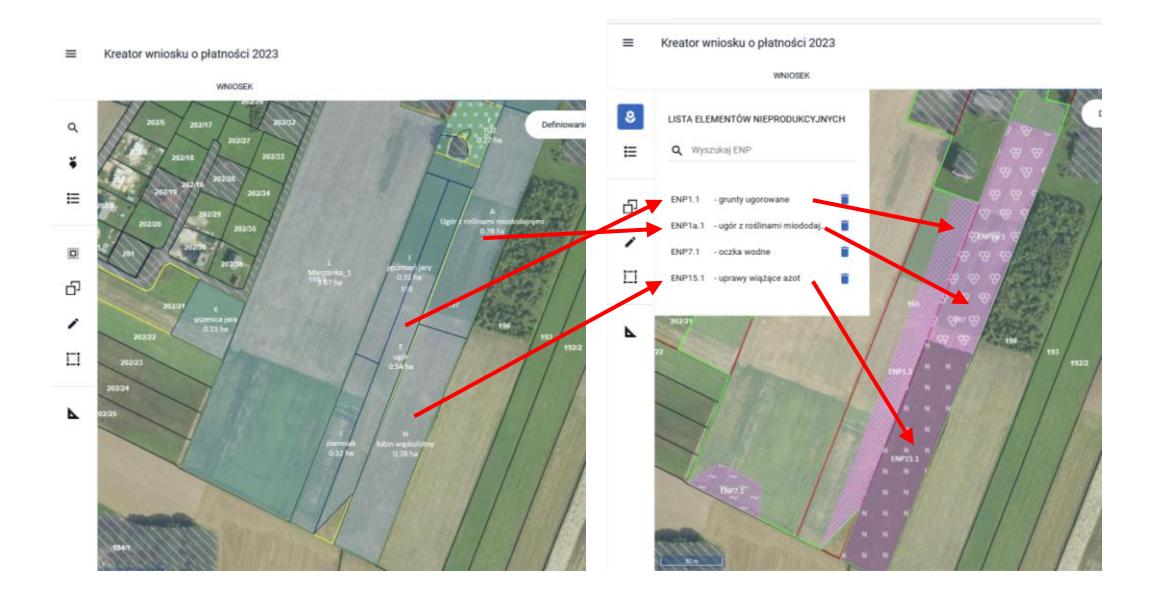

Elementy ENP typu:

- $\triangleright$  ENP1 Grunty ugorowane,
- ➢ ENP1a Grunty ugorowane z roślinami miododajnymi (bogatymi w pyłek i nektar)
- ➢ ENP15 Obszary objęte uprawami wiążącymi azot

generowane są wyłącznie automatycznie na podstawie upraw odpowiednio:

- ➢ ugór, trawy na ugorze,
- ➢ ugór z roślinami miododajnymi,
- ➢ rośliny bobowate drobnonasienne i bobowate grubonasienne określone w załączniku do *Rozporządzenia Ministra Rolnictwa i Rozwoju Wsi w sprawie norm oraz szczegółowych warunków ich stosowania*.

W przypadku, gdy rolnik nie chce zadeklarować danej uprawy, jako obszar ENP lub chce zadeklarować, jako ENP powierzchnię mniejszą niż powierzchnia uprawy, powinien po przełączeniu mapy na definiowanie ENP usunąć ten element lub poprawić jego granicę.

Informacja o tym, że na podstawie deklaracji uprawy został utworzony dany element nieprodukcyjny znajduje się już w oknie deklaracji rośliny uprawnej w panelu definiowania UPRAW.

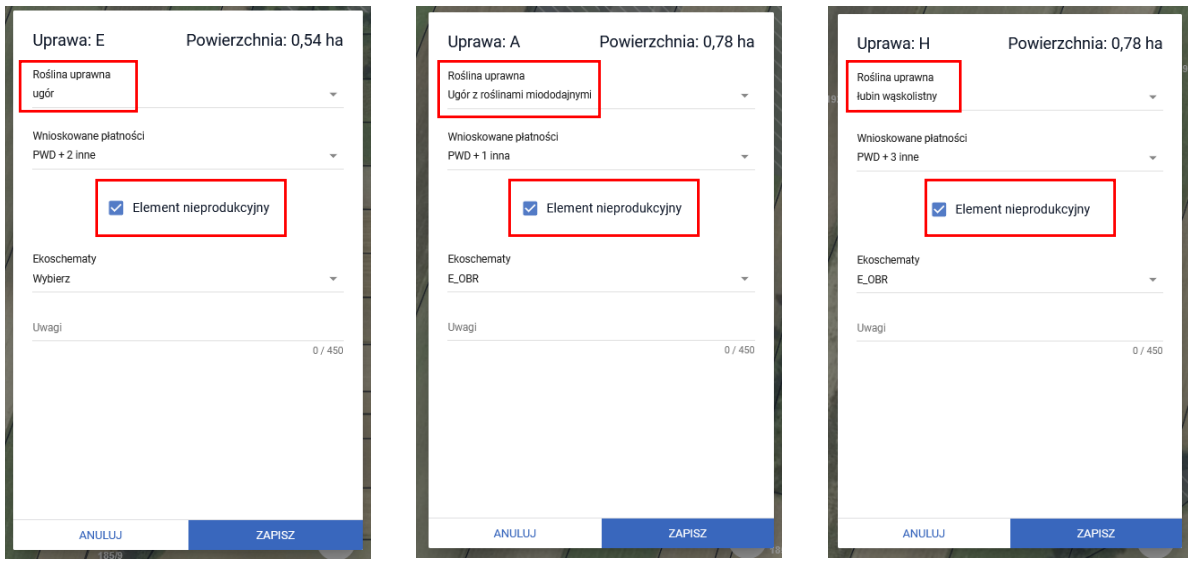

Dane o automatycznie utworzonych elementach nieprodukcyjnych znajdują się w sekcji Normy,  $w$  zakładce WNIOSEK.<br> $\equiv$  Kreator wniosku o płatności 2023 **B 6104A 4 0 8** 

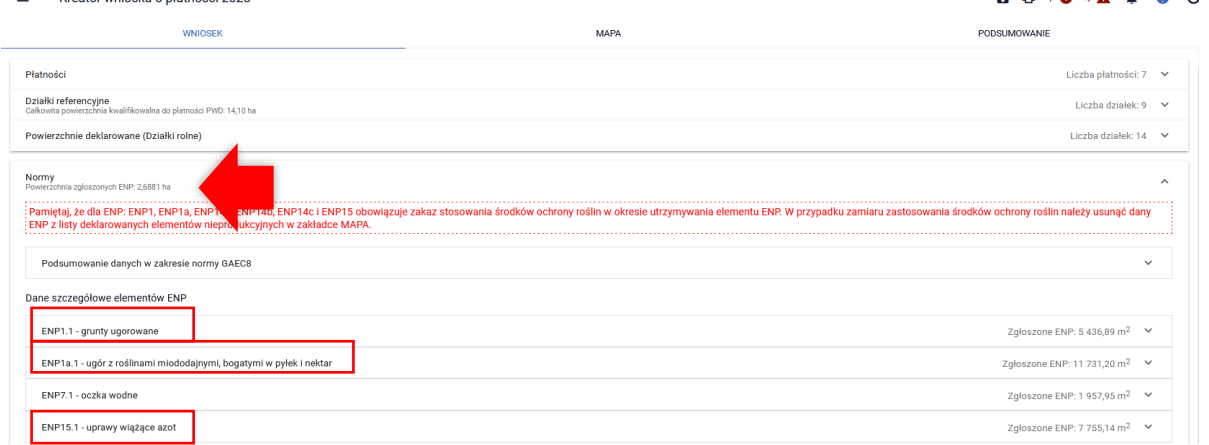

Po rozwinięciu szczegółów danego elementu ENP widoczne są informacje w zakresie rodzaju ENP, jego wielkość faktyczna oraz dane z położenia na działce rolnej. Poniżej znajduje się również widok ENP z zakładki MAPA z odpowiadającą mu szrafurą.

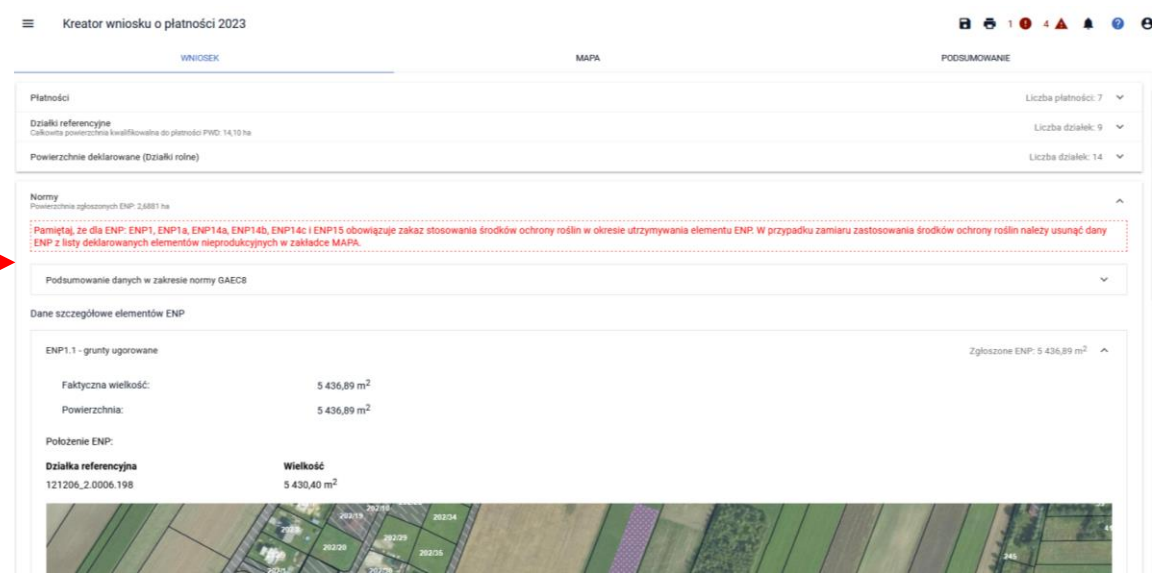

Na bieżąco jest również wyliczana powierzchnia ENP (po przeliczeniu przez współczynniki ważenia i przekształcenia oraz obliczany procent gruntów ornych stanowiących ENP – wymagany poziom to 4% lub 7%).

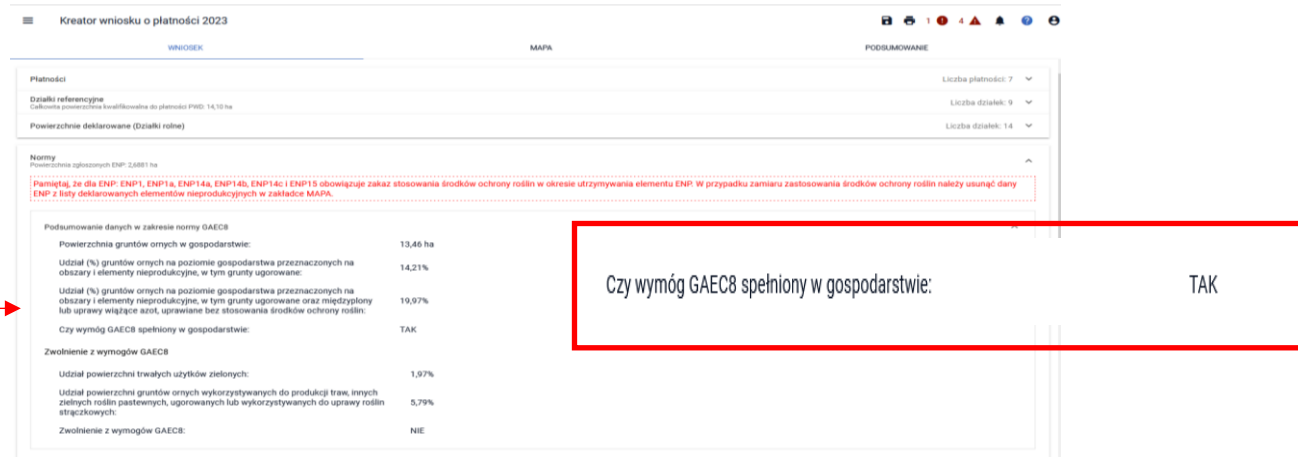

ENP wygenerowane automatycznie na podstawie zadeklarowanych upraw mogą być usuwane lub modyfikowane. Usuwanie i modyfikowanie geometrii w zakładce NORMY jest zablokowane. Przy próbie dokonania zmian, aplikacja wyświetli komunikat blokujący.

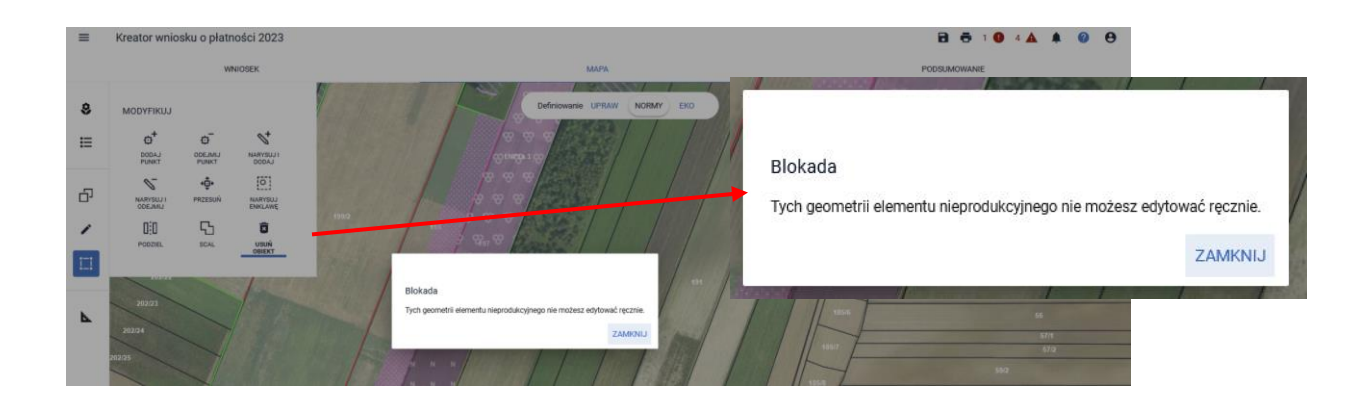

Aby dany element został usunięty należy przejść na zakładkę UPRAWY, edytować działkę rolną a następnie odznaczyć pole w zakresie elementu nieprodukcyjnego

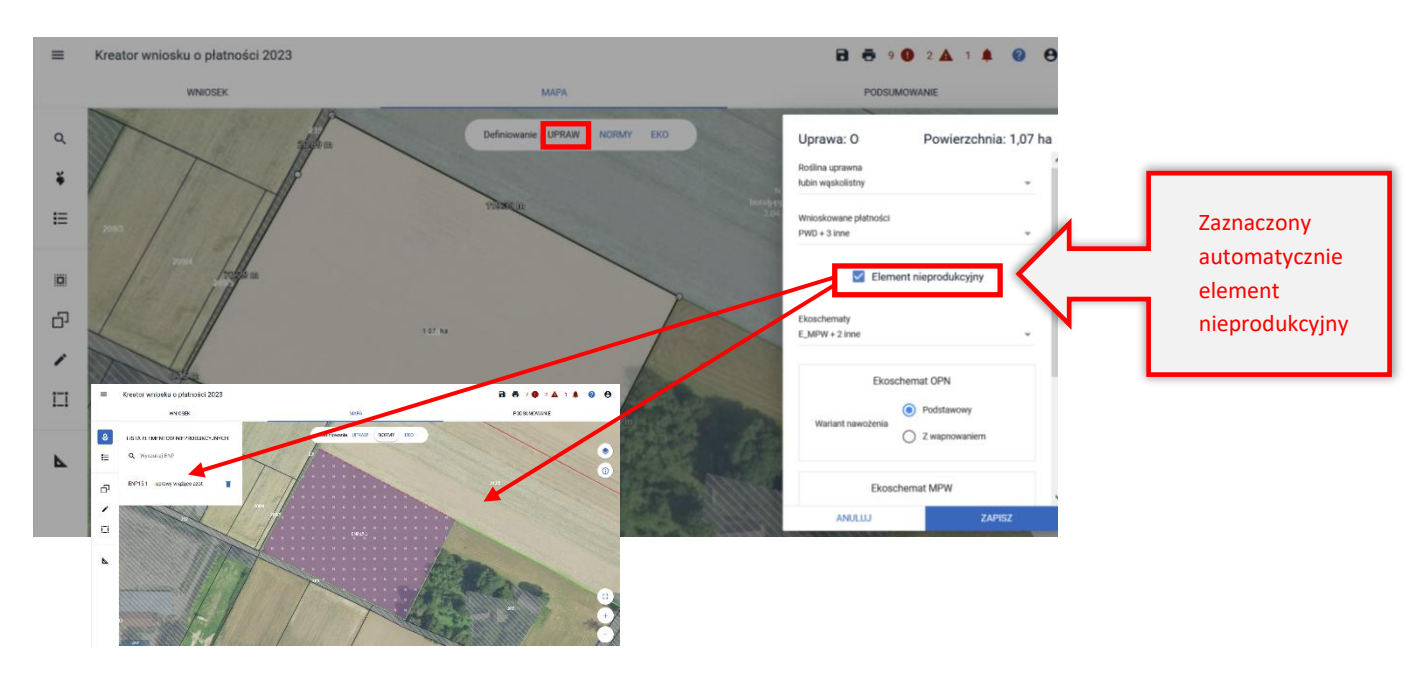

Odznaczenie pola spowoduje usunięcie elementu nieprodukcyjnego z zakładki NORMY.

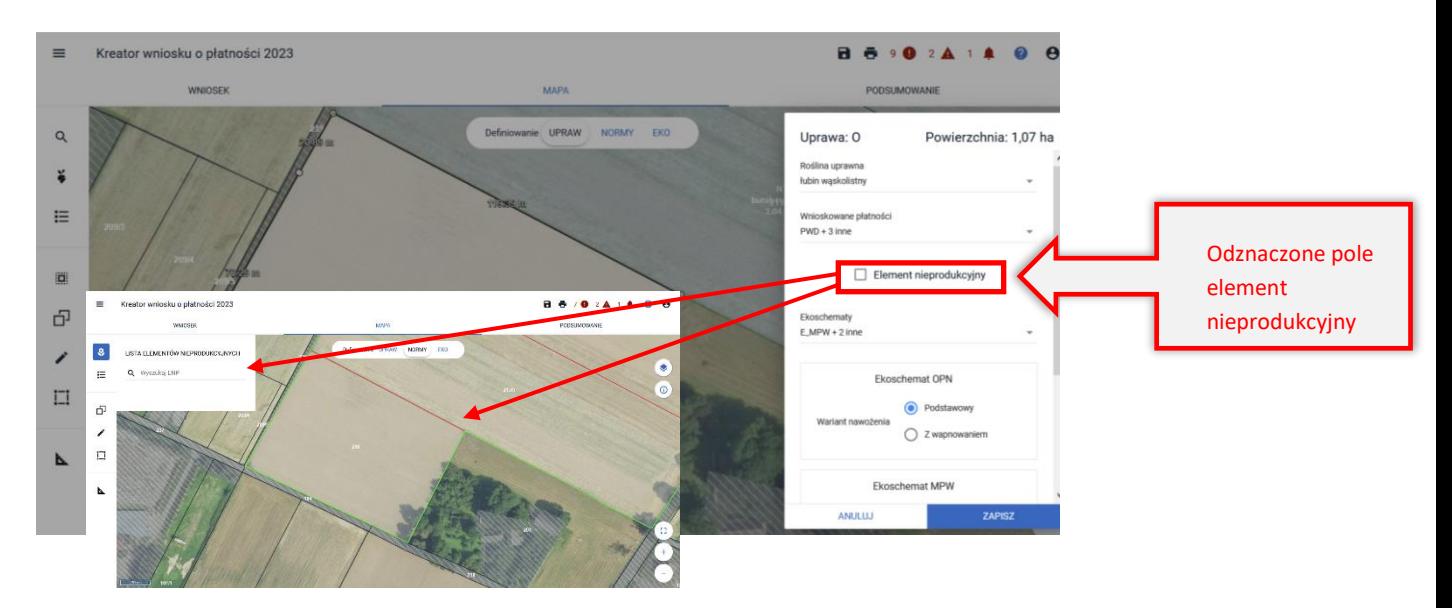

## 15. KOPIOWANIE ENP REFERENCYJNYCH

W przypadku, gdy na działce referencyjnej wchodzącej w skład gospodarstwa (znajdującej się na liście działek referencyjnych w zakładce WNIOSEK i MAPA) położone są elementy i obszary ENP, które jednocześnie zostały zidentyfikowane w bazie referencyjnej ARiMR są one dostępne w profilu ENP oraz możliwe jest skopiowanie tych elementów w celu zadeklarowania ich we wniosku. Dane na temat referencyjnych elementów i obszarów nieprodukcyjnych dotyczą ENP typu:

- ❑ ENP2 Żywopłoty/ pasy zadrzewione (mb.)
- ❑ ENP3 Drzewa wolnostojące w tym pomniki przyrody (sztuka)
- ❑ ENP4 Zadrzewienie liniowe (mb.)
- $\Box$  ENP5 Zagajniki śródpolne obejmujące drzewa, krzewy lub kamienie (m<sup>2</sup>)
- ❑ ENP6/9 Miedze śródpolne i strefy buforowe o szerokości od 1 m do 20 m, na których nie jest prowadzona produkcja rolna (mb.)
- $\Box$  ENP7 Oczka wodne (m<sup>2</sup>)
- ❑ ENP8 Rowy (mb.)
- ❑ ENP10 Pasy gruntów kwalifikujących się do płatności wzdłuż obrzeży lasu (mb.)

EFA zadeklarowane we wniosku w roku 2022, nie podlegają personalizacji na rok 2023 jako ENP. ENP referencyjne są prezentowane w zakładce MAPA po przełączeniu widoku na panel NORMY.

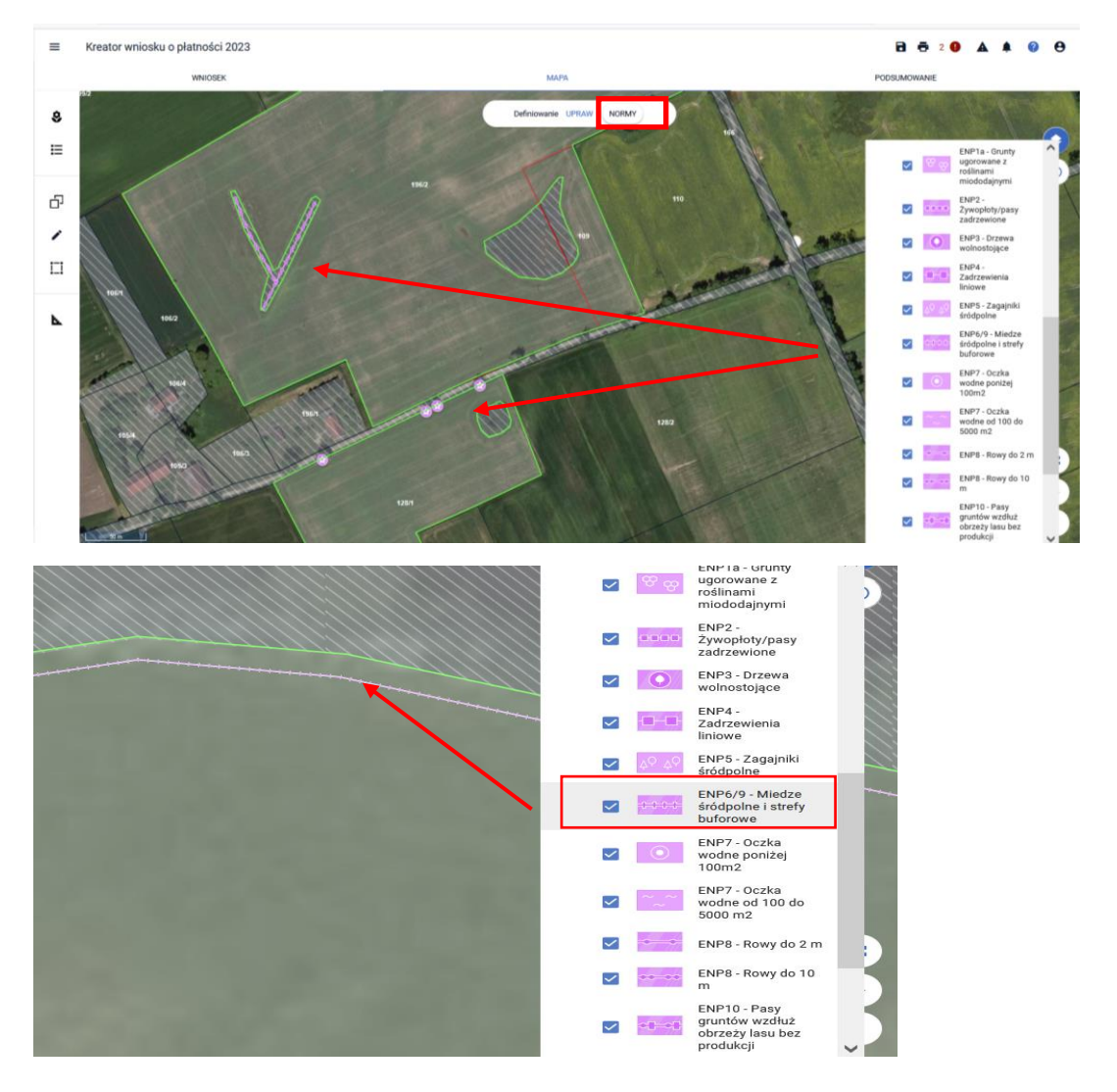

W celu zadeklarowania danego ENP należy skopiować geometrię wybranego ENP przy użyciu opcji KOPIUJ GEOMETRIĘ dostępnym na lewym panelu MAPY.

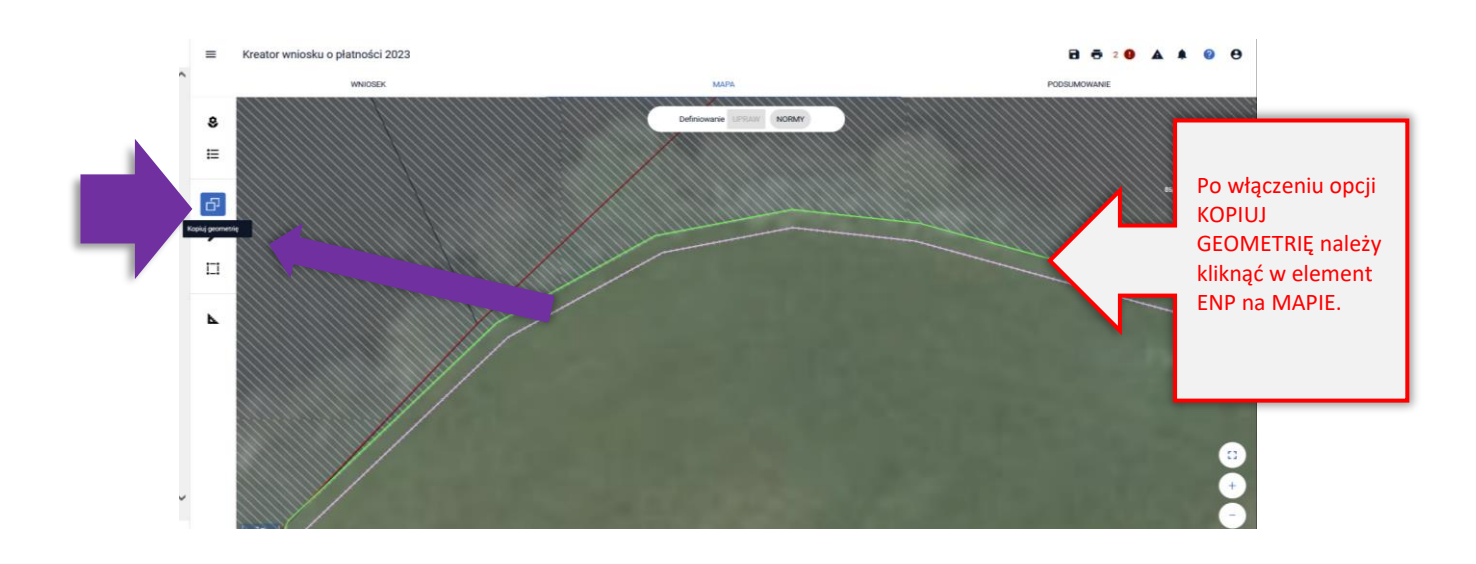

**B 6 20 A A**  $0<sub>0</sub>$  $\alpha$ Ō  $\equiv$ F Następnie .<br>Wybierz obiekt, który ma zostać przejęty należy wybrać  $\overline{\phantom{a}}$ **Wybierz obiekt** obiekt do  $\Box$ □ Uprawa pszenica jara 280804, 5,0013,85/6 skopiowania Cl Grunt omy z upraw 280804\_5.0013.85/6 STREFA\_BUFOROWA 280804\_5.0013.85/6 i użyć opcji  $\overline{b}$ ZATWIERDŹ

Następnie należy wybrać obiekt, którego geometria ma zostać skopiowana i zatwierdzić.

#### UWAGA

W przypadku deklaracji ENP2 - Żywopłoty/ pasy zadrzewione, ENP6/9 - Miedze śródpolne i strefy buforowe – o szerokości od 1 m do 20 m, na których nie jest prowadzona produkcja rolna (mb.) oraz ENP8 - Rowy (mb.) wymagane jest określenie szerokości elementu. Po użyciu przycisku ZATWIERDŹ aplikacja wyświetli komunikat wymuszający określenie tej wartości.

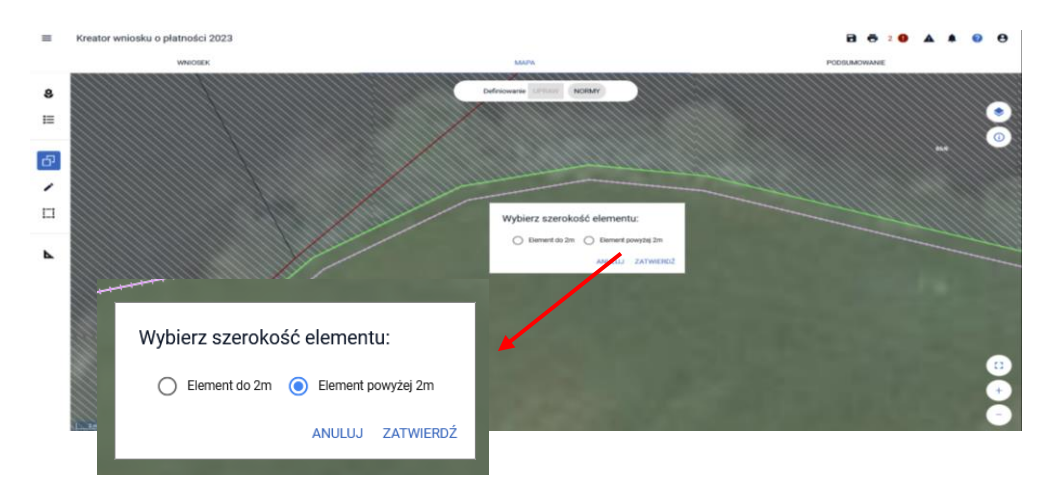

Po zatwierdzeniu dany element ENP zostaje zadeklarowany we wniosku rolnika, zostaje mu nadane oznaczenie.

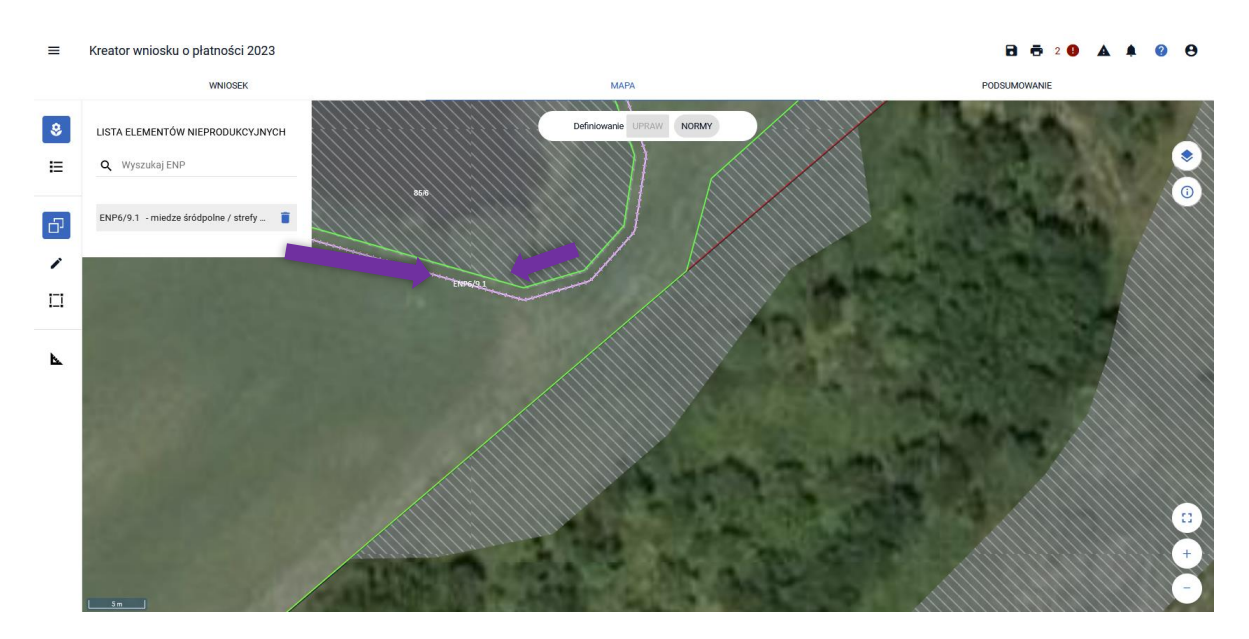

Po skopiowaniu geometrii ENP z bazy referencyjnej ARiMR jest on również prezentowany w sekcji NORMY w zakładce WNIOSEK.

Po rozwinięciu szczegółów danego elementu ENP widoczne są informacje w zakresie rodzaju ENP, jego wielkość faktyczna oraz dane z położenia na działce rolnej. Poniżej znajduje się również widok ENP z zakładki MAPA z odpowiadającą mu szrafurą.

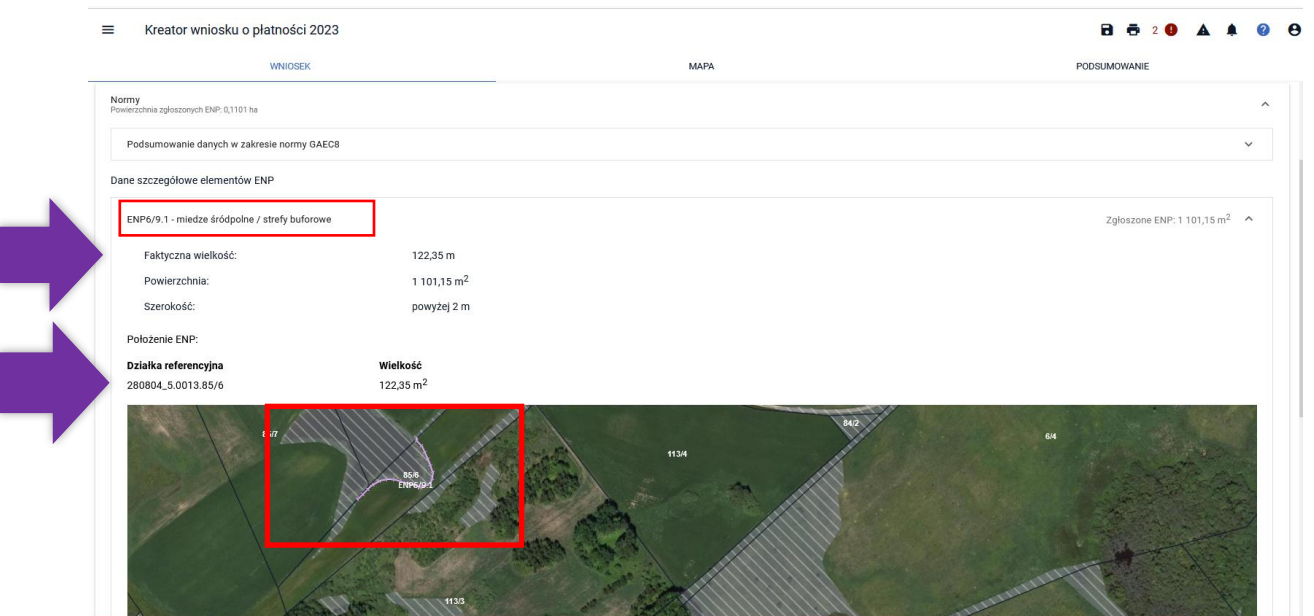

#### Uwaga!

Aplikacja blokuje możliwość skopiowania EFA z bazy referencyjnej ARiMR, jeżeli nie będzie on położony na gruncie ornym lub nie będzie do niego przylegał.

Przykład poniżej przedstawia sytuację, w której na działce położone są ENP referencyjne: drzewa wolnostojące, ale w ramach upraw rolnik zadeklarował na tej powierzchni trwały użytek zielony (TUZ).

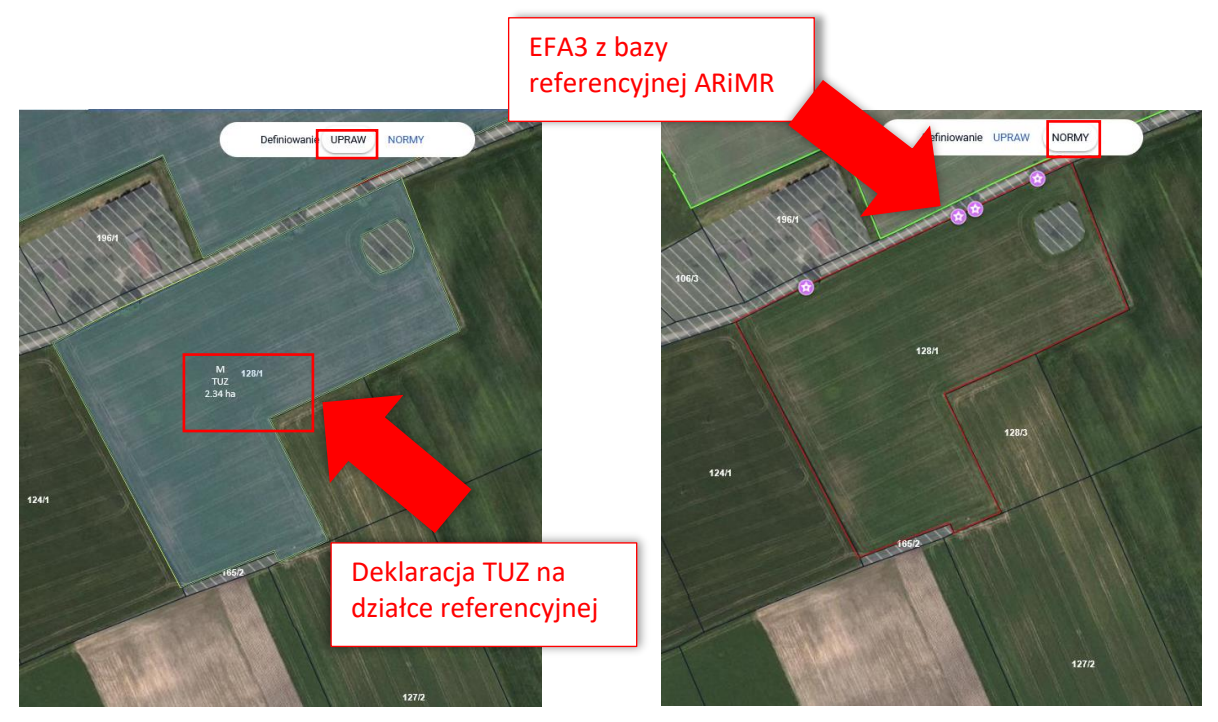

Przy wyborze danego ENP do skopiowania i zatwierdzeniu aplikacja wyświetli komunikat: "Błędne położenie elementu ENP. Utworzony element nie może zostać zadeklarowany, ponieważ znajduje się poza granicami gruntu ornego." Możliwe jest wyłącznie zamknięcie komunikatu przez opcję SKORYGUJ co w tej sytuacji oznacza ewentualną zmianę rośliny uprawnej w deklaracji (w przypadku pomyłki w deklaracji) lub wybór innego elementu ENP.

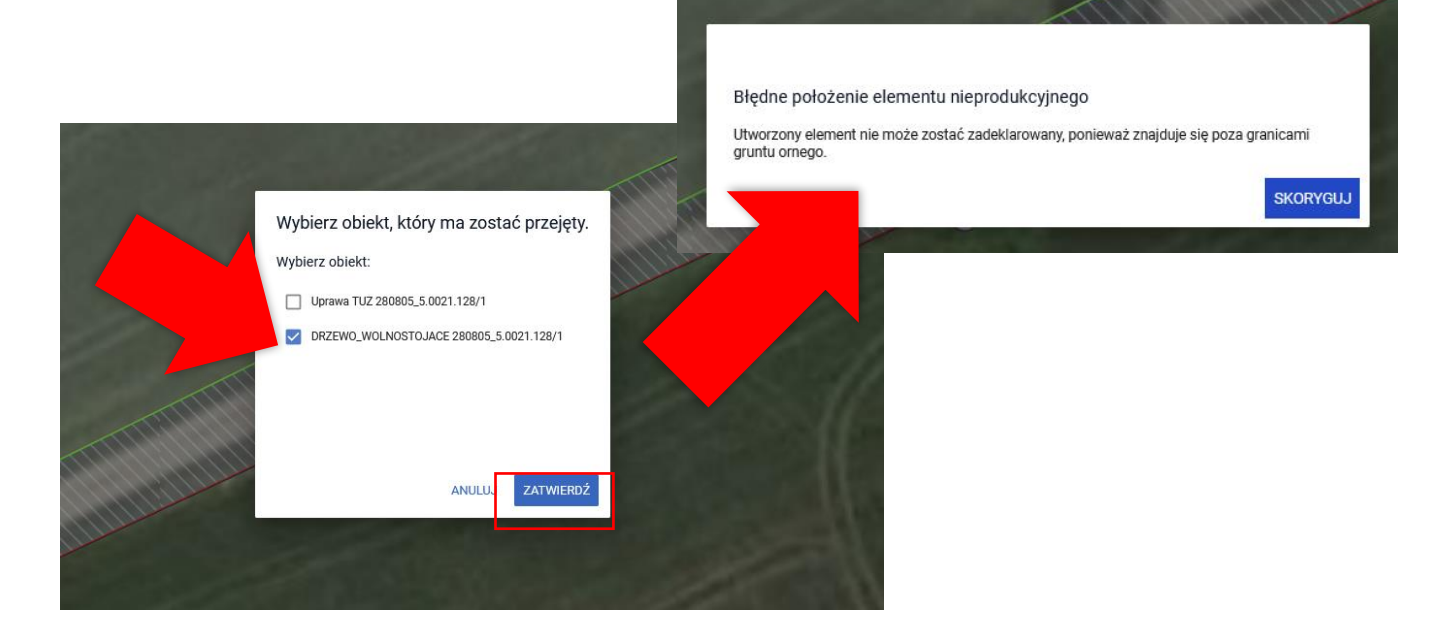
### 16. KOPIOWANIE UPRAW - ENP14a, ENP14b, ENP14c. DATA WYSIEWU ENP14a

W celu utworzenia w ramach ENP Obszaru z międzyplonami lub wsiewki w uprawę w plonie głównym (ENP14a, ENP14b, ENP14c) możliwe jest skopiowanie granic wcześniej narysowanych upraw.

W celu skopiowania geometrii należy włączyć na lewym panelu MAPY funkcję KOPIUJ GEOMETRIĘ oraz kliknąć w obrębie wybranej uprawy (w profilu definiowania ENP). Pojawi się okno "Wybierz obiekt" gdzie należy zaznaczyć określoną uprawę.

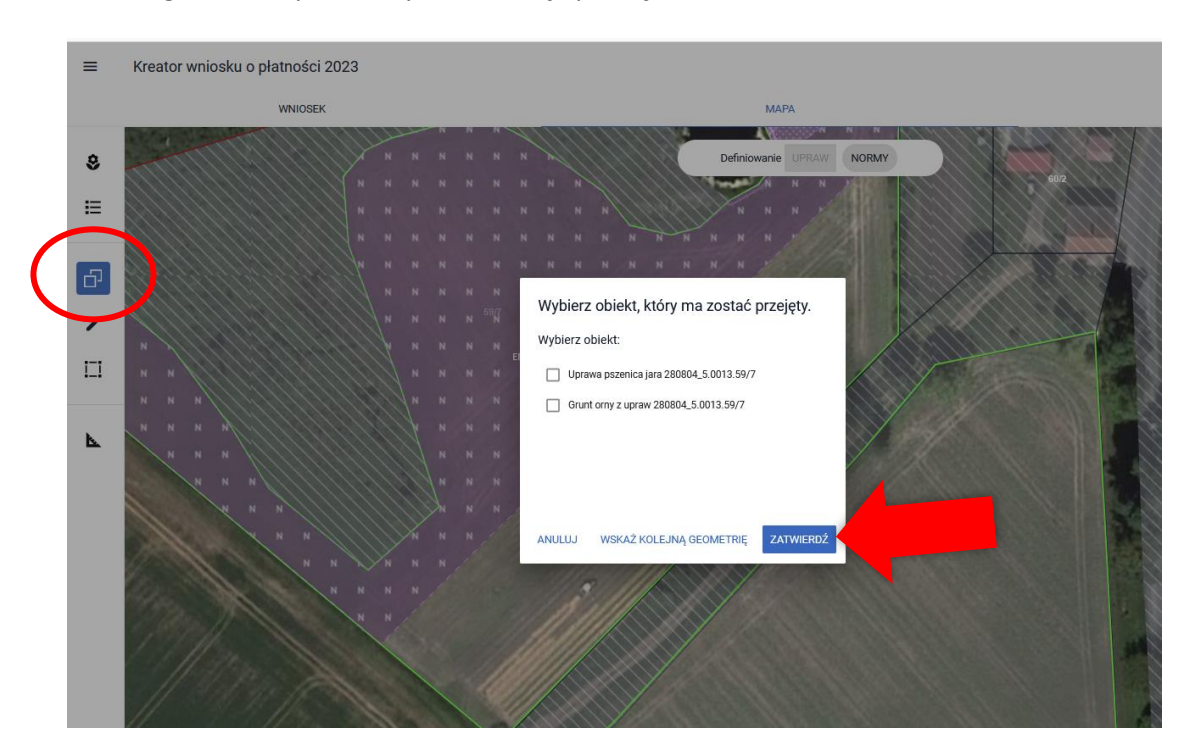

Po wybraniu obiektu do kopiowania w oknie pojawią się do wyboru dostępne rodzaje ENP.

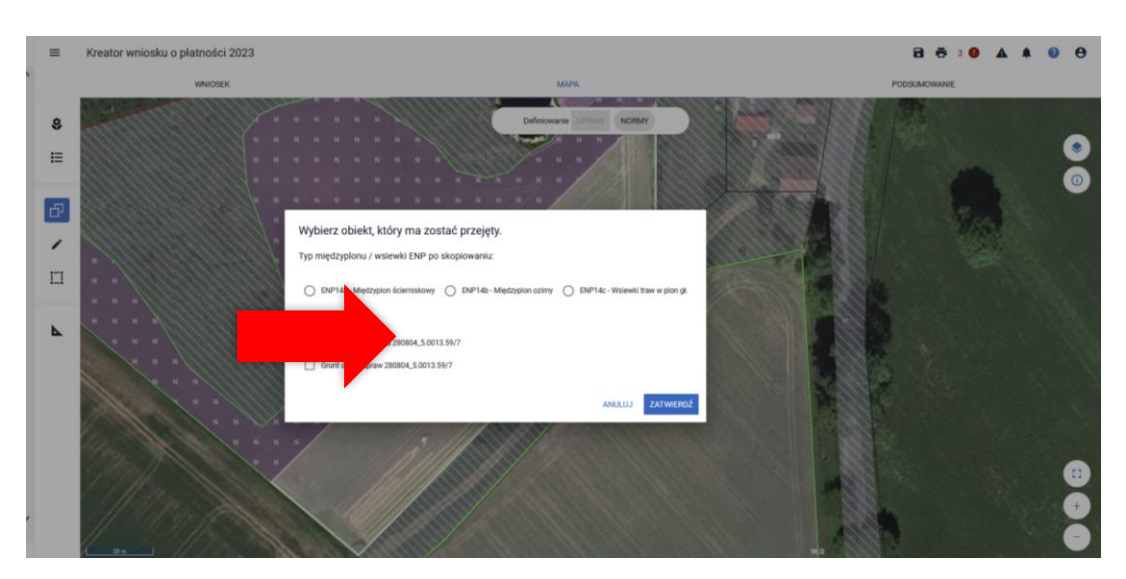

Należy wskazać wybrany typ ENP spośród dostępnych ENP14a, ENP14b i ENP14c. Następnie należy użyć przycisku ZATWIERDŹ.

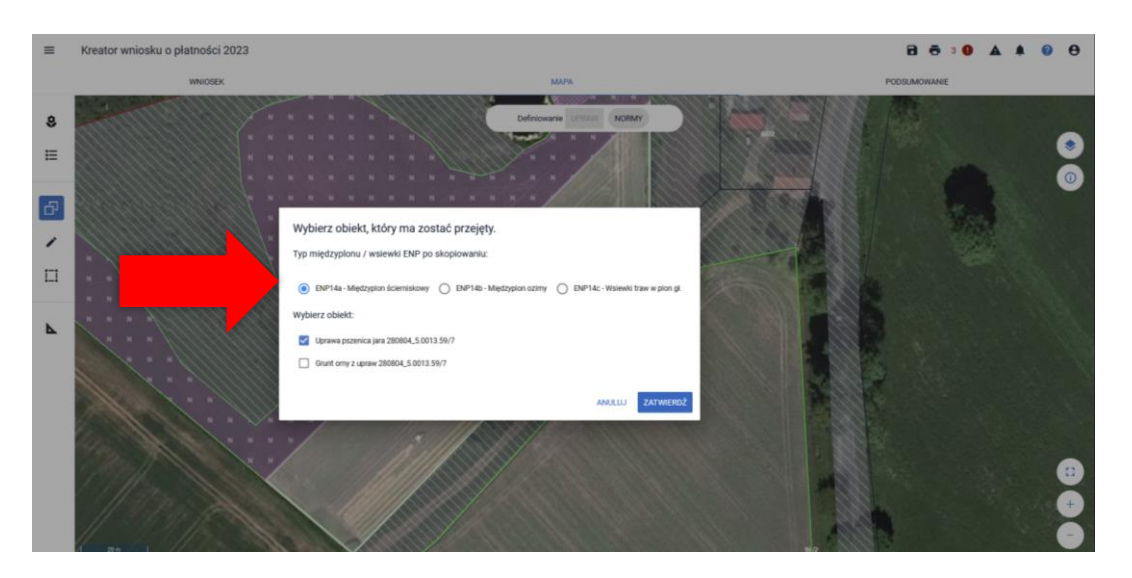

W przypadku deklaracji elementu ENP14a istnieje konieczność wskazania terminu wysiewu mieszanki międzyplonu ścierniskowego w zakładce MAPA. W oknie definiowania/edycji danych ENP14a dostępne będzie pole pozwalające wprowadzić datę wysiewu mieszanki. Po aktualizacji danych (w zakresie daty wysiewu) należy w ciągu 7 dni od daty wysiewu wysłać do ARiMR *Zmianę do wniosku*. Od 2022 nie ma możliwości dodania w aplikacji w panelu Załączniki skanu załącznika Z0099 "Oświadczenie o terminie wysiewu międzyplonu ścierniskowego" co oznacza, że w przypadku stosowania indywidualnego podejścia w zakresie międzyplonu ścierniskowego, datę jego wysiewu można wskazać tylko poprzez edycję elementu ENP14a na MAPIE i przesłanie zmiany do wniosku do ARiMR w terminie do 7 dni od daty wskazanej na MAPIE.

Przypominamy, że istnieją dwie możliwości realizacji wymogu w zakresie międzyplonu ścierniskowego (ENP14a):

- Stały termin wysiewu i utrzymania:
	- o wysiew od dnia 1 lipca do dnia 20 sierpnia danego roku
	- o utrzymanie na polu co najmniej do dnia 15 października
- Indywidualne podejście:
	- o wysiew w okresie od dnia 1 lipca do dnia 20 sierpnia
	- o utrzymanie przez co najmniej 8 tygodni od dnia wysiewu mieszanki

Uwaga! W przypadku wyboru indywidualnego podejścia należy pamiętać, *że* Oświadczenie o terminie wysiewu międzyplonu ścierniskowego należy złożyć w ciągu 7 dni od wysiania mieszanki roślin stanowiącej międzyplon ścierniskowy (ENP14a). Ostateczny termin na wysianie międzyplonu ścierniskowego (ENP14a) to 20 sierpnia danego roku. W celu przesłania Oświadczenia w aplikacji eWniosekPlus zamiast składania go bezpośrednio w Biurze Powiatowym ARiMR należy wysłać Zmianę do wniosku z uzupełnioną dla ENP14a datą wysiewu mieszanki w międzyplonie.

W przypadku gdy oświadczenie nie zostanie złożone, przyjmuje się że wybrany został wariant ze stałym terminem wysiewu i utrzymywania do 15 października danego roku.

Po użyciu przycisku ZATWIERDŹ aplikacja wyświetli okno do wprowadzenia składników międzyplonu (dla ENP14a i ENP14b). Dla ENP14a (w przypadku zastosowania indywidualnego podejścia w zakresie wysiewu mieszanki) należy uzupełnić w odpowiednim terminie datę (pole wyboru daty będzie aktywne w aplikacji od 1 lipca 2023 r.) wysiewu mieszanki, a następnie należy złożyć zmianę do wniosku w terminie do 7 dni od daty wysiewu, którą wskazano na MAPIE.

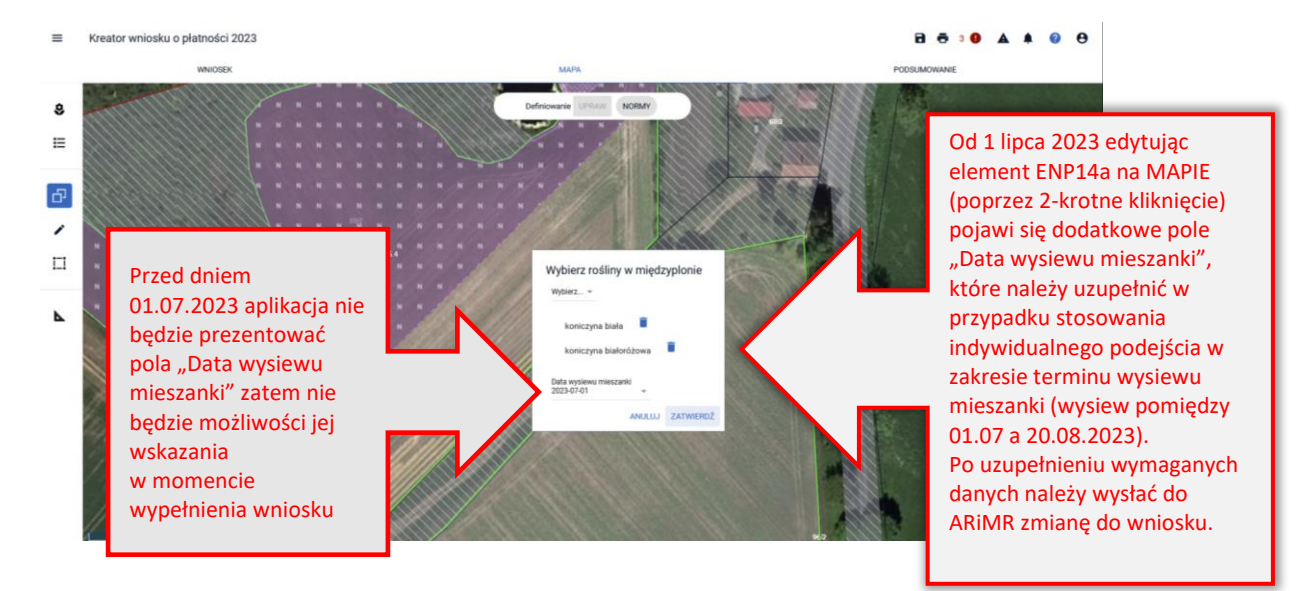

W momencie, kiedy rolnik nie wskaże w aplikacji daty wysiewu mieszanki międzyplonu ścierniskowego zostanie wygenerowany błąd kompletności:

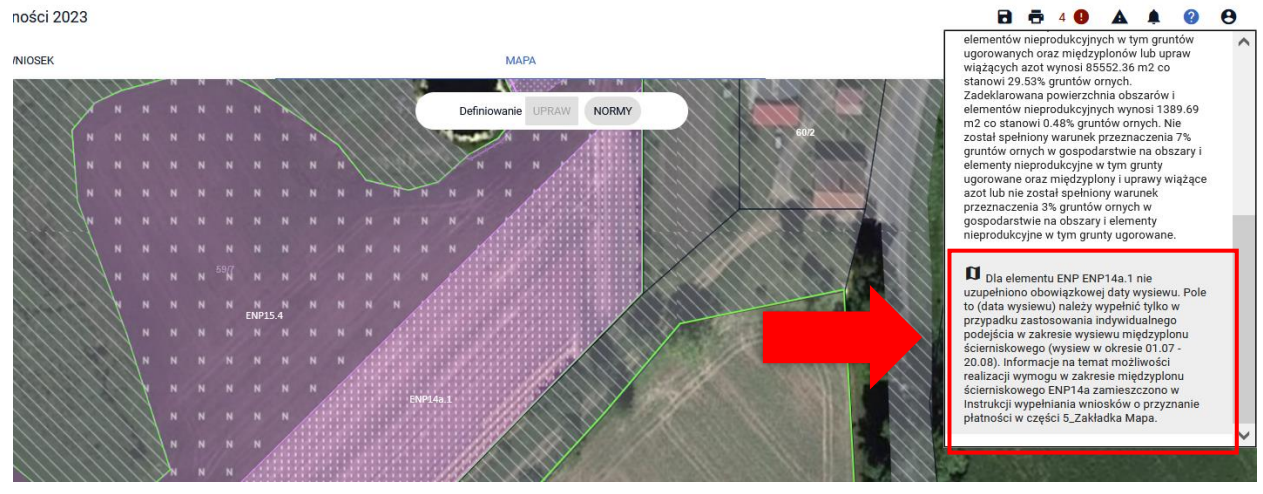

Wypełniając wniosek przed dniem 1.07.2023 nie ma możliwości uzupełnienia pola z datą. Dlatego też należy pamiętać, aby po 1.07.2023 w przypadku stosowania indywidualnego podejścia w zakresie terminu wysiewu międzyplonu ścierniskowego (wysiew pomiędzy 01.07 a 20.08.2023) uzupełnić pole "Data wysiewu mieszanki" i wysłać do ARiMR zmianę do wniosku.

W przypadku realizacji wymogu w zakresie międzyplonu ścierniskowego ENP14a ze stałym terminem wysiewu i utrzymania na polu (co najmniej do 15 października) należy wysłać wniosek z powyższym błędem i nie uzupełniać pola "Data wysiewu mieszanki".

Utworzony element ENP może być dodatkowo edytowany z wykorzystaniem wszystkich dostępnych w ramach funkcji MODYFIKUJ opcji.

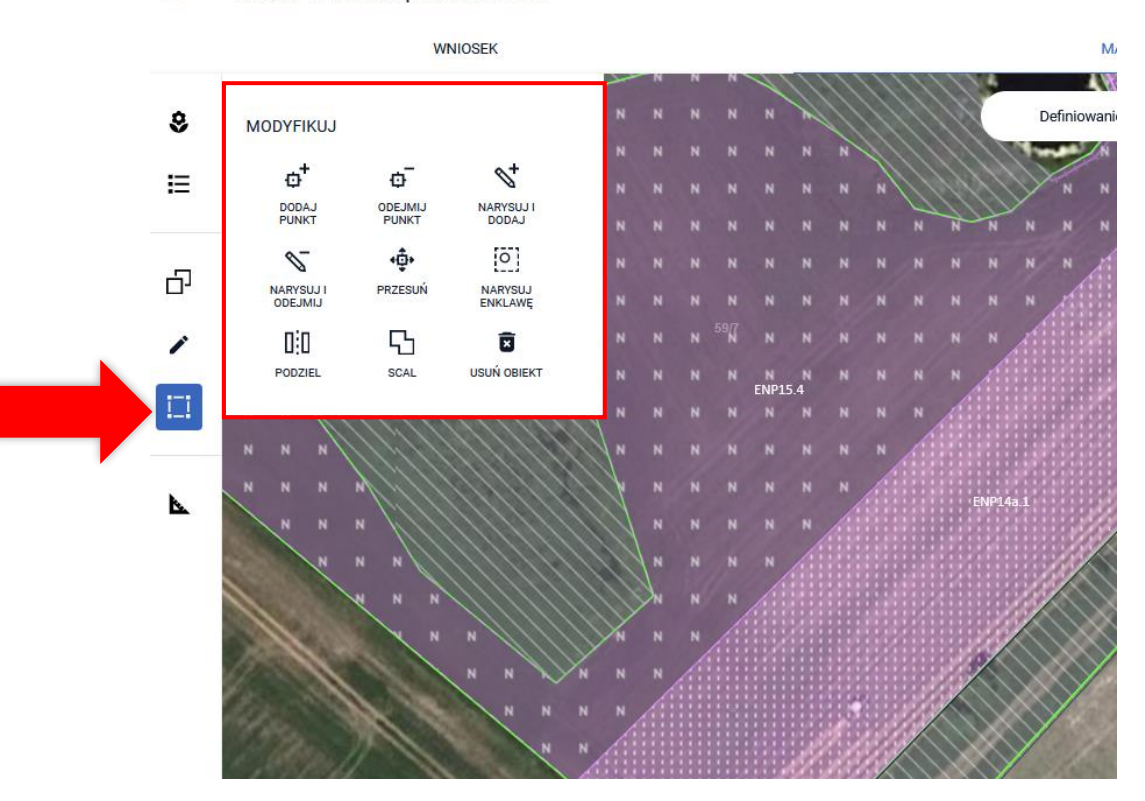

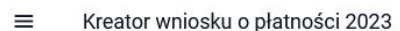

#### Uwaga!

W przypadku, gdy kopiowana uprawa jest położona na więcej niż jednej działce referencyjnej, ENP tworzone jest również jako jeden element bez rozdzielania na mapie na poszczególne działki.

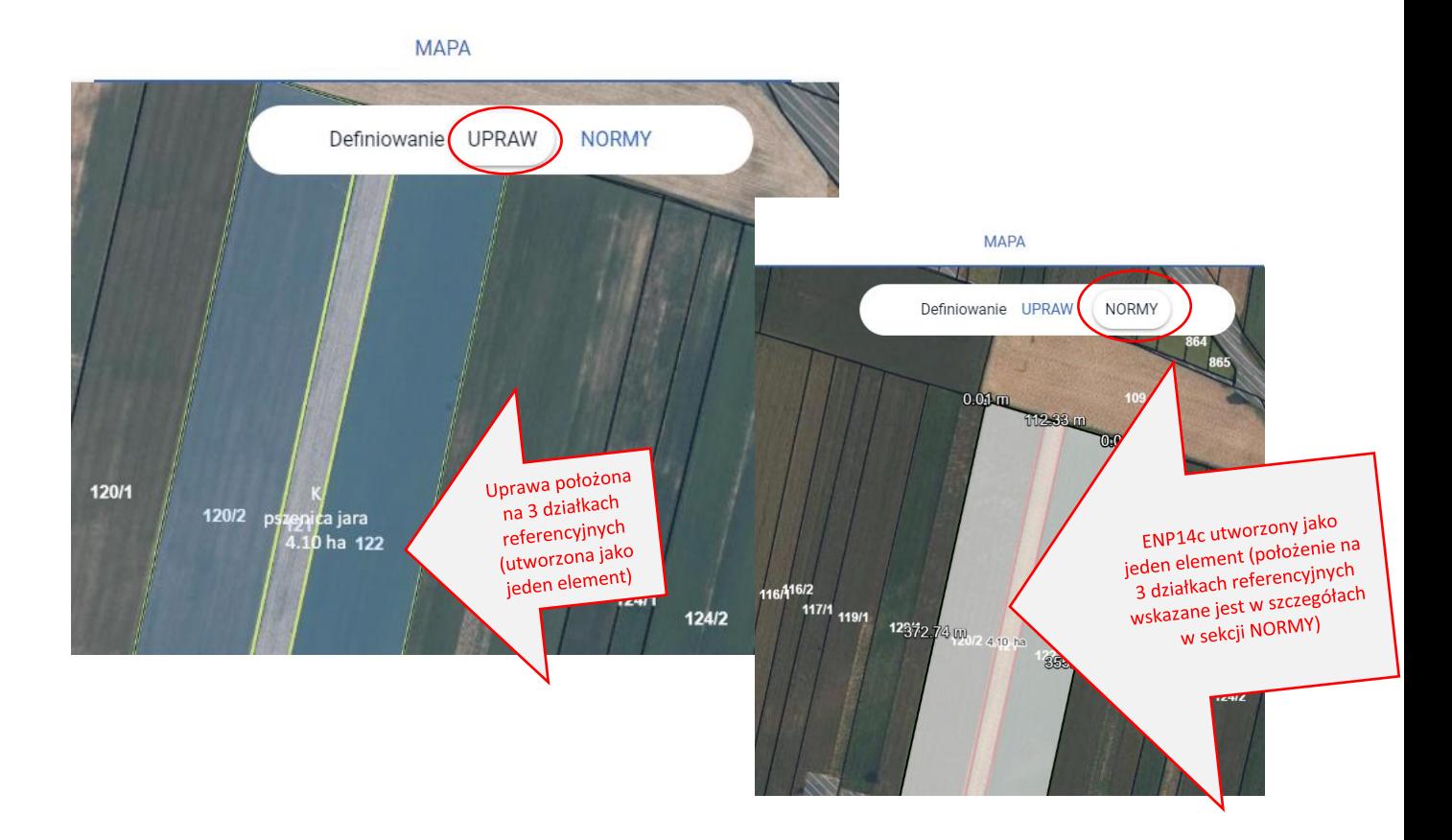

W przypadku, gdy kopiujemy granice uprawy a międzyplon będzie wysiewany także na sąsiadującej uprawie, dodatkowo należy zaznaczyć checkbox "Grunt orny z upraw". Następnie należy użyć przycisku ZATWIERDŹ.

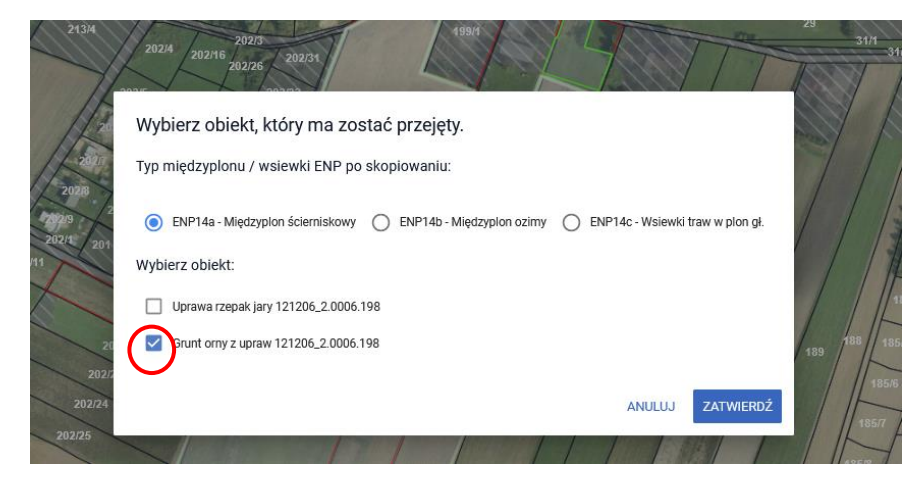

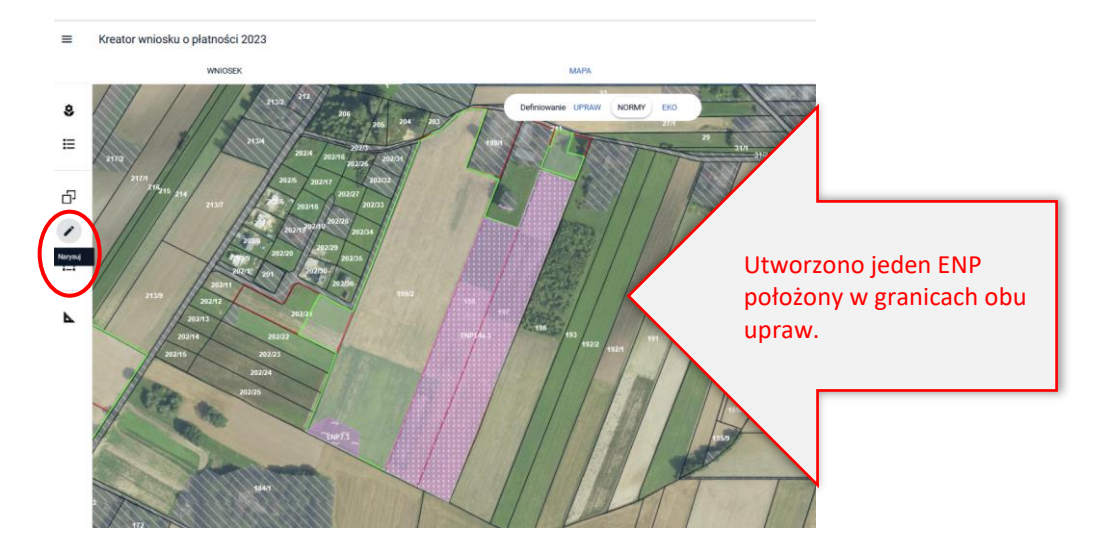

Utworzone/zadeklarowane ENP są prezentowane w przeglądzie NORMY w zakładkach WNIOSEK i PODSUMOWANIE.

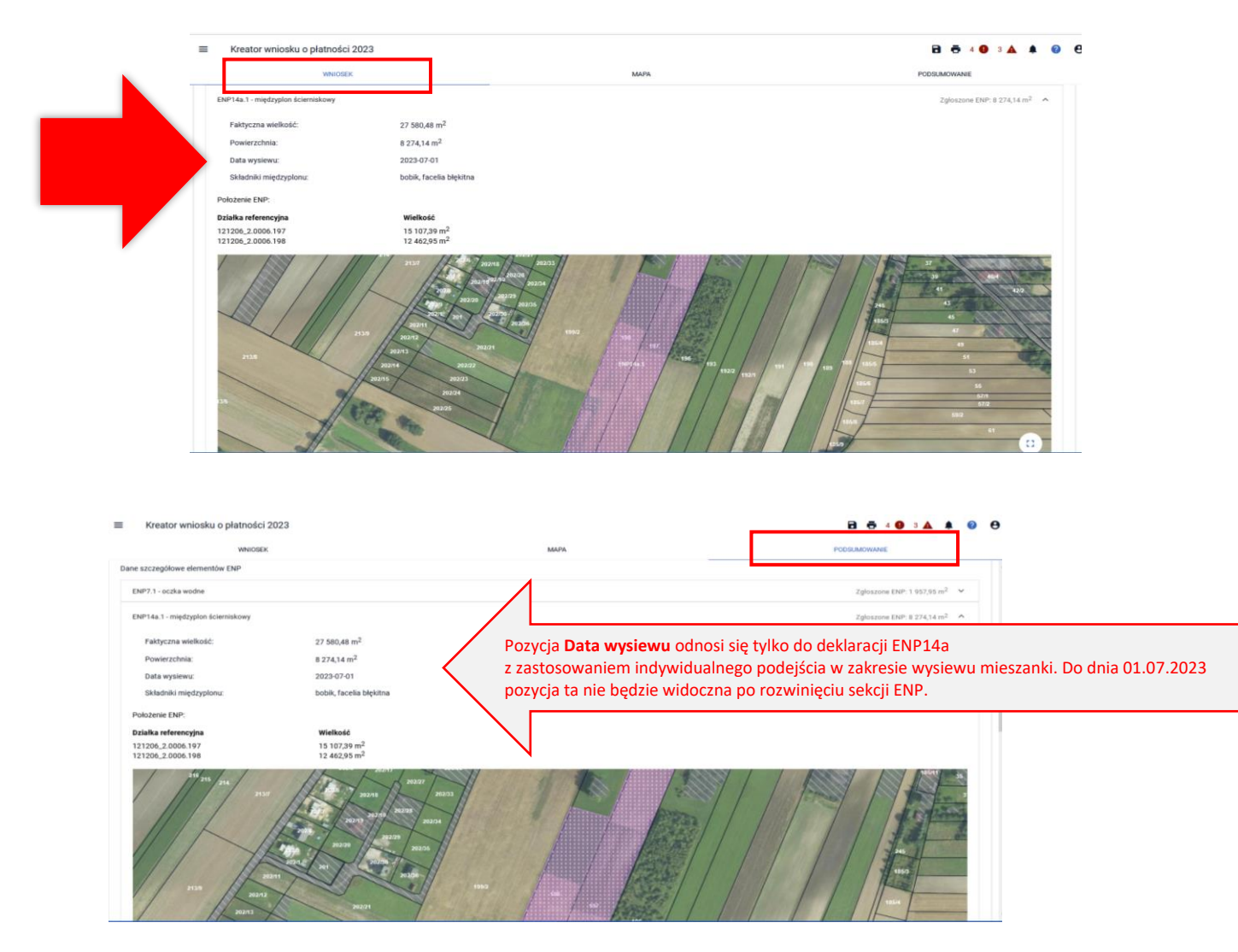

Dodatkowo utworzone/zadeklarowane ENP są prezentowane również na wydruku *Oświadczenia o powierzchni obszarów i elementów nieprodukcyjnych.*

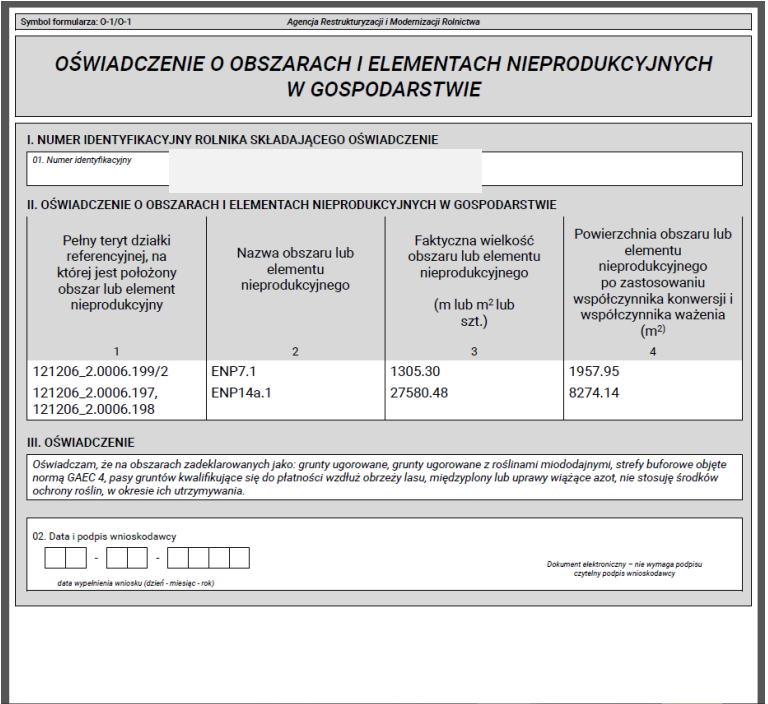

Dodatkowo, przy deklaracji ENP14a w wydruku części alfanumerycznej (opisowej) wniosku pojawi się Oświadczenie o terminie wysiewu międzyplonu ścierniskowego.

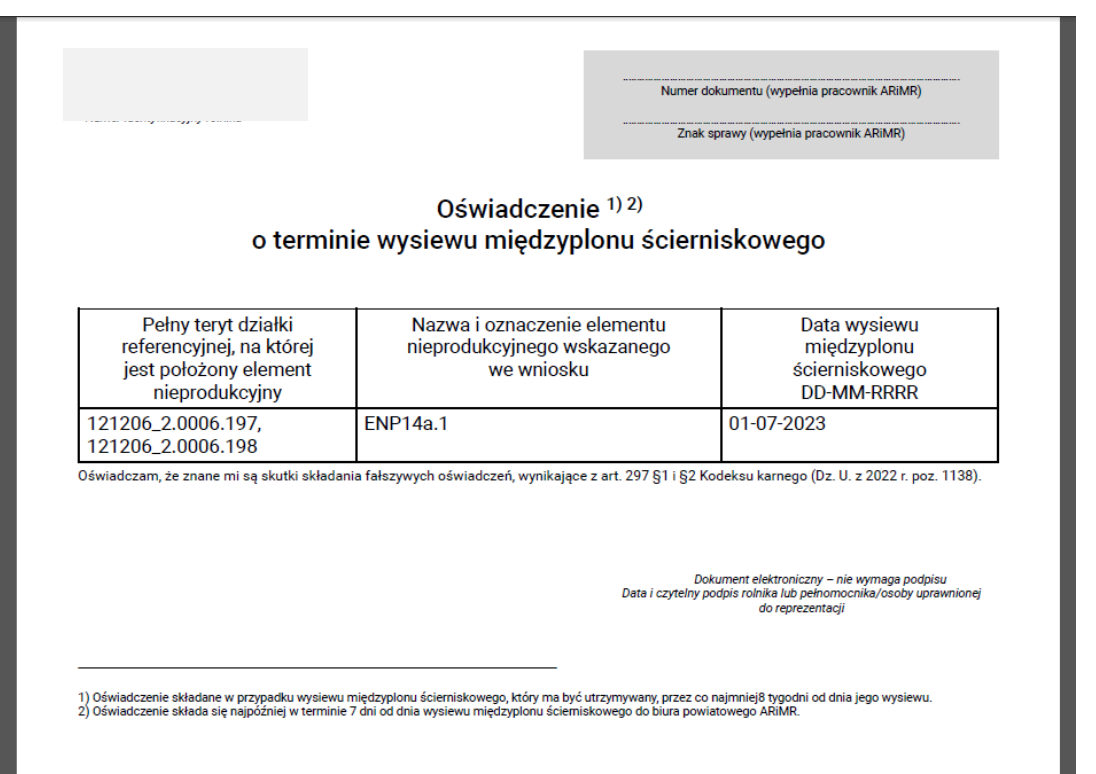

#### 17. RYSOWANIE ENP

W przypadku, gdy element i obszar nieprodukcyjny występujący na działce referencyjnej nie został zidentyfikowany w bazie referencyjnej ARiMR lub nie został wygenerowany na podstawie narysowanych upraw, w celu zadeklarowania należy go narysować z wykorzystaniem funkcji <Narysuj> dostępnej w bocznym panelu w zakładce MAPA. Funkcjonalność tą można również wykorzystać w celu zadeklarowania Obszaru z międzyplonami oraz wsiewki w uprawę w plonie głównym (ENP14a, ENP14b, ENP14c).

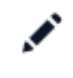

#### Narysuj

Rysowanie ENP należy rozpocząć po narysowaniu wszystkich upraw w gospodarstwie. Na podstawie zadeklarowanych upraw aplikacja wyznacza granice gruntów ornych na działkach referencyjnych gospodarstwa. Na tej podstawie również aplikacja automatycznie sprawdza czy dany obszar nieprodukcyjny jest położony na gruncie ornym.

W celu narysowania ENP należy użyć funkcji Narysuj. Aplikacja wyświetla listę typów ENP.

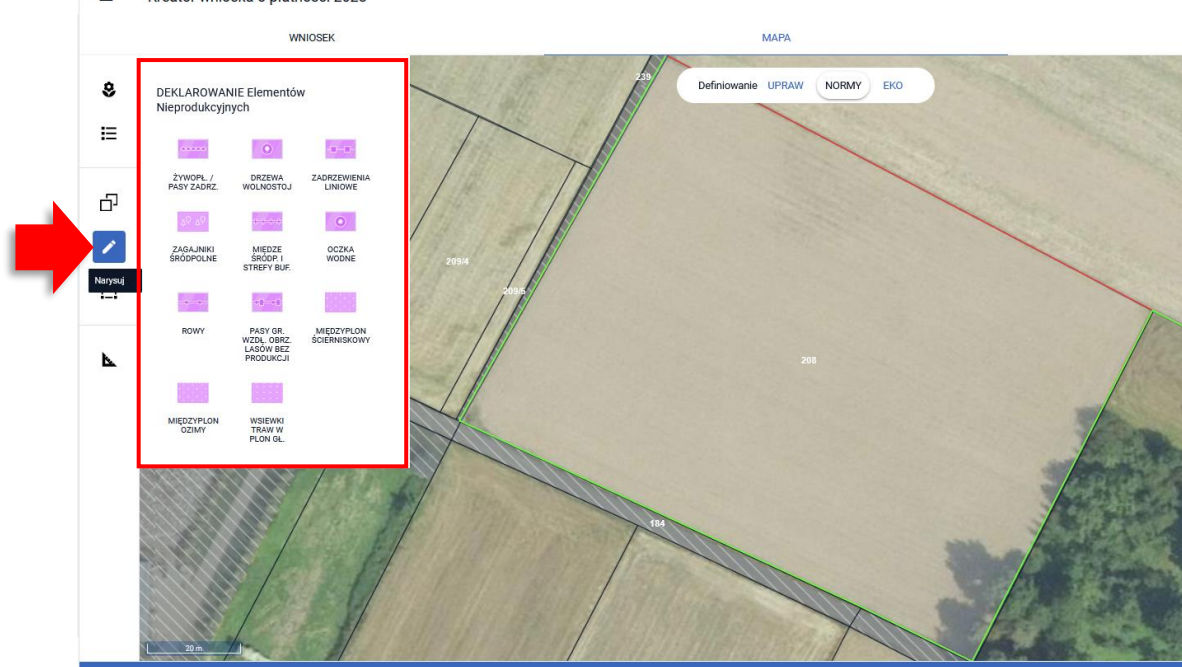

#### Kreator wniosku o płatności 2023  $=$

Uwaga! Aplikacja blokuje możliwość zatwierdzenia narysowanego ENP jeżeli nie jest on położony w całości lub w części na gruncie ornym w gospodarstwie.

Przykład poniżej przedstawia sytuację, w której na działce referencyjnej w ramach upraw rolnik zadeklarował trwały użytek zielony (TUZ).

Przy próbie narysowania ENP na obszarze trwałego użytku zielonego (poza gruntem ornym) aplikacja wyświetli komunikat: "Błędne położenie elementu ENP. Utworzony element ENP nie może zostać

zadeklarowany, ponieważ znajduje się poza granicami gruntu ornego." Możliwy jest wybór jednej z opcji: SKORYGUJ lub EDYTUJ.

Kreator wniosku o płatności 2023  $\equiv$ 

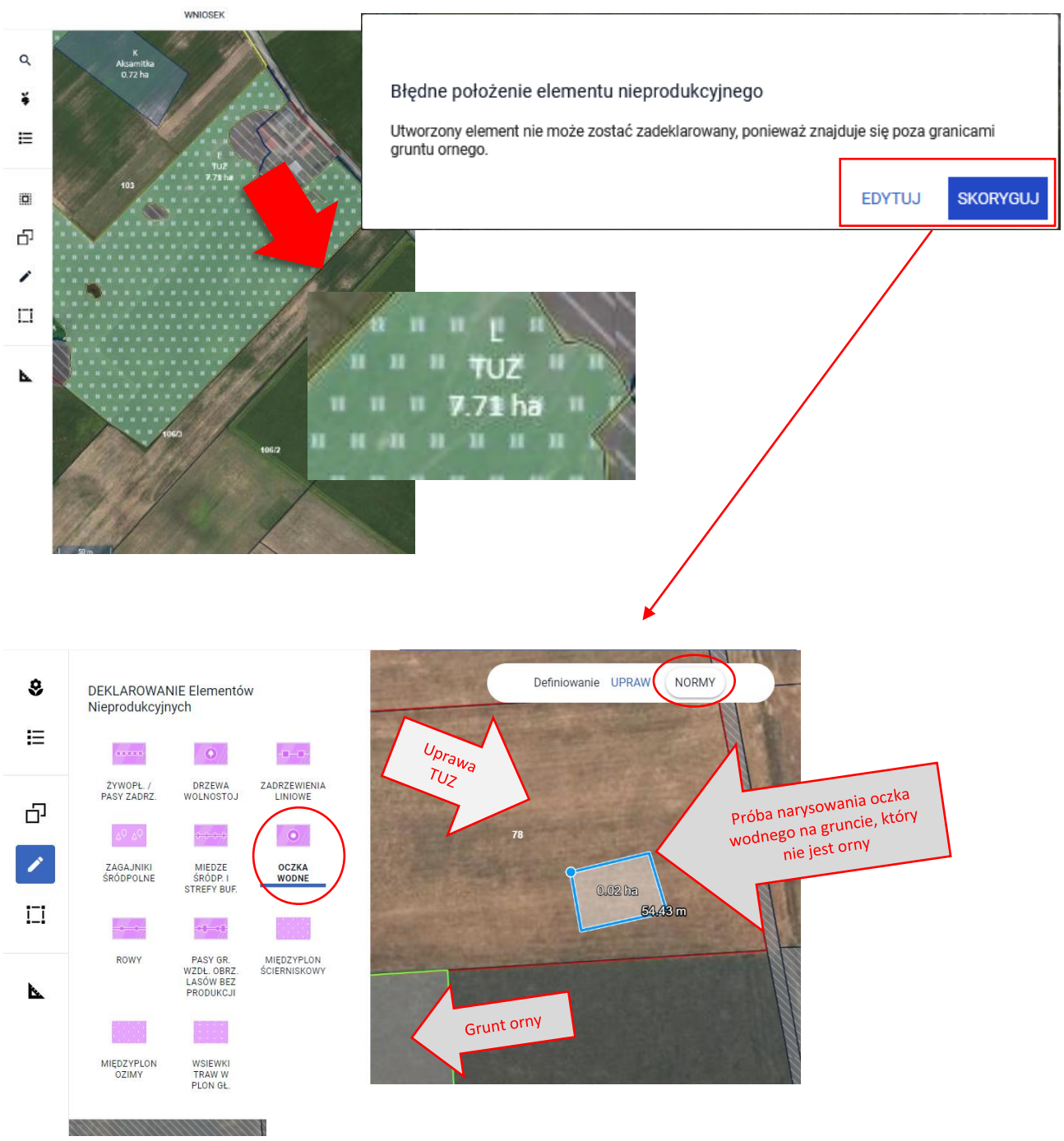

#### Błędne położenie elementu nieprodukcyjnego

Utworzony element nie może zostać zadeklarowany, ponieważ znajduje się poza granicami gruntu ornego.

> **EDYTUJ SKORYGUJ**

Opcja EDYTUJ umożliwi wyjście z profilu rysowania elementu – należy użyć opcji ANULUJ

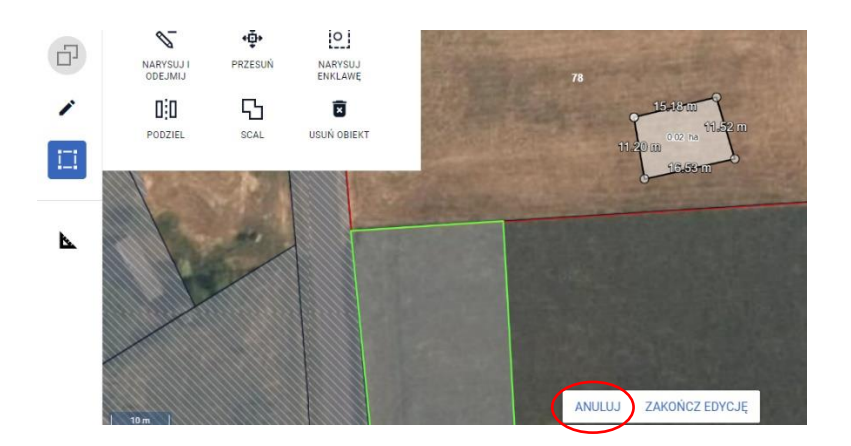

Opcja SKORYGUJ umożliwia poprawę danych i wrysowanie elementu ENP w granicach gruntu ornego (zielona linia)

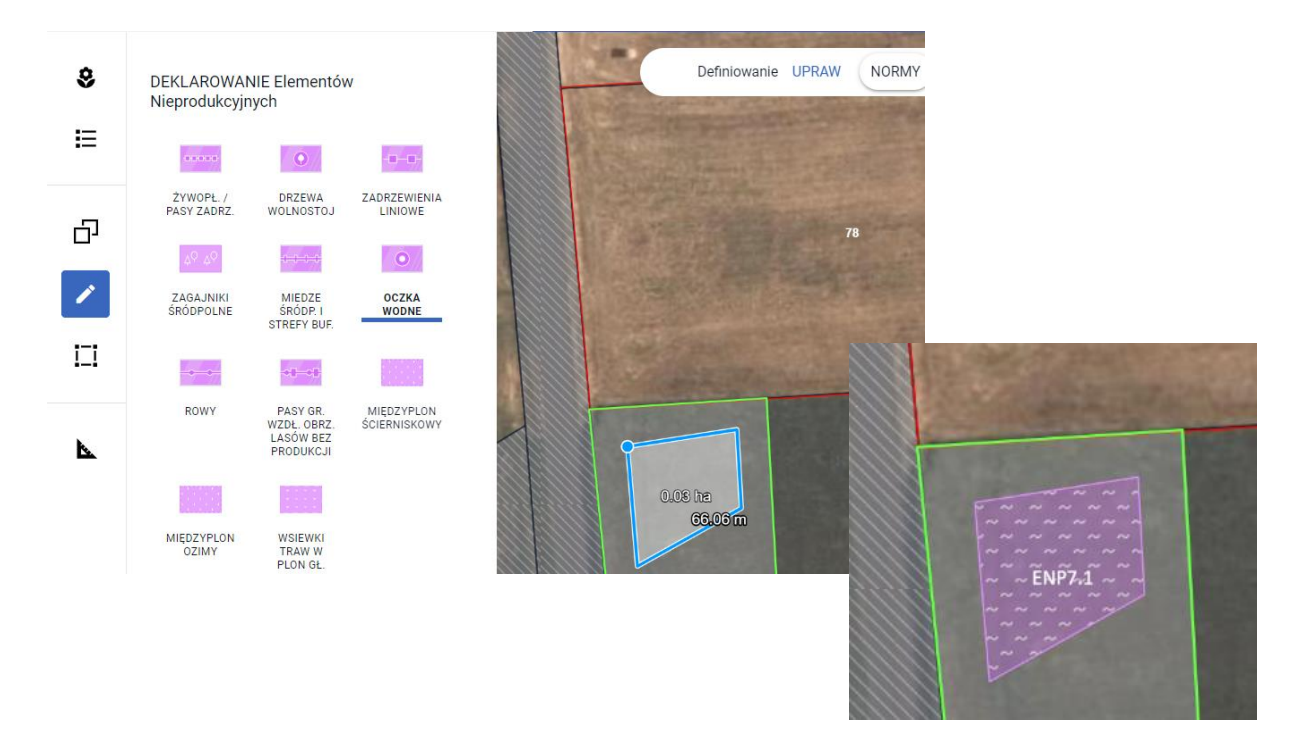

### 18. RYSOWANIE ENP POWIERZCHNIOWYCH (ENP5, ENP7, ENP14a, ENP14b, ENP14c)

Należy wybrać odpowiedni typ ENP z listy DEKLAROWANIE Elementów Nieprodukcyjnych, który zostanie narysowany, np. Zagajnik śródpolny (ENP5).

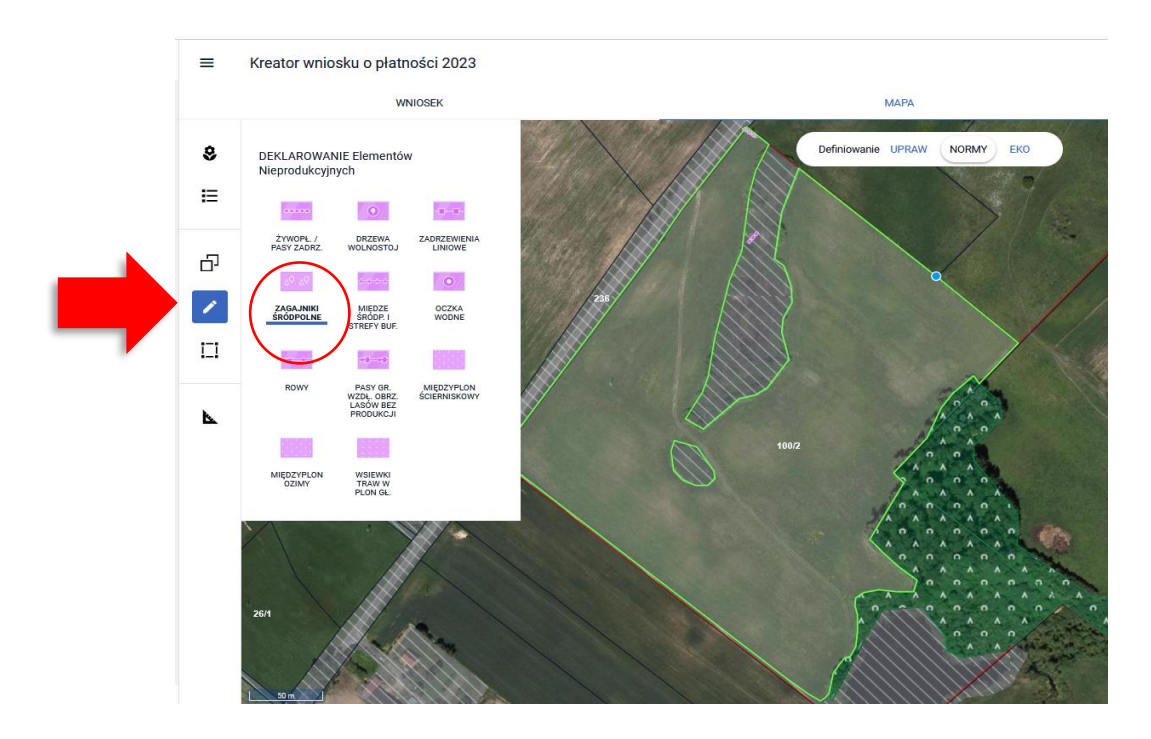

Następnie należy narysować na mapie granicę obszaru nieprodukcyjnego. Podczas rysowania aplikacja wyświetla powierzchnię/długość rysowanego ENP.

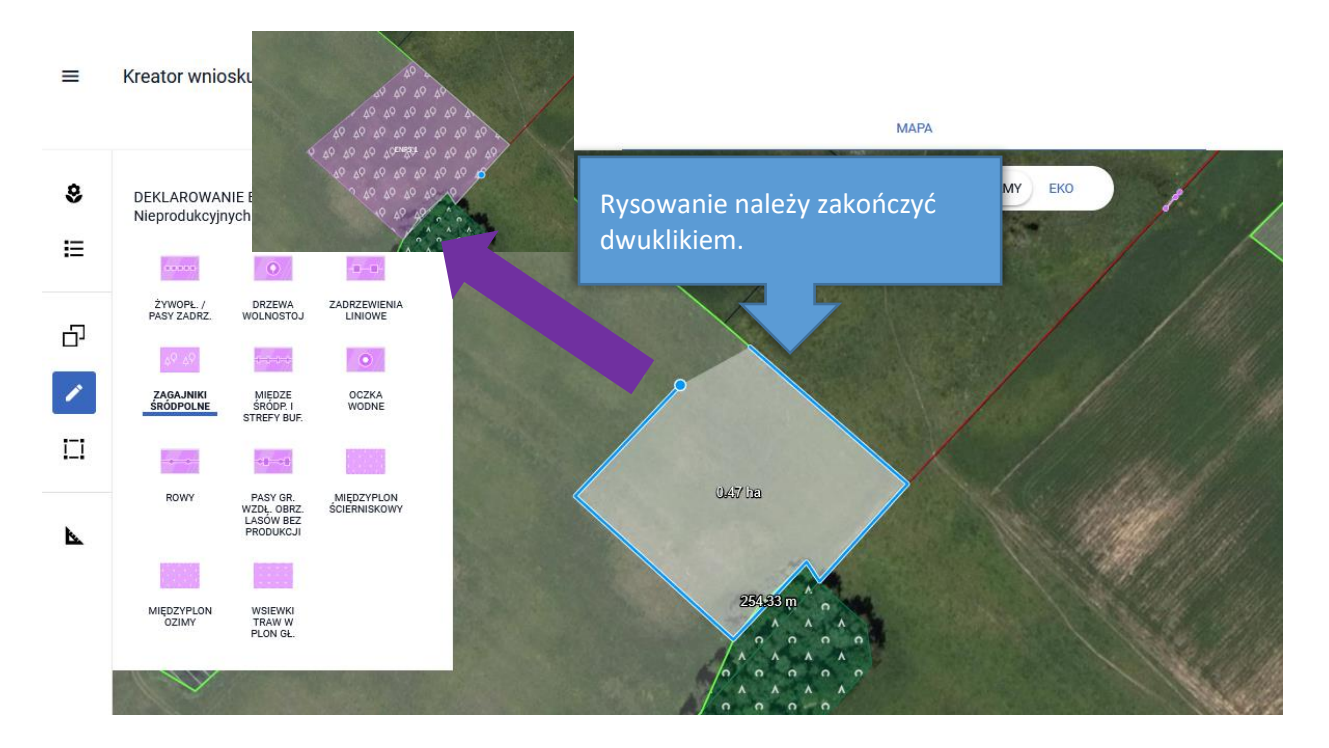

W przypadku deklaracji Obszaru z międzyplonami oraz wsiewki w uprawę w plonie głównym (ENP14a, ENP14b) po utworzeniu geometrii ENP pojawi się okno do wyboru roślin w międzyplonie i w przypadku ENP14a wskazania w odpowiednim czasie (pomiędzy 01.07 – 20.08.2023) terminu wysiewu mieszanki (jeśli wysyłana jest zmiana do wniosku). Przed dniem 01.07.2023 aplikacja nie wyświetla pola "Data wysiewu mieszanki".

Uwaga! W przypadku deklaracji ENP typu: grunty ugorowane (ENP1), ugór z roślinami miododajnymi (ENP1a), pasy gruntów kwalifikujących się do płatności wzdłuż obrzeży lasu (z produkcją) (ENP11),

międzyplon ścierniskowy (ENP14a), międzyplon ozimy (ENP14b), wsiewki w uprawę w plonie głównym (ENP14c) lub roślin bobowatych drobno/grubo nasiennych w plon główny (ENP15) i uprawy wiążące azot (ENP15) aplikacja wyświetla komunikat o zakazie stosowania środków ochrony roślin na powierzchni tych ENP.

Pamietaj, że dla ENP: grunty ugorowane (ENP1), ugór z roślinami miododajnymi (ENP1a), miedzyplon ścierniskowy (ENP14a), międzyplon ozimy (ENP14b), wsiewki traw lub roślin bobowatych drobnonasiennych w plon główny (ENP14c) i uprawy wiążące azot (ENP15) obowiazuje od 2018 zakaz stosowania środków ochrony roślin w okresie utrzymywania elementu ENP. W przypadku zamiaru zastosowania środków ochrony roślin należy usunąć dane ENP z listy deklarowanych obszarów proekologicznych.

Poszczególne rośliny wysiewane w ramach międzyplonu należy wybrać ze słownika roślin. W przypadku deklaracji międzyplonu ozimego (ENP14b) po wskazaniu co najmniej 1 rośliny uprawnej w oknie wyboru nie jest prezentowane dodatkowe pole dotyczące terminu wysiania mieszanki jak ma to miejsce przy deklaracji ENP14a (pole "Data wysiewu mieszanki" w okresie 15.03 – 30.06.2023 nie jest prezentowane – możliwość wskazania daty wysiewu nastąpi 01.07.2023).

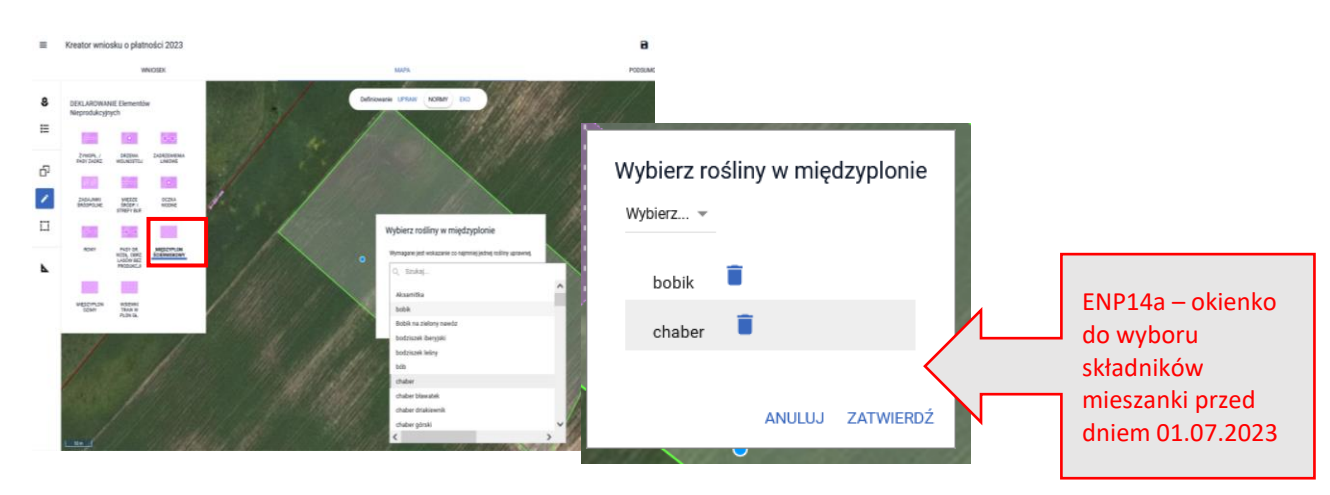

×

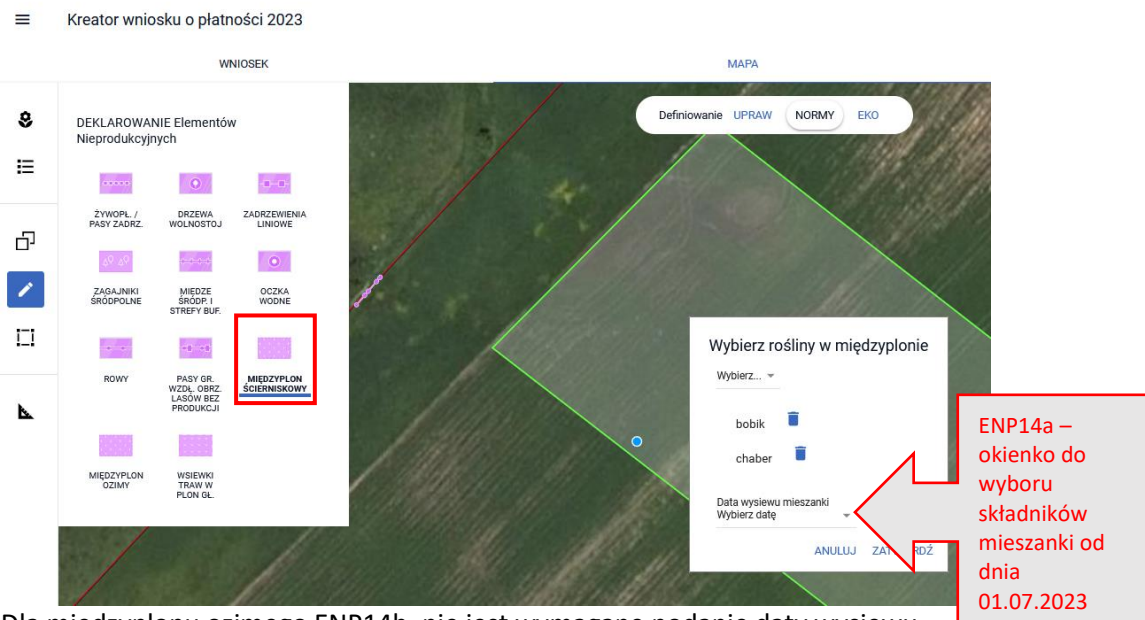

Dla międzyplonu ozimego ENP14b, nie jest wymagane podanie daty wysiewu.

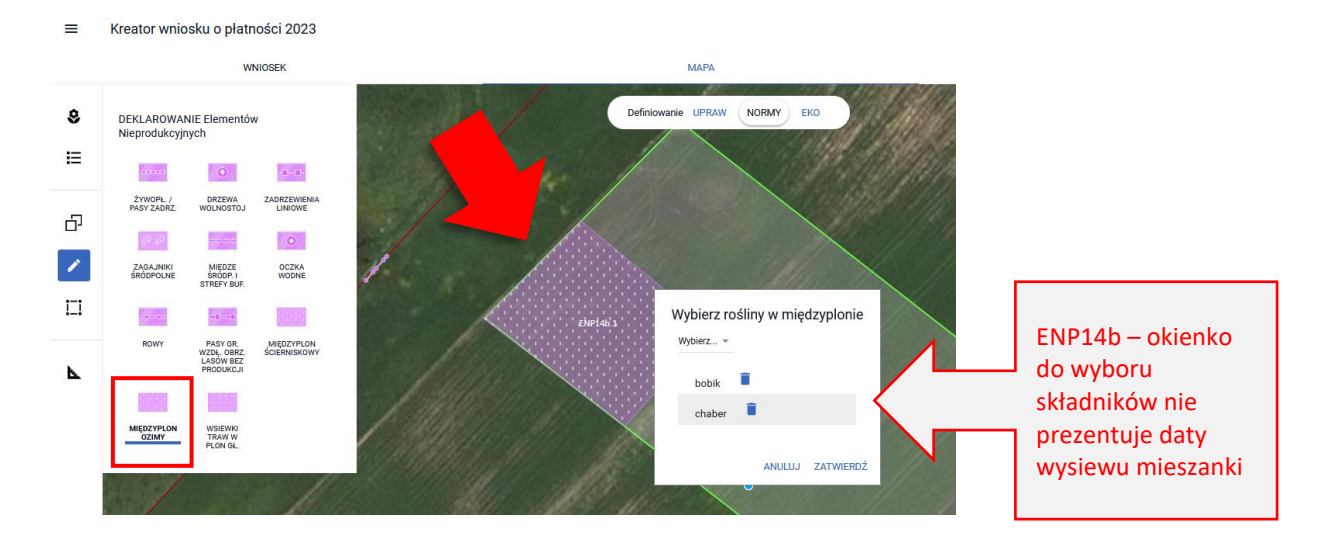

Po wybraniu składników mieszanki, są one prezentowane w oknie do wyboru roślin w międzyplonie. Po zakończeniu edycji obszaru ENP zostaje on utworzony na mapie.

Rośliny w międzyplonie ozimym są również prezentowane w przeglądzie NORMY w zakładkach WNIOSEK i PODSUMOWANIE.

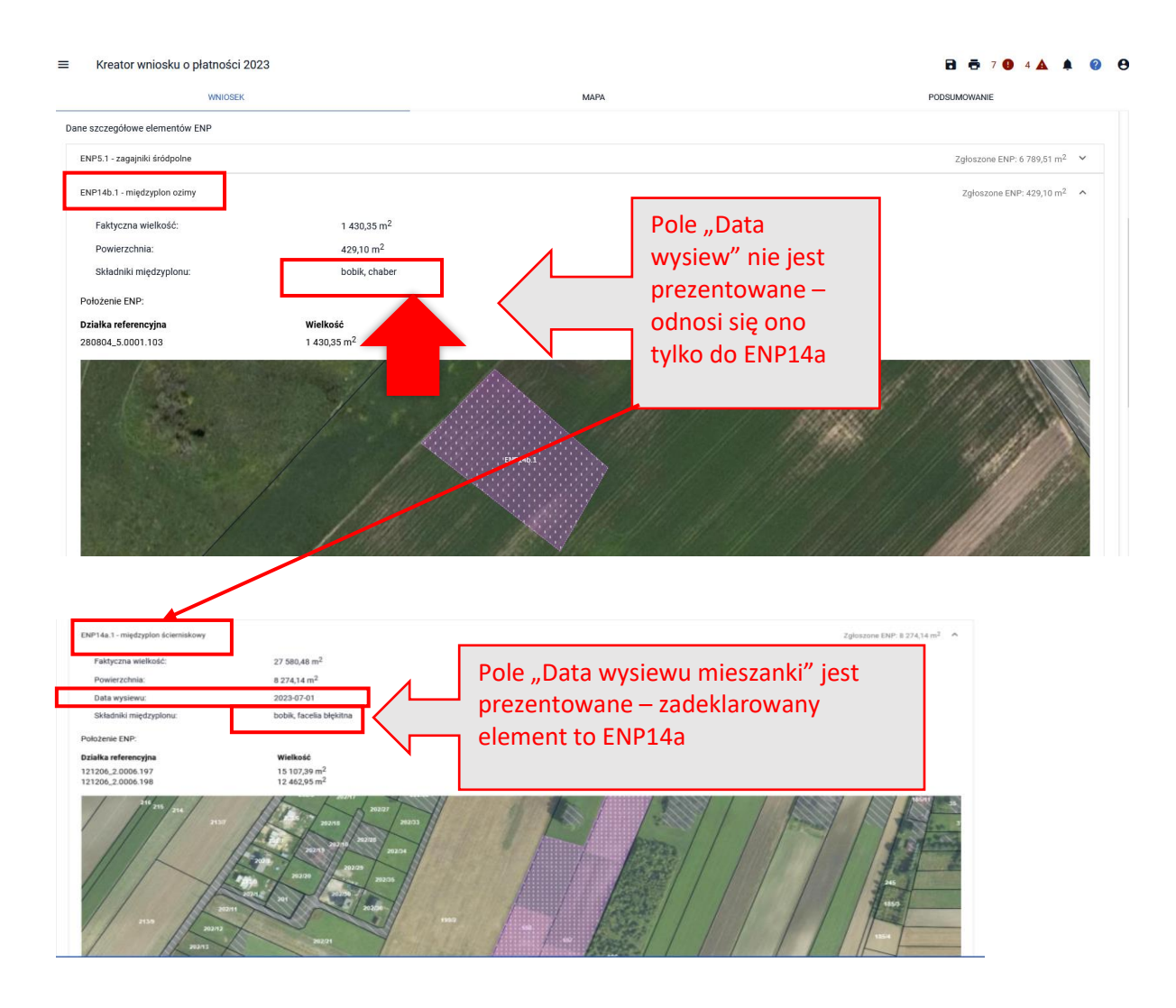

### 19. RYSOWANIE ENP PUNKTOWYCH (ENP3)

W celu narysowanie ENP należy użyć funkcji Narysuj oraz wybrać z listy DEKLAROWANIE ENP DRZEWA WOLNOSTOJĄCE (ENP3).

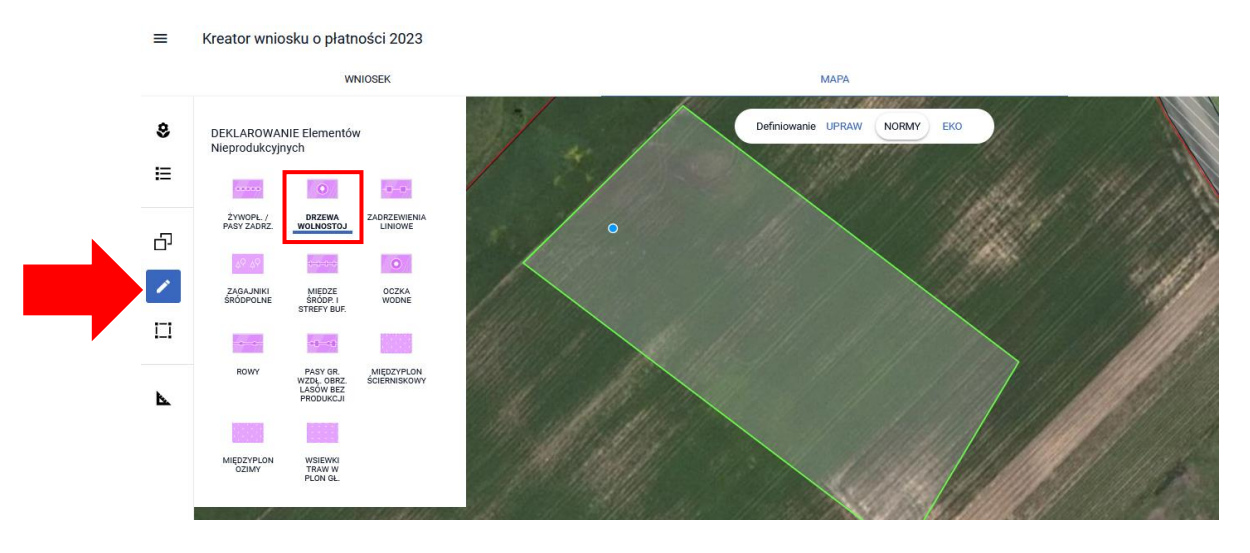

Następnie należy postawić punkt w miejscu, gdzie znajduje się dany ENP. Na podstawie postawionych na mapie punktów tworzone i oznaczane są ENP3.

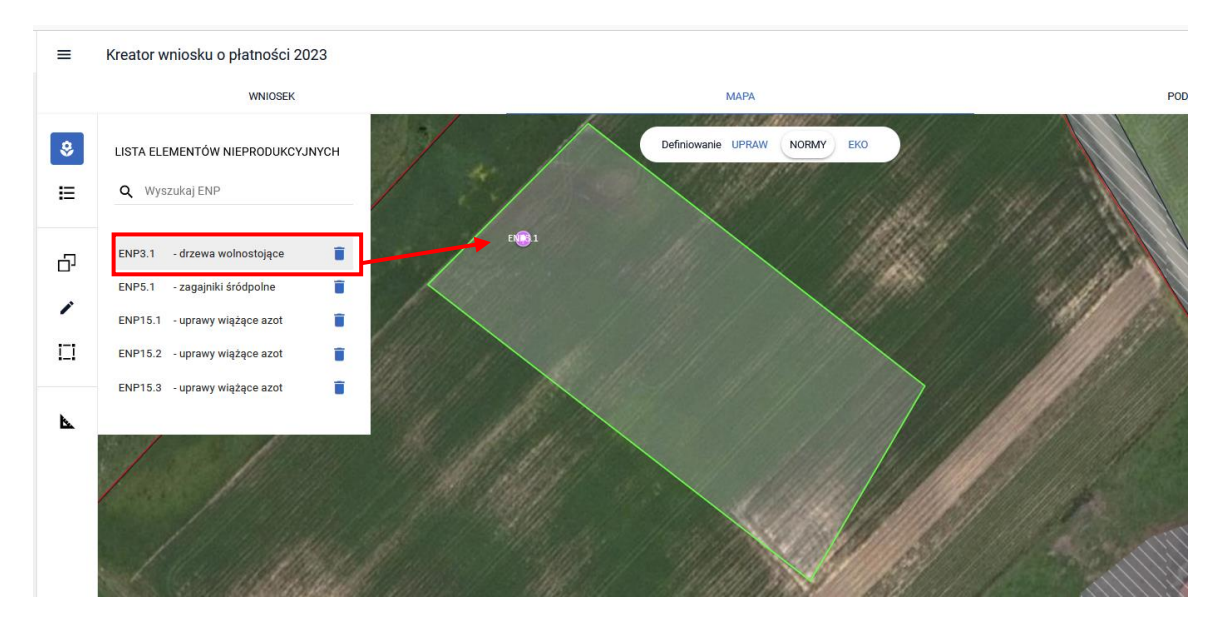

Element ENP 3 prezentowany jest również w przeglądzie NORMY w zakładkach WNIOSEK i PODSUMOWANIE.

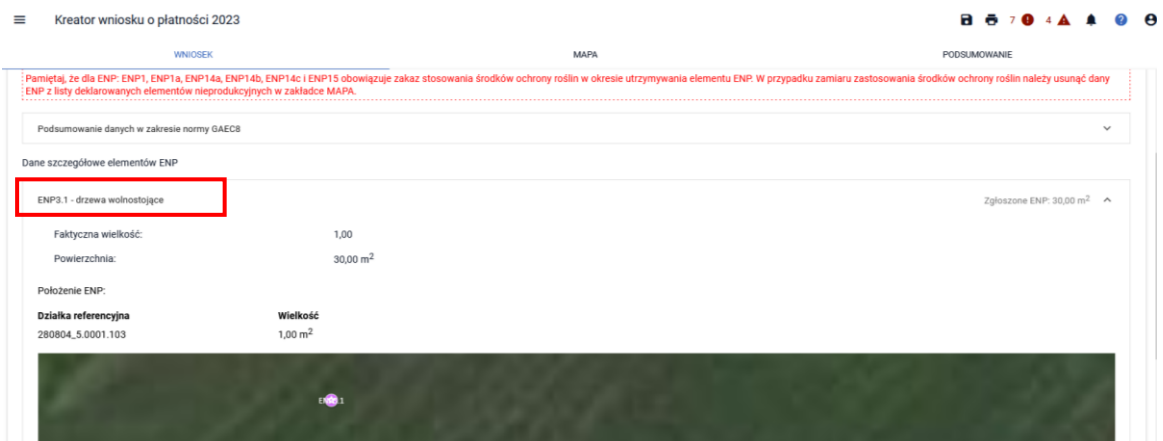

### 20. RYSOWANIE ENP LINIOWYCH (ENP2, ENP4, ENP6/9, ENP8, ENP10, ENP11)

W celu narysowania ENP należy użyć funkcji Narysuj oraz wybrać odpowiedni typ ENP z listy DEKLAROWANIE ENP, który zostanie narysowany:

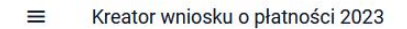

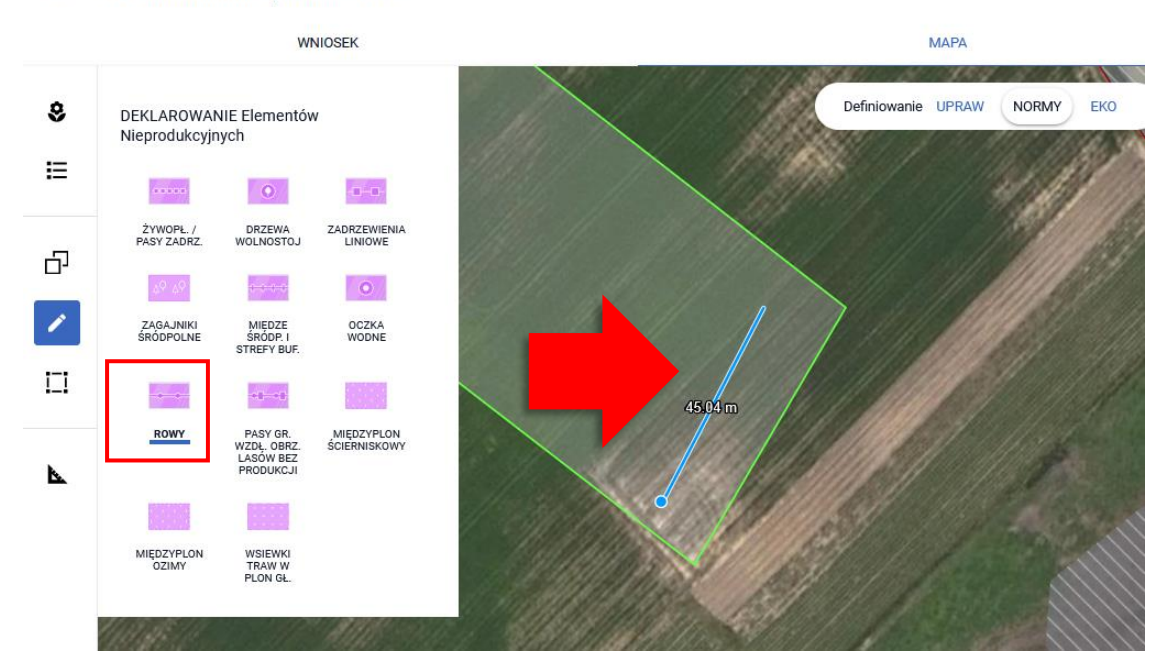

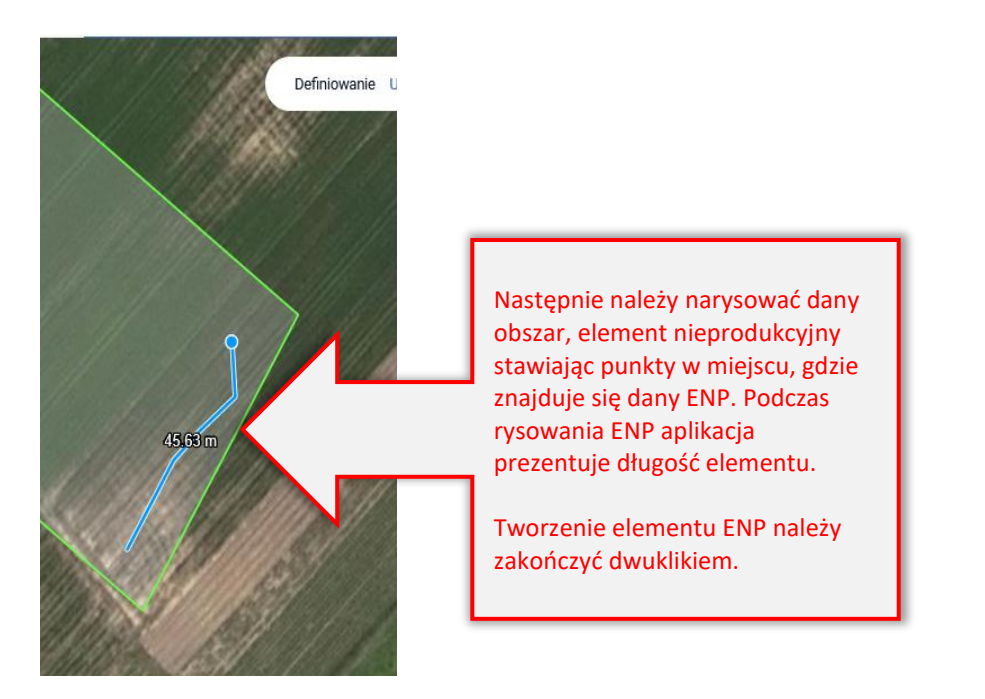

#### UWAGA

W przypadku deklaracji ENP2 - Żywopłoty/ pasy zadrzewione, ENP6/9 - Miedze śródpolne i strefy buforowe – o szerokości od 1 m do 20 m, na których nie jest prowadzona produkcja rolna (mb.) oraz ENP8 - Rowy (mb.) wymagane jest określenie szerokości elementu. Po zakończeniu rysowania i dwukrotnym kliknięciu, aplikacja wyświetli komunikat wymuszający określenie tej wartości

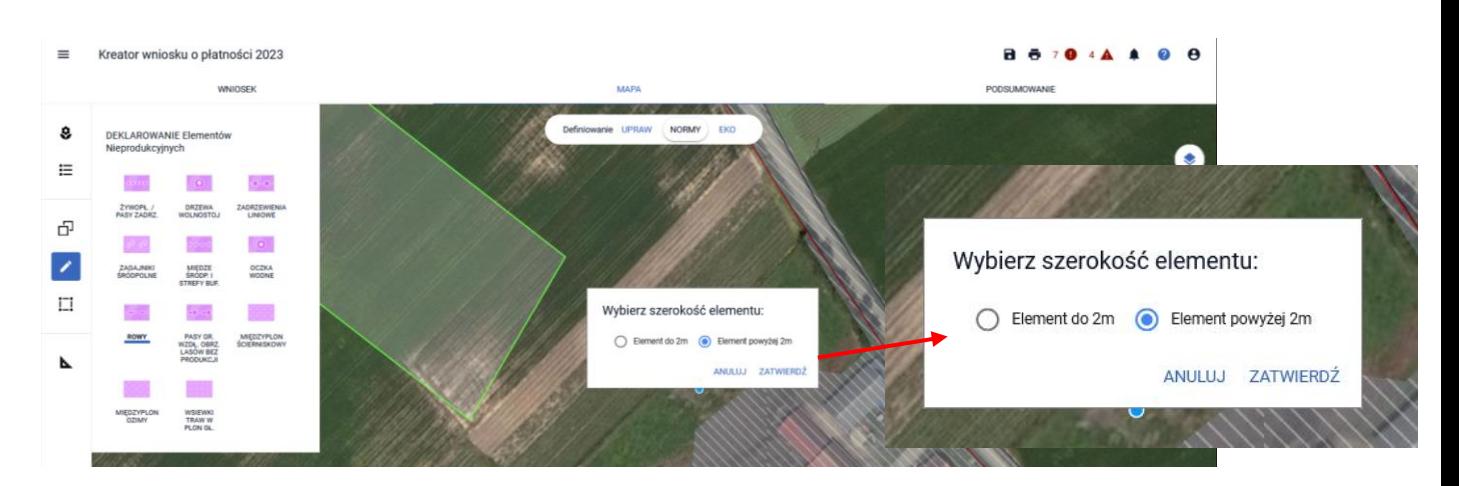

Na podstawie narysowanej na mapie linii, tworzony i oznaczany jest narysowany ENP.

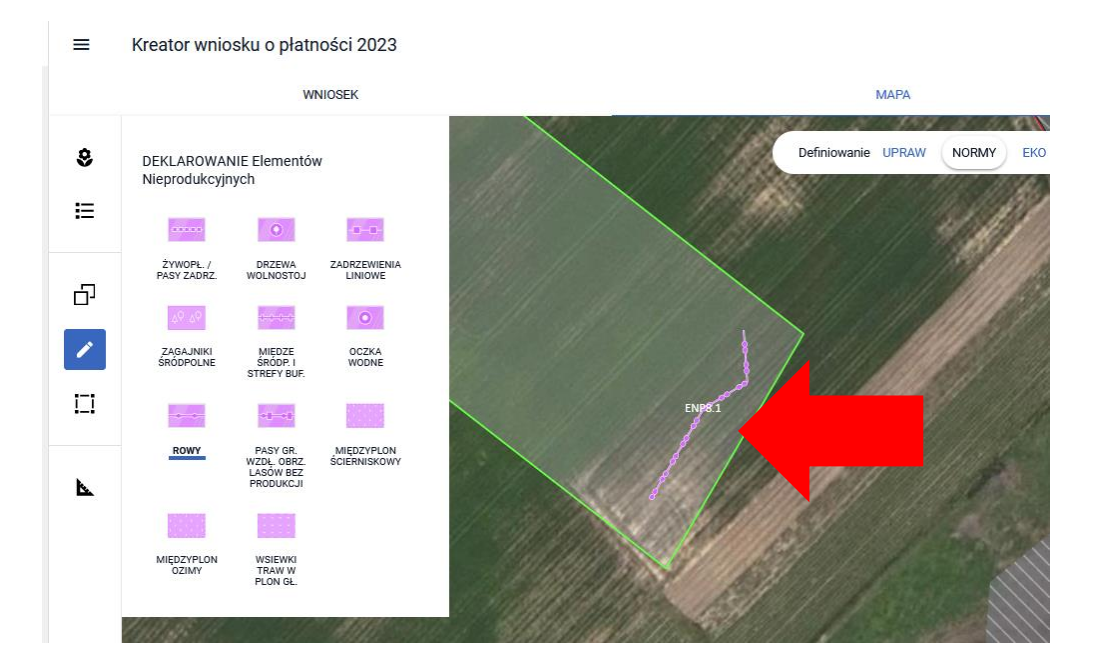

Narysowany element prezentowany jest również w przeglądzie NORMY w zakładkach WNIOSEK i PODSUMOWANIE.

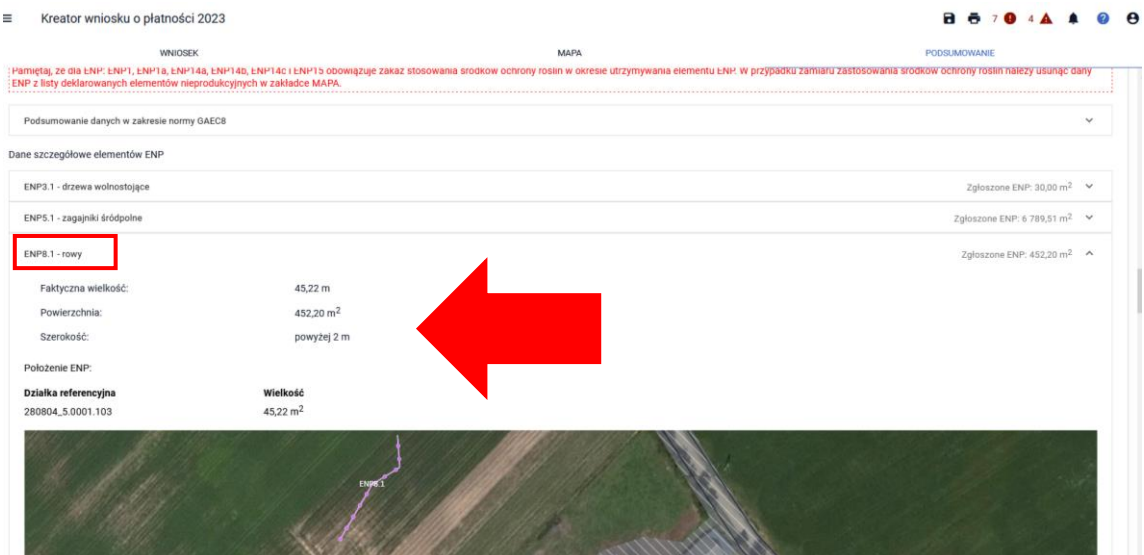

## 21. POWIERZCHNIA ENP, KTÓRA NIE ZOSTAŁA WŁĄCZONA DO POWIERZCHNI DEKLAROWANEJ DZIAŁKI ROLNEJ

W celu obliczenia procentu gruntów ornych stanowiących ENP (wymagany poziom to 4%, 7%) sumaryczna powierzchnia gruntów ornych jest wyliczana, jako powierzchnia gruntów ornych wynikających z upraw, powiększona w stosownych przypadkach o niektóre zadeklarowane przez rolnika obszary i elementy nieprodukcyjne (ENP). Dotyczy to obszarów i elementów nieprodukcyjnych, których powierzchnia nie została wliczona do powierzchni działki rolnej.

W związku z powyższym w przypadku niektórych typów ENP, kiedy będą one położone poza narysowanymi uprawami (np. ENP8 – rowy powyżej 2 m szerokości czy ENP7 – oczko wodne powyżej 100  $\text{m}^2$  powierzchnie nie zostały wliczone do powierzchni działki rolnej ponieważ nie kwalifikują się do przyznania płatności, leżą poza MKO) aplikacja eWniosekPlus wyliczy automatycznie faktyczną wielkość elementu obszaru nieprodukcyjnego w tym, która nie została włączona do powierzchni deklarowanej działki rolnej na podstawie wyznaczenia części geometrii ENP wykraczającej poza geometrię upraw na gruntach ornych we wniosku.

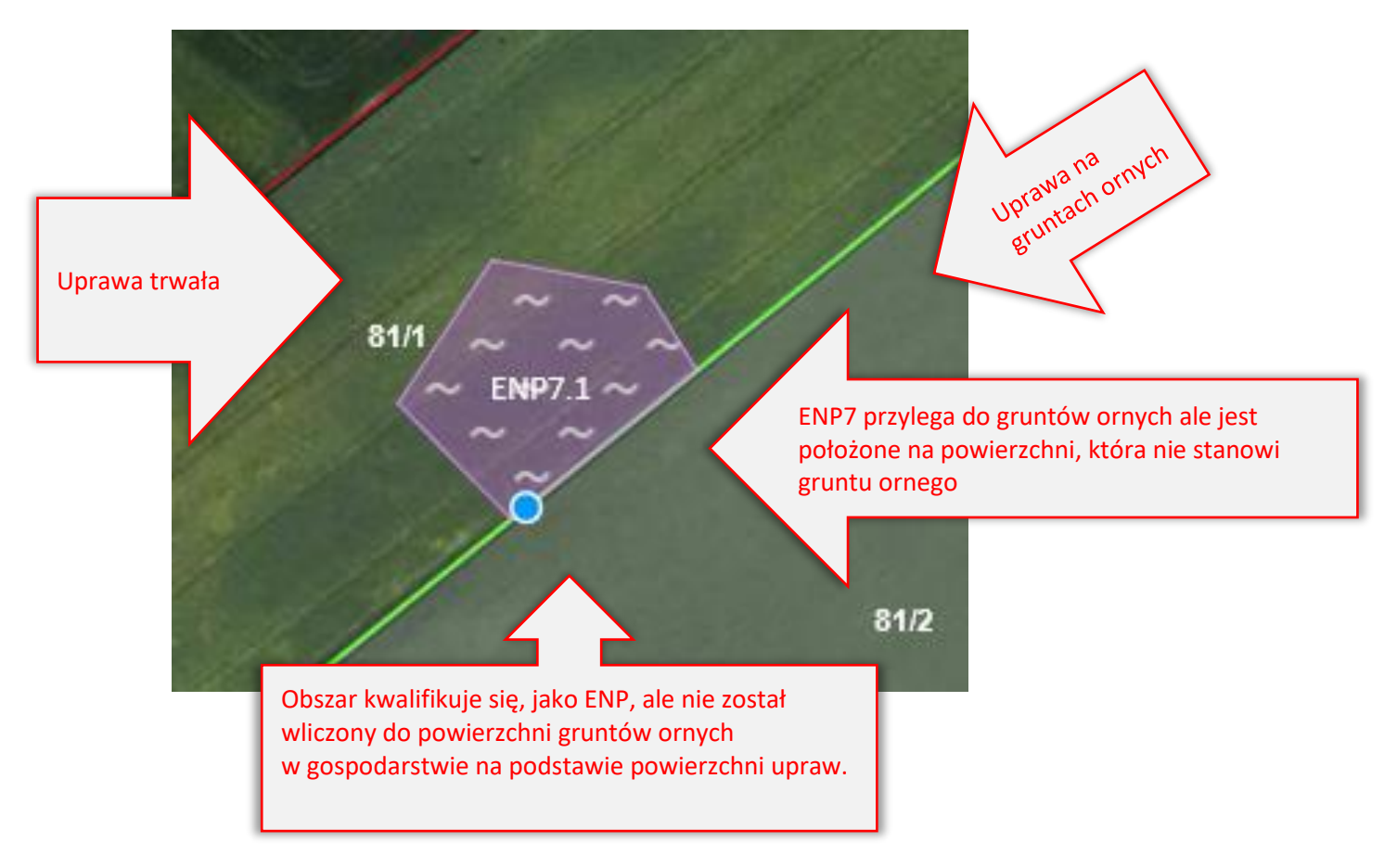

Faktyczna wielkość ENP położona poza działką rolną wyznaczana jest dla: ENP2 - żywopłoty/pasy zadrzewione, ENP3 - drzewa wolnostojące w tym pomniki przyrody (sztuka), ENP4 - zadrzewienie liniowe (mb.), ENP5 - zagajniki śródpolne obejmujące drzewa, krzewy lub kamienie (m²), ENP6/9 miedze śródpolne i strefy buforowe – o szerokości od 1 m do 20 m, na których nie jest prowadzona produkcja rolna (mb.), ENP7 – oczka wodne (m²), ENP8 – rowy (mb), ENP10 – pasy gruntów kwalifikujące się do płatności wzdłuż obrzeży lasu (mb.). Deklaracja powyższych elementów przekłada się na zwiększenie powierzchni gruntów ornych w gospodarstwie.

### 22. USUŃ ENP

Jeżeli rolnik nie będzie chciał zadeklarować danego ENP utworzonego automatycznie na podstawie wyrysowanej uprawy lub ENP został nadmiarowo utworzony manualnie, np. w przypadku zamiaru stosowania środków ochrony roślin, należy usunąć dany element ENP:

- W przypadku elementów utworzonych automatycznie należy odznaczyć pole: Element nieprodukcyjny w oknie deklaracji uprawy
- W przypadku elementów dodawanych manualnie przy wykorzystaniu funkcji USUŃ OBIEKT dostępnej w ramach opcji MODYFIKUJ na bocznym panelu MAPY.

W przypadku elementów nieprodukcyjnych tworzonych automatycznie:

Usuwanie i modyfikowanie geometrii w zakładce NORMY jest zablokowane. Przy próbie dokonania zmian, aplikacja wyświetli komunikat blokujący.

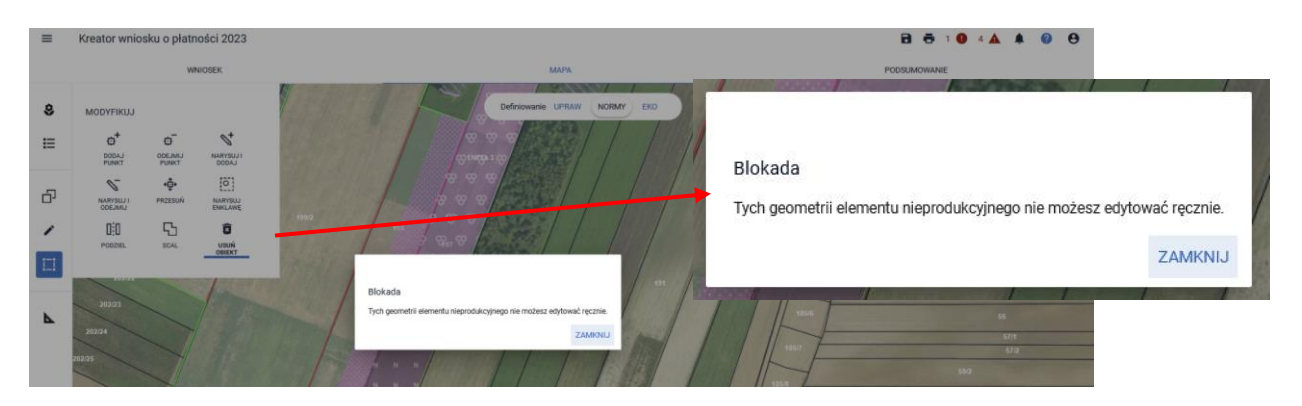

Aby dany element został usunięty należy przejść na zakładkę UPRAWY, edytować działkę rolną a następnie odznaczyć pole w zakresie elementu nieprodukcyjnego

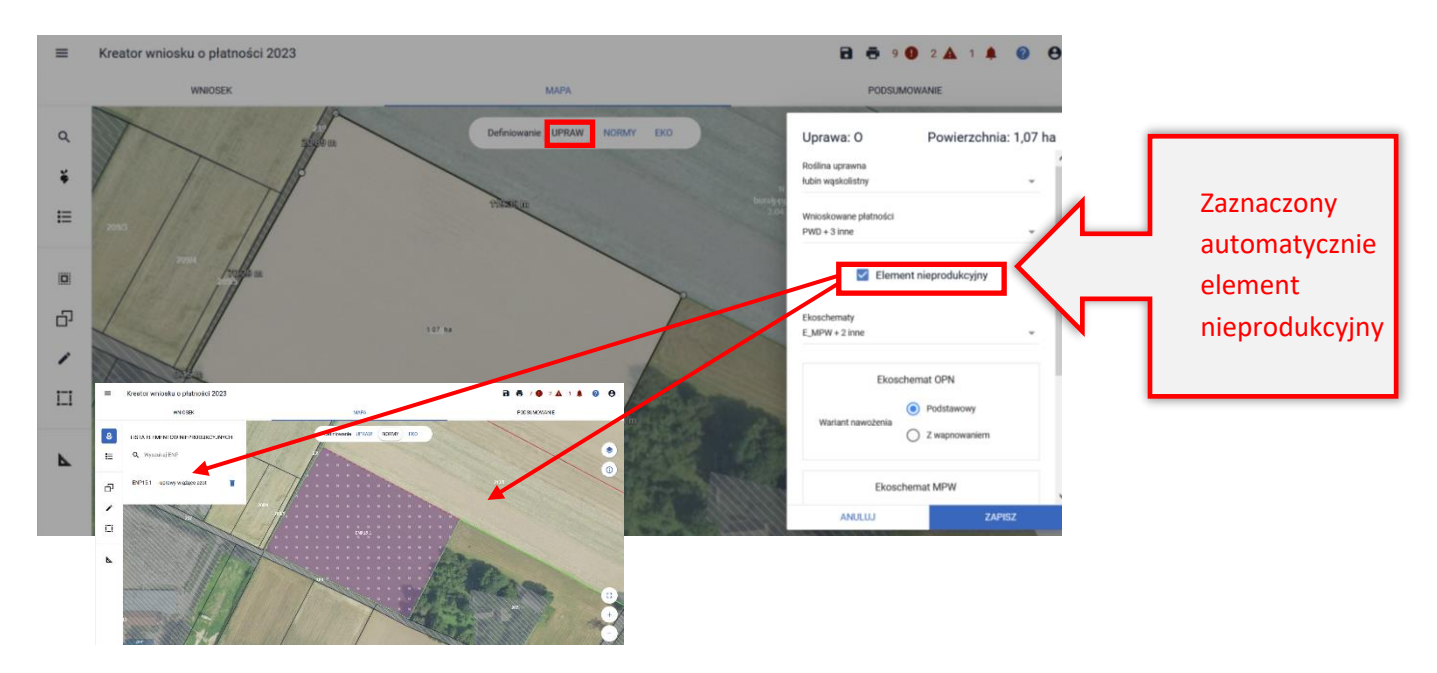

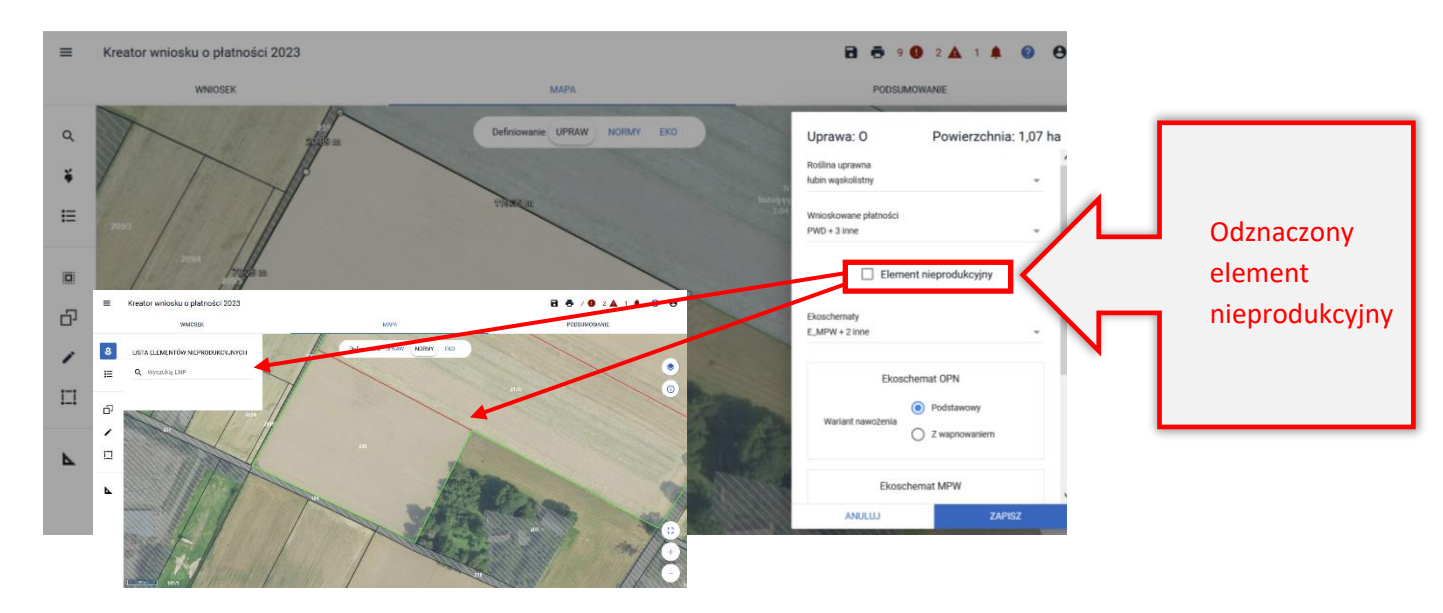

Odznaczenie pola spowoduje usunięcie elementu nieprodukcyjnego z zakładki NORMY.

W przypadku elementów nieprodukcyjnych dodawanych manualne w zakładce NORMY należy użyć funkcji USUŃ OBIEKT dostępnej w ramach opcji MODYFIKUJ na bocznym panelu MAPY.

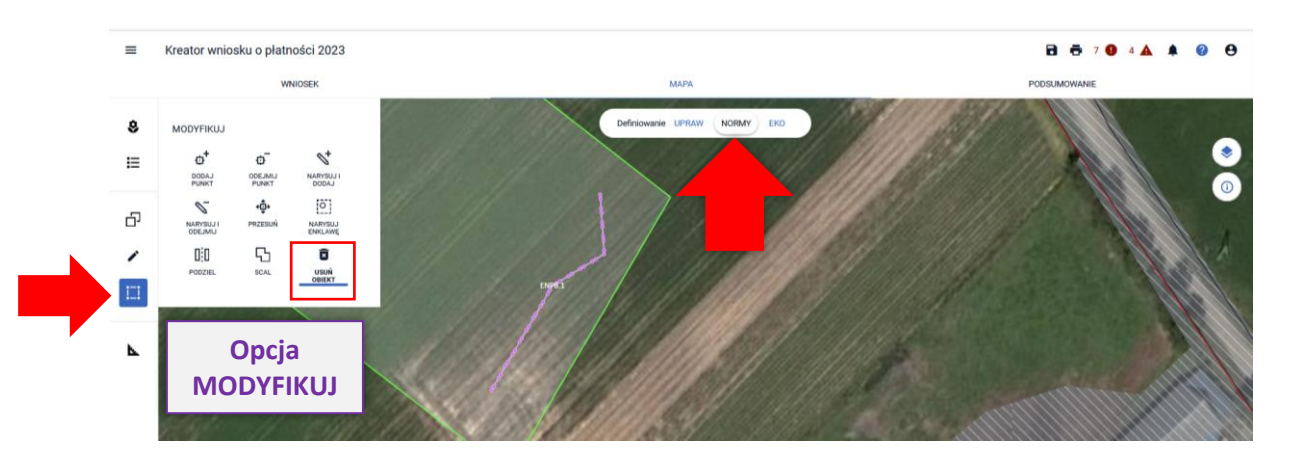

Aplikacja wymusza potwierdzenie usunięcia danego ENP.

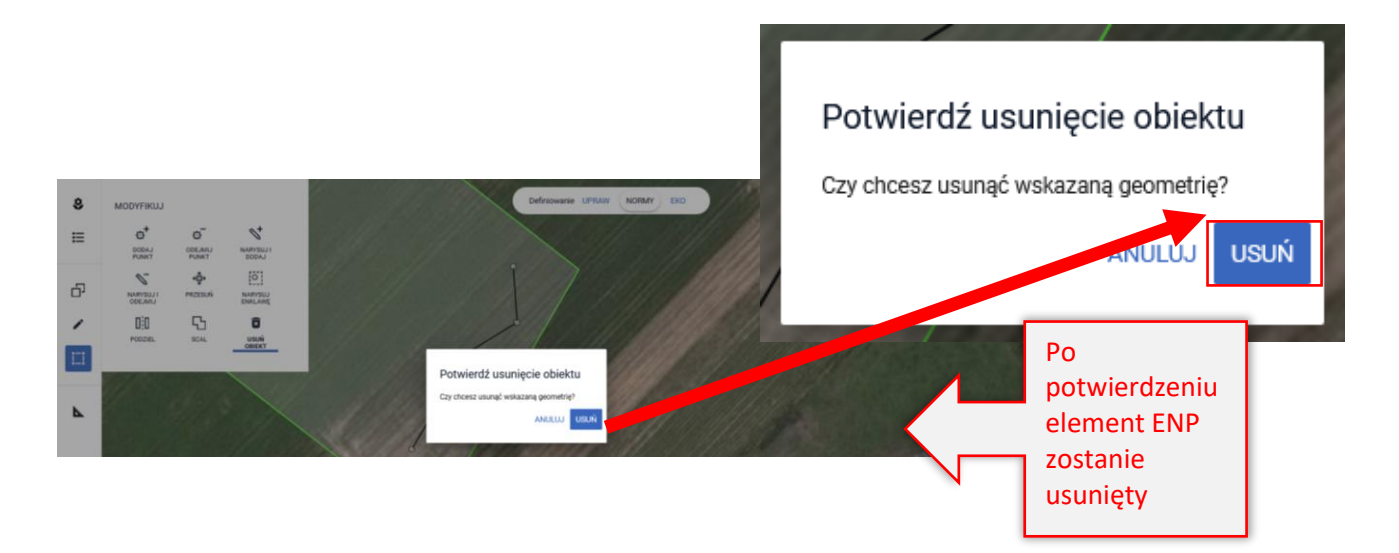

Usuwanie obszarów i elementów nieprodukcyjnych (ENP) dostępne jest również z poziomu LISTY ELEMENTÓW ENP na bocznym panelu MAPY (ikona kosza).

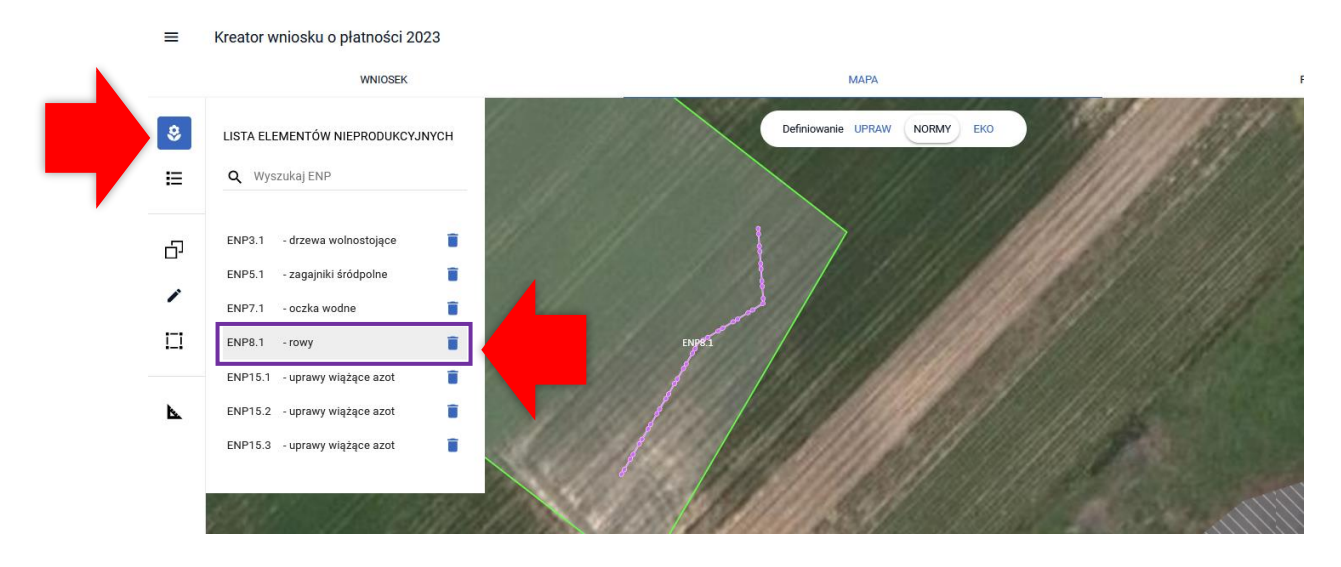

Pomimo, że ikona kosza występuje przy wszystkich elementach ENP to w przypadku próby usunięcia przez użycie kosza elementów utworzonych automatycznie wyświetli się komunikat blokujący.

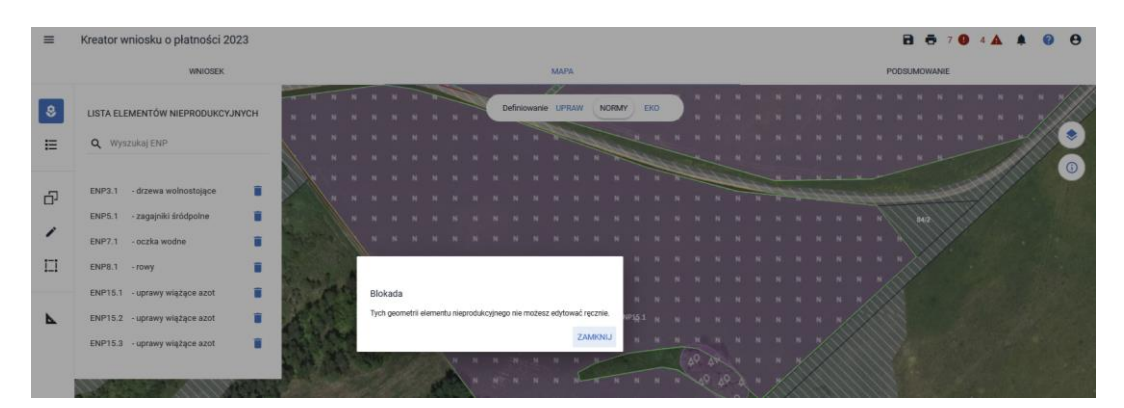

# *!!!*

W aplikacji eWniosekPlus wykonywane są automatyczne wstępne sprawdzenia w zakresie spełnienia wymogu utrzymania obszarów i elementów nieprodukcyjnych (ENP). Wyniki sprawdzeń prezentowane są w sekcji NORMY w zakładkach WNIOSEK i PODSUMOWANIE.

### 23. DEKLARACJA UPRAW NA DZIAŁKACH PO PODZIALE/ SCALENIU/PRZENUMEROWANIU/ZMIANIE NUMERU TERYT - NIEISTNIEJĄCYCH W BAZIE ARiMR

Rolnik w roku 2022 deklarował działkę 100907\_2.0012.244 (uprawa pszenicy jarej), która została podzielona na działki 100907\_2.0012.244/1 i 100907\_2.0012.244/2. W roku 2023 rolnik użytkuje wyłącznie działkę 100907\_2.0012.244/1.

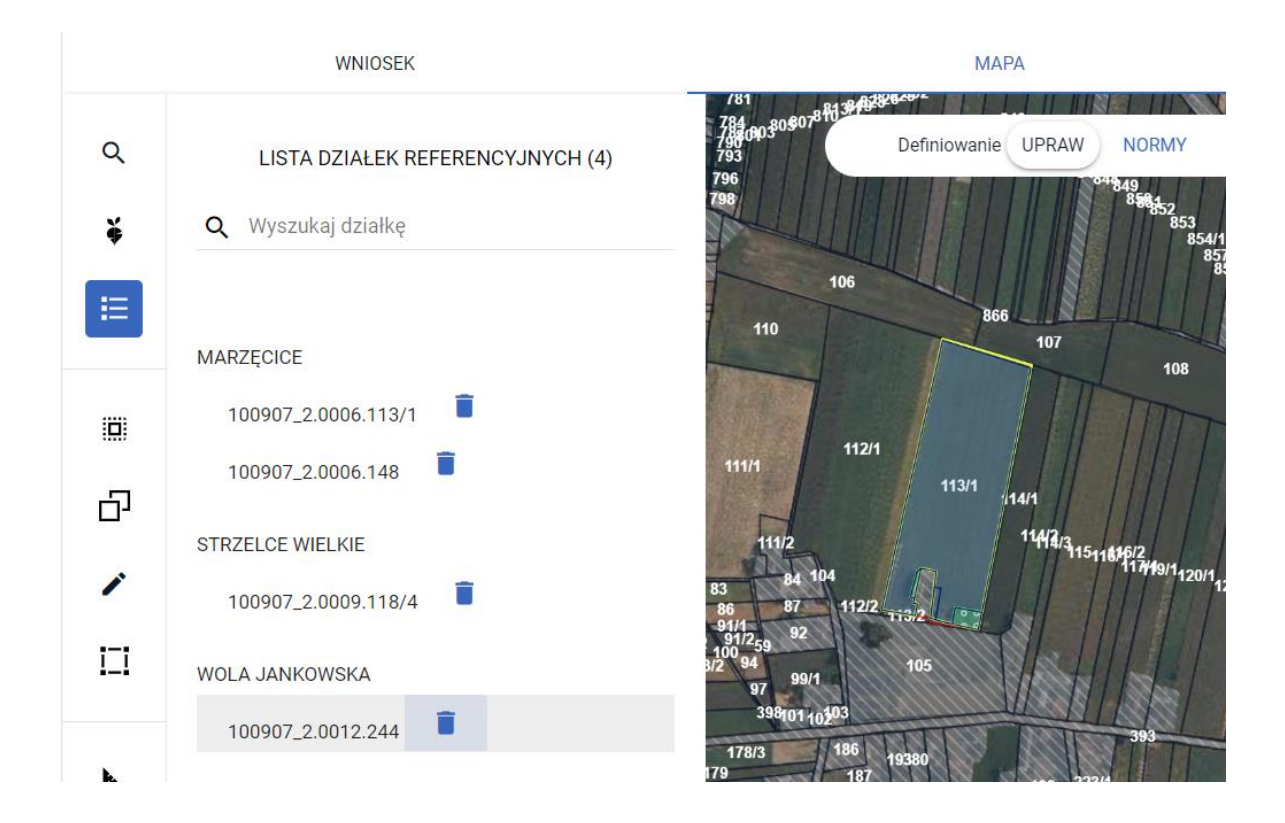

W celu zadeklarowania działki po podziale należy wybrać na liście działkę sprzed podziału, bo tylko taka się na niej znajduje. Po wskazaniu jej myszką, widok MAPY ustawi się na wybranej działce, a jej granice zostaną podświetlone na biało.

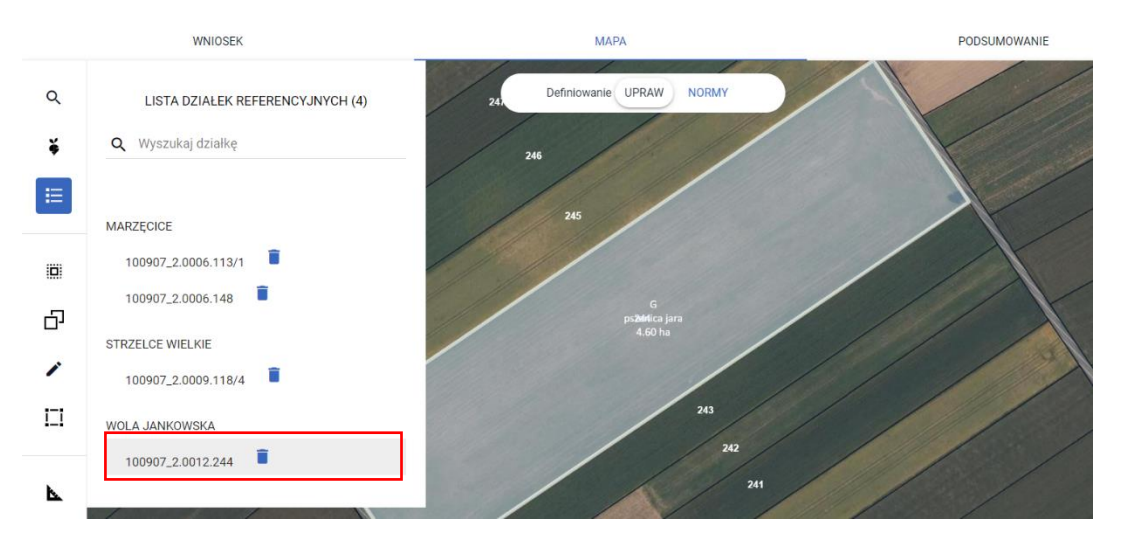

Następnie należy zaznaczyć i skopiować identyfikator działki referencyjnej sprzed jej podziału.

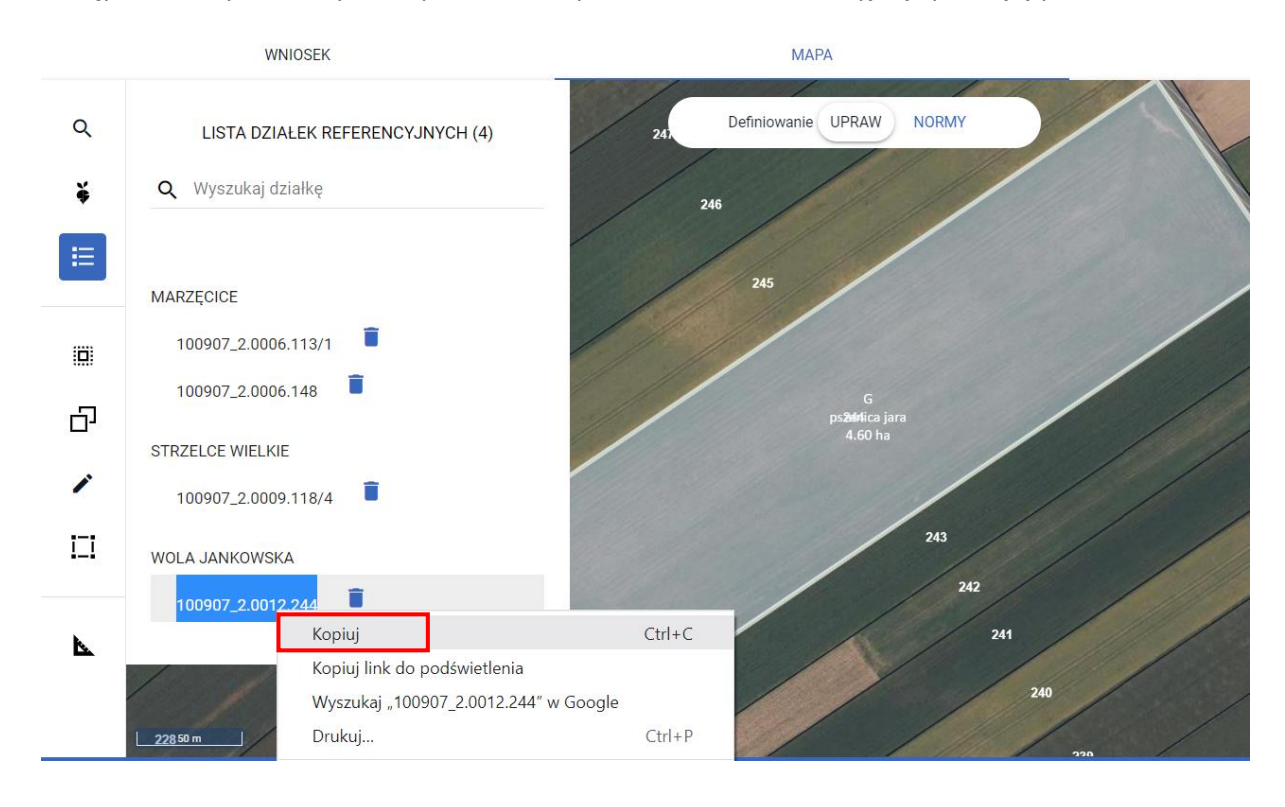

Q W dalszej kolejności należy przejść do wyszukiwania działek referencyjnych (ikona na bocznym panelu MAPY).

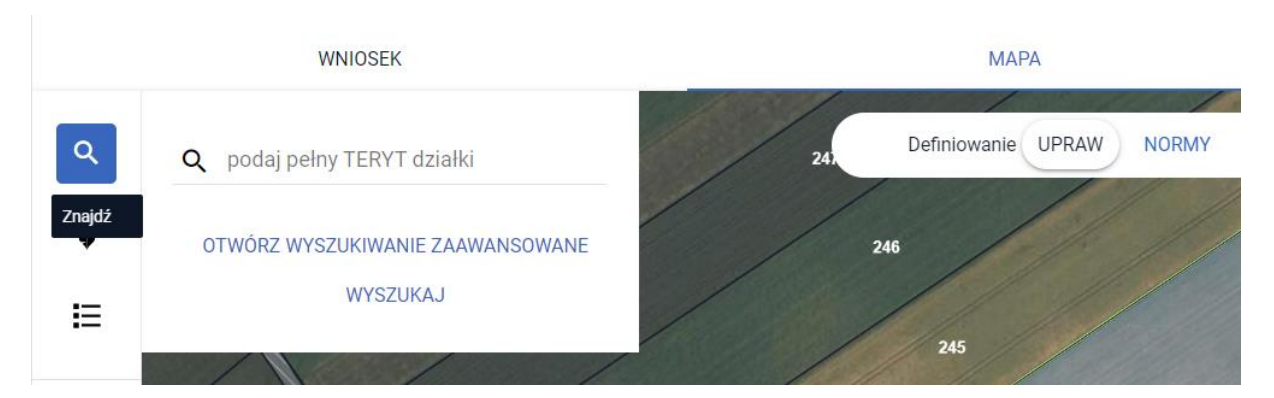

W okno wyszukiwania (obok lupki) należy wkleić skopiowany identyfikator działki referencyjnej.

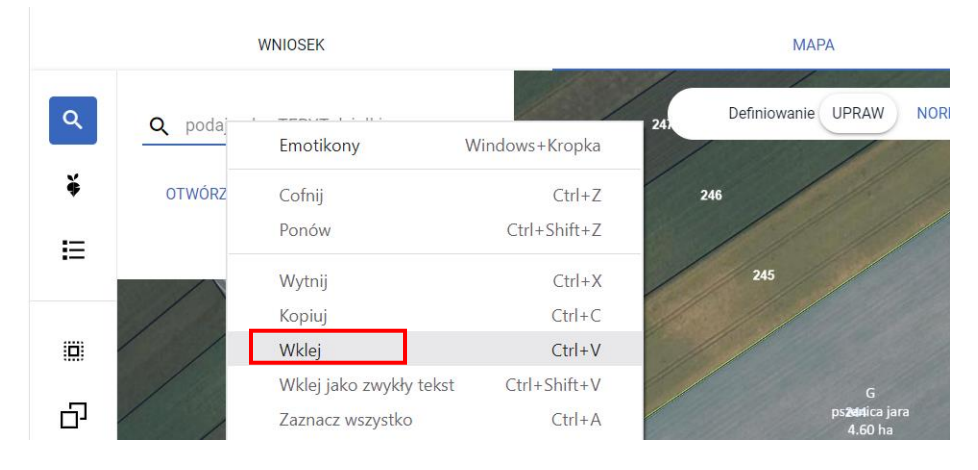

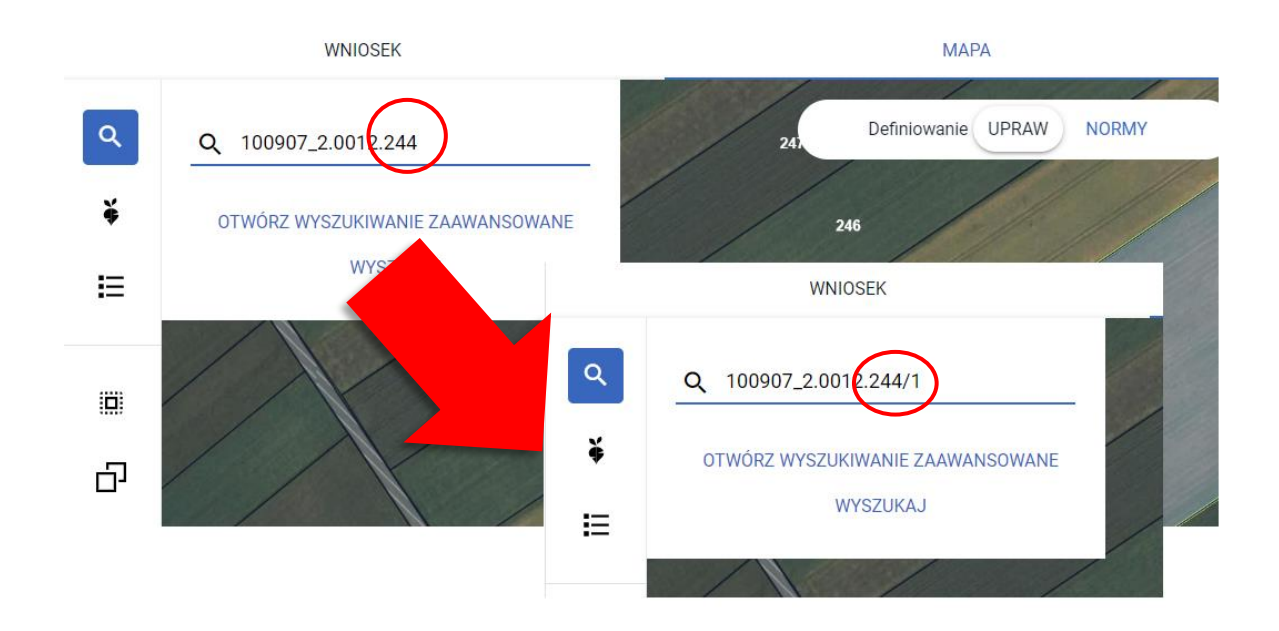

Po wklejeniu identyfikatora należy zmodyfikować numer działki zgodnie z obecnie obowiązującym.

#### Następnie należy użyć przycisku WYSZUKAJ.

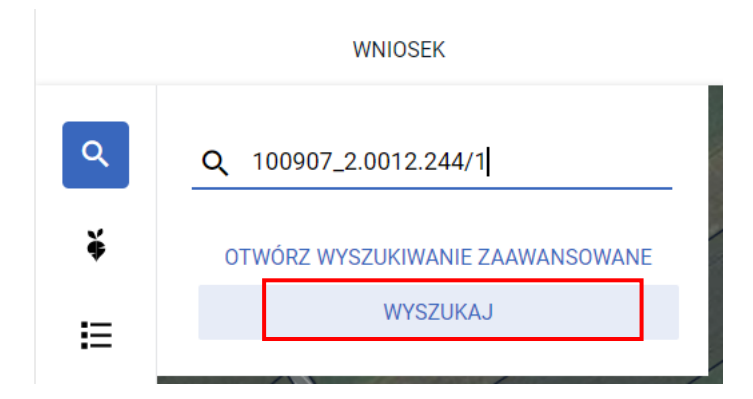

W związku z tym, iż baza danych ARiMR w zakresie podziału działki 100907\_2.0012.244 nie została jeszcze zaktualizowana aplikacja wyświetli działkę 100907\_2.0012.244/1 pomarańczową czcionką. Działka wyświetlana jest na pomarańczowo ponieważ na podstawie wyszukiwanego numeru TERYT udało się ustalić dane opisowe działki dotyczące jej położenia (tj. województwo, powiat, gmina oraz obręb), które nie uległy zmianie w stosunku do uprzednio zadeklarowanej działki. Zmianie uległ tylko numer działki.

W przypadku gdy działka zostanie wyświetlona czerwoną czcionką (aplikacja nie pobierze danych opisowych dla działki co może mieć miejsce np. przy zmianie numeru TERYT – zmiana statusu gminy z wiejskiej na miejską) sposób postępowania jest taki sam jak w przypadku działek wyświetlanych na pomarańczowo.

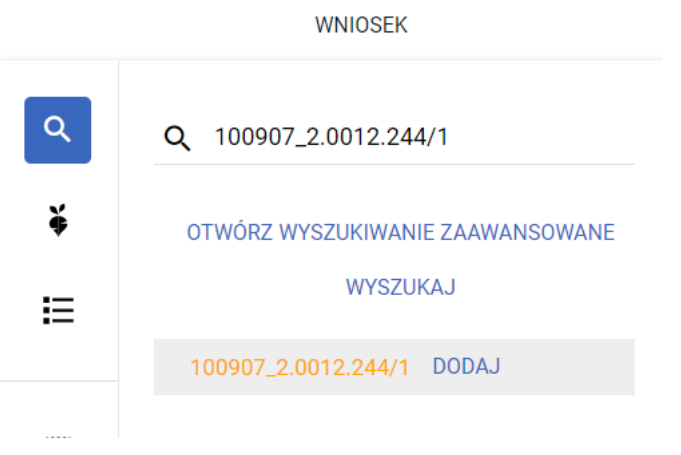

Należy użyć przycisku DODAJ.

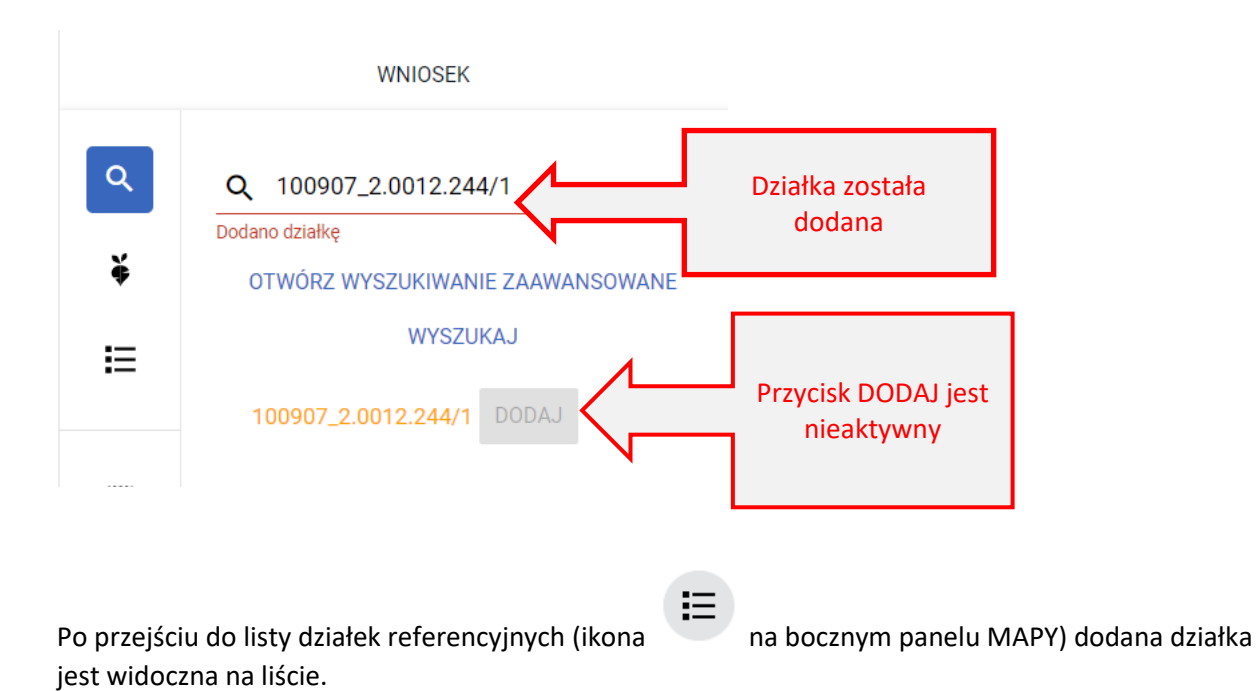

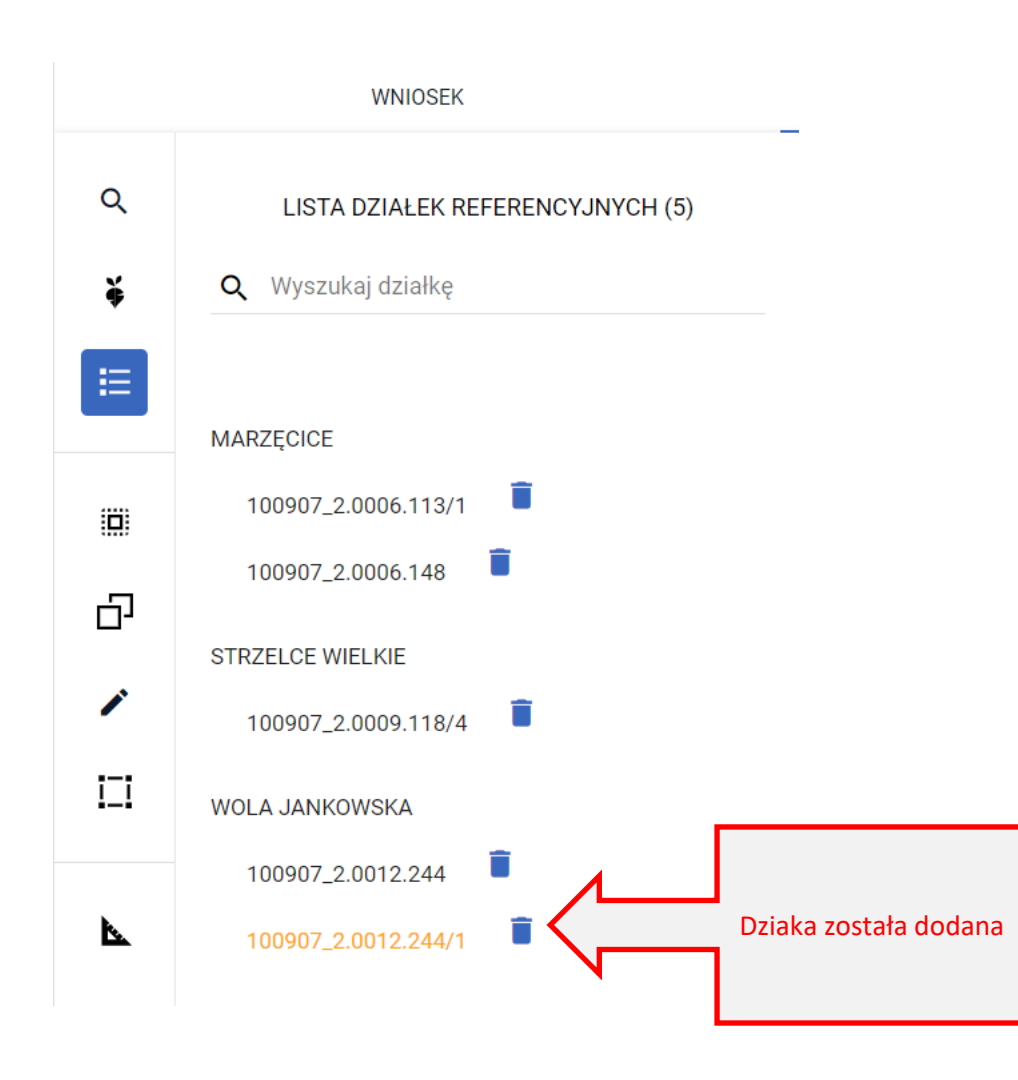

Kolejnym krokiem jest usunięcie upraw położonych na działce, która została podzielona (244). Przed tą czynnością należy ustawić MAPĘ tak, aby widoczna była ta działka.

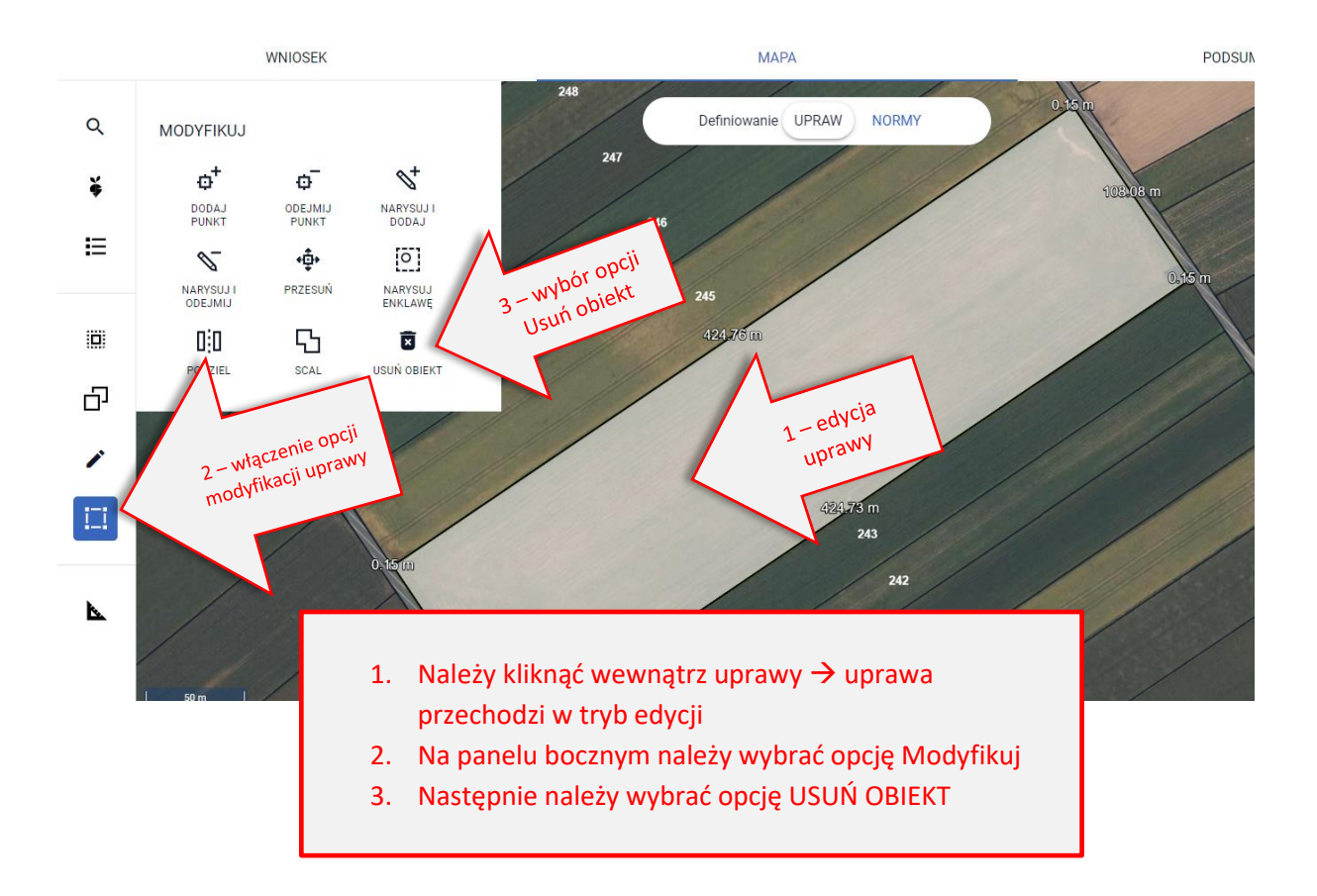

Następnie należy potwierdzić usunięcie obiektu (danej uprawy).

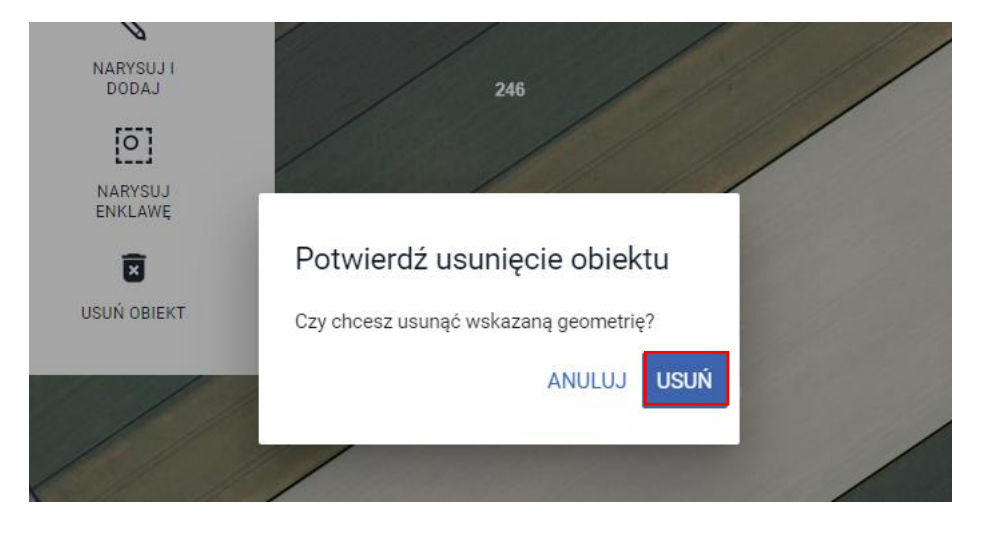

Po usunięciu uprawy, należy usunąć nieaktualną już działkę referencyjną (sprzed podziału) z listy wszystkich działek wchodzących w skład gospodarstwa.

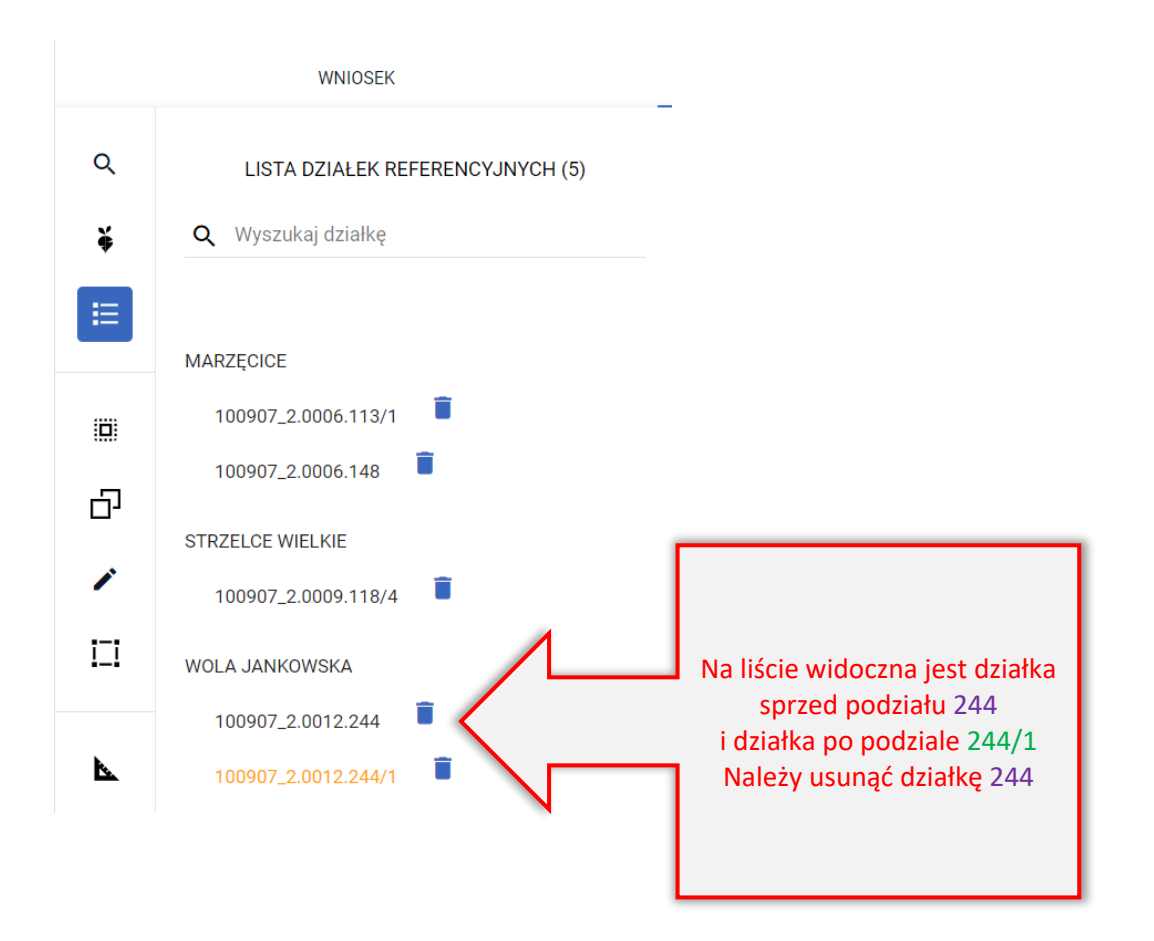

Należy potwierdzić usunięcie działki.

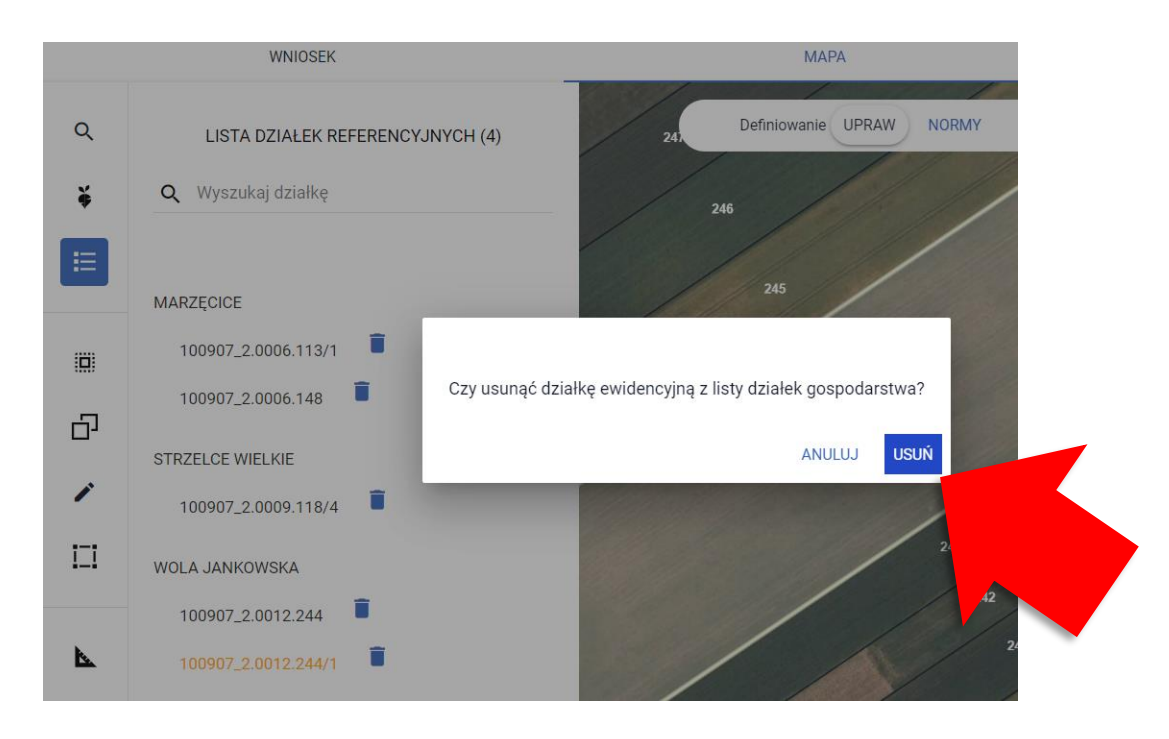

Na liście widoczna jest już tylko "nowa" działka.

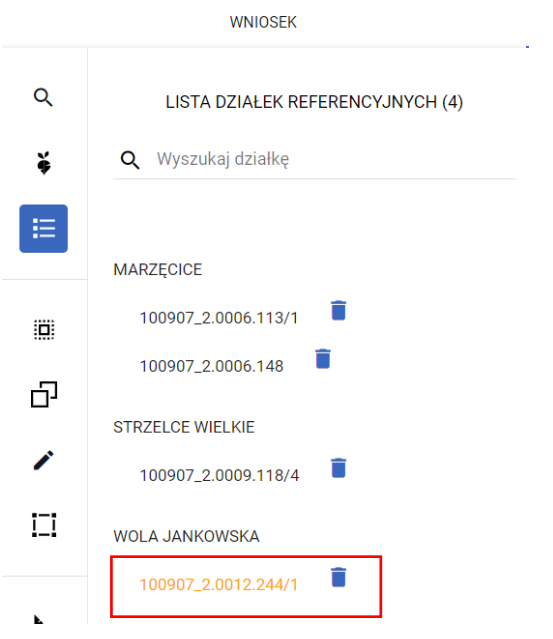

Aplikacja generuje błędy jak na poniższym zrzucie:

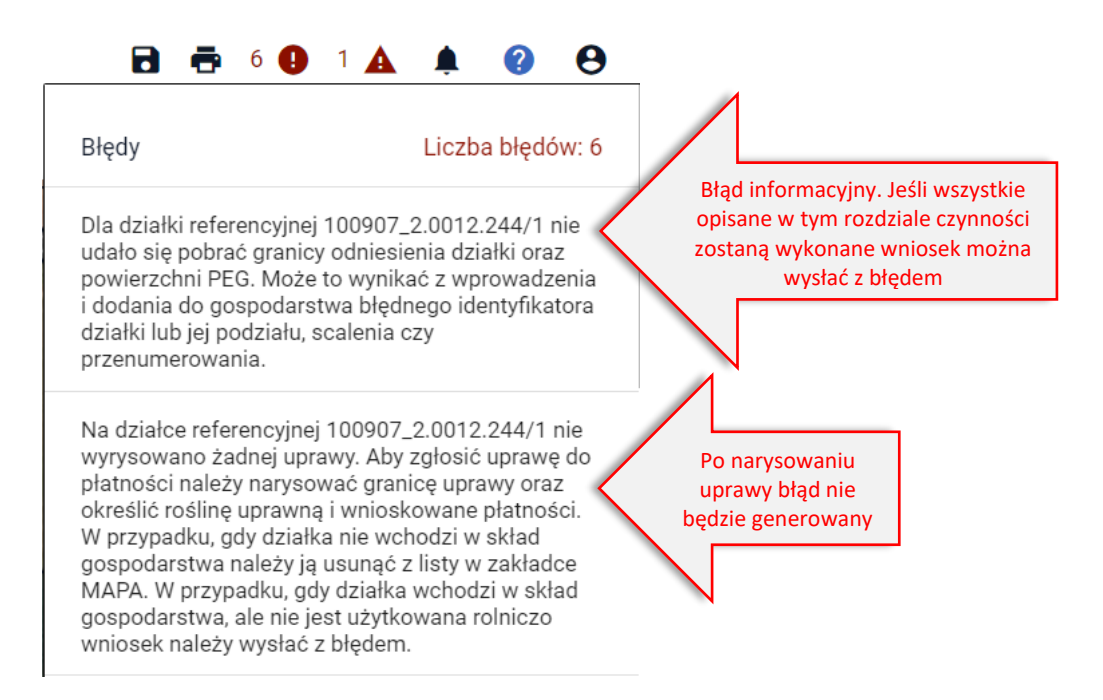

Następnie należy przejść do rysowania uprawy w granicach "nowej" działki referencyjnej.

Dla działek nieistniejących w bazie referencyjnej ARiMR (działki wyświetlane czerwoną lub pomarańczową czcionką) nie ma możliwości kopiowania danych referencyjnych np. MKO.

Uprawę należy narysować z wykorzystaniem opcji Narysuj (ikona na bocznym panelu MAPY).

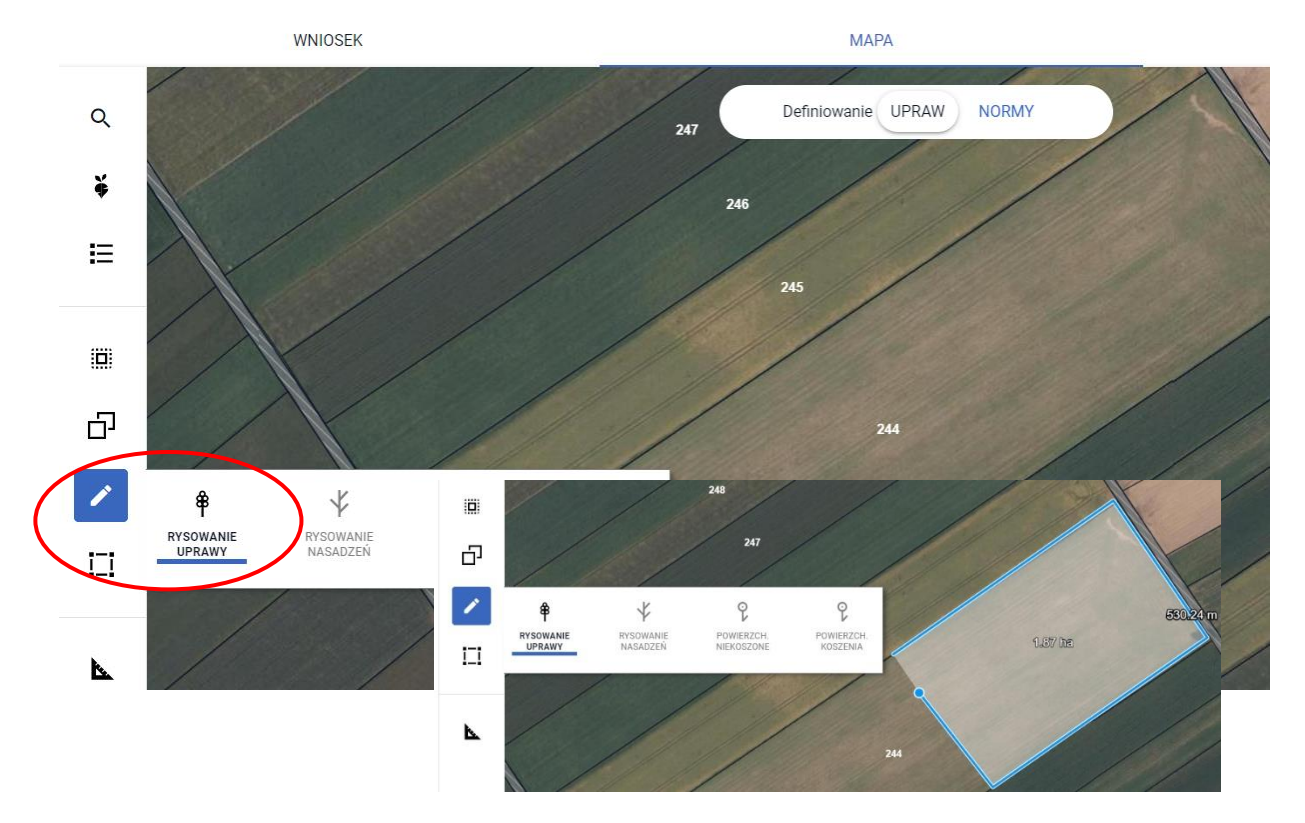

Po zakończeniu rysowania aplikacja wyświetli komunikat o błędnym położeniu uprawy poza działkami referencyjnymi gospodarstwa (granice gospodarstwa w przestrzeni są określane na podstawie granic działek referencyjnych istniejących w bazie referencyjnej ARiMR dodanych do wniosku, w tym przypadku działka 100907\_2.0012.244/1 nie istnieje w bazie ARiMR a więc nie ma jej granic pomimo dodania do wniosku). Aplikacja sytuację taką traktuje jako potencjalny błąd dlatego umożliwia jego poprawę poprzez:

Błędne położenie uprawy. Uprawa znajduje się poza działkami referencyjnymi gospodarstwa.

Chce, aby aplikacja sama przycięła geometrię do granic gospodarstwa.

SKORYGUJ DO GRANIC GOSPODARSTWA

Chce sama/sam edytować kształt geometrii.

**POPRAW RECZNIE** 

Chce dodać wybrane działki do gospodarstwa.

UWAGA: uprawa powinna mieć przynajmniej jeden punkt na każdej działce, którą chcesz dodać do gospodarstwa.

**DODAJ DZIAŁKI** 

Narysowana przeze mnie geometria jest prawidłowa, chce zgłosić rozbieżność.

**DODAJ ROZBIEŻNOŚCI** 

Usunięcie upraw położonych poza Usunięcie upraw położonych poza<br>przestrzennym zasięgiem gospodarstwa –<br>przestrzennym zasięgiem gospodarstwa – Usunięcie upraw Polityczneg przestrzennym zasięgiem gospodarstwa –<br>przestrzennym zasięgiem gospodarstwa –<br>uprawy na "czerwonej/pomarańczowej działce" uprawy naw<br>zostaną usunięte.

Możliwość ręcznego poprawienia uprawy, co w domyśle oznacza przesunięcie granicy uprawy, tak aby mieściła się w granicach gospodarstwa.

Automatyczne dodanie do wniosku<br><sup>działek</sup> referencyjnych, na których wszystkich<br><sup>danie</sup> "starej" działu przypadku położona ia<br>danie "starej" działu przypadku położona ia

Automatyczne dodanie do wniosku wszystkich<br>dana uprawa – w tym przypadku wszystkich<br>lodanie "starej" działki sprzypadku społożona jest<br>naszym celem jest – sprzed pod i woduje taj

uziałek referencyjnych, na których położystkich<br>lodanie "starej" w tym przypadku spowoduje<br>lodanie "starej" działki sprzed położona jes<br>lowoduje to logacji bist zadeklarowowiału czyli za czyli dana uprawa – w tym przypadku spowoduje to<br>dodanie "starej" działki sprzed podziału czyli 244,

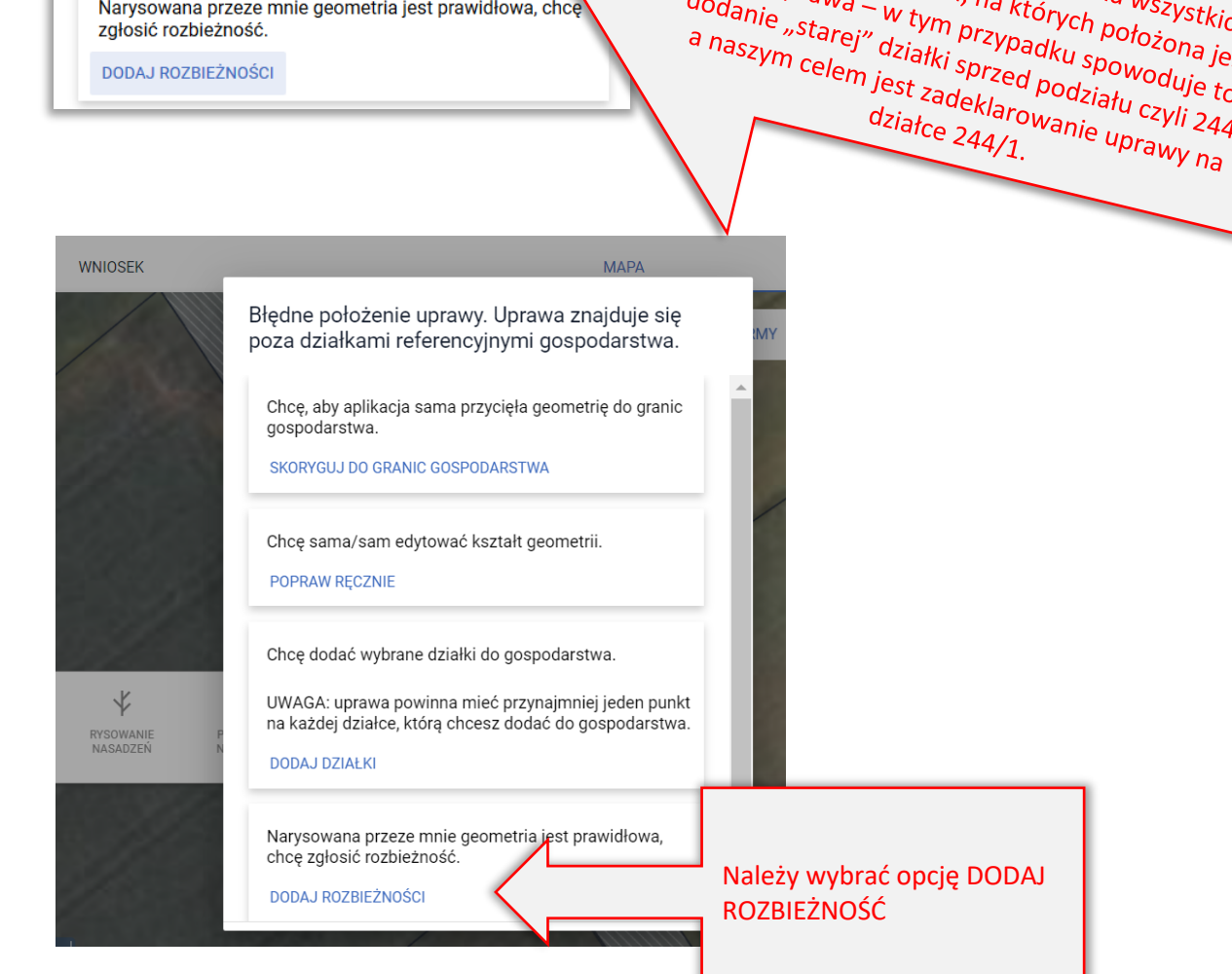

Aplikacja wyświetli komunikat o dodaniu rozbieżności.

Po zakończeniu deklaracji upraw/ENP należy w zakładce WNIOSEK uzupełnić OPIS dla rozbieżności oraz dodać załącznik np. skan mapy podziałowej.

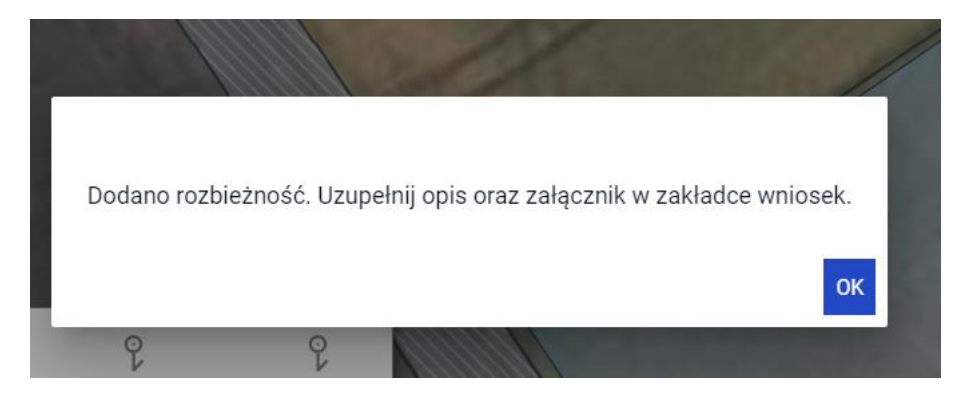

Następnie należy określić roślinę uprawną oraz wskazać wnioskowane płatności.

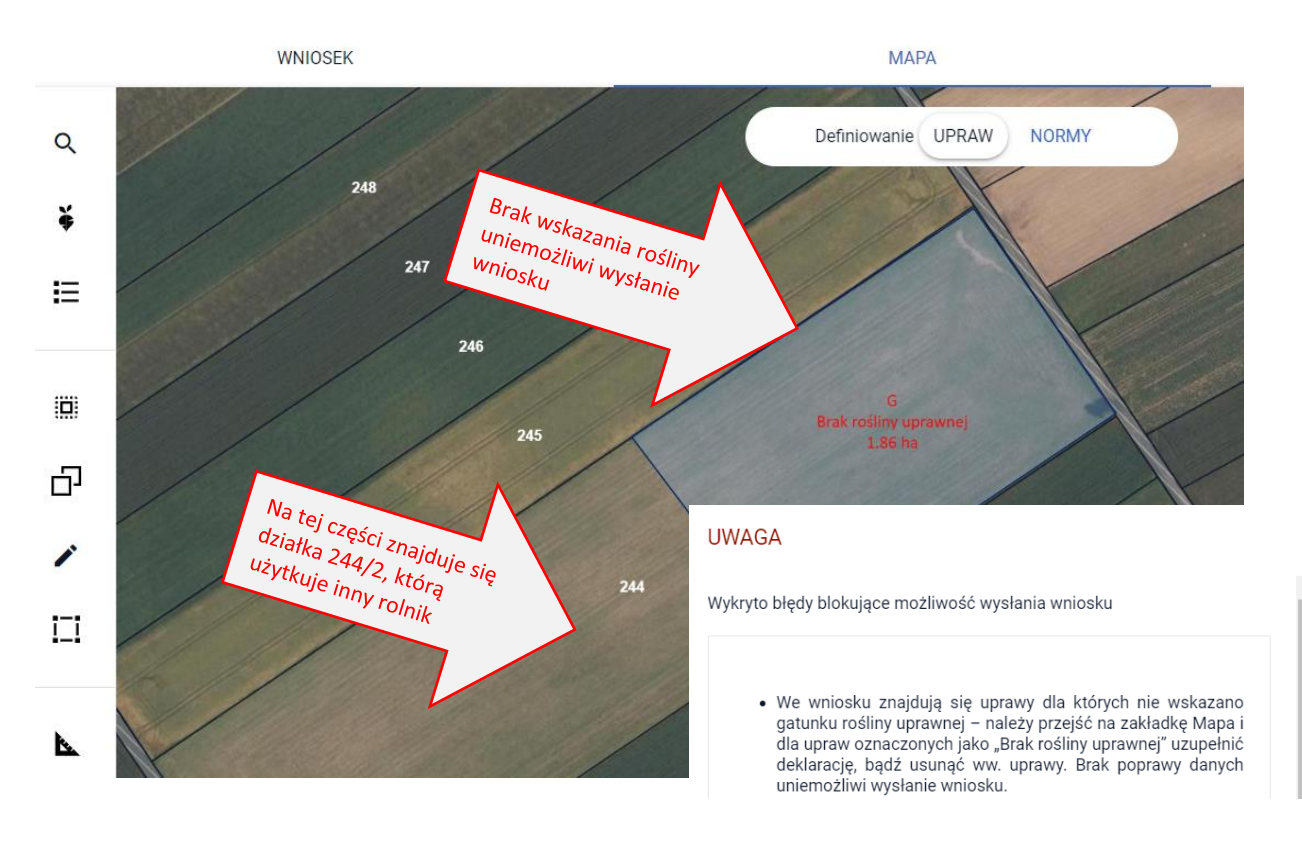

Celem wywołania okna edycji danych uprawy należy kliknąć w nią dwukrotnie lub na liście upraw przy pozycji "brak rośliny uprawnej" wskazać ikonę ołówka.

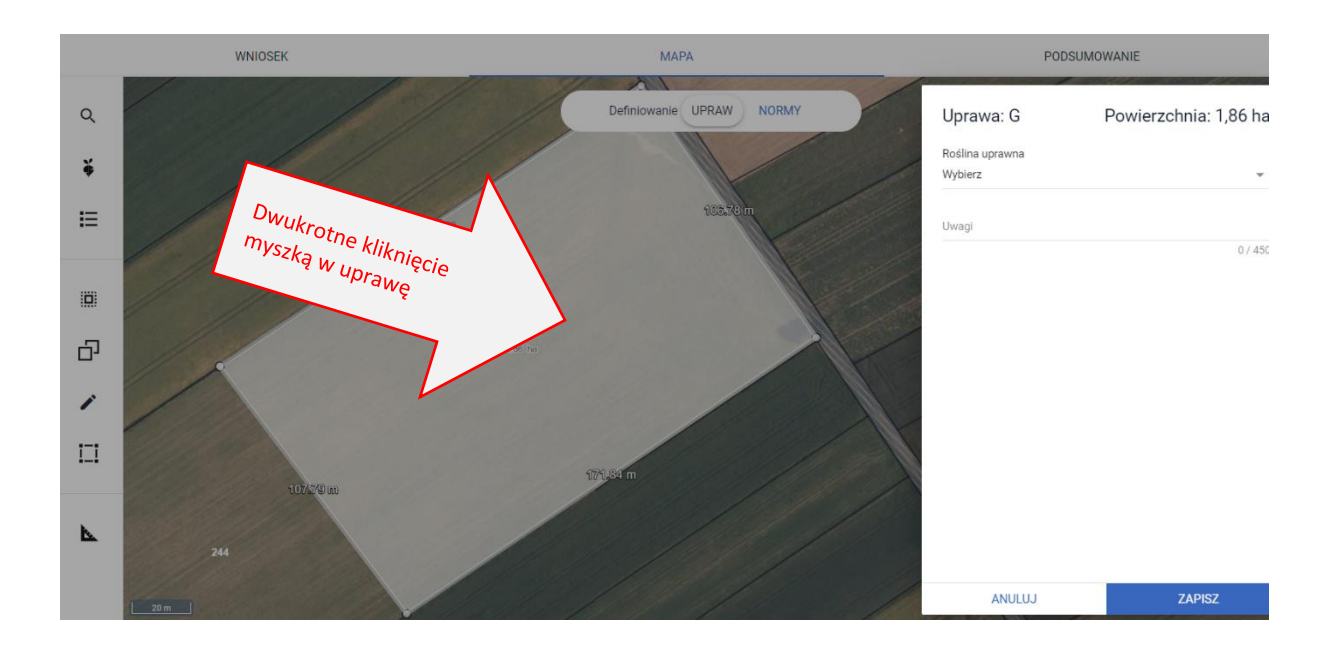

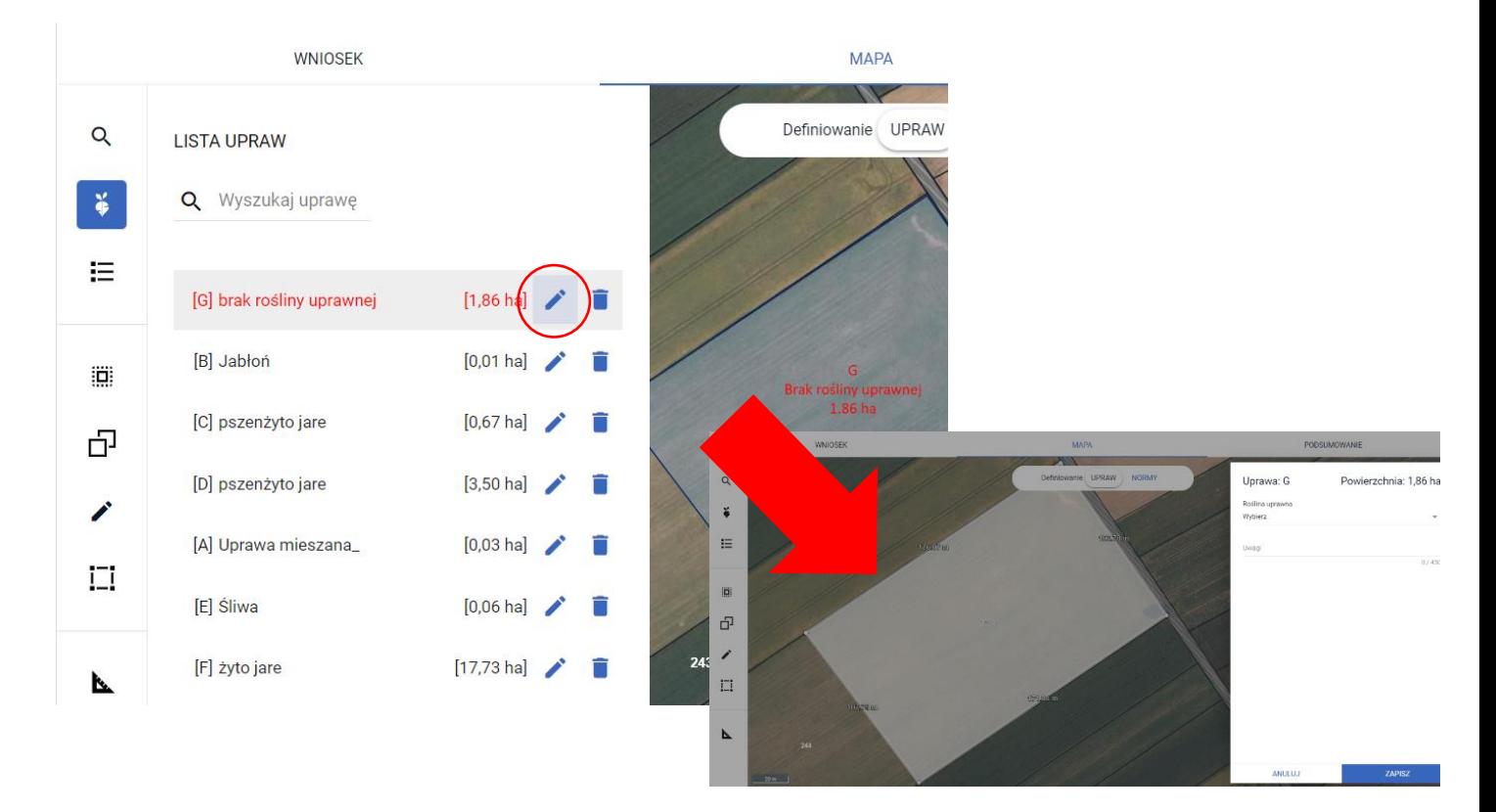

Po wyborze rośliny uprawnej, aplikacja automatycznie zaznacza odpowiednie checkboxy odpowiadające płatnościom o jakie rolnik może się do niej ubiegać.

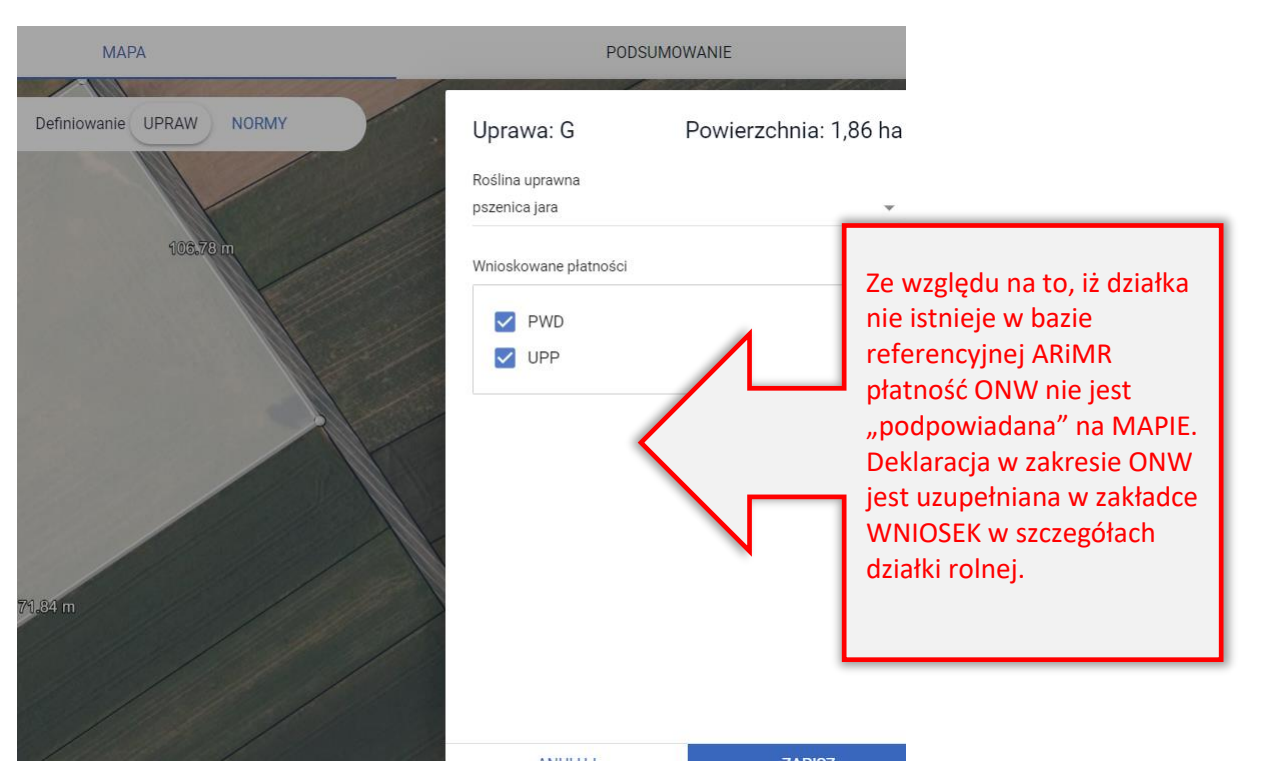

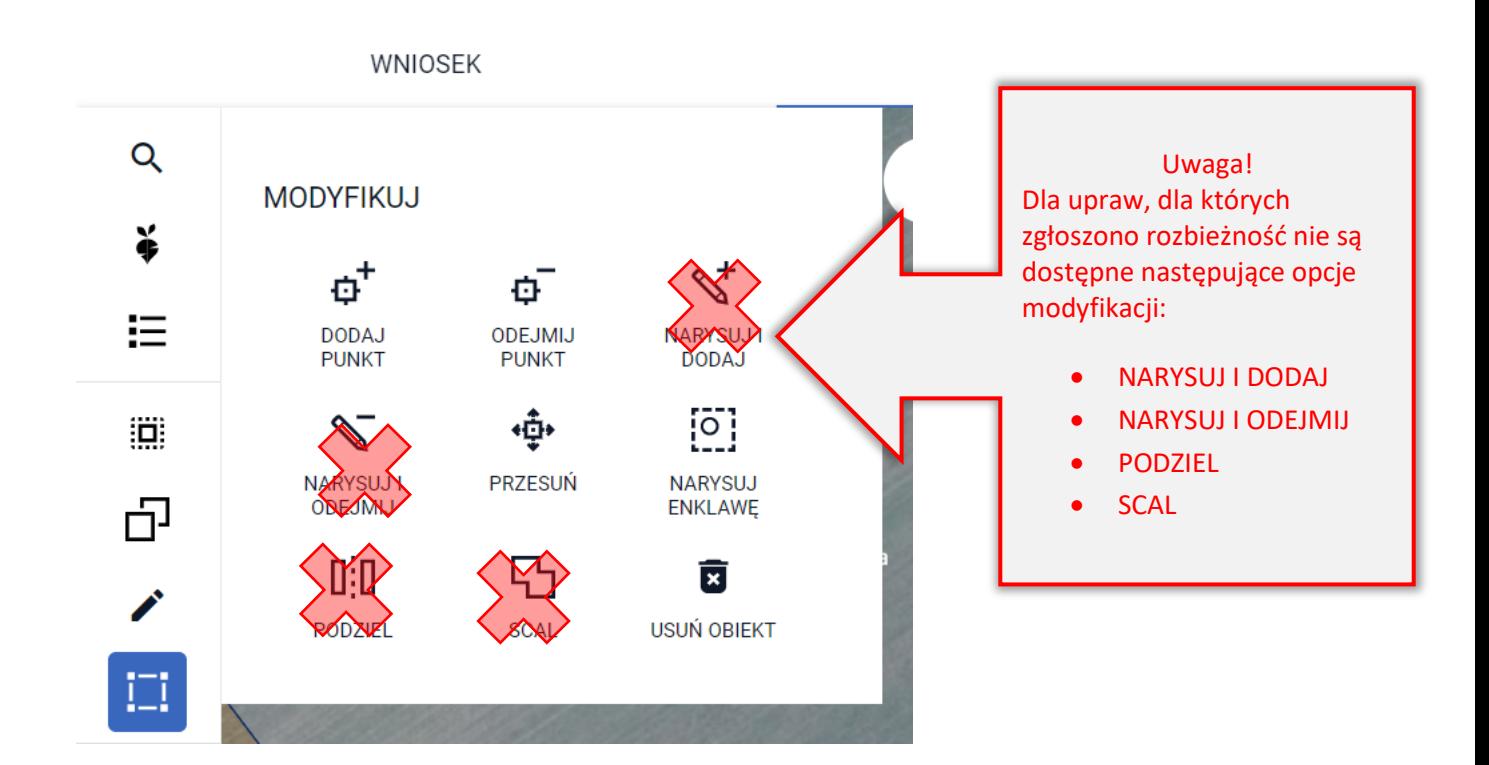

Po narysowaniu upraw należy uzupełnić dane alfanumeryczne w zakładce WNIOSEK dla utworzonych działek rolnych.

Dla "nowej" działki referencyjnej MKO jak również inne dane z bazy referencyjnej wynoszą 0,00 ha. Działka wyróżniona jest na liście kolorem pomarańczowym ponieważ na podstawie numeru TERYT możliwe było pobranie danych opisowych dotyczących jej lokalizacji tj. województwo, powiat, gmina oraz obręb. Dla działek z błędnymi danymi w zakresie województwa, powiatu, gminy lub obrębu (wyświetlanych czerwoną czcionką) nie ma opisowych danych dotyczących TERYTU tj. nazwa województwa, powiatu, gminy i obrębu.

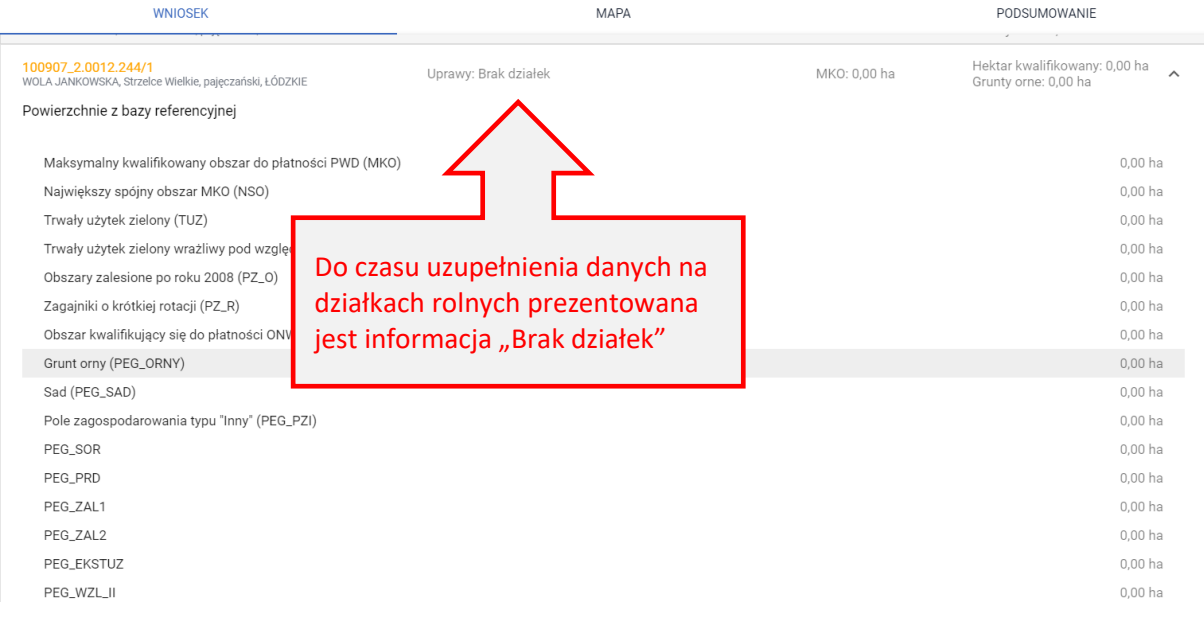

W sekcji Powierzchnie deklarowane (Działki rolne) widoczne są działki rolne, dla których należy uzupełnić dane w zakresie położenia na działce referencyjnej oraz powierzchni położenia.

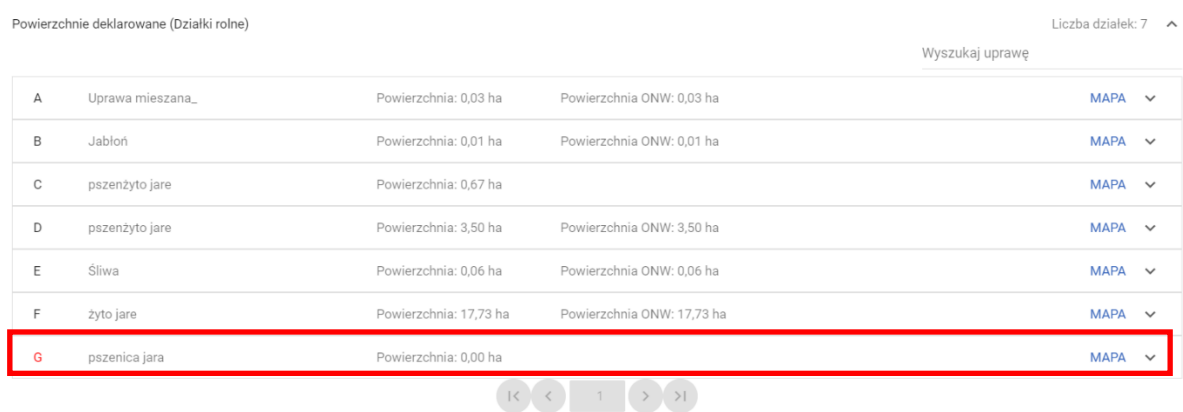

EKSPORTUJ DO CSV EKSPORTUJ DO GML

Dodatkowo, aplikacje prezentuje oznaczenie uprawy zadeklarowanej na nowoutworzonej działce referencyjnej czerwoną czcionką. Oznacza to, że dla działki G nie zostały uzupełnione jej położenia w odniesieniu do działki referencyjnej, na której się znajduje.

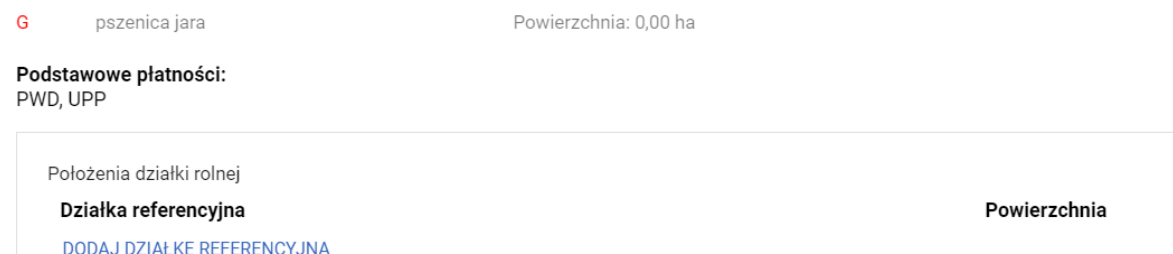

Do momentu, w którym aplikacja nie wykryje co najmniej jednego położenia działki rolnej zablokuje możliwość wysłania wniosku i przy próbie wykonania tej czynności zaprezentuje komunikat:

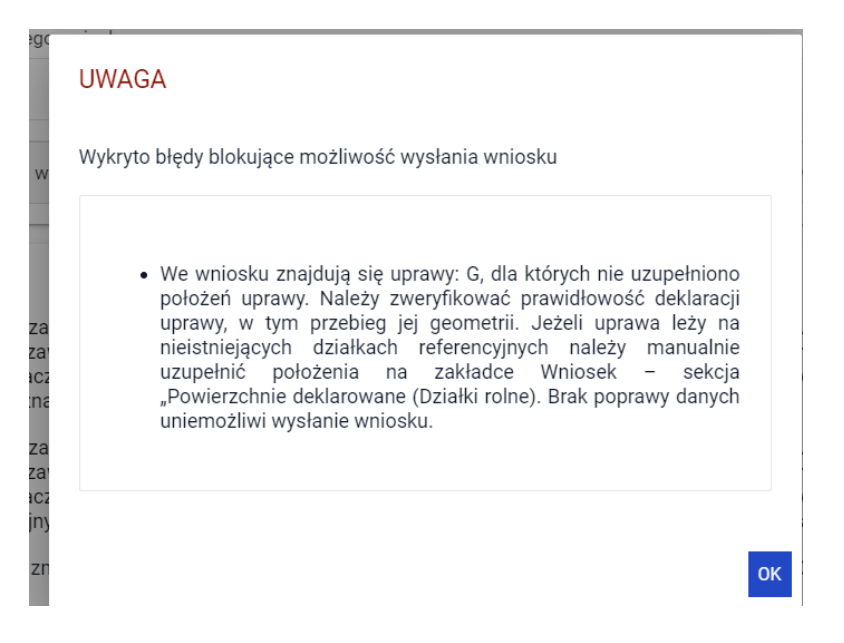

Należy uzupełnić dane działki rolnej G. W pierwszej kolejności należy dodać działkę referencyjną poprzez akcję DODAJ DZIAŁKĘ REFERENCYJNĄ.

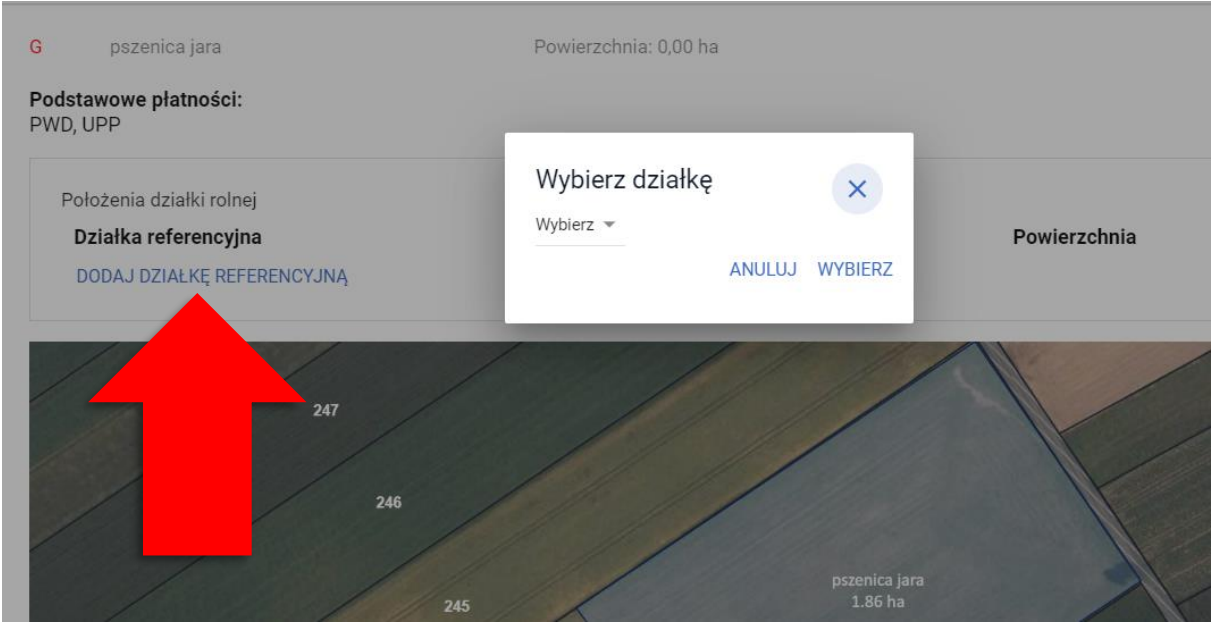
Z listy działek należy wybrać odpowiednią działkę. Aplikacja prezentuje na liście tylko te działki, które zostały dodane do wniosku jako nieistniejące w bazie ARiMR.

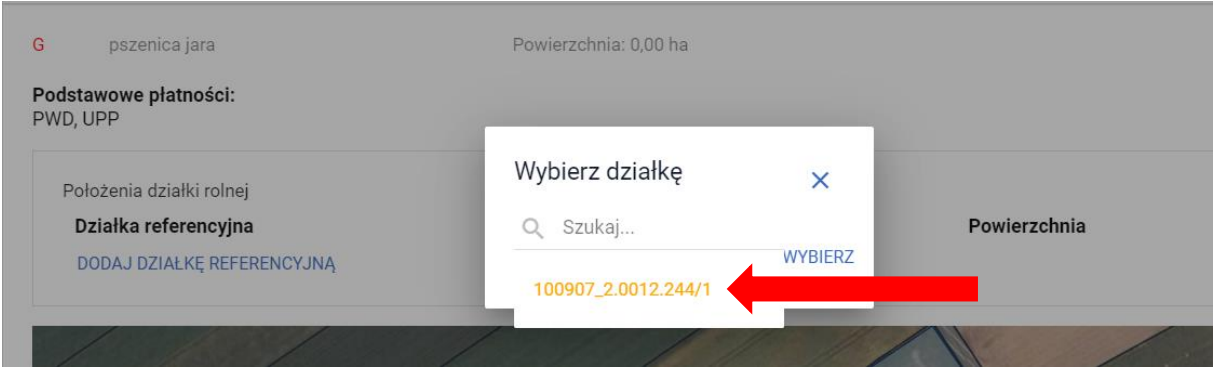

Następnie należy wpisać powierzchnię. W przykładzie zadeklarowano uprawę pszenicy jarej o powierzchni 1,86 ha.

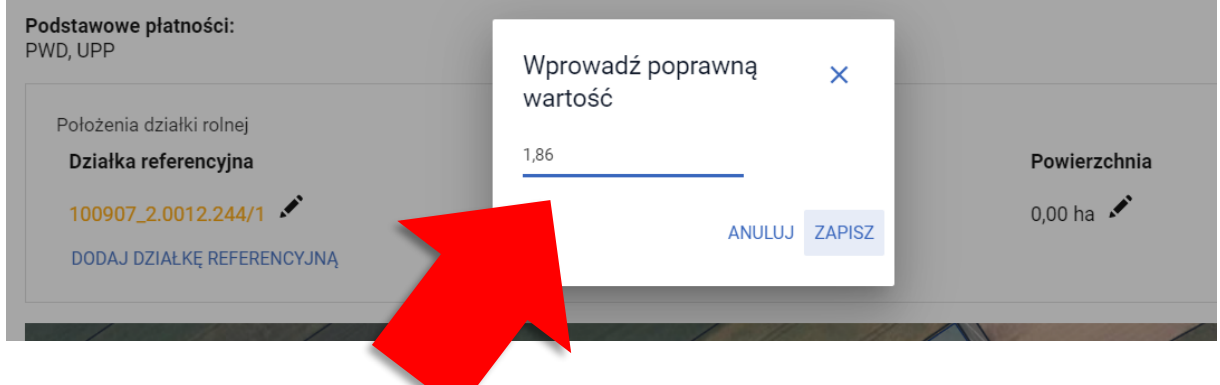

Działka z omawianego przykładu nie jest położona na obszarze ONW. Jednak w sytuacji położenia działki na obszarze ONW należy dodać obszar ONW (wybierany z listy) oraz powierzchnię deklarowaną do tej płatności, która musi być zgodna z powierzchnią uprawy.

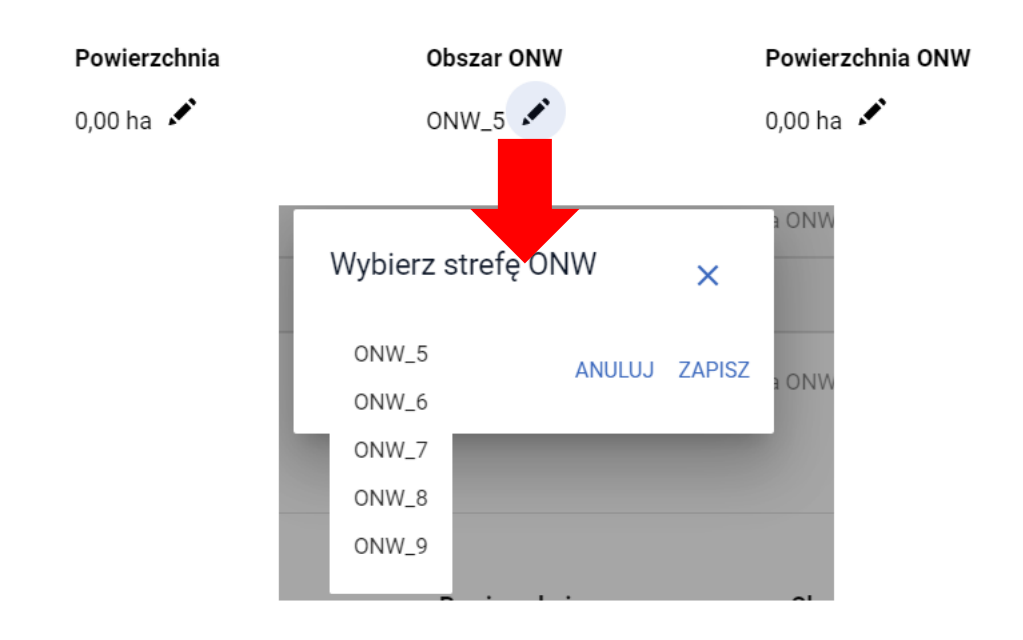

Na podstawie uzupełnionych danych wyświetlana jest również powierzchnia działki rolnej na mapie.

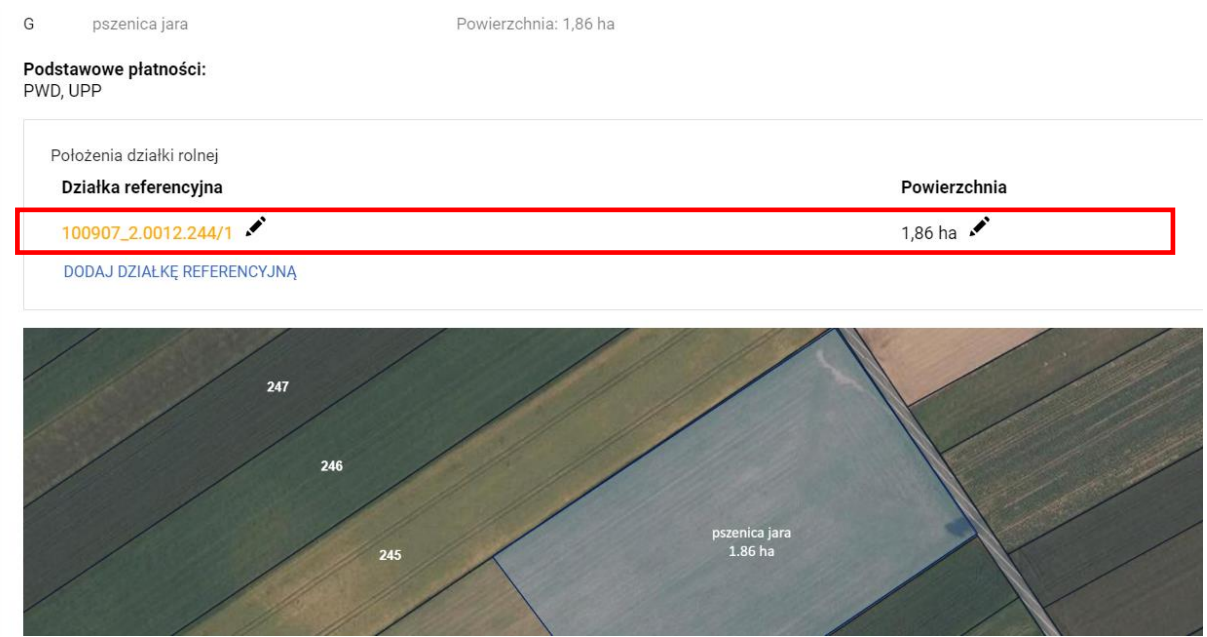

Na podstawie danych wypełnionych w ramach działek rolnych uzupełniona zostaje powierzchnia hektara kwalifikowanego.

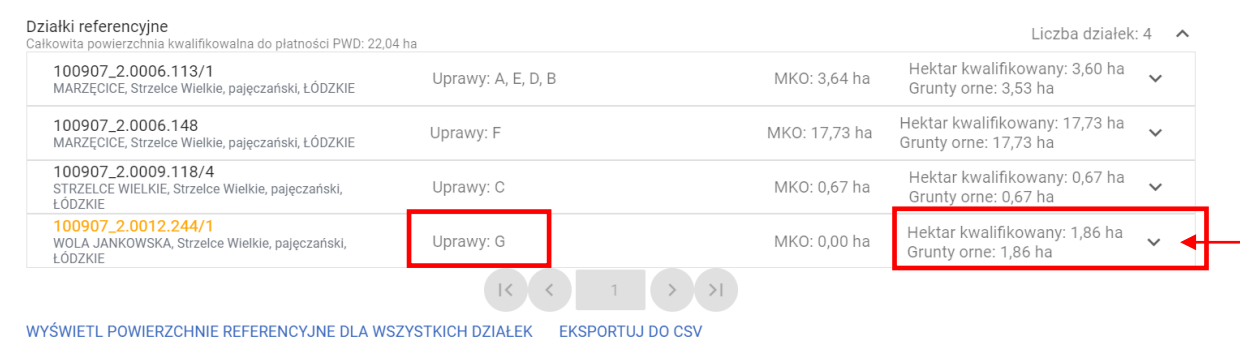

W przeglądzie działek referencyjnych, w zakładce WNIOSEK dla działek po podziale, scaleniu, przenumerowaniu, po zmianie numeru TERYT – nieistniejących w bazie danych ARiMR powierzchnia gruntów ornych jest aktualizowana i wyświetlana tak jak w przypadku pozostałych działek, jest także uwzględniana we wstępnych sprawdzeniach w zakresie utrzymania obszarów i elementów nieprodukcyjnych (ENP).

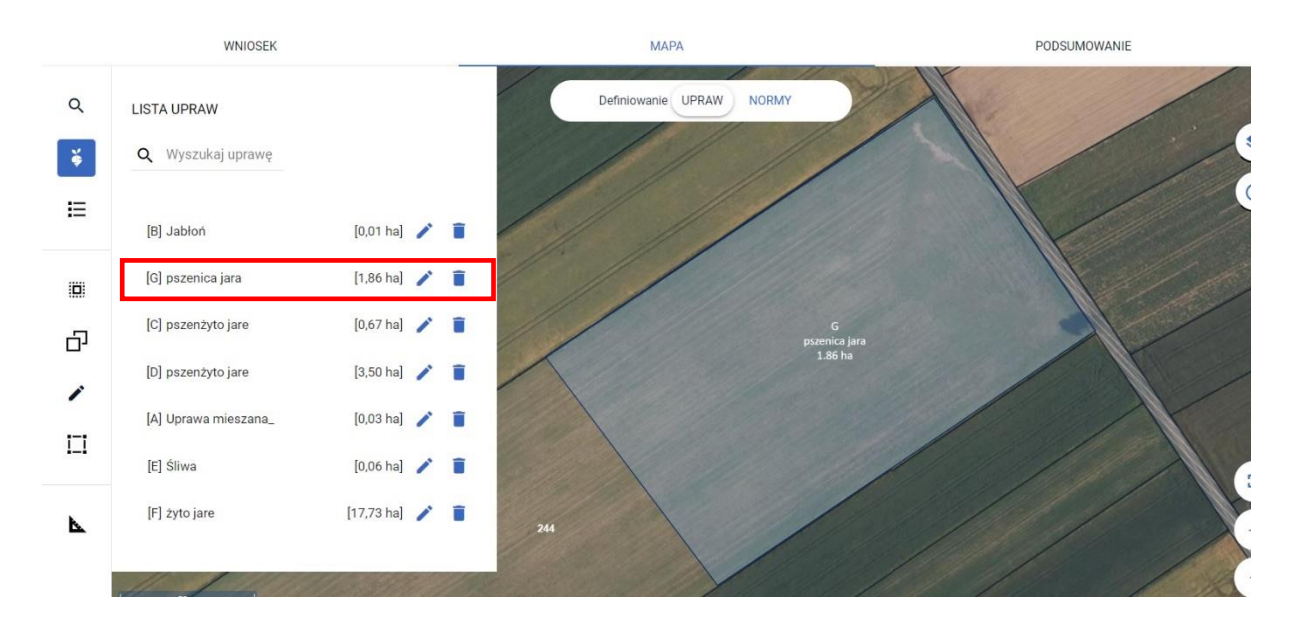

W sytuacji gdy w posiadaniu rolnika byłyby obie nowo utworzone działki (100907\_2.0012.244/1 i 100907\_2.0012.244/2) a uprawa pszenicy znajdowałaby się zarówno na działce 244/1 jak i na 244/2 należy pamiętać, aby podczas uzupełniania danych w zakresie położeń działki w zakładce WNIOSEK dla każdej z działek rolnych dodać wszystkie działki referencyjne, na których znajduje się dana uprawa. W przeciwnym razie aplikacja wyświetli błąd, że suma powierzchni położeń działki rolnej w granicach działki ewidencyjnej jest niezgodna z powierzchnią całkowitą działki (wynikającą z geometrii, czyli rysunku uprawy) i może to wynikać z braku uzupełnienia danych działki w przypadku zgłoszenia rozbieżności.

Omówiony przypadek przedstawiają poniższe zrzuty:

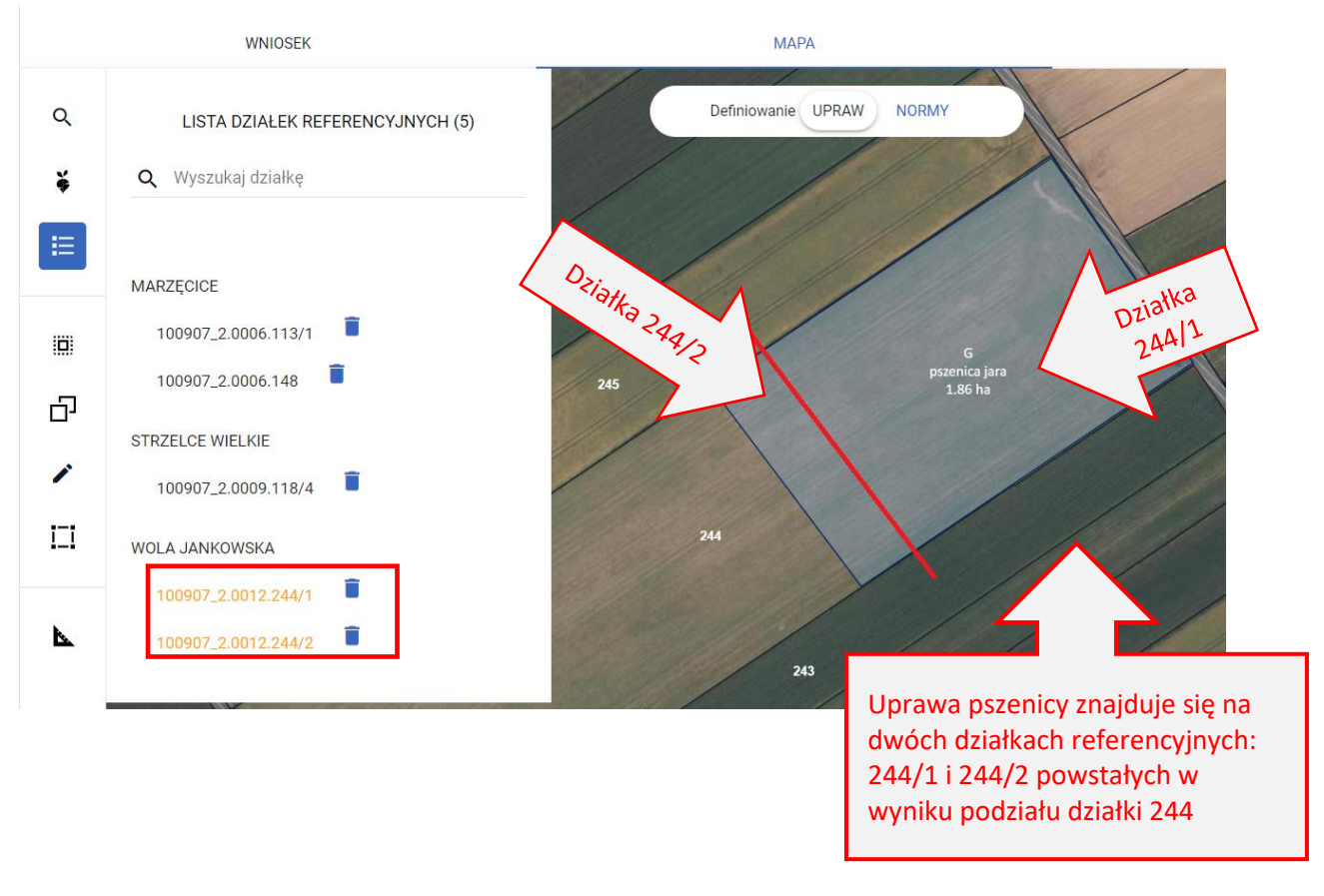

Część uprawy pszenicy o powierzchni 1,54 ha znajduje się na działce 244/1 natomiast powierzchnia 0,32 ha znajduje się na działce 244/2. Jako powierzchnię położenia wskazano 1,54 ha (czyli tylko tę część, która znajduje się na działce 244/1). Pozostała część powinna zostać uzupełniona w kontekście działki 244/2. Jeśli użytkownik nie doda drugiej z nowoutworzonych działek, aplikacja zgłosi błąd kompletności informujący, że dane opisowe tj. wskazana manualnie powierzchnia nie zgadzają się z powierzchnią, która wynika z wyrysowanej geometrii na mapie.

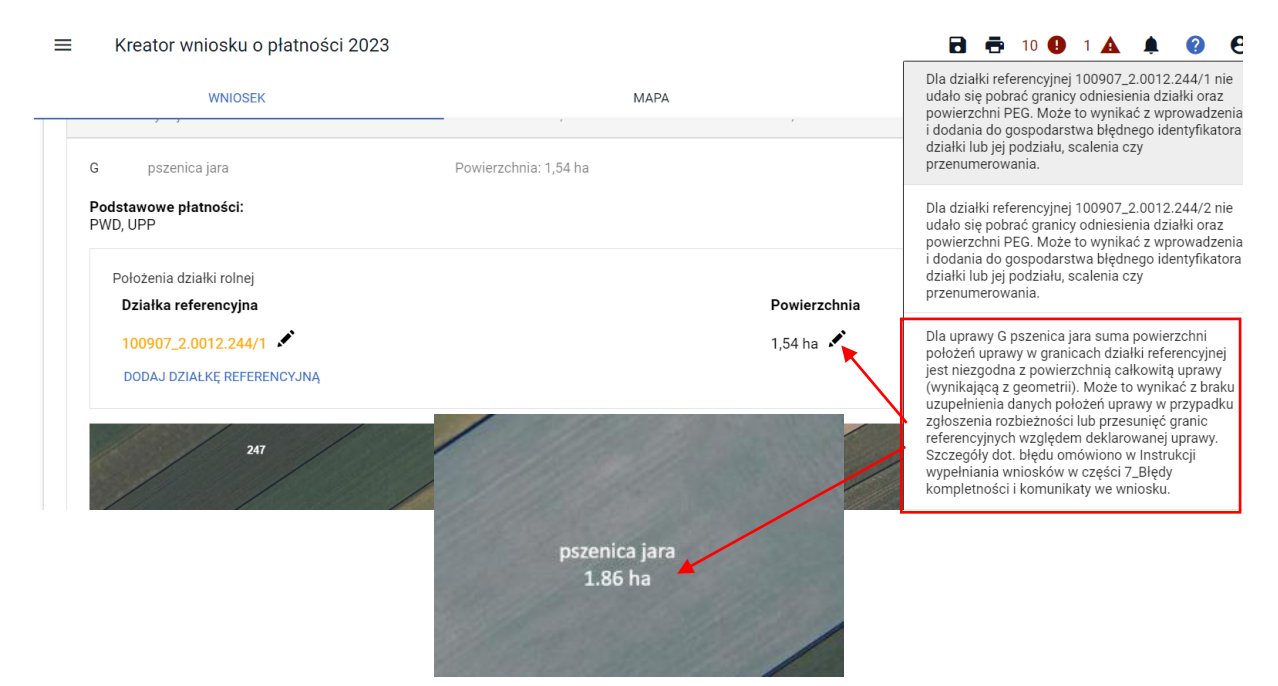

Należy poprzez opcję DODAJ DZIAŁKĘ REFERENCYJNĄ wskazać drugą z nowoutworzonych działek tj. 244/2 i uzupełnić powierzchnię, którą zajmuje uprawa pszenicy właśnie na tej działce.

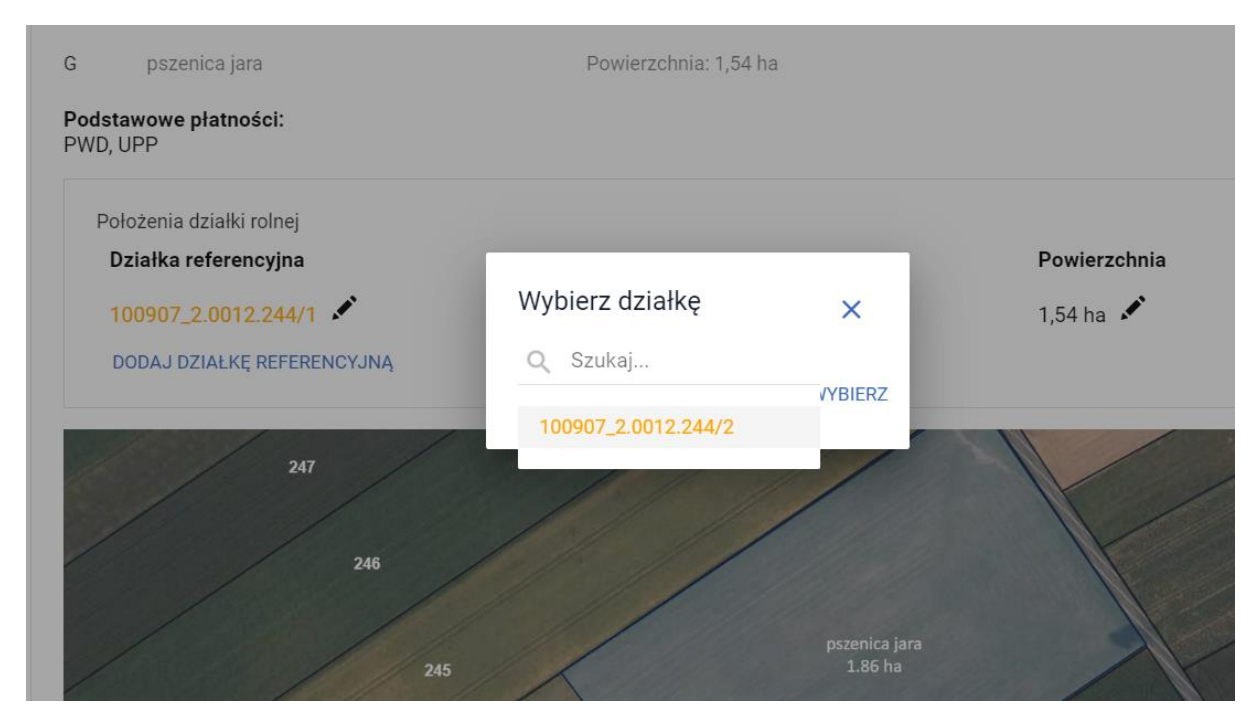

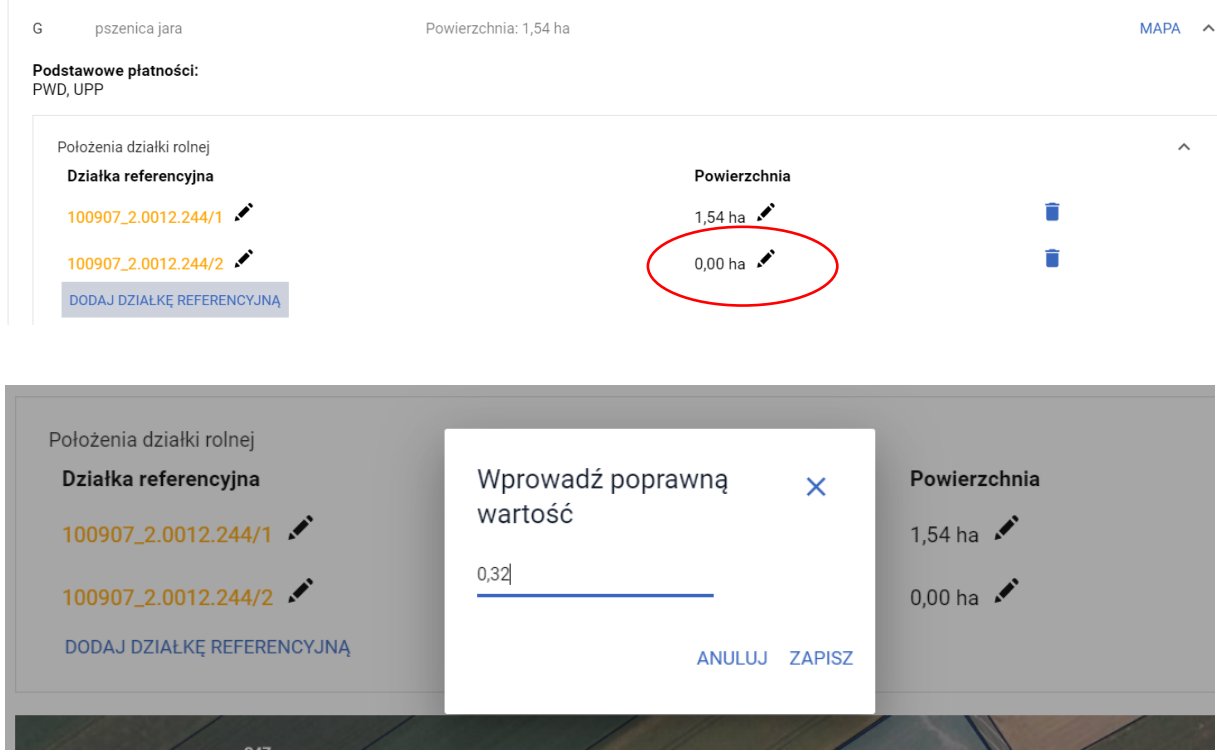

Po uzupełnieniu danych, aplikacja zweryfikuje wartość alfanumeryczną z powierzchnią uprawy wynikającą z jej geometrii. Jeśli różnica między wartościami nie przekroczy 0,01 ha błąd informujący o rozbieżnościach w powierzchniach nie będzie już generowany.

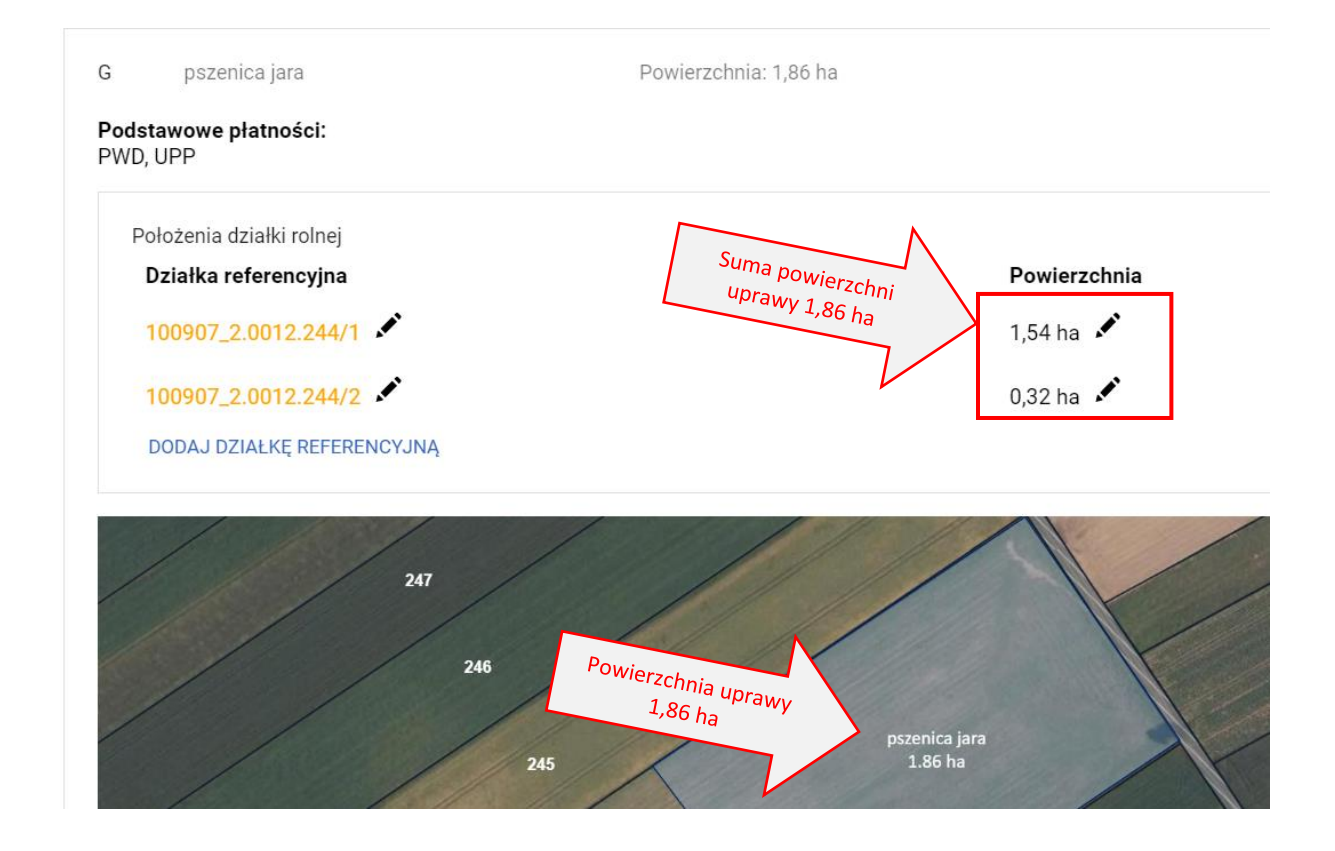

Należy pamiętać o uzupełnieniu danych w sekcji Rozbieżności w zakładce WNIOSEK.

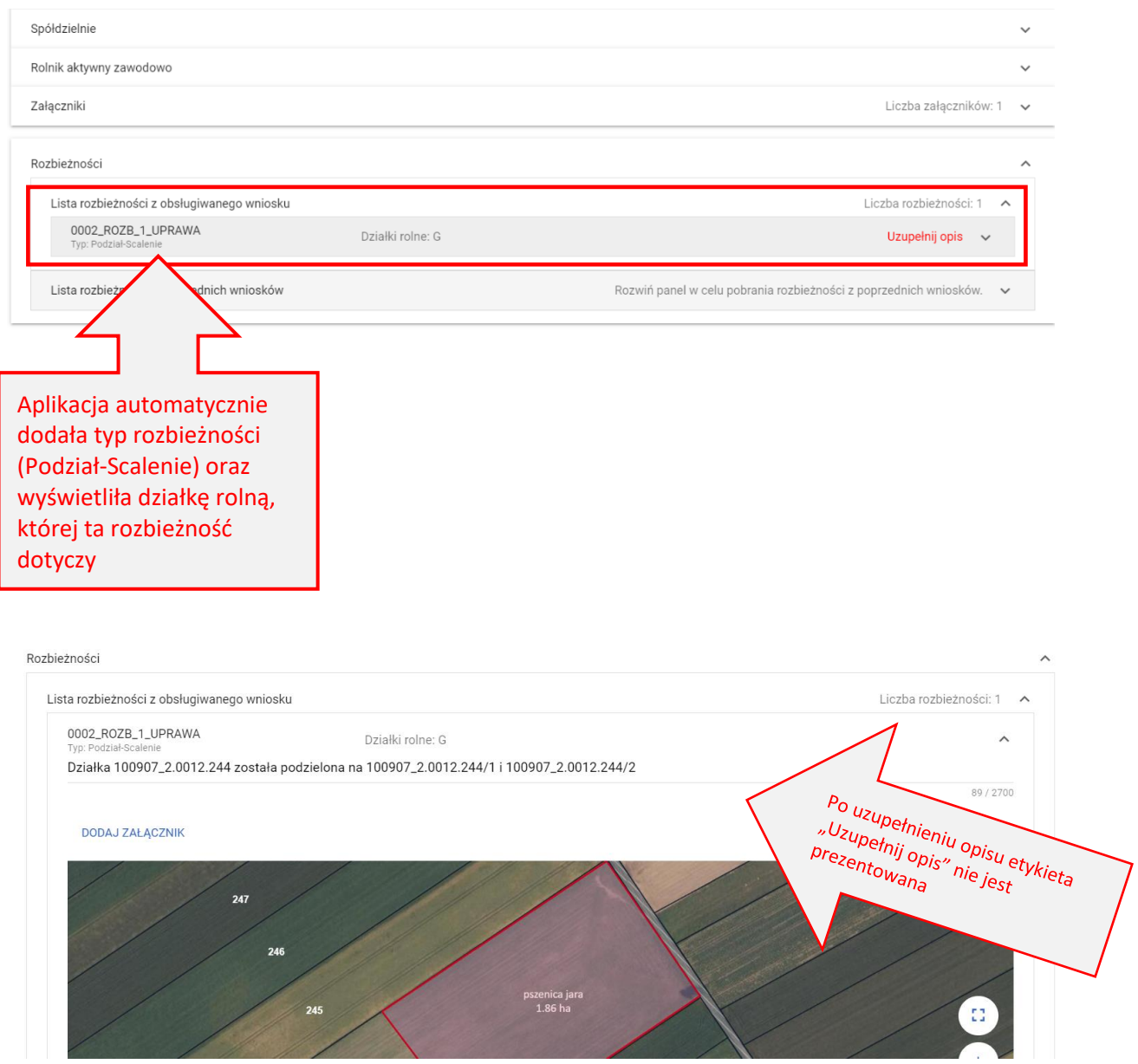

## 24. RYSOWANIE ENP NA DZIAŁKACH PO PODZIALE /SCALENIU/PRZENUMEROWANIU/ZMIANIE NUMERU TERYT - NIEISTNIEJĄCYCH W BAZIE ARiMR

W przypadku deklaracji obszarów i elementów ENP na nowoutworzonych działkach referencyjnych należy pamiętać aby odnieść się do konkretnej – nowej działki referencyjnej utworzonej w wyniku podziału, scalenia, przenumerowania czy zmiany numeru TERYT.

W celu zadeklarowania ENP na "nowej" działce należy po przełączeniu się na moduł definiowania ENP (profil NORMY) wybrać jego typ a następnie rozpocząć rysowanie.

Wybierając typ elementu: żywopłoty/pasy zadrzewień, rowy oraz miedze śródpolne/strefy buforowe należy pamiętać o wskazaniu szerokości elementu.

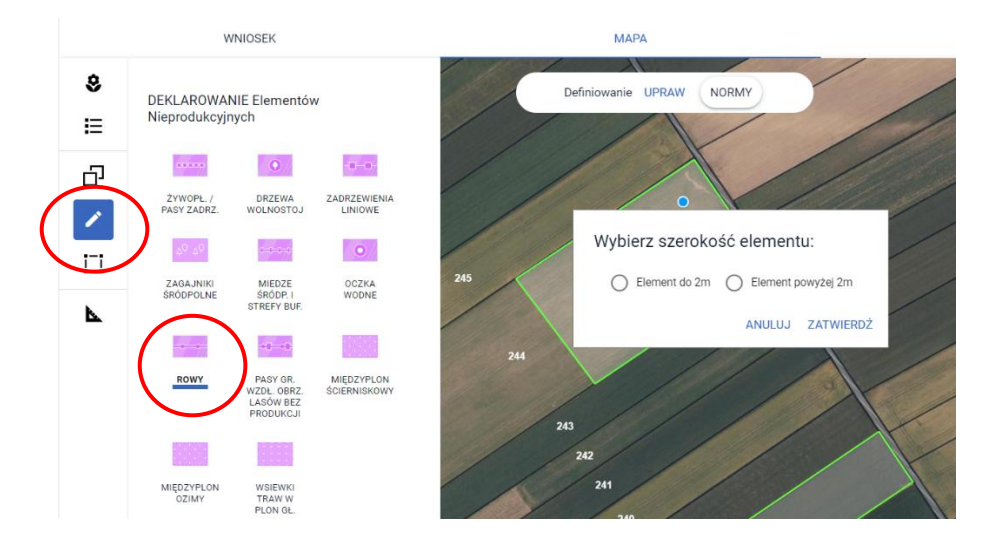

Po narysowaniu i zatwierdzeniu elementów ENP na mapie, aplikacja utworzy ich geometrię jednak ze względu na fakt, że są one położone na nieistniejącej w bazie ARiMR działce referencyjnej wygeneruje również błędy kompletności:

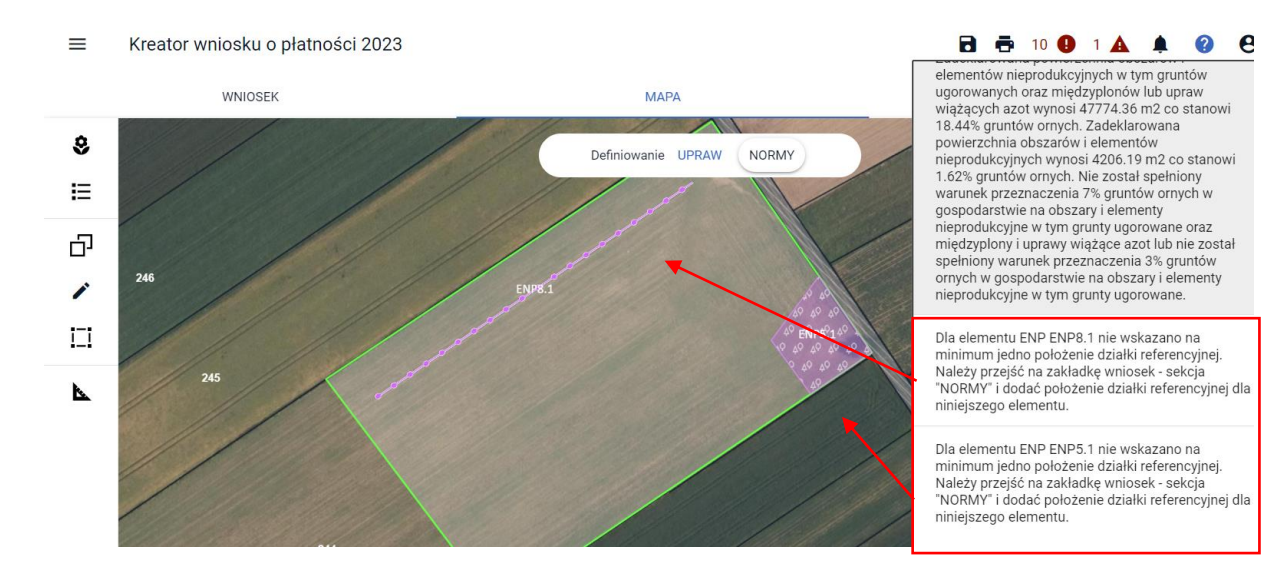

Na analogicznych zasadach jak w przypadku działek rolnych należy uzupełnić dane o położeniach danego elementu nieprodukcyjnego. W tym celu należy przejść do zakładki WNIOSEK i w sekcji NORMY rozwinąć panel ze wskazanym w treści błędu elementem ENP. Dodatkowo, taki element na liście elementów ENP oznaczony jest etykietą "Zlokalizowany poza gospodarstwem".

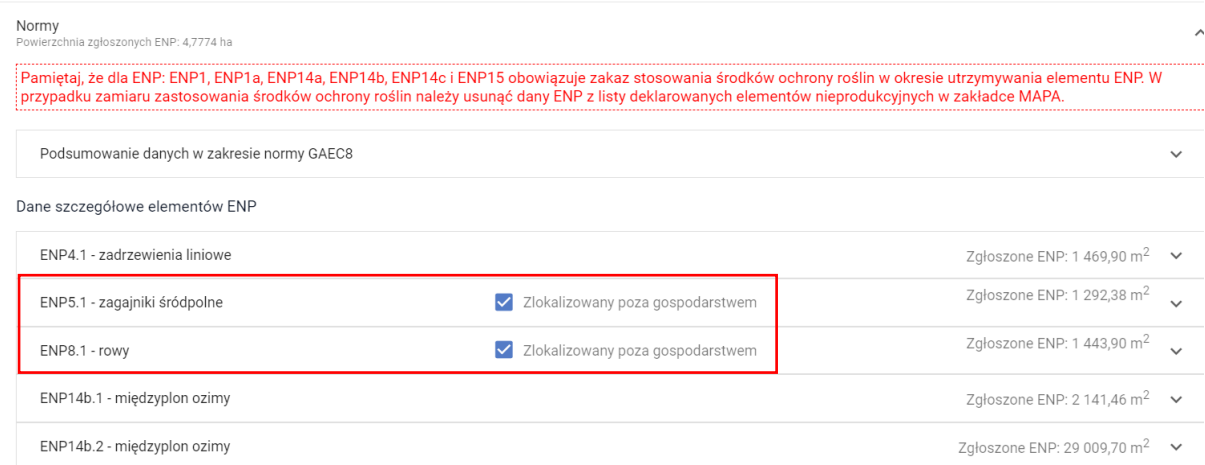

Po rozwinięciu szczegółów danego ENP należy poprzez akcję DODAJ DZIAŁKĘ REFERENCYJNĄ wskazać nieistniejącą działkę, na której w rzeczywistości ten element się znajduje. Lista dostępnych do wyboru działek referencyjnych jest zasilana na podstawie listy działek referencyjnych z gospodarstwa rolnego, przy czym obejmuje ona jedynie tzw. nieistniejące działki referencyjne (wyświetlane pomarańczową lub czerwoną czcionką). W związku z tym, że oba elementy znajdują się na tej samej działce referencyjnej, dla każdego z nich w położeniu powinna znaleźć się działka 244/1.

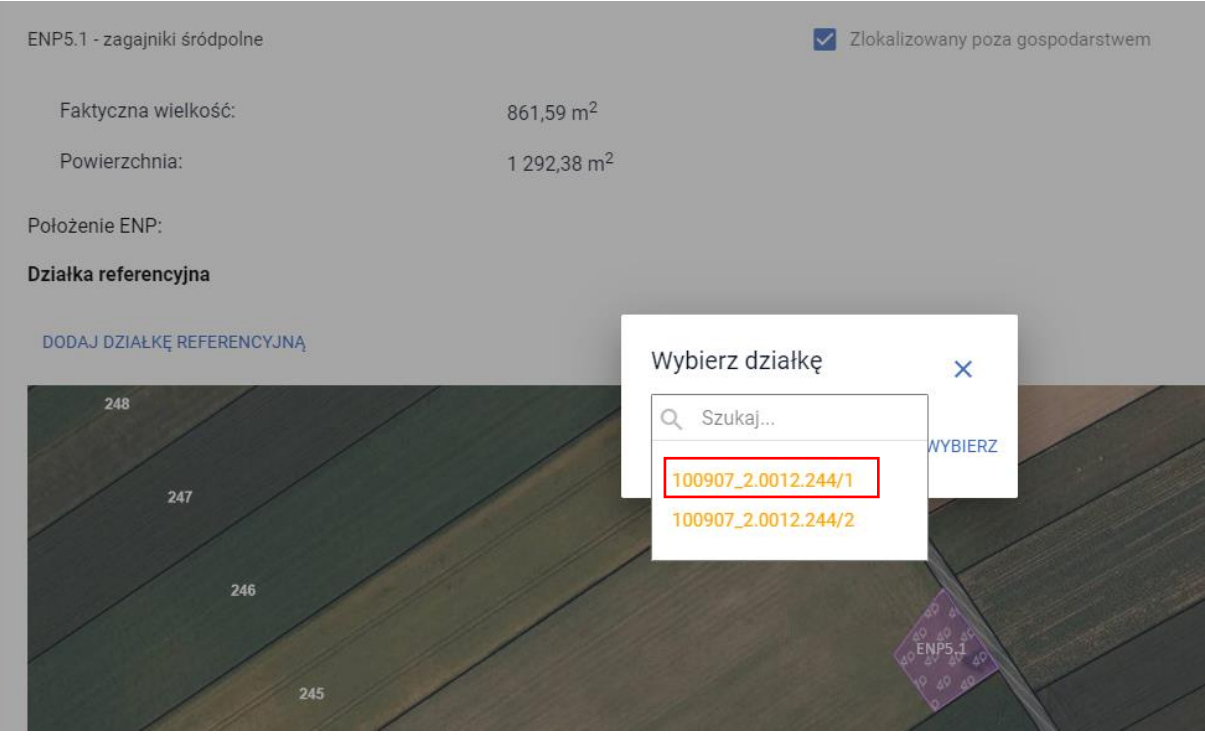

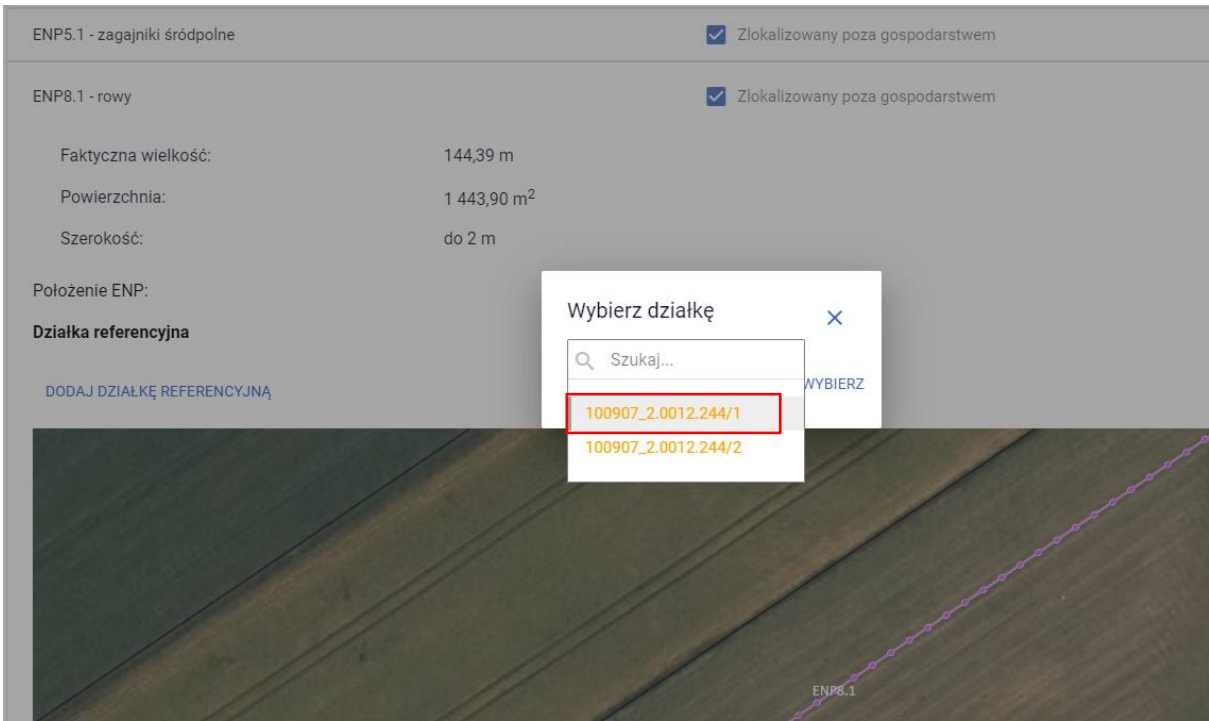

Po uzupełnieniu danych błędy kompletności o braku wskazania minimum jednego położenia dla elementu ENP nie będą generowane.

## 25. RYSOWANIE ENP14a, ENP14b, ENP14c NA DZIAŁKACH PO PODZIALE/SCALENIU/ PRZENUMEROWANIU/ ZMIANIE NUMERU TERYT - NIEISTNIEJĄCYCH W BAZIE ARiMR

W celu zadeklarowania jednego z ENP14 (a, b lub c) na "nowej" działce należy po przełączeniu się na moduł definiowania ENP (profil NORMY) należy wybrać jego typ a następnie rozpocząć rysowanie.

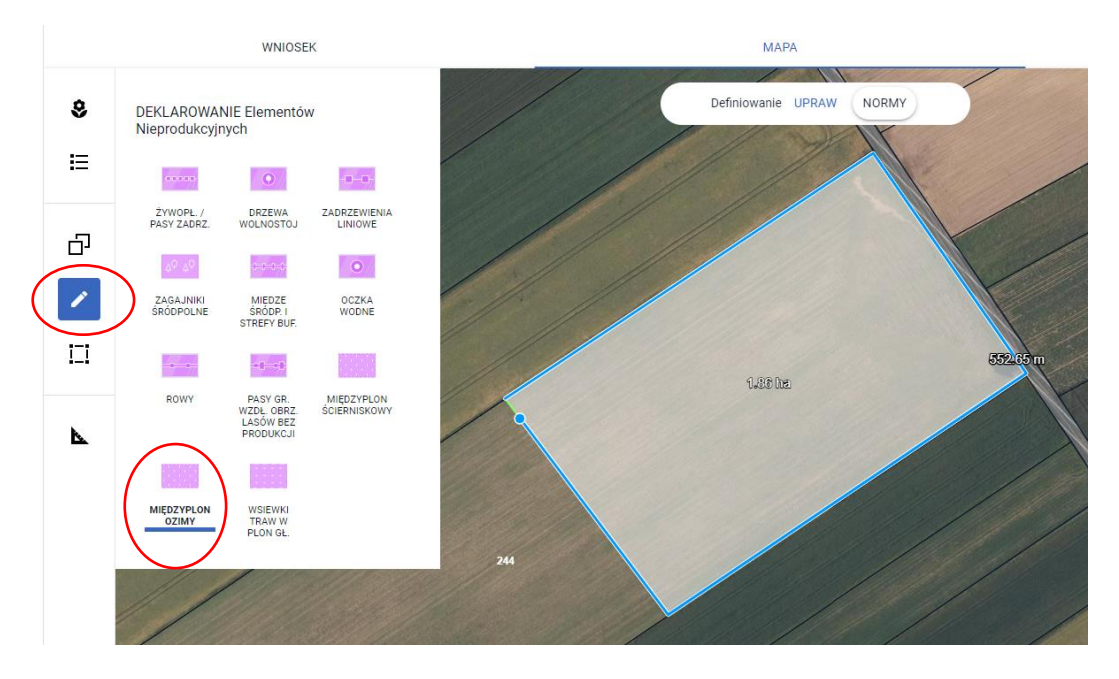

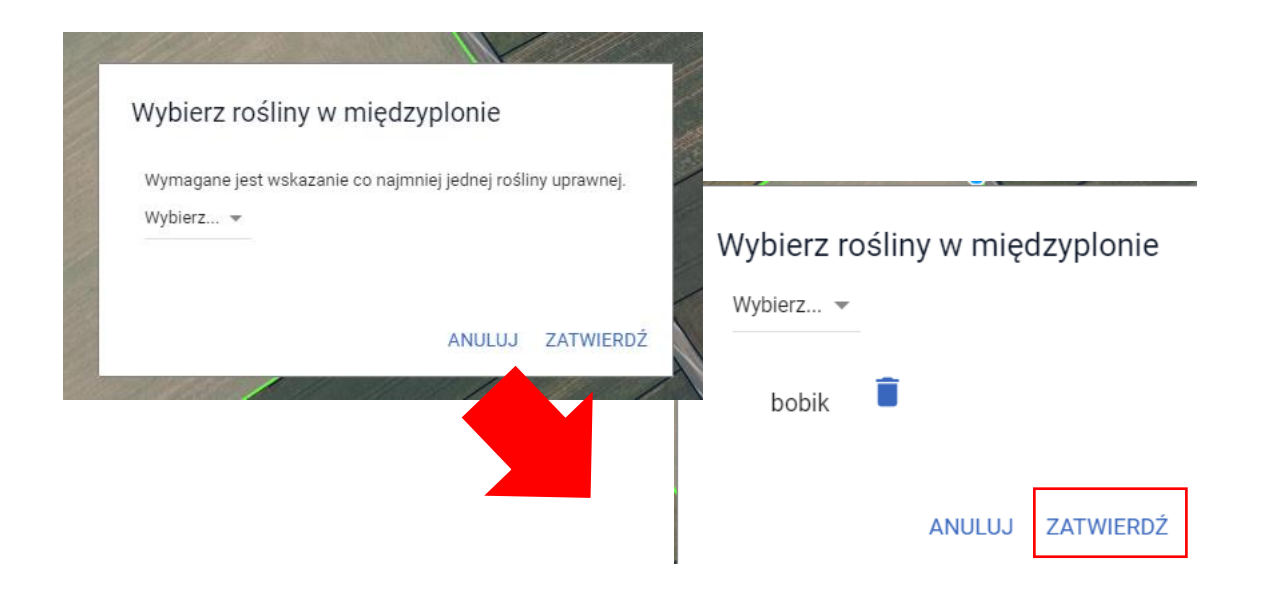

Po zatwierdzeniu danych elementu ENP 14b aplikacja utworzy jego geometrię jednak ze względu na fakt, że jest on położony na nieistniejącej w bazie ARiMR działce referencyjnej wygeneruje również błąd kompletności:

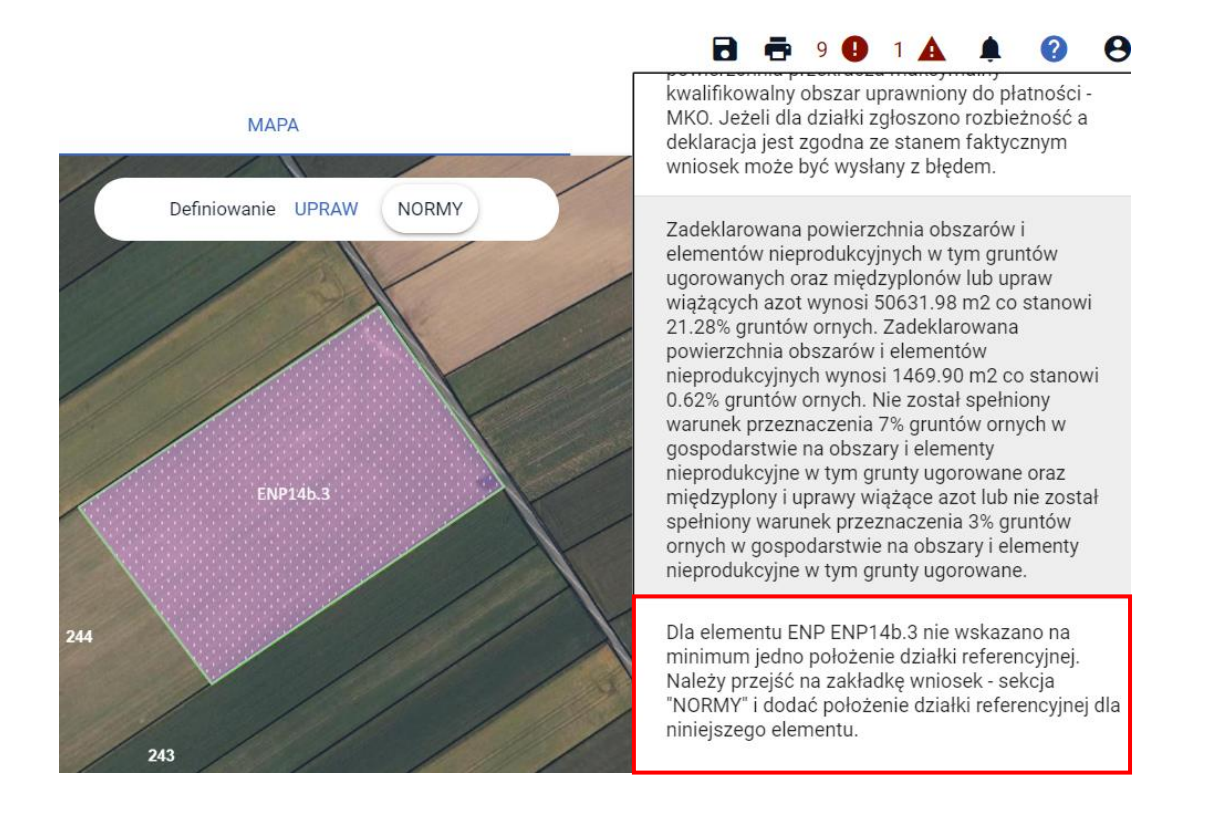

Na analogicznych zasadach jak w przypadku działek rolnych należy uzupełnić dane o położeniach danego elementu nieprodukcyjnego. W tym celu należy przejść do zakładki WNIOSEK i w sekcji NORMY rozwinąć panel ze wskazanym w treści błędu elementem ENP. Dodatkowo, taki element na liście elementów ENP oznaczony jest etykietą "Zlokalizowany poza gospodarstwem".

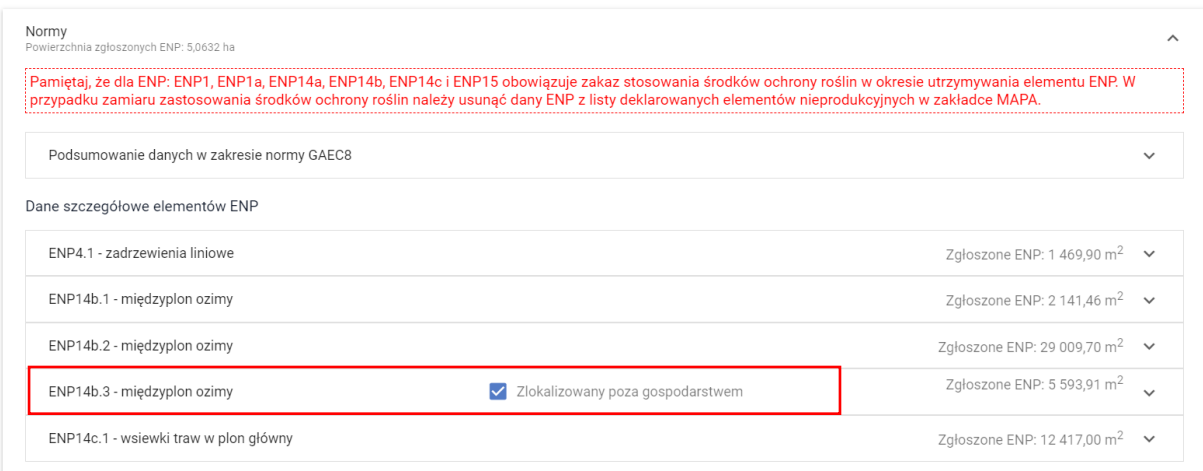

Po wskazaniu myszką powyższego ENP14b należy poprzez akcję DODAJ DZIAŁKĘ REFERENCYJNĄ wskazać nieistniejącą działkę, na której w rzeczywistości ten element się znajduje. Lista dostępnych do wyboru działek referencyjnych jest zasilana na podstawie listy działek referencyjnych z gospodarstwa rolnego, przy czym obejmuje ona jedynie tzw. nieistniejące działki referencyjne (wyświetlane pomarańczową lub czerwoną czcionką).

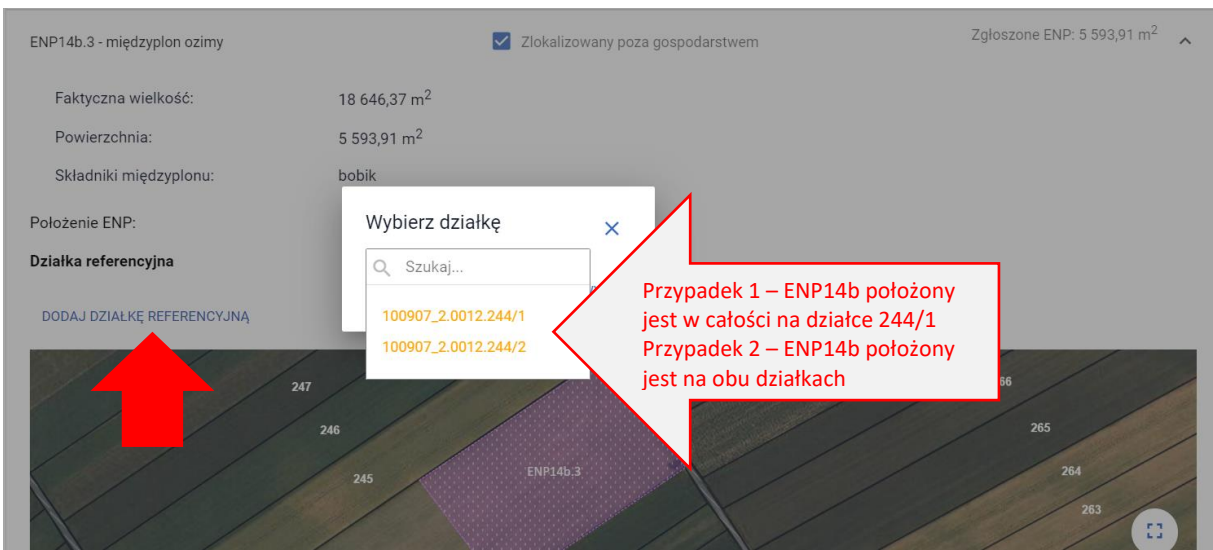

Przypadek 1 – ENP14b położony jest w całości na działce 244/1

Należy wskazać pierwszą z działek tj. 244/1. W odróżnieniu od działek rolnych, aplikacja nie wymaga już manualnego uzupełniania powierzchni danego ENP. Po uzupełnieniu danych błąd kontroli kompletności o braku minimum jednego położenia nie będzie generowany.

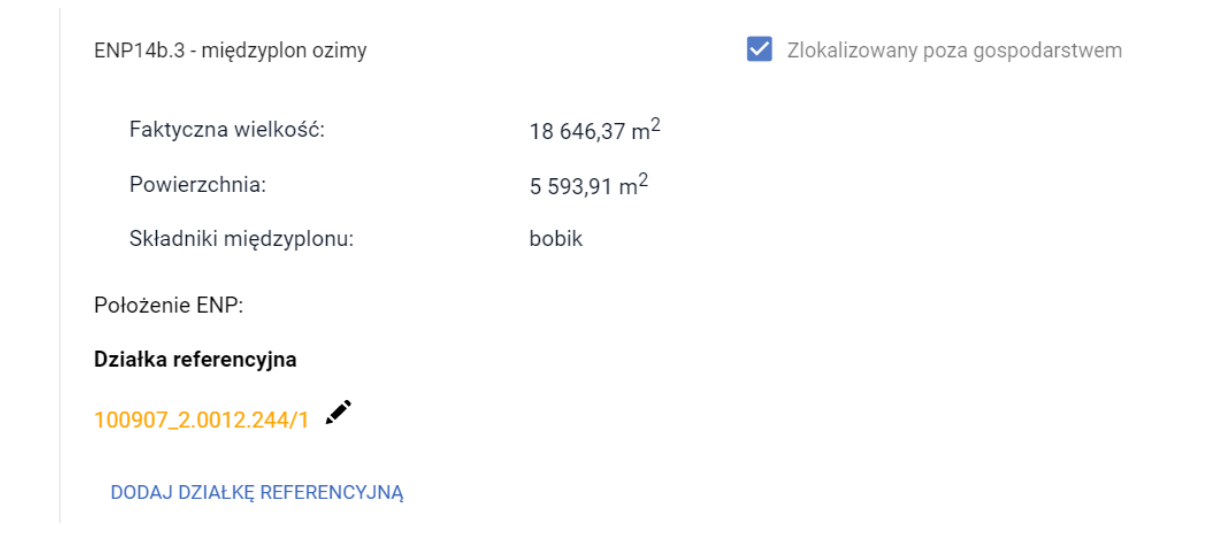

## Przypadek 2 – ENP14b położony jest na obu działkach

Należy wskazać obie działki bez szczegółowego rozpisywania powierzchni elementu na danej działce.

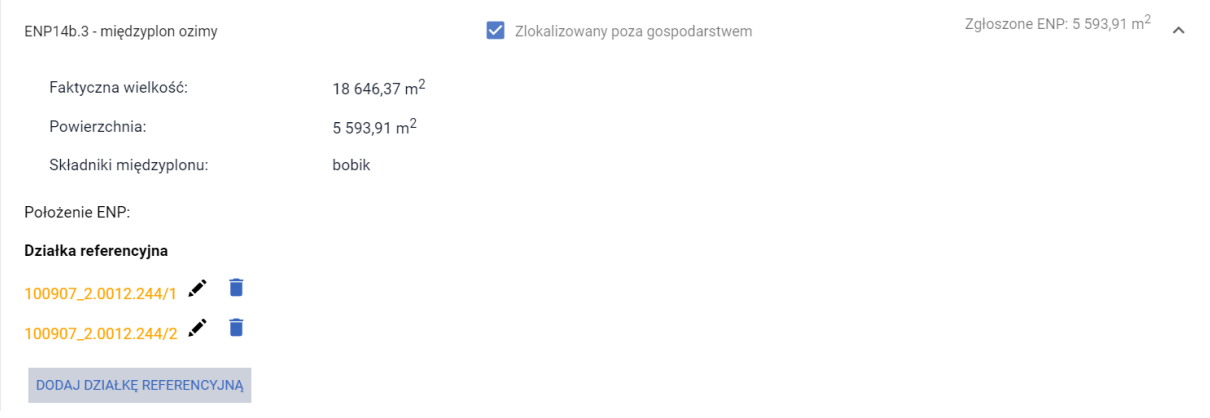